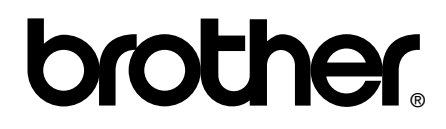

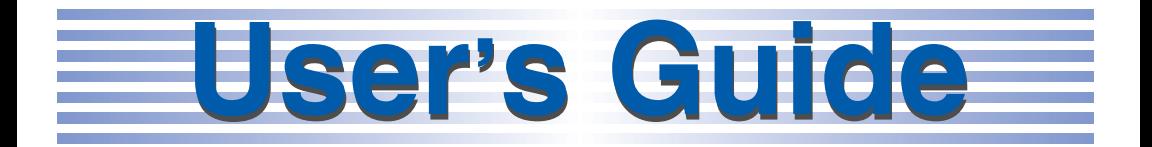

# **[Safety and Legal](#page-1-0)**

# **[Basic User's Guide](#page-21-0)**

# **[Advanced User's Guide](#page-231-0)**

# **brother**

# <span id="page-1-0"></span>**Safety and Legal**

**(HL-4150CDN / 4570CDW(T) / MFC-9460CDN / 9560CDW / 9970CDW)**

Not all models are available in all countries.

Please read this booklet before attempting to operate the product, or before attempting any maintenance. Failure to follow these instructions may result in an increased risk of personal injury or damage to property, including through fire, electrical shock, burns or suffocation.

# **Symbols and conventions used in the documentation**

The following symbols and conventions are used throughout the documentation.

- **Bold** Bold typeface identifies specific keys on the product's control panel, on the computer screen.
- *Italics* Italicized typeface emphasizes an important point or refers you to a related topic.
- Courier New Text in Courier New font identifies messages on the LCD of the product.

# **A WARNING**

WARNING indicates a potentially hazardous situation which, if not avoided, could result in death or serious injuries.

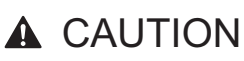

CAUTION indicates a potentially hazardous situation which, if not avoided, may result in minor or moderate injuries.

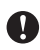

### **A IMPORTANT**

IMPORTANT indicates a potentially hazardous situation which, if not avoided, may result in damage to property or loss of product functionality.

Notes tell you how you should respond to a situation that may arise or give tips about how the operation works with other features.

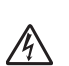

 $\mathscr{C}$ 

Electrical Hazard icons alert you to  $\sqrt{4}$  possible electrical shock.

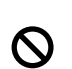

Improper Setup icons alert you to devices and operations that are not compatible with the product.

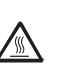

Hot Surface icons warn you not to  $\mathbb{Z}$  touch product parts that are hot.

Follow all warnings and instructions marked on the product.

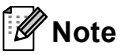

The illustrations in this guide show the HL-4150CDN and MFC-9460CDN.

#### (HL-4150CDN / MFC-9560CDW) In USA:

Please go to the Brother Solutions Center at <http://solutions.brother.com/> and click Manuals on your model page to download the other manuals.

Version B

USA/CAN

# **Compilation and Publication**

Under the supervision of Brother Industries, Ltd., this manual has been compiled and published, covering the latest product descriptions and specifications.

The contents of this manual and the specifications of this product are subject to change without notice.

Brother reserves the right to make changes without notice in the specifications and materials contained herein and shall not be responsible for any damages (including consequential) caused by reliance on the materials presented, including but not limited to typographical and other errors relating to the publication.

# **Choosing a location**

Put your product on a flat, level, stable surface that is free of vibration and shocks, such as a desk. Put the product near a telephone wall jack and a standard grounded AC power outlet. Choose a location where the temperature remains between  $50^{\circ}$ F and  $90.5^{\circ}$ F (10°C and 32.5°C) and the humidity is between 20% to 80% (without condensation).

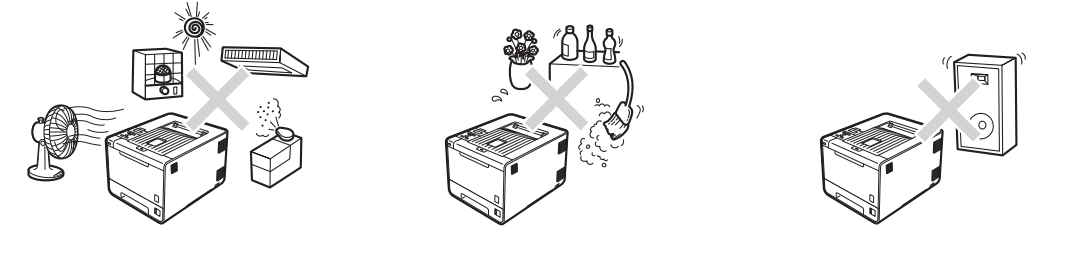

# **WARNING**

DO NOT expose the product to direct sunlight, excessive heat, open flames, salty or corrosive gasses, moisture or dust. Doing so may create a risk of an electrical short or fire. It may also damage the product and/or render it inoperable.

DO NOT place the product near heaters, air conditioners, electrical fan, refrigerators, or water. Doing so may create the risk of a short circuit or fire, should water come into contact with the product (including condensation caused by heating/air conditioning/ventilation equipment).

DO NOT place the product near chemicals. Should the chemicals come into contact with the product, there may be a risk of fire. The chemicals may also cause the product to malfunction or become discolored.

DO NOT put the product in a location where any slot or opening in the product is obstructed or blocked. These slots and openings are provided for ventilation. Blocking the product's ventilation could create a risk of overheating and/or fire.

Instead:

- Keep a gap of roughly 4 in. (100 mm) between the ventilation hole and the wall.
- Place the product on a solid surface, never on a bed, sofa, rug, or other similar soft surface.
- DO NOT place this product near or over a radiator or heater.
- DO NOT place this product in a "built-in" installation unless adequate ventilation is provided.

DO NOT put objects on top of the product. Doing so could increase the risk of overheating and/or fire should the product malfunction.

DO install your product near an AC power outlet that is easily accessible. In the event of an emergency, easy access to the plug and outlet will allow you to shut off power to the product quickly and completely.

Plastic bags are used in the packing of your product and drum unit. Plastic bags are not toys. To avoid the danger of suffocation, keep these bags away from babies and children and dispose of them properly.

# **A CAUTION**

Avoid placing your product in a high-traffic area. If you must place it in a high-traffic area, ensure that the product is in a safe location where it cannot be accidentally knocked-over, which could cause injury to you and serious damage to the product. Also ensure that cords are secured so as not to pose a tripping hazard. DO NOT place this product on an unstable cart, stand, or table. The product is heavy and may fall, causing injury to you, and serious damage to the product.

DO NOT eat the Silica Pack. Discard immediately.

### **IMPORTANT**

- DO NOT place your product next to devices that contain magnets or generate magnetic fields. Doing so may interfere with the operation of the product, causing print quality problems.
- DO NOT place your product next to sources of interference, such as speakers or the base units of non Brother cordless telephones. Doing so may interfere with the operation of the product's electronic components.
- DO NOT connect your product to an AC power outlet controlled by wall switches or automatic timers. Disruption of power can delete information from the product's memory.
- DO NOT connect your product to an AC power outlet on the same circuit as large appliances or other equipment that requires a significant amount of electricity to operate. Operating this product in conjunction with the other product(s) could create an overvoltage, tripping your circuit breaker or blowing your fuse.

# **To use the product safely <sup>A</sup>**

Please keep these instructions for later reference and read them before attempting any maintenance. If you do not follow these safety instructions, there is a possibility of a fire, electrical shock, burn or suffocation.

# **WARNING**

#### ELECTRICAL HAZARDS

*Failure to follow the warnings in this section may create the risk of an electrical shock. In addition, you could create an electrical short, which may create the risk of a fire.*

# $\mathcal{N}$

There are high voltage electrodes inside the product. Before you access the inside of the product, including for routine maintenance such as cleaning, make sure you have unplugged the telephone line cord first (MFC only) and then the power cord from the AC power outlet, as well as any telephone (RJ-11) or Ethernet (RJ-45) cables (Network models only) from the product. Never push objects of any kind into this product through cabinet slots, since they may touch dangerous voltage points or short out parts.

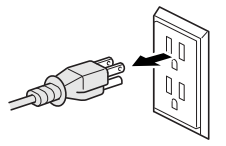

# DO NOT handle the plug with wet hands.

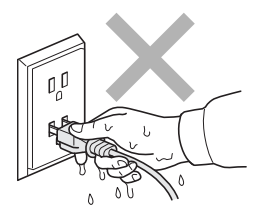

Always make sure the plug is fully inserted. DO NOT use the product or handle the cord if the cord has become worn or frayed.

DO NOT use this product during an electrical storm.

DO NOT allow this product to come into contact with water. This product should not be used around standing water including a bathtub, sink, or swimming pool, around appliances containing water including a refrigerator, or in a wet basement.

This product should be connected to an AC power source within the range indicated on the rating label. DO NOT connect it to a DC power source or inverter. If you are not sure what kind of power source you have, contact a qualified electrician.

Power Cord Safety:

- This product is equipped with a 3-wire grounded plug. This plug will only fit into a grounded power outlet. This is a safety feature. If you are unable to insert the plug into the outlet, call your electrician to replace your obsolete outlet. DO NOT defeat the purpose of the grounded plug.
- Use only the power cord supplied with this product.
- DO NOT allow anything to rest on the power cord. DO NOT place this product where people can walk on the cord. DO NOT place this product in a position where the cord is stretched or strain is otherwise put on the cord. Doing so may cause the cord to become worn or fray.
- If an extension cord is used with this product, make sure that the total ampere ratings on the products plugged into the extension cord. DO NOT exceed the extension cord ampere rating. Also, make sure that the total of all products plugged into the AC power outlet does not exceed 15 amperes.
- The power cord, including extensions, should be no longer than 16.5 feet (5 meters).

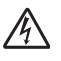

(MFC only)

To reduce the risk of shock or fire, use only a No. 26 AWG or larger telecommunication line cord.

#### (MFC only)

Use caution when installing or modifying telephone lines. Never touch telephone wires or terminals that are not insulated unless the telephone line has been unplugged at the wall jack.

Never install telephone wiring during a lightning storm. Never install a telephone wall jack in a wet location

#### FIRE HAZARDS

DO NOT use flammable substances, any type of spray, or an organic solvent/liquid containing alcohol or ammonia to clean the inside or outside of the product. Doing so could cause a fire. Instead, use only a dry, lint-free cloth. See *Routine Maintenance* in the *User's Guide*/*Basic User's Guide* for more information on how to clean the product.

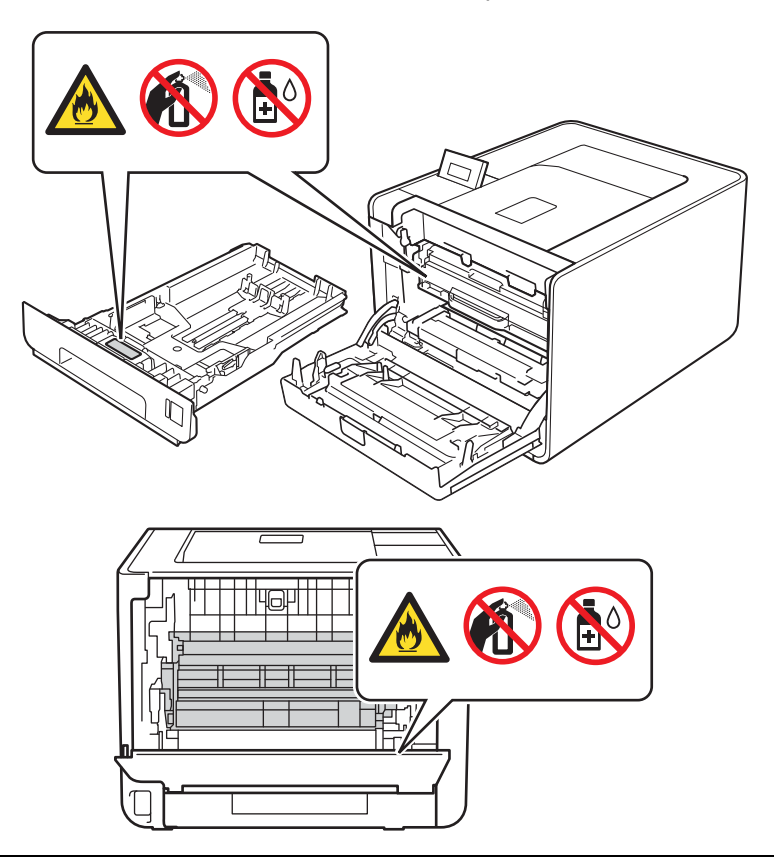

DO NOT attempt to operate this product with a paper jam or with stray pieces of paper inside the product. Prolonged contact of the paper with the drum unit could cause a fire.

DO NOT use a vacuum cleaner to clean up scattered toner. Doing this might cause the toner dust to ignite inside the vacuum cleaner, potentially starting a fire. Please carefully clean the toner dust with a dry, lint-free soft cloth and dispose of it according to local regulations.

DO NOT use this product in the vicinity of a gas leak or combustible dust.

# **A** HOT SURFACE

After you have just used the product, some internal parts of the product will be extremely hot. Wait for the product to cool down before you touch the internal parts of the product.

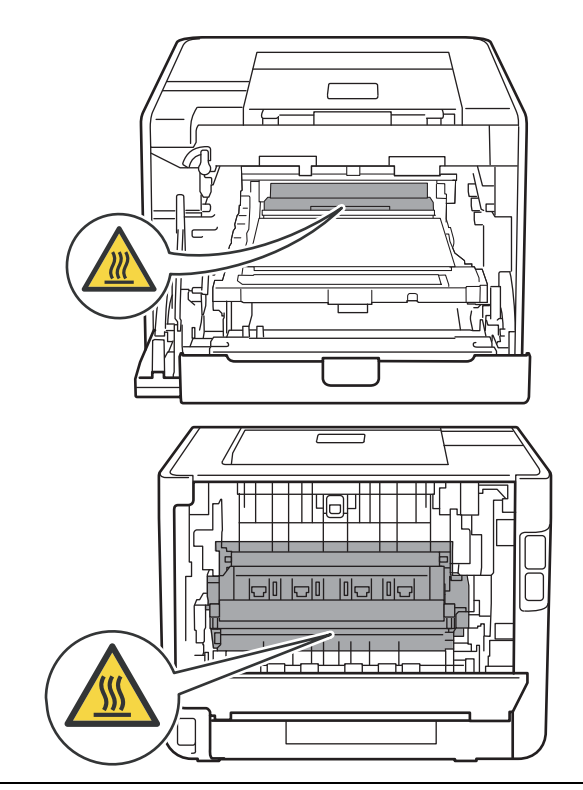

DO NOT touch the shaded parts shown in the illustration. These rollers may be rotating at high speed and can pinch or entrap your hand.

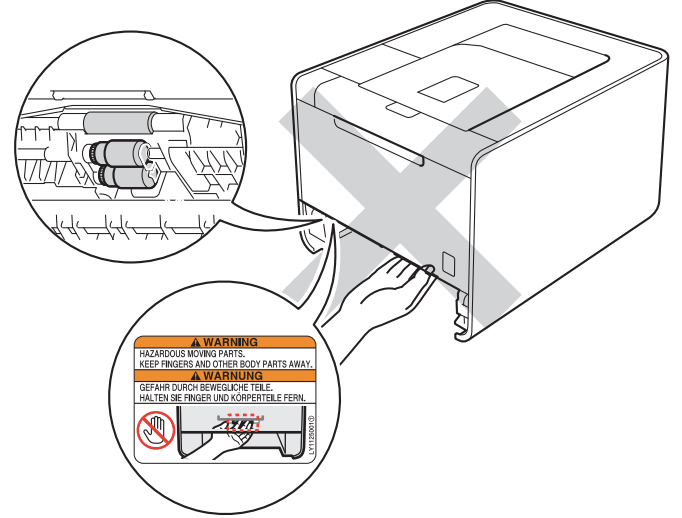

Languages on the label may vary depending on your country.

- This product is heavy and weighs more than 46.3 lb (21.0 kg) for Printer, and more than 58.4 lb (26.5 kg) for MFC. To prevent injuries when moving or lifting this product, make sure to use at least two people. Be careful not to pinch your fingers when you set the product back down.
- If you use a Lower Tray, carry it separately from your product.

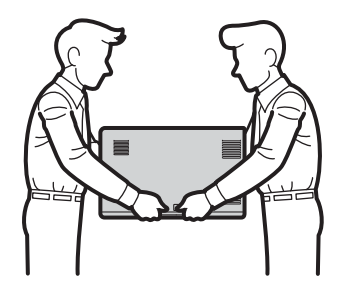

#### (MFC only)

When using your telephone equipment, basic safety precautions should always be followed to reduce the risk of fire, electrical shock and injury to people, including the following:

- 1 DO NOT use this product near water, for example, near a bath tub, wash bowl, kitchen sink or washing product, in a wet basement or near a swimming pool.
- 2 Avoid using this product during an electrical storm. There may be a remote risk of electric shock from lightning.
- 3 DO NOT use this product to report a gas leak in the vicinity of the leak.
- 4 Use only the power cord provided with the product.

SAVE THESE INSTRUCTIONS

# **A CAUTION**

#### (MFC-9460CDN / MFC-9560CDW only)

To prevent injuries, be careful not to put your hands on the edge of the product under the scanner as shown in the illustrations.

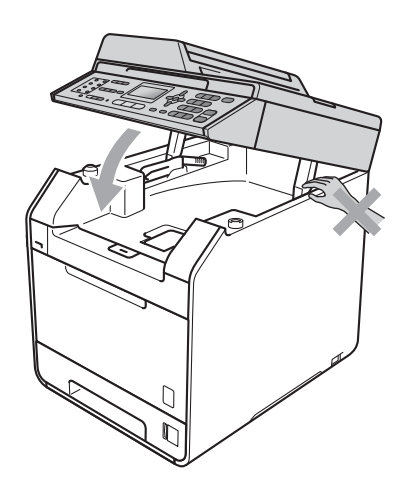

(MFC only)

To prevent injuries, be careful not to put your fingers in the areas shown in the illustrations.

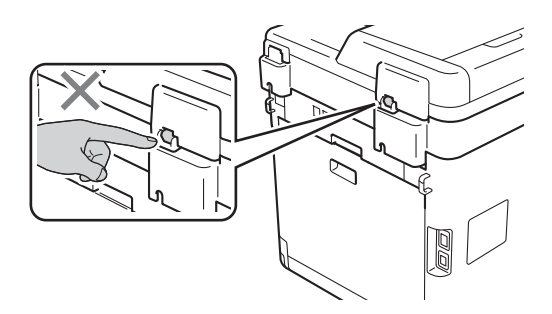

# **IMPORTANT**

DO NOT remove or damage any of the caution or warning labels inside the product.

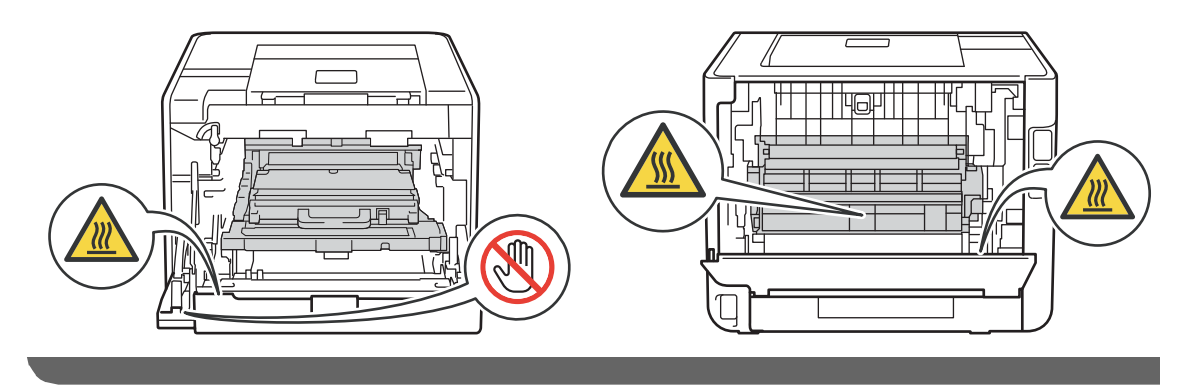

Lightning and power surges can damage this product! We recommend that you use a quality surge protection device on the AC power line and any telephone (RJ-11) or Ethernet (RJ-45) cable (Network models only) plugged into the product, or that you unplug the cords during a lightning storm.

# **Important safety instructions**

- 1 Read all of these instructions.
- 2 Save them for later reference.
- 3 Follow all warnings and instructions marked on the product.
- 4 Be careful not to inhale toner.
- 5 DO NOT place anything in front of the product that will block received faxes or printed pages. DO NOT place anything in the path of received faxes or printed pages.
- 6 Wait until pages have exited the product before picking them up.
- 7 DO NOT attempt to service this product yourself because opening or removing covers may expose you to dangerous voltage points and other risks and may void your warranty. Refer all servicing to a Brother Authorized Service Center. For the location of your nearest Brother Authorized Service Center, please call:

**In USA**: 1-877-BROTHER (1-877-276-8437)

**In Canada**: 1-877-BROTHER

- 8 Unplug this product from the AC power outlet and refer all servicing to Brother Authorized Service Personnel under the following conditions:
	- When the power cord is damaged or frayed. (DO NOT touch the damaged/frayed part while unplugging your product.)
	- $\blacksquare$  If liquid has been spilled into the product.
	- $\blacksquare$  If the product has been exposed to rain or water.
	- If the product does not operate normally when the operating instructions are followed. Adjust only those controls that are covered by the operating instructions. Improper adjustment of other controls may result in damage and will often require extensive work by a qualified technician to restore the product to normal operation.
	- If the product has been dropped or the casing has been damaged.
	- If the product exhibits a distinct change in performance, indicating a need for service.
- 9 For Material Safety Date Sheet for applicable accessories, visit<http://www.brother.com/>. (USA only)

# **Regulation**

# **Standard telephone and FCC notices (MFC only) <sup>A</sup>**

#### **These notices are in effect on models sold and used in the United States only.**

#### **When programming emergency numbers or making test calls to emergency numbers:**

- Remain on the line and briefly explain to the dispatcher the reason for the call before hanging up.
- **Perform these activities in the off-peak hours, such as early morning or late evening.**

This equipment complies with Part 68 of the FCC rules and the requirements adopted by the ACTA. On the backside of this equipment is a label that contains, among other information, a product identifier in the format US: AAAEQ##TXXXX. If requested, this number must be provided to the telephone company.

You may safely connect this equipment to the telephone line by means of a standard modular jack, USOC RJ11C.

A plug and jack used to connect this equipment to the premises wiring and telephone network must comply with the applicable FCC Part 68 rules and requirements adopted by the ACTA. A compliant telephone cord and modular plug is provided with this product. It is designed to be connected to a compatible modular jack that is also compliant. (See installation instructions for details.)

The REN is used to determine the number of devices that may be connected to a telephone line. Excessive RENs on a telephone line may result in the devices not ringing in response to an incoming call. In most but not all areas, the sum of RENs should not exceed five (5.0). To be certain of the number of devices that may be connected to a line, as determined by the total RENs, contact the local telephone company. For products approved after July 23, 2001, the REN for this product is part of the product identifier that has the format US:AAAEQ##TXXXX.The digits represented by ## are the REN without a decimal point (e.g., 06 is a REN of 0.6). For earlier products, the REN is separately shown on the label.

If this equipment causes harm to the telephone network, the telephone company will notify you in advance that temporary discontinuance of service may be required. But if advance notice is not practical, the telephone company will notify the customer as soon as possible. Also, you will be advised of your right to file a complaint with the FCC if you believe it is necessary.

The telephone company may make changes in its facilities, equipment, operations or procedures that could affect the operation of the equipment. If this happens the telephone company will provide advance notice in order for you to make necessary modifications to maintain uninterrupted service.

If trouble is experienced with this equipment, for repair or warranty information, please contact Brother Customer Service. (See *Brother numbers* in the *Basic User's Guide*.) If the equipment is causing harm to the telephone network, the telephone company may request that you disconnect the equipment until the problem is resolved.

Connection to party line service is subject to state tariffs. Contact the state public utility commission, public service commission or corporation commission for information.

If your home has specially wired alarm equipment connected to the telephone line, ensure the installation of this equipment does not disable your alarm equipment. If you have questions about what will disable alarm equipment, call your telephone company or a qualified installer.

If you are not able to solve a problem with your product, call Brother Customer Service. (See *Brother numbers* in the *Basic User's Guide*.)

# **WARNING**

For protection against the risk of electrical shock, always disconnect all cables from the wall outlet before servicing, modifying or installing the equipment.

## **Federal Communications Commission (FCC) Declaration of Conformity (USA only) <sup>A</sup>**

Responsible Party: Brother International Corporation 100 Somerset Corporate Boulevard Bridgewater, NJ 08807-0911 USA TEL: (908) 704-1700

declares, that the products

Product Name: HL-4150CDN/HL-4570CDW/HL-4570CDWT/MFC-9460CDN/MFC-9560CDW/MFC-9970CDW

Model Numbers: HL-41/HL-45/MFC-9460CDN/MFC-9560CDW/MFC-9970CDW

Product Options: LT-300CL

comply with Part 15 of the FCC Rules. Operation is subject to the following two conditions: (1) This device may not cause harmful interference, and (2) this device must accept any interference received, including interference that may cause undesired operation.

This equipment has been tested and found to comply with the limits for a Class B digital device, pursuant to Part 15 of the FCC Rules. These limits are designed to provide reasonable protection against harmful interference in a residential installation. This equipment generates, uses, and can radiate radio frequency energy and, if not installed and used in accordance with the instructions, may cause harmful interference to radio communications. However, there is no guarantee that interference will not occur in a particular installation. If this equipment does cause harmful interference to radio or television reception, which can be determined by turning the equipment off and on, the user is encouraged to try to correct the interference by one or more of the following measures:

- Reorient or relocate the receiving antenna.
- $\blacksquare$  Increase the separation between the equipment and receiver.
- Connect the equipment into an outlet on a circuit different from that to which the receiver is connected.
- Call the dealer or an experienced radio/TV technician for help.

■ (Wireless network models only)

This transmitter must not be co-located or operated in conjunction with any other antenna or transmitter.

# **IMPORTANT**

- Changes or modifications not expressly approved by Brother Industries, Ltd. could void the user's authority to operate the equipment.
- A shielded interface cable should be used to ensure compliance with the limits for a Class B digital device.
- (MFC only)

This equipment may not be used on coin service lines provided by the telephone company or connected to party lines.

• (MFC only)

Brother cannot accept any financial or other responsibilities that may be the result of your use of this information, including direct, special or consequential damages. There are no warranties extended or granted by this document.

• (MFC only)

This product has been certified to comply with FCC standards, which are applied to the USA only. A grounded plug should be plugged into a grounded AC power outlet after checking the rating of the local power supply for the product to operate properly and safely.

### **Industry Canada Compliance Statement (Canada only) <sup>A</sup>**

This Class B digital apparatus complies with Canadian ICES–003.

Cet appareil numérique de la classe B est conforme à la norme NMB–003 du Canada.

Operation is subject to the following two conditions: (1) this device may not cause interference, and (2) this device must accept any interference, including interference that may cause undesired operation of this device.

L'utilisation de ce dispositif est autorisée seulement aux conditions suivantes:

(1) il ne doit pas produire de brouillage et (2) l'utilisateur du dispositif doit être prêt à accepter tout brouillage radioélectrique reçu, même si ce brouillage est susceptible de compromettre le fonctionnement du dispositif.

### **EQUIPMENT ATTACHMENT LIMITATIONS (Canada only) (MFC only) <sup>A</sup>**

#### **NOTICE**

This product meets the applicable Industry Canada technical specifications.

Le présent materiel est conforme aux specifications techniques applicables d'Industrie Canada.

#### **NOTICE**

The Ringer Equivalence Number is an indication of the maximum number of devices allowed to be connected to a telephone interface. The termination on an interface may consist of any combination of devices subject only to the requirement that the sum of the RENs of all the devices does not exceed five.

L'indice d'équivalence de la sonnerie (IES) sert à indiquer le nombre maximal de terminaux qui peuvent être raccordés à une interface téléphonique. La terminaison d'une interface peut consister en une combinaison quelconque de dispositifs, à la seule condition que la somme d'indices d'équivalence de la sonnerie de tous les dispositifs n'excède pas 5.

### Laser safety (For 110-120V Models Only)

This equipment is certified as a Class 1 laser product as defined in IEC60825-1:2007 specifications under the U.S. Department of Health and Human Services (DHHS) Radiation Performance Standard according to the Radiation Control for Health and Safety Act of 1968. This means that the equipment does not produce hazardous laser radiation.

Since radiation emitted inside the equipment is completely confined within protective housings and external covers, the laser beam cannot escape from the product during any phase of user operation.

### **FDA regulations (For 110-120V Models Only) <sup>A</sup>**

U.S. Food and Drug Administration (FDA) has implemented regulations for laser products manufactured on and after August 2, 1976. Compliance is mandatory for products marketed in the United States. One of the following labels on the back of the product indicates compliance with the FDA regulations and must be attached to laser products marketed in the United States.

#### **Manufactured:**

BROTHER TECHNOLOGY (SHENZHEN) LTD.

NO6 Gold Garden Ind., Nanling Buji, Longgang, Shenzhen, China

This product complies with FDA performance standards for laser products except for deviations pursuant to Laser Notice No. 50, dated June 24, 2007.

### **WARNING**

Use of controls, adjustments or performance of procedures other than those specified in this manual may result in hazardous invisible radiation exposure.

Internal laser radiation

Max. Radiation Power: 20 mW

Wave Length: 770 - 800 nm

Laser Class: Class 3B

# **For use in the USA or Canada only <sup>A</sup>**

These products are made for use in the USA and Canada only. We cannot recommend using them overseas because it may violate the Telecommunications Regulations (for MFC models only) of that country and the power requirements of your product may not be compatible with the power available in foreign countries. Using USA or Canada models overseas is at your own risk and may void your warranty.

# **Disconnect device**

This product must be installed near an AC power outlet that is easily accessible. In case of emergencies, you must disconnect the power cord from the AC power outlet to shut off power completely.

# **LAN connection (Network models only)**

# **A CAUTION**

DO NOT connect this product to a LAN connection that is subject to over-voltages.

# **International ENERGY STAR® Qualification Statement <sup>A</sup>**

The purpose of the International ENERGY STAR<sup>®</sup> Program is to promote the development and popularization of energy-efficient office equipment.

As an ENERGY STAR<sup>®</sup> Partner, Brother Industries, Ltd. has determined that this product meets the ENERGY STAR<sup>®</sup> specifications for energy efficiency.

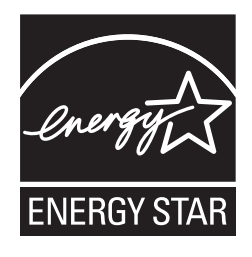

# **Trademarks**

The Brother logo is a registered trademark of Brother Industries, Ltd.

Brother is a registered trademark of Brother Industries, Ltd.

Microsoft, Windows, Windows Server, Outlook and Internet Explorer are registered trademarks of Microsoft Corporation in the United States and/or other countries.

Windows Vista is either a registered trademark or a trademark of Microsoft Corporation in the United States and other countries.

Apple, Macintosh, Safari and TrueType are trademarks of Apple Inc., registered in the United States and other countries.

Linux is the registered trademark of Linus Torvalds in the U.S. and other countries.

UNIX is a registered trademark of The Open Group in the United States and other countries.

Intel, Intel Core and Pentium are trademarks of Intel Corporation in the U.S. and other countries.

AMD is a trademark of Advanced Micro Devices, Inc.

PowerPC is a registered trademark of IBM in the United States and/or other countries.

Adobe, Flash, Illustrator, Photoshop, PostScript and PostScript 3 are either registered trademarks or trademarks of Adobe Systems Incorporated in the United States and/or other countries.

Corel and CorelDRAW are trademarks or registered trademarks of Corel Corporation and/or its subsidiaries in Canada, the United States and/or other countries.

Wi-Fi and Wi-Fi Alliance are registered trademarks of the Wi-Fi Alliance.

AOSS is a trademark of Buffalo Inc.

Nuance, the Nuance logo, PaperPort and ScanSoft are trademarks or registered trademarks of Nuance Communications, Inc. or its affiliates in the United States and/or other countries.

**Any trade names and product names of companies appearing on Brother products, related documents and any other materials are all trademarks or registered trademarks of those respective companies.**

# **Open Source Licensing Remarks**

This product includes open-source software.

Please see Open Source Licensing Remarks and Copyright information on the supplied CD-ROM.

(For Windows<sup>®</sup>) "X:\License.txt" (where X is your drive letter).

(For Macintosh) Double-click the CD-ROM icon on your desktop. Then double-click the **Utilities** icon. License.rtf will appear.

# **Copyright and License**

©2010 Brother Industries, Ltd. This product includes software developed by the following vendors: ©1983-1998 PACIFIC SOFTWORKS, INC. ©2010 Devicescape Software, Inc. This product includes the "KASAGO TCP/IP" software developed by ZUKEN ELMIC, Inc.

# **Other Information (MFC only)**

FlashF $X^{\textcircled{e}}$  is a registered trademark of Datalight, Inc. FlashFX® Copyright 1998-2010 Datalight, Inc. U.S.Patent Office 5,860,082/6,260,156 Flash $FX^{\circledR}$  Pro™ is a trademark of Datalight, Inc. Reliance™ is a trademark of Datalight, Inc. Datalight<sup>®</sup> is a registered trademark of Datalight, Inc. Copyright 1989-2010 Datalight, Inc., All Rights Reserved

# **Legal limitations for copying (MFC only) <sup>A</sup>**

Color reproductions of certain documents are illegal and may result in either criminal or civil liability. The listing below is intended to be a guide rather than a complete listing of every possible prohibition. In case of doubt, we suggest that you consult with the appropriate authority or advisor with regard to the specific document.

The following documents issued by the United States/Canadian Government or any of its Agencies, States, Territories or Provineces may not be copied:

- Money
- Bonds or other certificates of indebtedness
- Certificates of Deposit
- Internal Revenue Stamps (canceled or uncanceled)
- Selective Service or draft papers
- Passports
- United States/Canadian Postage Stamps (canceled or uncanceled)
- Food Stamps
- **Immigration Papers**
- Checks or drafts drawn by Governmental agencies
- Identifying badges or insignias
- **Licenses and Certificates of Title to motor vehicles, under certain State/Provincial law**

Coping copyrighted works may be regulated by Federal, State of local laws. For more information, consult an appropriate authority or advisor.

# **brother.**

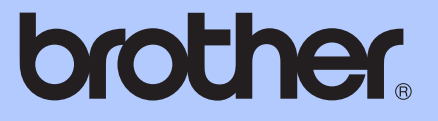

# <span id="page-21-0"></span>BASIC USER'S GUIDE

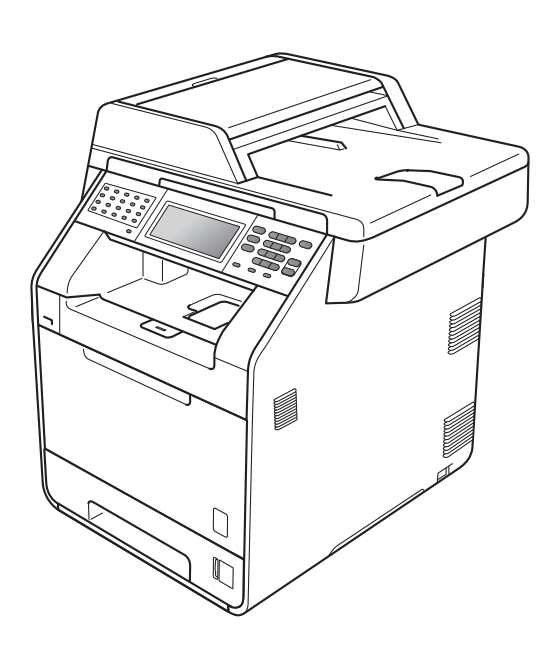

# MFC-9970CDW

Version A

USA/CAN

<span id="page-22-0"></span>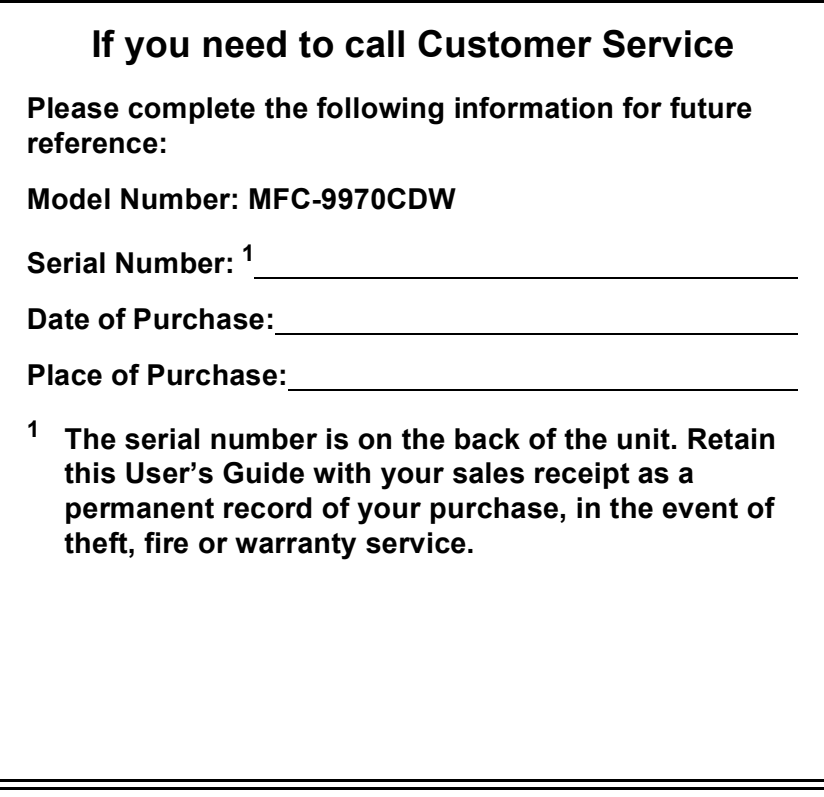

#### **Register your product on-line at**

### **<http://www.brother.com/registration/>**

By registering your product with Brother, you will be recorded as the original owner of the product. Your registration with Brother:

- may serve as confirmation of the purchase date of your product should you lose your receipt;
- may support an insurance claim by you in the event of product loss covered by insurance; and,
- will help us notify you of enhancements to your product and special offers.

The most convenient and efficient way to register your new product is online at <http://www.brother.com/registration/>.

© 2010 Brother Industries, Ltd.

# **Brother numbers**

# **IMPORTANT**

For technical help, you must call the country where you bought the machine. Calls must be made *from within* that country.

## **Register your product**

By registering your product with Brother International Corporation, you will be recorded as the original owner of the product. Your registration with Brother:

- $\blacksquare$  may serve as confirmation of the purchase date of your product should you lose your receipt;
- $\blacksquare$  may support an insurance claim by you in the event of product loss covered by insurance; and,
- will help us notify you of enhancements to your product and special offers.

Please complete and fax the Brother Warranty Registration and Test Sheet or, for your convenience and most efficient way to register your new product, register on-line at

### **<http://www.brother.com/registration/>**

# **FAQs (frequently asked questions)**

The Brother Solutions Center is our one-stop resource for all your Fax Machine/Multi-Function Center needs. You can download the latest software and utilities and read FAQs and troubleshooting tips to learn how to get the most from your Brother product.

### **<http://solutions.brother.com/>**

### **Note**

You can check here for Brother driver updates.

To keep your machine's performance up to date, check here for the latest firmware upgrade.

### **For Customer Service**

**In USA:** 1-877-BROTHER (1-877-276-8437)

1-901-379-1215 (fax)

**In Canada:** 1-877-BROTHER

(514) 685-4898 (fax)

#### **Service Center Locator (USA only)**

For the location of a Brother authorized service center, call 1-877-BROTHER (1-877-276-8437) or visit us on-line at <http://www.brother-usa.com/service/>.

#### **Service Center Locations (Canada only)**

For the location of a Brother authorized service center, call 1-877-BROTHER.

# **Ordering accessories and supplies**

For best quality results use only genuine Brother accessories, which are available at most Brother retailers. If you cannot find the accessory you need and you have a Visa, MasterCard, Discover, or American Express credit card, you can order accessories directly from Brother. (You can visit us online for a complete selection of the Brother accessories and supplies that are available for purchase.)

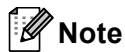

In Canada, only Visa and MasterCard are accepted.

**In USA:** 1-877-552-MALL (1-877-552-6255)

1-800-947-1445 (fax)

**<http://www.brothermall.com/>**

**In Canada:** 1-877-BROTHER

### **<http://www.brother.ca/>**

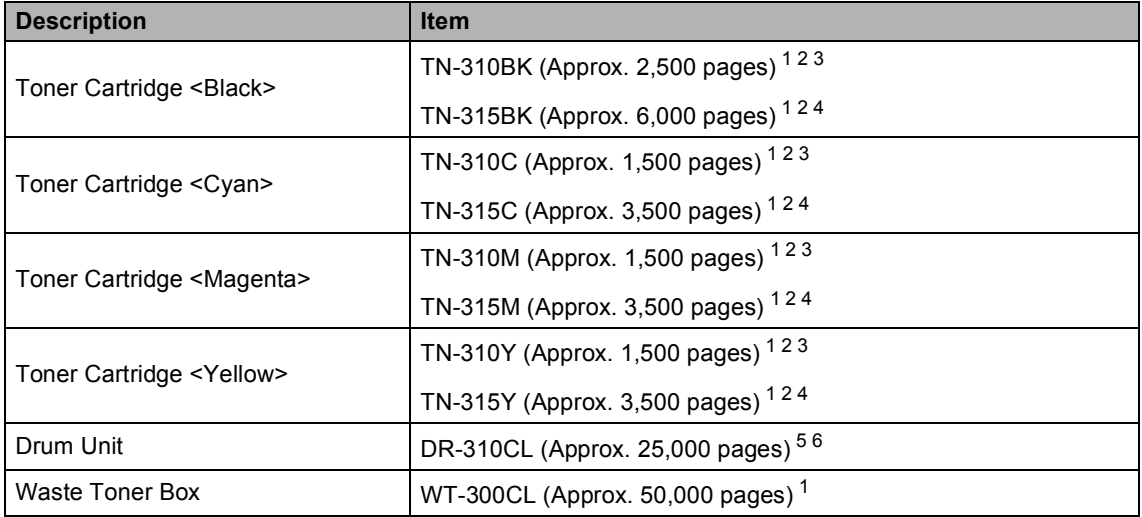

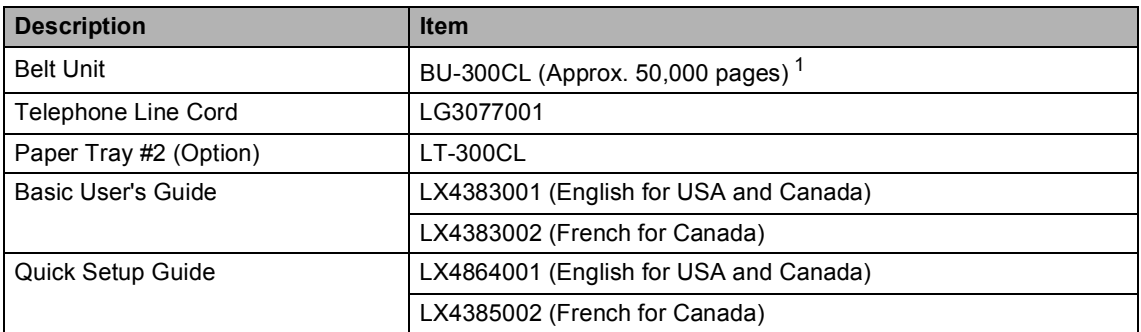

<span id="page-25-0"></span><sup>1</sup> Letter or A4 size single-sided pages.

- <span id="page-25-1"></span><sup>2</sup> Approx. cartridge yield is declared in accordance with ISO/IEC 19798.
- <span id="page-25-2"></span><sup>3</sup> Standard toner cartridge
- <span id="page-25-3"></span><sup>4</sup> High capacity toner cartridge
- <span id="page-25-4"></span><sup>5</sup> 1 page per job.
- <span id="page-25-5"></span> $6$  Drum life is approximate and may vary by type of use.

# **Notice - Disclaimer of Warranties (USA and Canada)**

BROTHER'S LICENSOR(S), AND THEIR DIRECTORS, OFFICERS, EMPLOYEES OR AGENTS (COLLECTIVELY BROTHER'S LICENSOR) MAKE NO WARRANTIES, EXPRESS OR IMPLIED, INCLUDING WITHOUT LIMITATION THE IMPLIED WARRANTIES OF MERCHANTABILITY AND FITNESS FOR A PARTICULAR PURPOSE, REGARDING THE SOFTWARE. BROTHER'S LICENSOR(S) DOES NOT WARRANT, GUARANTEE OR MAKE ANY REPRESENTATIONS REGARDING THE USE OR THE RESULTS OF THE USE OF THE SOFTWARE IN TERMS OF ITS CORRECTNESS, ACCURACY, RELIABILITY, CURRENTNESS OR OTHERWISE. THE ENTIRE RISK AS TO THE RESULTS AND PERFORMANCE OF THE SOFTWARE IS ASSUMED BY YOU. THE EXCLUSION OF IMPLIED WARRANTIES IS NOT PERMITTED BY SOME STATES IN THE USA AND SOME PROVINCES IN CANADA. THE ABOVE EXCLUSION MAY NOT APPLY TO YOU.

IN NO EVENT WILL BROTHER'S LICENSOR(S) BE LIABLE TO YOU FOR ANY CONSEQUENTIAL, INCIDENTAL OR INDIRECT DAMAGES (INCLUDING DAMAGES FOR LOSS OF BUSINESS PROFITS, BUSINESS INTERRUPTION, LOSS OF BUSINESS INFORMATION, AND THE LIKE) ARISING OUT OF THE USE OR INABILITY TO USE THE SOFTWARE EVEN IF BROTHER'S LICENSOR HAS BEEN ADVISED OF THE POSSIBILITY OF SUCH DAMAGES. BECAUSE SOME STATES IN THE USA AND SOME PROVINCES IN CANADA DO NOT ALLOW THE EXCLUSION OR LIMITATION OF LIABILITY FOR CONSEQUENTIAL OR INCIDENTAL DAMAGES, THE ABOVE LIMITATIONS MAY NOT APPLY TO YOU. IN ANY EVENT BROTHER'S LICENSOR'S LIABILITY TO YOU FOR ACTUAL DAMAGES FROM ANY CAUSE WHATSOEVER, AND REGARDLESS OF THE FORM OF THE ACTION (WHETHER IN CONTRACT, TORT (INCLUDING NEGLIGENCE), PRODUCT LIABILITY OR OTHERWISE), WILL BE LIMITED TO \$50.

# **Compilation and Publication Notice**

Under the supervision of Brother Industries Ltd., this manual has been compiled and published, covering the latest product descriptions and specifications.

The contents of this manual and the specifications of this product are subject to change without notice.

Brother reserves the right to make changes without notice in the specifications and materials contained herein and shall not be responsible for any damages (including consequential) caused by reliance on the materials presented, including but not limited to typographical and other errors relating to the publication.

### **Brother® Color Laser One-Year On-Site Limited Warranty (USA only)**

#### **Who is covered:**

- $\blacksquare$  This limited warranty ("warranty") is given only to the original end-user/retail purchaser (referred to in this warranty as "Original Purchaser") of the accompanying product, consumables and accessories (collectively referred to in this warranty as "this Product").
- $\blacksquare$  If you purchased a product from someone other than an authorized Brother reseller in the United States or if the product was used (including but not limited to floor models or refurbished product by someone other than Brother), prior to your purchase you are not the Original Purchaser and the product that you purchased is not covered by this warranty.

#### **What is covered:**

- This Product includes a Machine and Consumable and Accessory Items. Consumable and Accessory Items include but are not limited to Toner Cartridges, Drum Units, Belt Unit, and Waste Toner Box.
- Except as otherwise provided herein, Brother warrants that the Machine and the<br>accompanying Consumable and accompanying Accessory Items will be free from defects in materials and workmanship, when used under normal conditions.
- This warranty applies only to products purchased and used in the United States. For products purchased in, but used outside, the United States, this warranty covers only warranty service within the United States (and does not include shipping outside the United States).

#### **What is the length of the Warranty Periods:**

- Machines: one year from the original purchase date.
- Accompanying Consumable and Accessory Items: 90 days from the original purchase date or the rated life of consumable, whichever comes first.

#### **What is NOT covered:**

This warranty does not cover:

- 1 Physical damage to this Product;
- 2 Damage caused by improper installation, improper or abnormal use, misuse, neglect or accident (including but not limited to transporting this Product without the proper preparation and/or packaging);
- 3 Damage caused by another device or software used with this Product (including but not limited to damage resulting from use of non Brother<sup>®</sup>-brand parts and Consumable and Accessory Items);
- 4 Consumable and Accessory Items that expired in accordance with a rated life;
- 5 Problems arising from other than defects in materials or workmanship; and,
- 6 Normal Periodic Maintenance Items, such as Paper Feeding Kit, Fuser and Laser Units.

This limited warranty is VOID if this Product has been altered or modified in any way (including but not limited to attempted warranty repair without authorization from Brother and/or alteration/removal of the serial number).

#### **What to do if you think your Product is eligible for warranty service:**

Report your issue to our Customer Service Hotline at 1-877-BROTHER (1-877-276-8437) or to a Brother Authorized Service Center **within the applicable warranty period**. Supply Brother or the Brother Authorized Service Center with a copy of your dated bill of sale showing that this Product was purchased within the U.S. [For the name of local Brother](www.brother-usa.com) Authorized Service Center(s), call 1-877- [BROTHER \(1-877-276-8437\) or visit](www.brother-usa.com) <www.brother-usa.com>.

#### **What Brother will ask you to do:**

After contacting Brother or a Brother Authorized Service Center, you may be required to provide information pertaining to the defect or malfunction of this Product.

### **Brother® Color Laser One-Year On-Site Limited Warranty (USA only)**

#### **What Brother will do:**

If the problem reported concerning your Machine and/or accompanying Consumable and Accessory Items is covered by this warranty and if you first reported the problem to Brother or an Authorized Service Center within the applicable warranty period, Brother or its Authorized Service Center will evaluate your report of a possible defect to determine whether a defect exists, and if it does exist, Brother or an Authorized Service Center will provide "On-site Warranty Service" during "Normal Working Hours" and will repair the Machine and/or accompanying Consumable and Accessory Items at no charge to you for parts or labor. "On-site Warranty Service" shall consist of the remedial service, as necessitated by normal usage, to restore this product to good operating condition at your location and does not guarantee uninterrupted operation of this Product. "Normal Working Hours" shall mean 9:00am to 5:00pm (local time), Monday through Friday, excluding legal and local holidays observed by Brother or the Authorized Service Center.

If the Machine and/or accompanying Consumable and Accessory Items are not covered by this warranty, you will be charged for any service and/or replacement parts/products at Brother's or the Authorized Service Center's then current published rates.

#### **The foregoing are your sole (i.e., only) and exclusive remedies under this warranty.**

#### **What you must provide:**

Reasonable cooperation with the Brother Representative in troubleshooting as they diagnose the problem, provide access to this Product at reasonable times and provide adequate working space including heat, light, ventilation, electric current and outlets for the use of the Brother representative.

#### **Limitations:**

Brother is not responsible for damage to or loss of any equipment, media, programs or data related to the use of this Product. Except for the repair as described above, Brother shall not be liable for any direct, indirect, incidental or consequential damages or specific relief. Because some states do not<br>allow the exclusion or limitation of allow the exclusion or limitation of consequential or incidental damages, the above limitation may not apply to you. THIS WARRANTY IS GIVEN IN LIEU OF ALL OTHER WARRANTIES, WRITTEN OR ORAL, WHETHER EXPRESSED BY AFFIRMATION, PROMISE, DESCRIPTION, DRAWING, MODEL OR SAMPLE. ANY AND ALL WARRANTIES OTHER THAN THIS ONE, WHETHER EXPRESS OR IMPLIED, INCLUDING IMPLIED WARRANTIES OF MERCHANTABILITY AND FITNESS FOR A PARTICULAR PURPOSE, ARE HEREBY DISCLAIMED.

- $\blacksquare$  This Limited Warranty is the only warranty that Brother is giving for this Product. It is the *final expression and the exclusive and only statement* of Brother's obligations to you. It replaces all other agreements and understandings that you may have with Brother or its representatives.
- This warranty gives you certain rights and you may also have other rights that may vary from state to state.
- This Limited Warranty (and Brother's obligation to you) may not be changed in any way unless you and Brother sign the same piece of paper in which we (1) refer to this Product and your bill of sale date, (2) describe the change to this warranty and (3) agree to make that change.

### **BROTHER LASER PRINTER / MULTIFUNCTION CENTER® / FAX ON-SITE LIMITED WARRANTY (Canada Only)**

For a limited on-site warranty of 1 year labour and parts from the date of purchase, Brother International Corporation (Canada) Ltd. ("Brother"), or its authorized on-site service providers, will repair or replace (at Brother's sole discretion) this Laser Printer/MFC/Fax machine free of charge if defective in material or workmanship.

This warranty applies only to products purchased and used in Canada. This limited Warranty does not include cleaning, consumables (including, without limitation, toner cartridges and drum units, OPC belts, fixing units, print heads, paper feed rollers, transfer rolls, cleaning rollers, waste toner packs, oil bottles) or damage caused by accident, neglect, misuse or improper installation or operation or any damage caused from service, maintenance, modifications, or tampering by anyone other than a Brother Authorized Service Representative, or if shipped out of the country. Damage caused by the use of non-Brother toner is not covered under this warranty. This limited warranty ceases when this machine is rented, sold, or otherwise disposed of. Operation of the laser printer/MFC/Fax in excess of the specifications or with the Serial Number or Rating Label removed shall be deemed abuse and all repairs thereafter shall be the sole liability of the end-user/purchaser. The Laser Printer/MFC/Fax machine will be serviced on-site. Canadian Proof of Purchase in the form of a Sales Receipt must be provided if requested by the service personnel. In the event that geographical location does not permit us to provide on-site service to you, Brother reserves the right to exchange your machine with an equivalent or better one through a courier service.

When shipping or transporting your Laser Printer/MFC/Fax machine, please refer to your Operation Manual for the proper packaging procedures. Failure to remove the Toner Cartridge (and Toner Drum Unit, waste toner packs or oil bottles on applicable models) during shipping or transport will cause severe damage to the Laser Printer/MFC/Fax machine and will void the Warranty. Improper packaging may cause severe damage to the machine during shipping and will void the warranty.

BROTHER DISCLAIMS ALL OTHER WARRANTIES EXPRESSED OR IMPLIED INCLUDING, WITHOUT LIMITATIONS, ANY IMPLIED WARRANTIES OF MERCHANTABILITY OR FOR A PARTICULAR PURPOSE, EXCEPT TO THE EXTENT THAT ANY WARRANTIES IMPLIED BY LAW CANNOT BE VALIDLY WAIVED.

No oral or written information, advice or representation provided by Brother, its Authorized Service Centres, Distributors, Dealers, Agents or employees, shall create another warranty or modify this warranty. The warranty states Brother's entire liability and your exclusive remedy against Brother for any failure of the Laser Printer/MFC/Fax machine to operate properly. Neither Brother nor anyone else involved in the development, production, or delivery of this Laser Printer/MFC/Fax machine shall be liable for any indirect, incidental, special, consequential, exemplary, or punitive damages, including lost profits, arising from the use of or inability to use the product, even if advised by the end user/purchaser of the possibility of such damages. Since some Provinces do not allow the above limitation of liability, such limitation, may not apply to you.

**This Limited Warranty gives you specific legal rights and you may also have other rights which vary from Province to Province.**

**Warranty Service is available at Brother Authorized [Service Centres throughout Canada. For Technical](http://www.brother.ca./) Assistance or for the name and location of your nearest Authorized Service Centre call 1-877-Brother.** 

**[Internet support: support@brother.ca or browse Brother's Web Site www.brother.ca.](http://www.brother.ca./)**

# **User's Guides and where do I find it?**

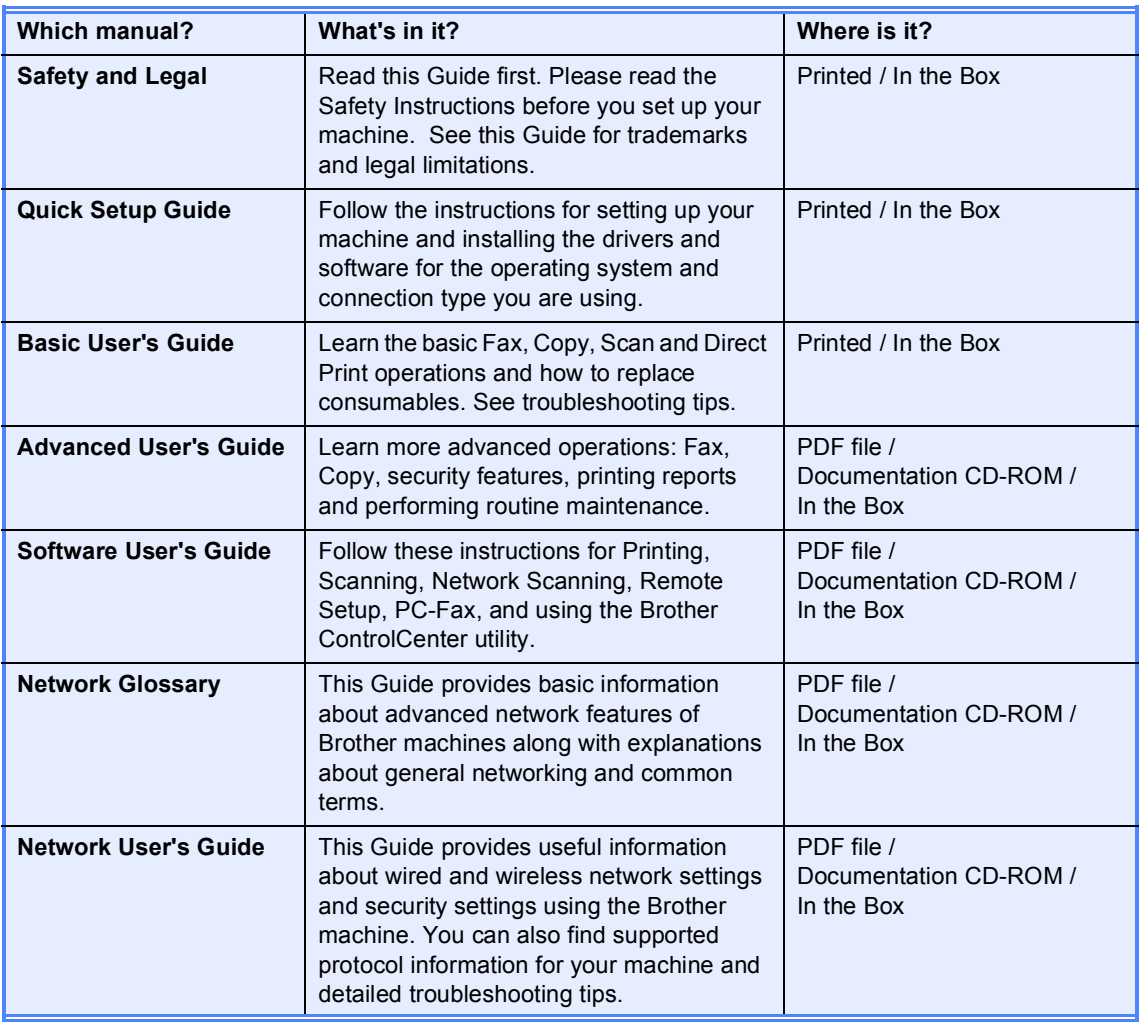

# **Table of Contents** (BASIC USER'S GUIDE)

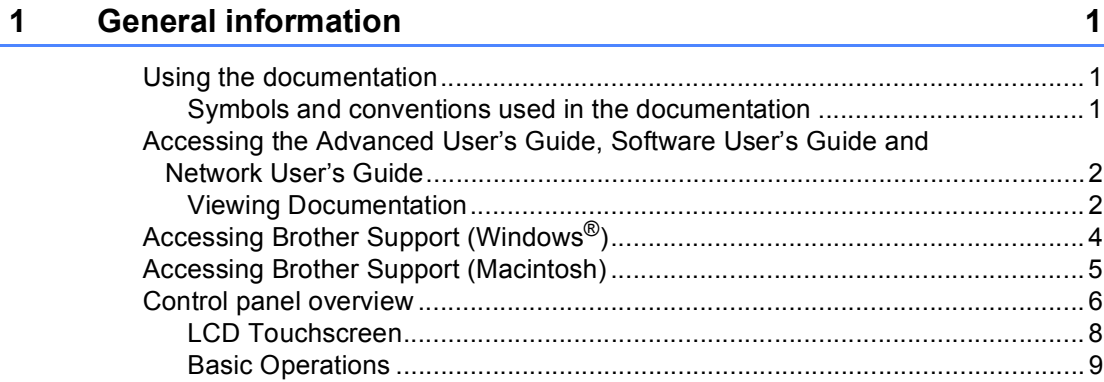

#### $\overline{\mathbf{2}}$ **Loading paper**

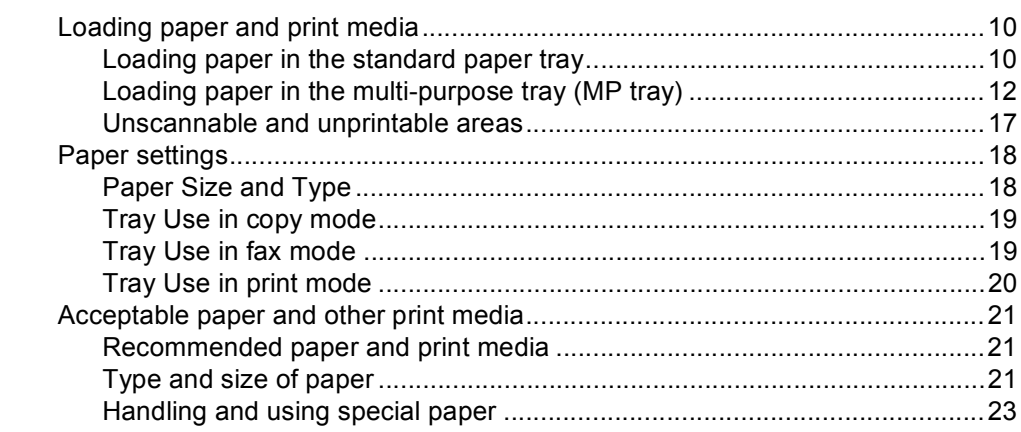

#### $\mathbf{3}$ **Loading documents**

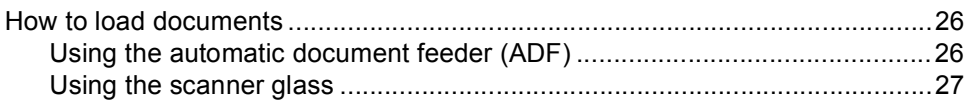

#### Sending a fax  $\overline{\mathbf{4}}$

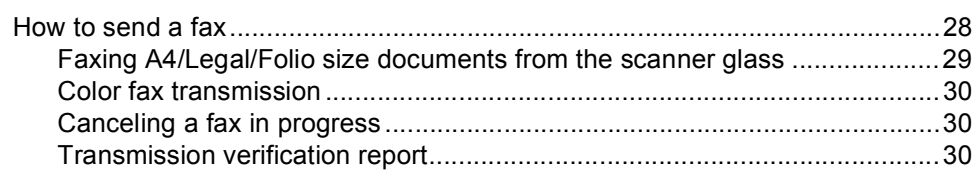

26

# 28

 $10$ 

#### Receiving a fax 5

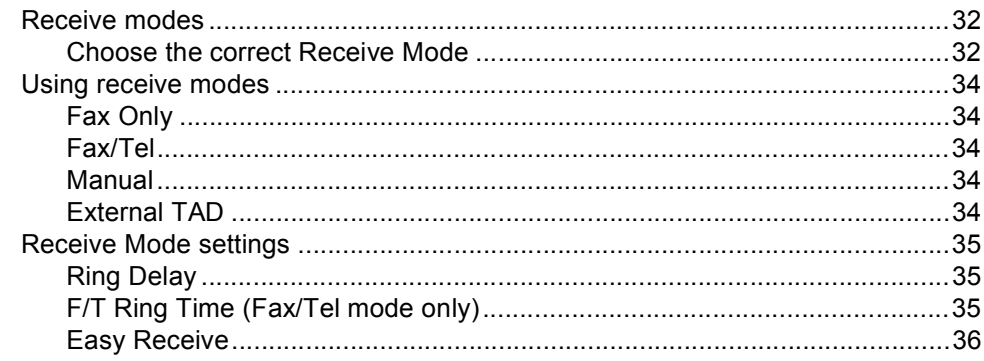

32

37

44

53

#### 6 **Telephone services and external devices**

Voice Mail 37 

#### 7 Dialing and storing numbers

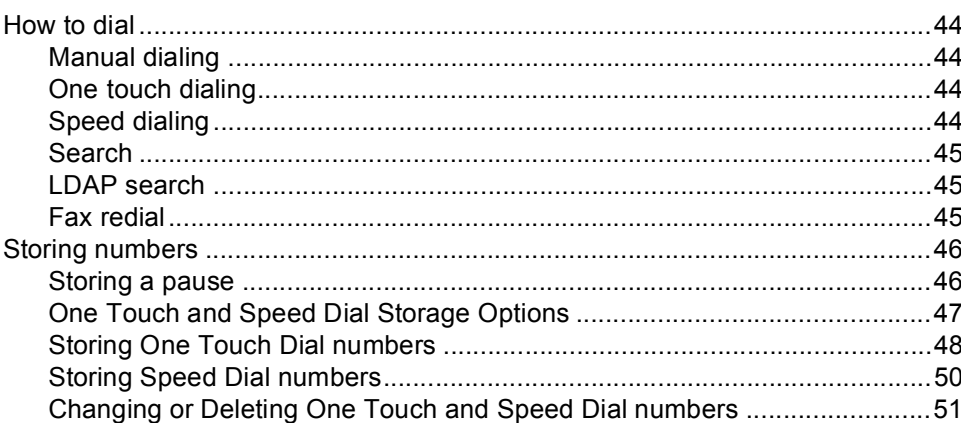

#### 8 **Making copies**

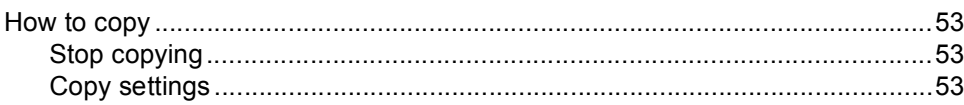

 $\boldsymbol{\mathsf{x}}$ 

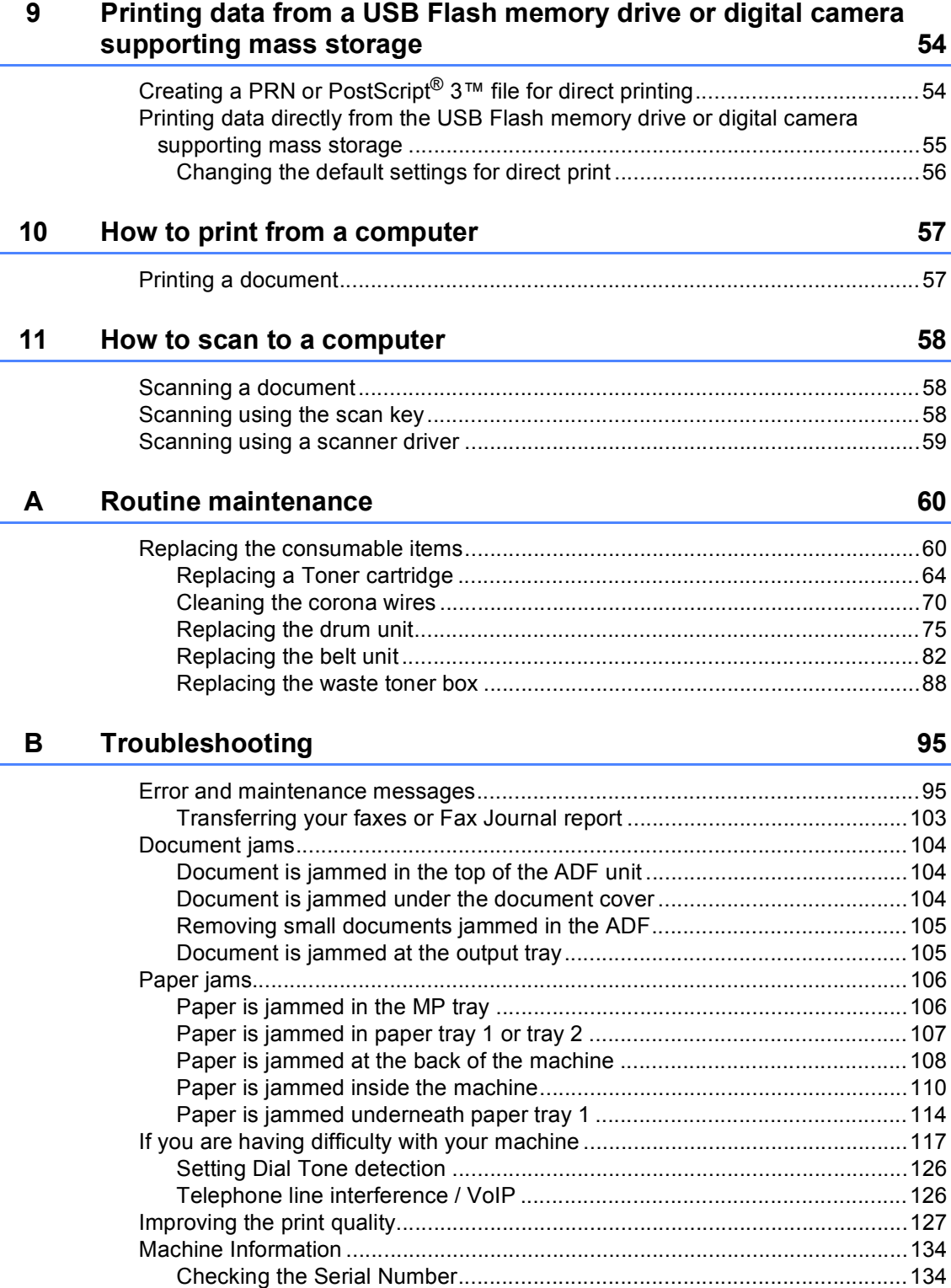

[Reset functions............................................................................................134](#page-170-2) [How to reset the machine............................................................................135](#page-171-0)

**xi**

#### $\mathbf{C}$ **Menu and features**

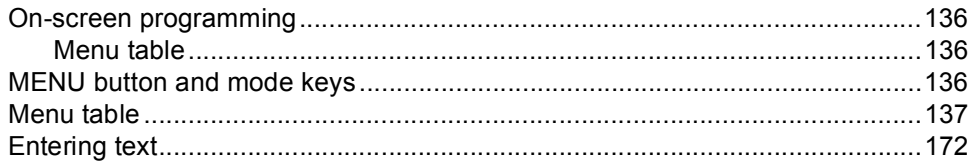

#### D **Specifications**

 $173$ 

136

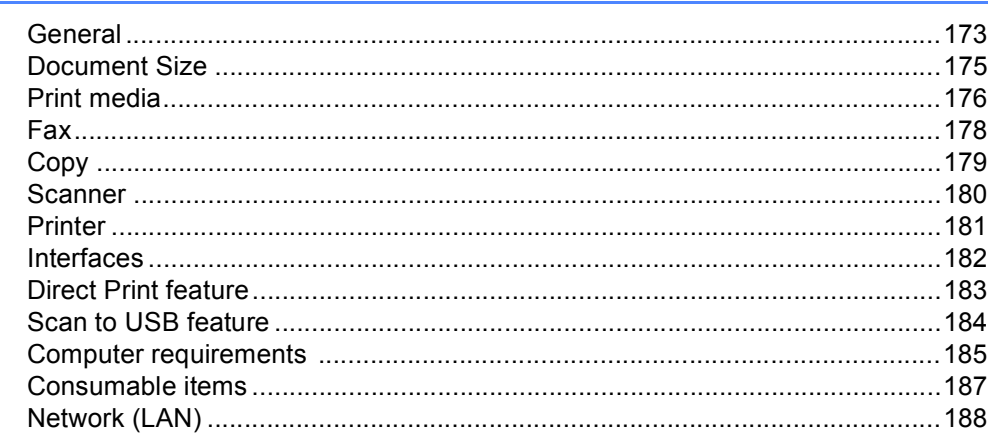

#### $\mathsf E$ Index

189

# **Table of Contents (ADVANCED USER'S GUIDE)**

The Advanced User's Guide explains the following features and operations.

You can view the Advanced User's Guide on the Documentation CD-ROM in the box.

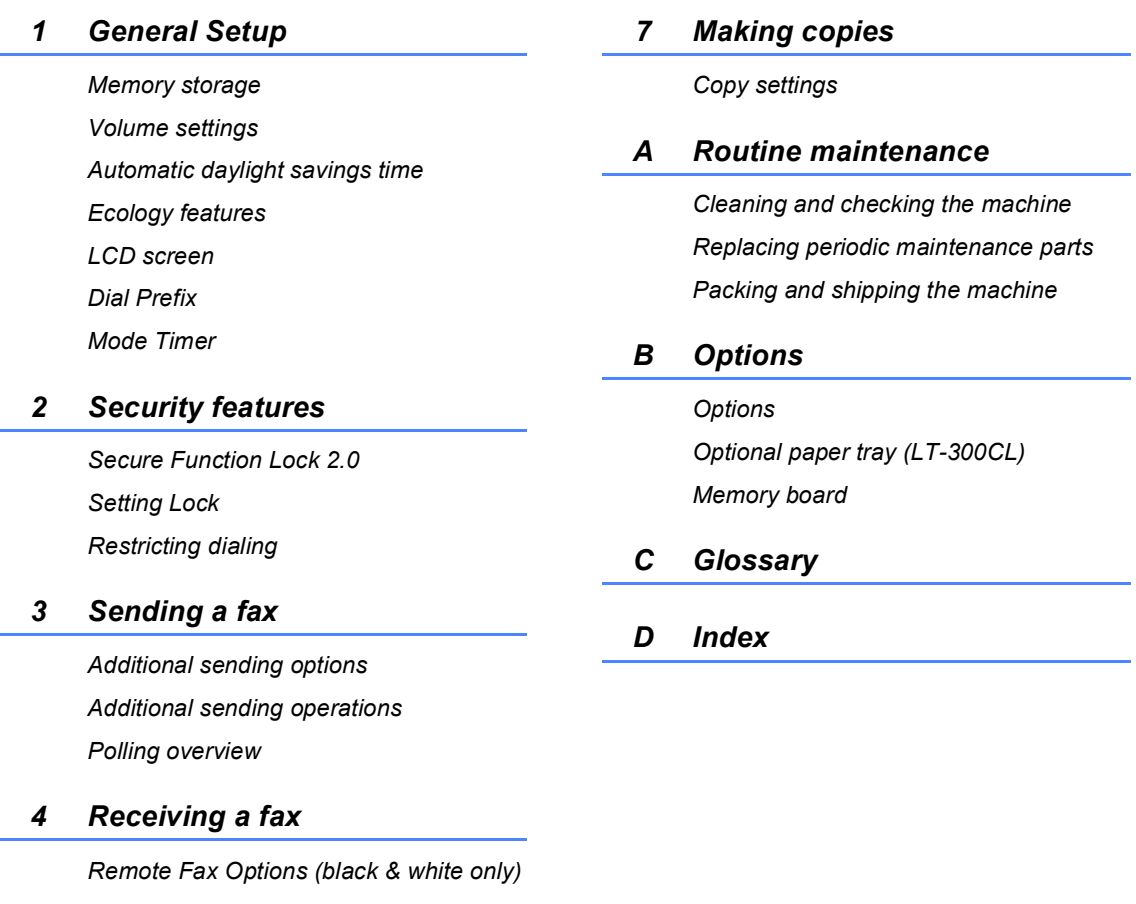

*Additional receiving operations Polling overview*

### *5 Dialing and storing numbers*

*Telephone line services Additional dialing operations Additional ways to store numbers*

### *6 Printing reports*

*Fax reports Reports*
**1**

# **General information <sup>1</sup>**

## **Using the 1 documentation <sup>1</sup>**

Thank you for buying a Brother machine! Reading the documentation will help you make the most of your machine.

## **Symbols and conventions used in the documentation <sup>1</sup>**

The following symbols and conventions are used throughout the documentation.

- **Bold** Bold style identifies keys on the machine control panel or computer screen.
- *Italics* Italicized style emphasizes an important point or refers you to a related topic.
- Courier New Courier New font identifies the messages shown on the LCD of the machine.

## **A WARNING**

WARNING indicates a potentially hazardous situation which, if not avoided, could result in death or serious injuries.

## **A** CAUTION

CAUTION indicates a potentially hazardous situation which, if not avoided, may result in minor or moderate injuries.

## **A** IMPORTANT

IMPORTANT indicates a potentially hazardous situation which, if not avoided, may result in damage to property or loss of product functionality.

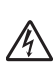

Electrical Hazard icons alert you to a  $\sqrt{4}$  possible electrical shock.

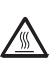

Hot Surface icons warn you not to  $\sqrt{2}$  touch machine parts that are hot.

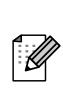

Notes tell you how you should respond to a situation that may arise or give tips about how the current operation works with other features.

## **Accessing the Advanced User's Guide, Software User's Guide and Network User's Guide <sup>1</sup>**

This Basic User's Guide does not contain all the information about the machine such as how to use the advanced features for Fax, Copy, Printer, Scanner, PC-Fax and Network. When you are ready to learn detailed information about these operations, read the **Advanced User's Guide**, **Software User's Guide**, **Network User's Guide**, and **Network Glossary** that are on the Documentation CD-ROM.

## **Viewing Documentation**

Turn on your computer. Insert the Documentation CD-ROM into your CD-ROM drive. For Windows® users, go to step  $\bigcirc$  $\bigcirc$  $\bigcirc$ .

## **Note**

(Windows<sup>®</sup> users) If the screen does not appear automatically, go to **My Computer** (**Computer**), double-click the CD-ROM icon, and then double-click **index.html**.

(Macintosh users) Double-click the Documentation CD-ROM icon, and then double-click **index.html**.

### <span id="page-38-0"></span>**3** Click your country.

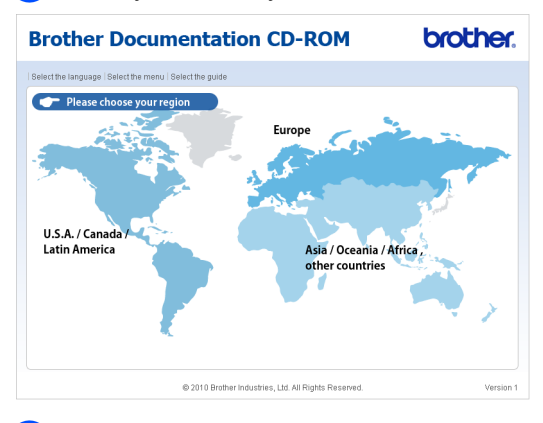

 $\overline{4}$  Point to your language, point to **View Guide**, and then click the guide you want to read.

## **Brother Documentation CD-ROM** brothe v U.S.A. / Canada / Latin America Copy to local disk Français Mew Guide Español (Estados Unidos) > Español (Chile/Argentina) > @ 2010 Brother Industries, Ltd. All Rights Reserved

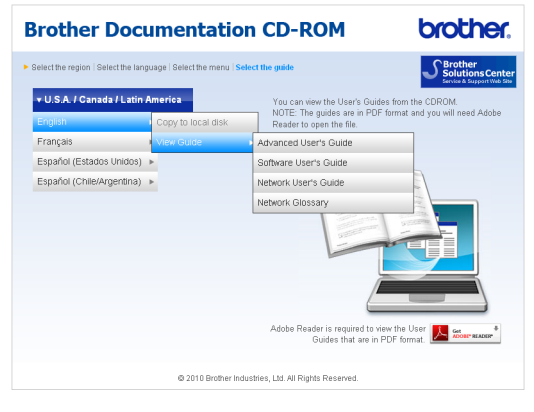

## **Note**

- (Windows<sup>®</sup> users only) Your Web browser may display a yellow bar at the top of the page that contains a security warning about Active X controls. For the page to display correctly you must click on the bar, click **Allow Blocked Content**, then click **Yes** in the Security Warning dialog box.
- (Windows $^{\circledR}$  users only)<sup>[1](#page-39-0)</sup> For faster access, you can copy all user documentation in PDF format to a local folder on your computer. Point to your language, then click **Copy to local disk**.
	- Microsoft<sup>®</sup> Internet Explorer<sup>®</sup> 6.0 or greater.

### <span id="page-39-0"></span>**How to find Scanning instructions <sup>1</sup>**

There are several ways you can scan documents. You can find the instructions as follows:

### **Software User's Guide**

- *Scanning*
- *ControlCenter*
- *Network Scanning*

#### **ScanSoft™ PaperPort™12SE with OCR How-to-Guides**

#### **(Windows®)**

■ The complete ScanSoft™ PaperPort™12SE with OCR How-to-Guides can be viewed from the Help selection in the ScanSoft™ PaperPort™12SE application.

#### **Presto! PageManager User's Guide**

#### **(Macintosh)**

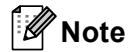

Presto! PageManager is available as a download from [http://nj.newsoft.com.tw/download/brother/](http://nj.newsoft.com.tw/download/brother/PM9SEInstaller_BR_multilang.dmg) [PM9SEInstaller\\_BR\\_multilang.dmg](http://nj.newsoft.com.tw/download/brother/PM9SEInstaller_BR_multilang.dmg)

■ The complete Presto! PageManager User's Guide can be viewed from the Help selection in the Presto! PageManager application.

#### **How to find Network setup instructions**

Your machine can be connected to a wireless or wired network. You can find basic setup instructions in the *Quick Setup Guide*. If your wireless access point or router supports Wi-Fi Protected Setup or AOSS™, you can also follow the steps in the *Quick Setup Guide*. For more information about network setup please see the *Network User's Guide* on the Documentation CD-ROM.

## **Accessing Brother Support (Windows®) <sup>1</sup>**

You can find all the contacts you will need, such as Web support (Brother Solutions Center), Customer Service and Brother Authorized Service Centers on page i and on the Installation CD-ROM.

■ Click **Brother Support** on the main menu. The following screen will appear:

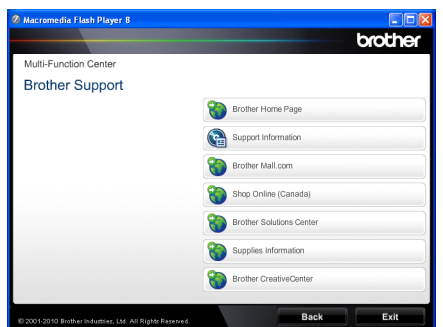

- $\blacksquare$  To access our Web site [\(http://www.brother.com/\)](http://www.brother.com/) click **Brother Home Page**.
- To view all Brother Numbers, including Customer Service numbers for the USA and Canada, click **Support Information**.
- To access the USA Brother online shopping mall [\(http://www.brothermall.com/](http://www.brothermall.com/)) for additional product and service information, click **Brother Mall.com**.
- To access Canada's Brother online shopping mall [\(http://www.brother.ca/](http://www.brother.ca/)) for additional product and services information, click **Shop Online (Canada)**.
- For the latest news and product support information [\(http://solutions.brother.com/](http://solutions.brother.com/)), click **Brother Solutions Center**.
- To visit our web site for genuine Brother supplies [\(http://www.brother.com/original/\)](http://www.brother.com/original/), click **Supplies Information**.
- To access the Brother CreativeCenter (<http://www.brother.com/creativecenter/>) for FREE photo projects and printable downloads, click **Brother CreativeCenter**.
- To return to the main page, click **Back**.
- Or, if you have finished, click **Exit**.

## **Accessing Brother Support (Macintosh) <sup>1</sup>**

You can find all the contacts you will need, such as Web support (Brother Solutions Center), Customer Service and Brother Authorized Service Centers in *[Brother](#page-23-0)  numbers* [on page i](#page-23-0) and on the Installation CD-ROM.

■ Double-click the **Brother Support** icon. The following screen will appear:

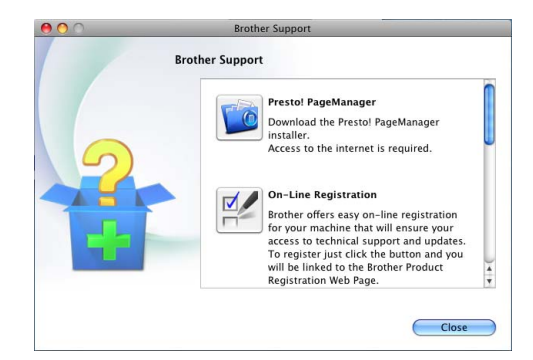

- To download and install Presto! PageManager, click **Presto! PageManager**.
- To register your machine from the Brother Product Register Page (<http://www.brother.com/registration/>), click **On-Line Registration**.
- To view all Brother Numbers, including Customer Service numbers for the USA and Canada, click **Support Information**.
- For the latest news and product support information (<http://solutions.brother.com/>), click **Brother Solutions Center**.
- To visit our Web site for genuine Brother **Supplies** (<http://www.brother.com/original/>), click **Supplies Information**.

Chapter 1

## **Control panel overview <sup>1</sup>**

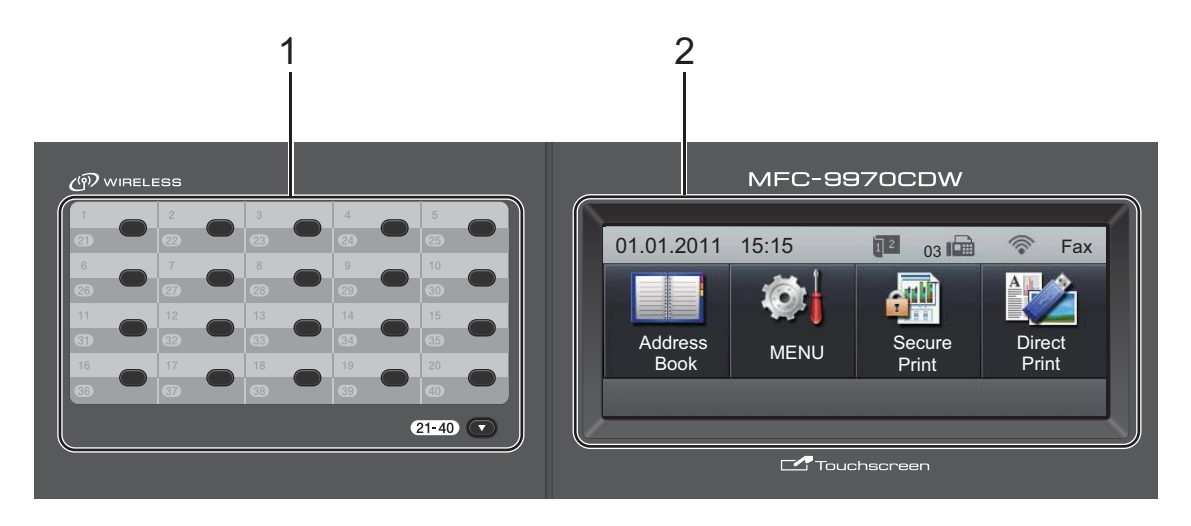

#### **1 One Touch keys**

These 20 keys give you instant access to 40 previously stored numbers.

#### **21-40** b

The 21-40 V lets you access One Touch numbers 21 to 40 when held down.

#### **2 LCD**

This is a Touchscreen LCD. You can access the menus and options by pressing buttons displayed on the screen.

#### **3 Mode keys:**

#### **FAX**

Puts the machine in Fax mode.

#### **SCAN**

Puts the machine in Scan mode.

#### **D**OPY

Puts the machine in Copy mode.

#### **4 Dial pad**

Use these keys to dial telephone and fax numbers and as a keyboard for entering information into the machine.

This function transfers to the touchscreen when you store quick dial numbers.

(Canada only) The **#** key temporarily switches the dialing mode from Pulse to Tone during a telephone call.

#### **5 Stop/Exit**

Stops an operation or exits from a menu.

#### **6 Start:**

#### **Color**

Lets you start sending faxes or making copies in full color.

#### **Black**

Lets you start sending faxes or making copies in black & white.

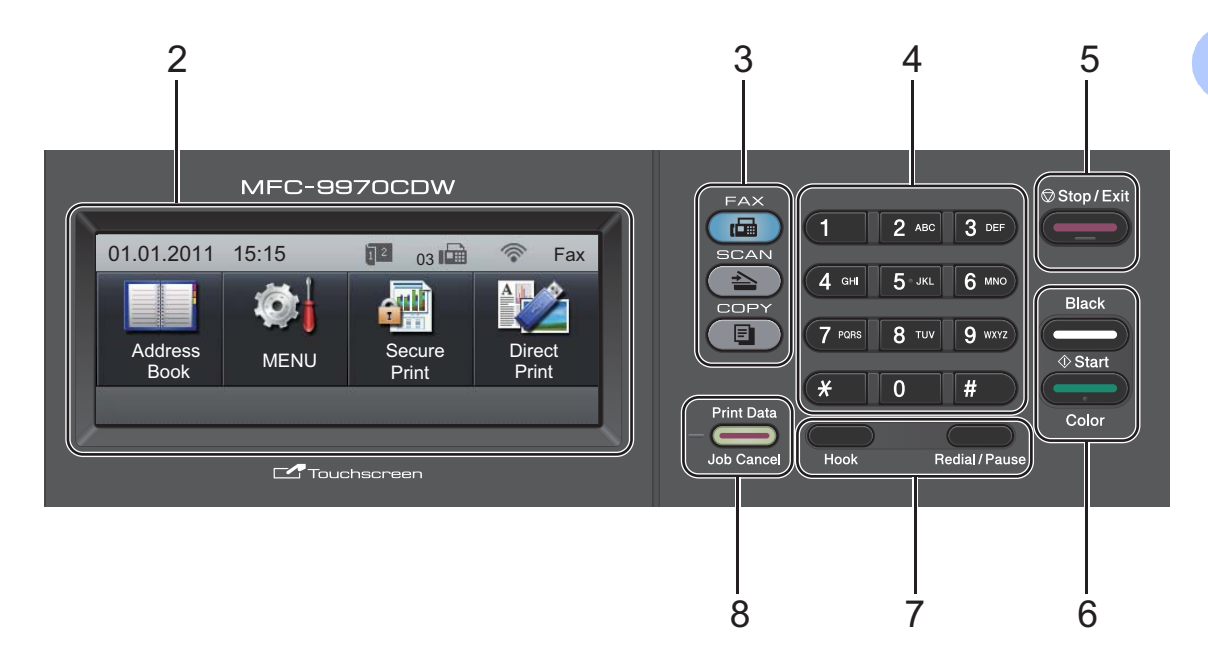

### **7 FAX keys:**

#### **Hook**

Press before dialing if you want to make sure a fax machine will answer, and then press **Black Start** or **Color Start**. Also, press this key after you pick up the handset of an external telephone during the F/T ring (fast double-rings).

#### **Redial/Pause**

Redials the last number called. It also inserts a pause when programming quick dial numbers or when dialing a number manually.

#### **8 Print Data / Job Cancel**

Cancels a programmed print job and clears it from the machine's memory. To cancel multiple print jobs, hold down this key until the LCD shows Cancel Printing (All).

Also, this key will flash depending on the machine's status.

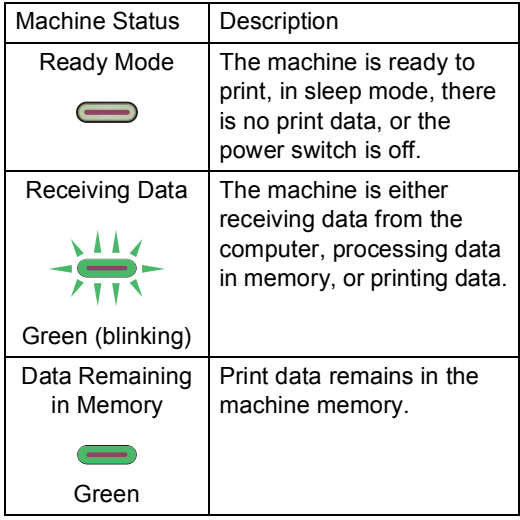

## **LCD Touchscreen <sup>1</sup>**

The LCD Touchscreen shows the current machine status when the machine is idle.

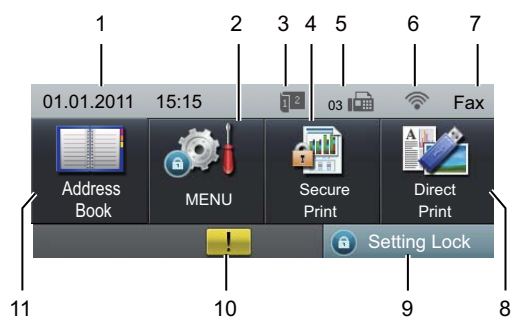

#### **1 Date and Time**

Lets you see date and time.

#### **2 MENU**

Lets you access the main menu.

**3 Fax duplex (2–sided) receiving indicator** Appears when duplex printing is set to on for received faxes.

#### **4 Secure Print**

Lets you access the secure print menu. Active only when the machine has secure print data.

#### **5 Fax in memory**

Shows how many received faxes are in the memory.

#### **6 Wireless Status**

In FAX mode and SCAN mode a four level indicator shows the current wireless signal strength if you are using a wireless connection.

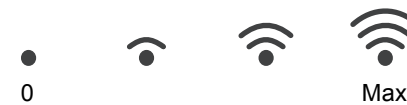

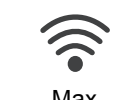

#### **7 Current Receive Mode**

Lets you see the current receive mode.

- $\blacksquare$  Fax (Fax only)
- $F/T$  (Fax/Tel)
- TAD (External TAD)
- Mnl (Manual)

#### **8 Direct Print**

Lets you print data from a USB flash memory drive or a digital camera supporting mass storage directly to the machine. (See *[Printing](#page-91-0)  [data directly from the USB Flash memory drive](#page-91-0)  or digital camera supporting mass storage* [on page 55.](#page-91-0))

Active only when you insert a USB flash memory drive or digital camera in the machine's USB direct interface.

#### **9 Security indicator**

Shows machine's security status. Appears when you turn on Secure Function Lock or Setting Lock.

#### **10 Warning icon**

Appears when there is an error or maintenance message; press the Warning icon to view it, and then press **Stop/Exit** to return to the Ready screen.

#### **11 Address Book**

Lets you search the number you want to fax/dial/E-mail/I-Fax.

General information

ゥ

## **Basic Operations**

To operate the Touchscreen use your finger to press the MENU or option button directly on the LCD screen.

To display and access all the screen menus or options in a setting, press  $\blacktriangle \blacktriangledown$  or  $\blacktriangle \blacktriangleright$  to scroll through them.

Press  $\Rightarrow$  to return to the previous menu.

## **IMPORTANT**

DO NOT press the Touchscreen with a sharp object, such as a pen or stylus. It may damage the machine.

The following steps show how to change a setting in the machine. In this example the LCD back light setting is changed from Light to Dark.

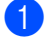

Press MENU.

#### Press **A** or  $\blacktriangledown$  to display

General Setup. Press General Setup.

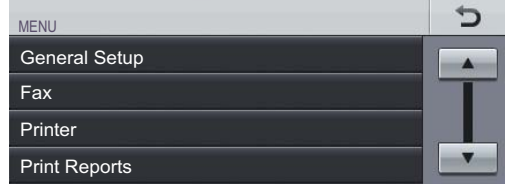

 $3$  Press  $\triangle$  or  $\nabla$  to display LCD Settings. Press LCD Settings.

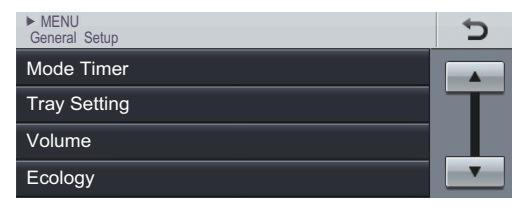

Press Backlight. MENU > General Setup LCD Settings

Backlight Dim Timer Light Off

### Press Dark.

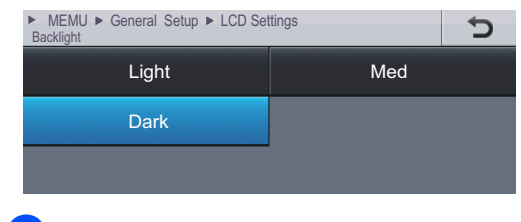

f Press **Stop/Exit**.

```
2
```
# **Loading paper**

## **Loading paper and print media <sup>2</sup>**

The machine can feed paper from the standard paper tray, optional lower tray or multi-purpose tray.

When you put paper into the paper tray, note the following:

 $\blacksquare$  If your application software supports paper size selection on the print menu, you can select it through the software. If your application software does not support it, you can set the paper size in the printer driver or by pressing the buttons on the Touchscreen.

## **Loading paper in the standard paper tray <sup>2</sup>**

You can load up to 250 sheets for Tray 1 and 500 sheets for the optional lower tray (Tray 2). Paper can be loaded up to the maximum paper mark ( $\triangledown$   $\triangledown$   $\triangledown$ ) on the sliding paper width guide. (For recommended paper to use, see *[Paper capacity of the paper trays](#page-58-0)* [on page 22.](#page-58-0))

### **Printing on plain paper, thin paper or recycled paper from the standard paper tray (Tray 1) <sup>2</sup>**

 $\blacksquare$  Pull the paper tray completely out of the machine.

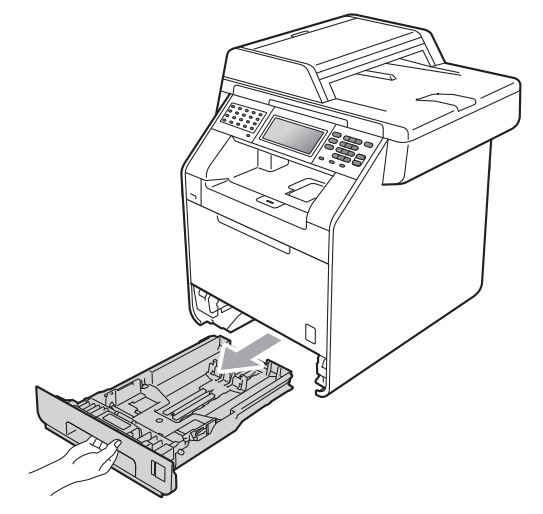

## **WARNING**

DO NOT touch the shaded parts shown in the illustration. These rollers may be rotating at high speed and can pinch or entrap your hand.

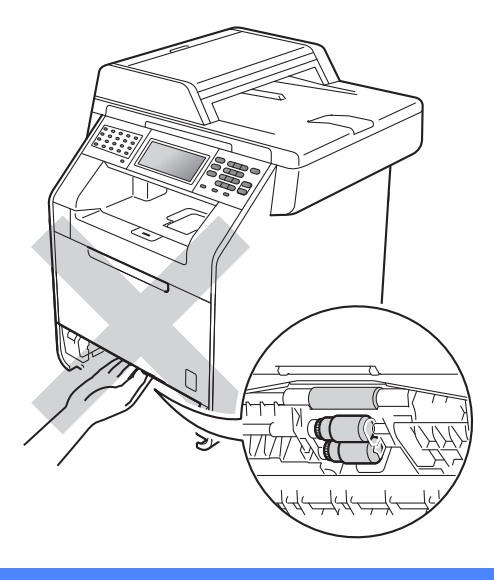

2 While pressing the green paper-guide release lever (1), slide the paper guides to fit the paper size you are loading in the tray. Make sure that the guides are firmly in the slots.

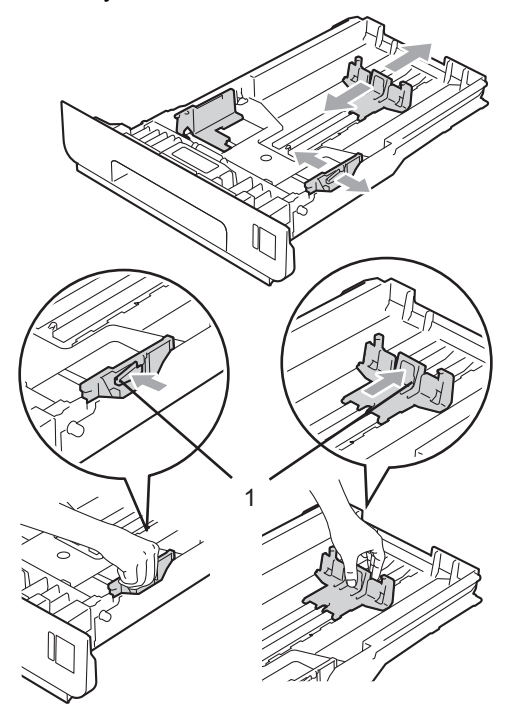

**3** Fan the stack of paper well to avoid paper jams and misfeeds.

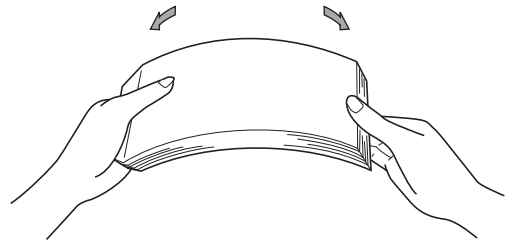

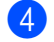

- $\left(4\right)$  Put paper in the tray and make sure:
	- $\blacksquare$  The paper is below the maximum paper mark ( $\nabla \nabla$ ) (1).

Overfilling the paper tray will cause paper jams.

- The side to be printed on must be *face down*.
- $\blacksquare$  The paper guides touch the sides of the paper so it will feed properly.

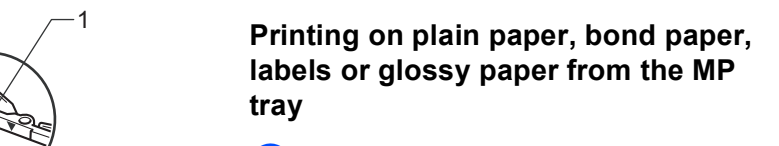

Open the MP tray and lower it gently.

**Loading paper in the** 

paper, labels, or envelopes. (For recommended paper to use, see *[Paper](#page-58-0)  [capacity of the paper trays](#page-58-0)* on page 22.)

**multi-purpose tray (MP tray) <sup>2</sup>**

You can load up to 3 envelopes or special print media in the MP tray or up to 50 sheets of plain paper. Use this tray to print or copy on thick paper (28 - 43 lb.), bond paper, glossy

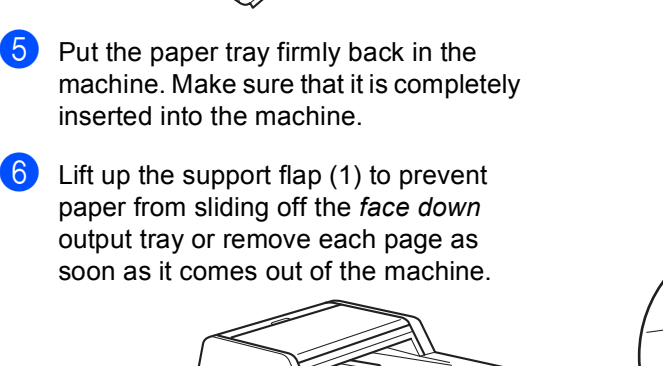

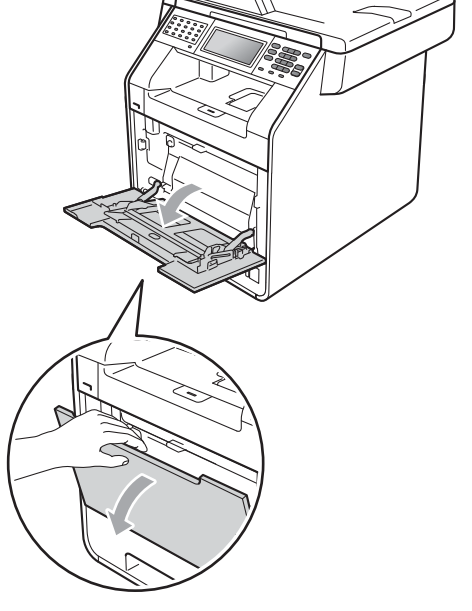

1

**2** Pull out the MP tray support and unfold the flap (1).

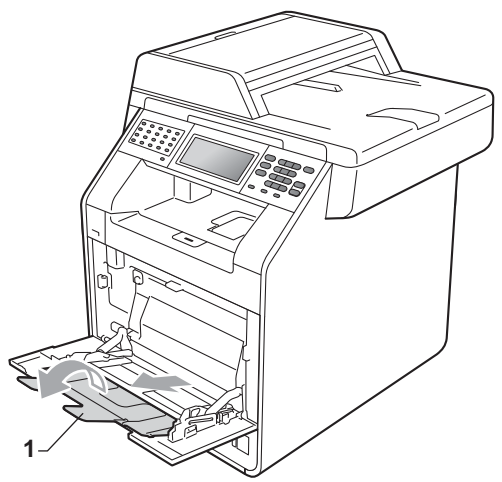

- **3** Put paper in the MP tray and make sure:
	- $\blacksquare$  The paper stays under the maximum paper mark (1).
	- The top of paper edge is positioned between the arrows (2).
	- The side to be printed on must be *face up* with the leading edge (top of the paper) in first.

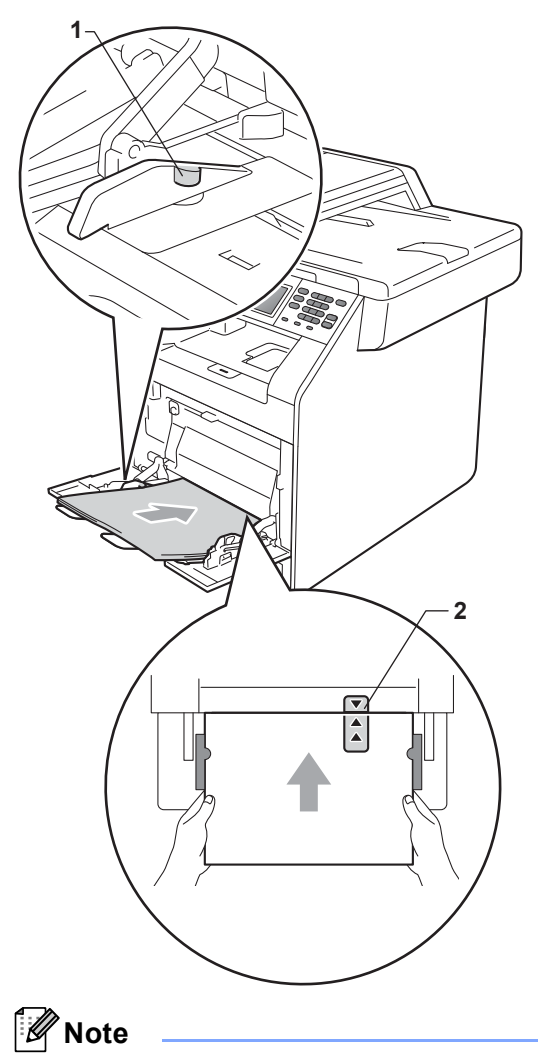

When you are using glossy paper, put only one sheet at a time in the MP tray to avoid a paper jam.

4 Lift up the support flap to prevent paper from sliding off the *face down* output tray, or remove each page as soon as it comes out of the machine.

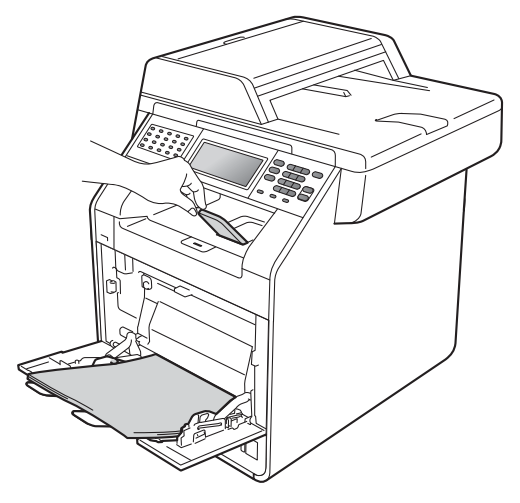

### **Printing on envelopes and thick paper from the MP tray <sup>2</sup>**

Before loading, press the corners and sides of the envelopes to make them as flat as possible.

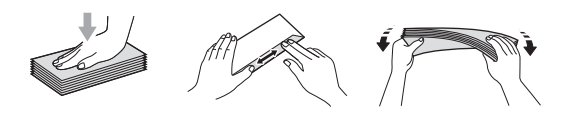

Open the MP tray and lower it gently.

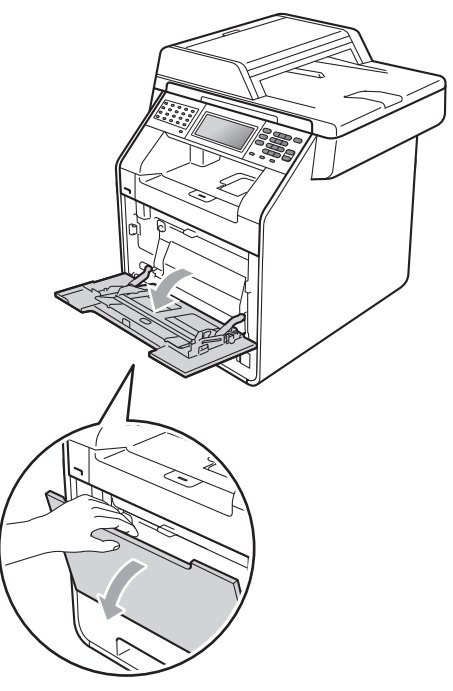

2 Pull out the MP tray support and unfold the flap (1).

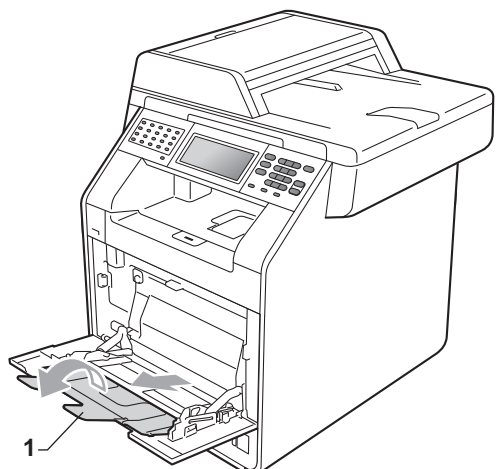

 $\overline{3}$  Lift up the support flap to prevent envelopes or sheets of thick paper from sliding off the *face down* output tray. If the support flap is closed you should remove each envelope as soon as it comes out of the machine.

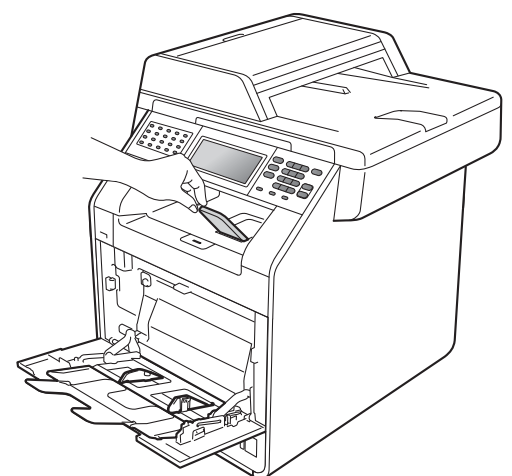

- 4 Put up to 3 envelopes or up to 25 sheets of thick paper [43 lb (163  $g/m^2$ )] in the MP tray. If you add more envelopes or paper it may cause a jam. Make sure:
	- The top edge of the envelope is positioned between the arrows (1).
	- The side to be printed on must be *face up*.

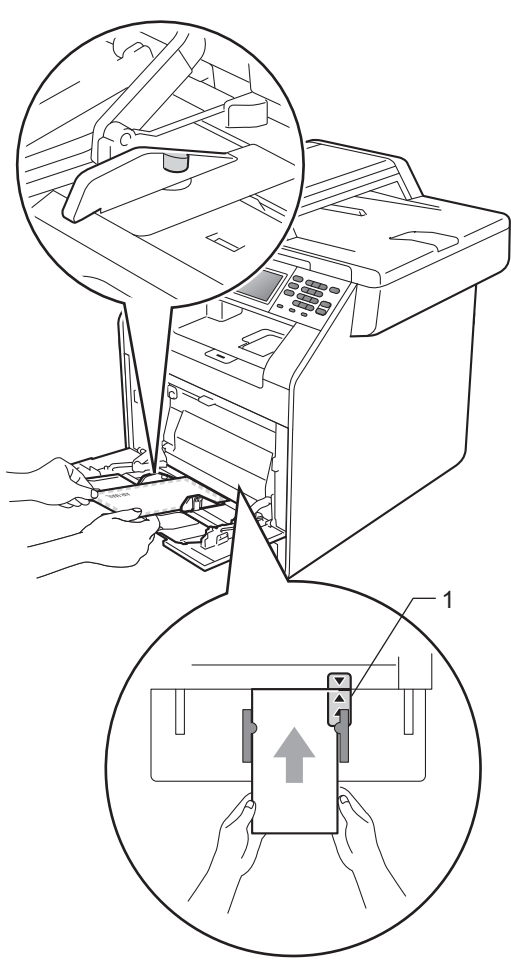

**6** Open the back cover (*Face up* output tray).

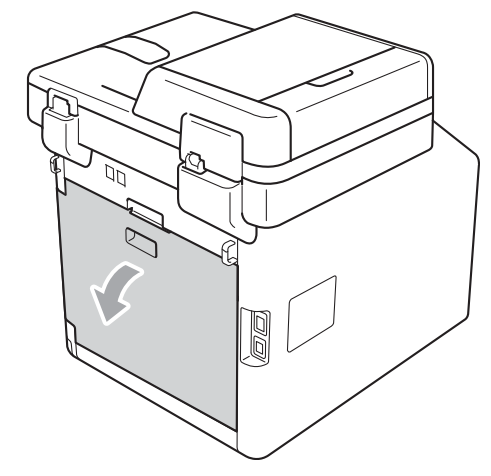

<span id="page-52-0"></span>**6** Pull down the two gray levers, one on the left-hand side and one on the righthand side, to the envelope position as shown in the illustration below.

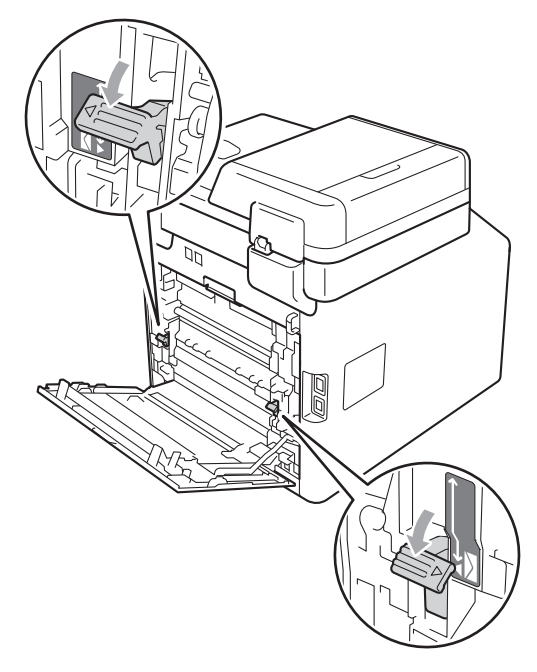

**7** Close the back cover.

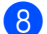

- 8 Send the print data to the machine.
- **9** When you have finished printing, open the back cover and reset the two gray levers which were pulled down in step  $\odot$  back to their original positions.

## **Note**

- Remove each printed envelope immediately to prevent a paper jam.
- If your thick paper curls during printing, put only one sheet at a time in the MP tray and open the back cover (*face up* output tray) to let the printed pages exit to the *face up* output tray.

## **Unscannable and unprintable areas <sup>2</sup>**

The figures below show maximum unscannable and unprintable areas. The unscannable and unprintable areas may vary depending on the paper size or settings in the application you are using.

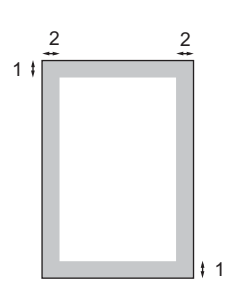

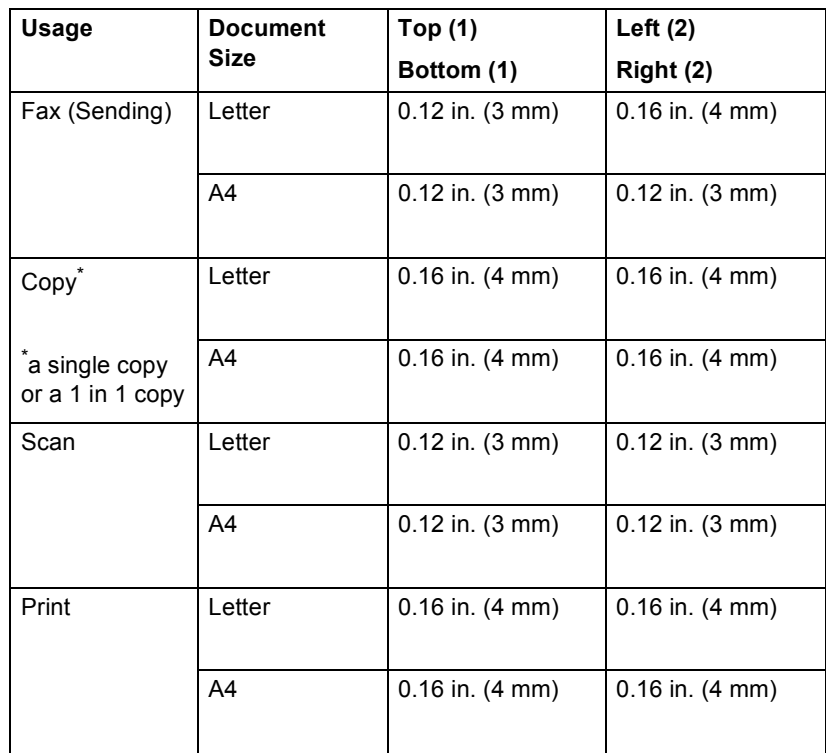

## **Paper settings <sup>2</sup>**

## **Paper Size and Type**

When you change the size of paper in the tray, you will also need to change the setting for paper size at the same time so your machine can fit the document or an incoming fax on the page.

You can use the following sizes of paper for printing copies: A4, Letter, Legal, Executive, A5, A5 L, A6, B5, B6 and Folio and the following sizes for printing faxes: A4, Letter, Legal or Folio (8.5 in.  $\times$  13 in.).

Following on the paper size setting, you can set up the machine for the type of paper you are using. This will give you the best print quality.

- Press MENU.
	- Press  $\blacktriangle$  or  $\nabla$  to display General Setup. Press General Setup.
- **3** Press  $\triangle$  or  $\nabla$  to display Tray Setting. Press Tray Setting.

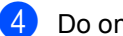

- $\overline{4}$  Do one of the following:
	- $\blacksquare$  To set the paper type for the MP Tray press  $\triangle$  or  $\nabla$  to display MP Tray.

Press MP Tray

 $\blacksquare$  To set the paper type for  $\text{Tray#1}$ press  $\triangle$  or  $\nabla$  to display Tray#1.

Press Tray#1

 $\blacksquare$  To set the paper type for  $Tray#2$ press  $\triangle$  or  $\nabla$  to display Tray#2.

Press  $Tray#2<sup>1</sup>$  if you installed the optional tray.

<span id="page-54-0"></span>The Tray#2 button will be selectable if the optional tray is installed.

Press  $\triangleleft$  or  $\triangleright$  to display the paper size options. Press A4, Letter, Legal, Executive, A5, A5 L, A6, B5, B6, Folio or Any.

#### : Kl **Note**

- Any size appears only when you choose the MP tray.
- $\cdot$  If you choose  $\text{Any}$  for the MP Tray Paper Size: You must choose MP Only for the Tray Use setting. You cannot use the Any Paper Size selection for the MP tray when making N in 1 copies. You must choose one of the other available Paper Size selections for the MP tray.
- A5 L and A6 size are not available for Tray#2.
- Press Thin, Plain, Thick, Thicker, Recycled Paper or Glossy.

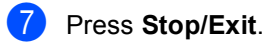

### **Note**

You can choose Glossy for the MP Tray.

## **Tray Use in copy mode <sup>2</sup>**

You can change the priority tray that the machine will use for printing copies.

When you choose Tray#1 Only, MP Only or  $Tray#2$  Only<sup>[1](#page-55-0)</sup>, the machine pulls the paper only from that tray. If the selected tray is out of paper, No Paper will appear on the LCD. Insert the paper in the empty tray.

To change the tray setting follow the instructions below:

Press MENU

Press  $\triangle$  or  $\nabla$  to display General Setup. Press General Setup.

- **3** Press  $\triangle$  or  $\nabla$  to display Tray Setting. Press Tray Setting.
- **4** Press  $\triangle$  or  $\nabla$  to display Tray Use:Copy. Press Tray Use:Copy.
- <span id="page-55-0"></span>**Press** Tray#1 Only, Tray#2 Only<sup>1</sup>, MP Only,  $MP > T1 > T2$  $MP > T1 > T2$  $MP > T1 > T2$  <sup>[1](#page-55-0)</sup> or  $T1 > T2$  <sup>1</sup>  $>MP$ .
	- The Tray#2 Only or T2 appears only if the optional tray is installed.
- **6** Press Stop/Exit.

### **Note**

- When loading the documents in the ADF and MP>T1>T2 or T1>T2>MP is selected, the machine looks for the tray with the most suitable paper and pulls paper from that tray. If no tray has suitable paper, the machine pulls paper from the higher priority tray.
- When using the scanner glass, your document is copied from the higher priority tray even if more suitable paper is in another paper tray.

## **Tray Use in fax mode <sup>2</sup>**

You can change the default tray that the machine will use for printing received faxes.

When you choose Tray#1 Only, MP Only or  $Tray#2$  Only<sup>[1](#page-55-1)</sup>, the machine pulls the paper only from that tray. If the selected tray is out of paper, No Paper will appear on the LCD. Insert the paper in the empty tray.

When you choose  $T1 > T2$  $T1 > T2$  $T1 > T2$  <sup>1</sup> $>MP$ , the machine pulls paper from Tray #1 until it is empty, then from Tray #2, and then from the MP tray.

When you choose  $MP > T1 > T2<sup>1</sup>$  $MP > T1 > T2<sup>1</sup>$  $MP > T1 > T2<sup>1</sup>$ , the machine pulls paper from the MP tray until it is empty, then from Tray #1, and then from Tray #2.

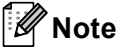

- You can use four sizes of paper for printing faxes: A4, Letter, Legal or Folio. When a suitable size is not in any of the trays received faxes will be stored in the machine's memory and Size mismatch will appear on the LCD. (For details, see *[Error and maintenance messages](#page-131-0)* [on page 95](#page-131-0).)
- If the tray is out of paper and received faxes are in the machine's memory, No Paper will appear on the LCD. Insert paper in the empty tray.

Press MENU.

- Press  $\triangle$  or  $\nabla$  to display General Setup. Press General Setup.
- **3** Press  $\triangle$  or  $\nabla$  to display Tray Setting. Press Tray Setting.
- **4** Press  $\triangle$  or  $\nabla$  to display Tray Use: Fax. Press Tray Use:Fax.
- <span id="page-55-1"></span>**b** Press Tray#[1](#page-55-1) Only, Tray#2 Only<sup>1</sup>, MP Only,  $MP > T1 > T2<sup>1</sup>$  $MP > T1 > T2<sup>1</sup>$  $MP > T1 > T2<sup>1</sup>$  $MP > T1 > T2<sup>1</sup>$  $MP > T1 > T2<sup>1</sup>$  or  $T1 > T2<sup>1</sup> > MP$ .
	- The Tray#2 Only or T2 appears only if the optional tray is installed.
- Press Stop/Exit.

```
Chapter 2
```
## **Tray Use in print mode <sup>2</sup>**

You can change the default tray the machine will use for printing from your computer.

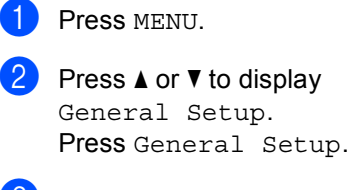

**3** Press  $\triangle$  or  $\nabla$  to display Tray Setting. Press Tray Setting.

**4** Press  $\triangle$  or  $\triangledown$  to display Tray Use:Print. Press Tray Use:Print.

**b** Press Tray#[1](#page-56-0) Only, Tray#2 Only<sup>1</sup>,  $MP$  Only,  $MP > T1 > T2$  $MP > T1 > T2$  $MP > T1 > T2$   $1$  or  $T1 > T2$   $1 > MP$ .

> <span id="page-56-0"></span><sup>1</sup> The  $Tray#2$  only or T2 appears only if the optional tray is installed.

**6** Press Stop/Exit.

## **Acceptable paper and other print media <sup>2</sup>**

Print quality may vary according to the type of paper you are using.

You can use the following types of print media: thin paper, plain paper, thick paper, bond paper, recycled paper, glossy paper, labels or envelopes.

For best results, follow the instructions below:

- DO NOT put different types of paper in the paper tray at the same time because it may cause paper jams or misfeeds.
- For proper printing, you must choose the same paper size from your software application as the paper in the tray.
- Avoid touching the printed surface of the paper immediately after printing.
- Before you buy a lot of paper, test a small quantity to make sure the paper is suitable.

## **Recommended paper and print media <sup>2</sup>**

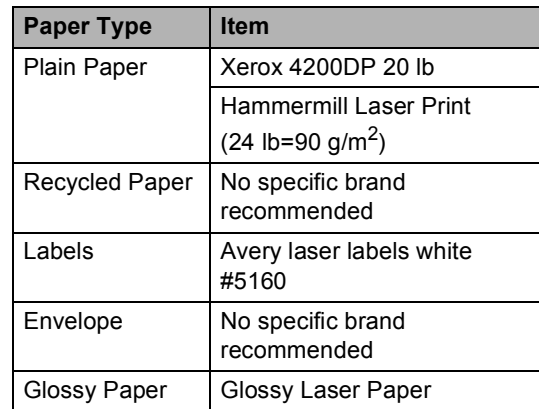

## **Type and size of paper <sup>2</sup>**

The machine feeds paper from the installed standard paper tray, multi-purpose tray or optional lower tray.

### **The name for the paper trays in the printer driver in this Guide are as follows: <sup>2</sup>**

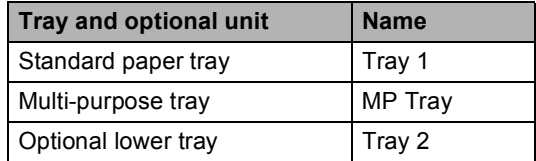

### <span id="page-58-0"></span>**Paper capacity of the paper trays <sup>2</sup>**

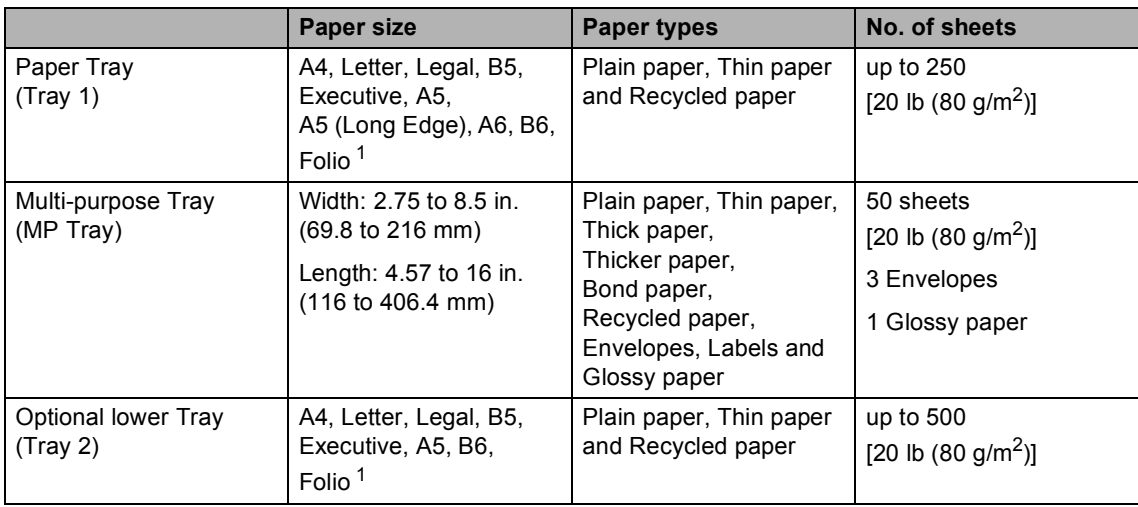

<span id="page-58-1"></span><sup>1</sup> Folio size is 8.5 in.  $\times$  13 in. (215.9 mm x 330.2 mm)

### **Recommended paper specifications <sup>2</sup>**

The following paper specifications are suitable for this machine.

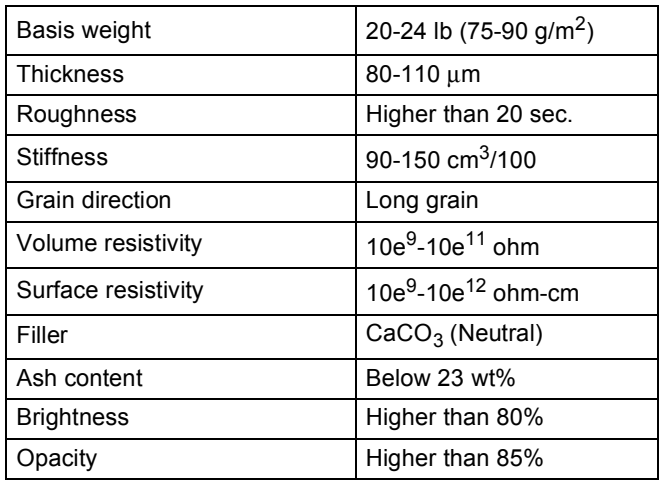

Use paper made for plain paper copying.

Use paper that is 20 to 24 lb (75 to 90 g/m<sup>2</sup>).

- Use long grain paper with a neutral Ph value, and a moisture content of approx. 5%.
- This machine can use recycled paper that meets DIN 19309 specifications.

## **Handling and using special paper <sup>2</sup>**

The machine is designed to work well with most types of xerographic and bond paper. However, some paper variables may have an effect on print quality or handling reliability. Always test samples of paper before purchasing to ensure desirable performance. Store paper in its original packaging and keep it sealed. Keep the paper flat and away from moisture, direct sunlight and heat.

Some important guidelines when selecting paper are:

- DO NOT use inkjet paper because it may cause a paper jam or damage your machine.
- Preprinted paper must use ink that can withstand the temperature of the machine's fusing process 392 degrees Fahrenheit (200 degrees centigrade).
- If you use bond paper, paper having a rough surface or paper that is wrinkled or creased, the paper may exhibit degraded performance.
- When you are using glossy paper, put only one sheet at a time in the MP tray to avoid a paper jam.

### **Types of paper to avoid <sup>2</sup>**

## **IMPORTANT**

Some types of paper may not perform well or may cause damage to your machine.

DO NOT use paper:

- that is highly textured
- that is extremely smooth or shiny
- that is curled or warped

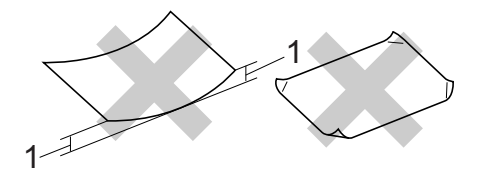

- **1 A curl of 0.08 in. (2 mm) or greater may cause jams to occur.**
- that is coated or has a chemical finish
- that is damaged, creased or folded
- that exceeds the recommended weight specification in this guide
- with tabs and staples
- with letterheads using low temperature dyes or thermography
- that is multipart or carbonless
- that is designed for inkjet printing

If you use any of the types of paper listed above, they may damage your machine. This damage is not covered under any Brother warranty or service agreement.

**2**

### **Envelopes <sup>2</sup>**

Most envelopes designed for laser printers will be suitable for your machine. However, some envelopes may have feed and printquality problems because of the way they have been made. A suitable envelope should have edges with straight, well-creased folds and the leading edge should not be thicker than two sheets of paper. The envelope should lie flat and not be of baggy or flimsy construction. You should buy quality envelopes from a supplier who understands that you will be using the envelopes in a laser machine.

We recommend that you print a test envelope to make sure the print results are what you want.

### **Types of envelopes to avoid <sup>2</sup>**

## **IMPORTANT**

DO NOT use envelopes:

- that are damaged, curled, wrinkled or an unusual shape
- that are extremely shiny or textured
- with clasps, staples, snaps or tie strings
- with self-adhesive closures
- that are of a baggy construction
- that are not sharply creased
- that are embossed (have raised writing on them)
- that were previously printed by a laser machine
- that are pre-printed on the inside
- that cannot be arranged neatly when stacked
- that are made of paper that weighs more than the paper weight specifications for the machine
- with edges that are not straight or consistently square
- with windows, holes, cut-outs or perforations
- with glue on surface as shown in figure below

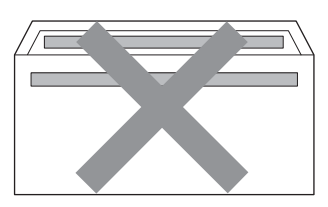

• with double flaps as shown in figure below

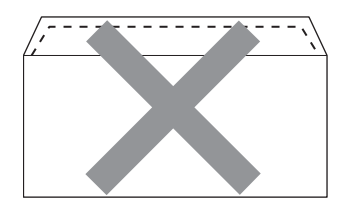

- with sealing flaps that are not folded down when purchased
- with sealing flaps as shown in figure below

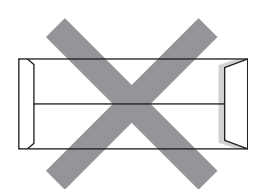

• with each side folded as shown in figure below

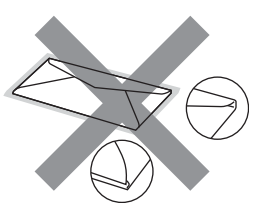

If you use any of the types of envelopes listed above, they may damage your machine. This damage may not be covered under any Brother warranty or service agreement.

### **Labels <sup>2</sup>**

The machine will print on most types of labels designed for use with a laser machine. Labels should have an adhesive that is acrylic-based since this material is more stable at the high temperatures in the fuser unit. Adhesives should not come in contact with any part of the machine, because the label stock may stick to the drum unit or rollers and cause jams and print quality problems. No adhesive should be exposed between the labels. Labels should be arranged so that they cover the entire length and width of the sheet. Using labels with spaces may result in labels peeling off and causing serious jams or print problems.

All labels used in this machine must be able to withstand a temperature of 392 degrees Fahrenheit (200 degrees centigrade) for a period of 0.1 seconds.

### **Types of labels to avoid <sup>2</sup>**

Do not use labels that are damaged, curled, wrinkled or an unusual shape.

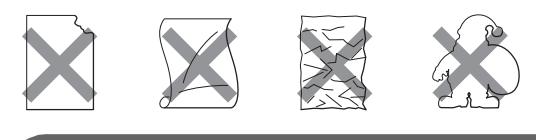

## **IMPORTANT**

- Avoid feeding labels with the carrier sheet exposed because your machine will be damaged.
- Label sheets should not exceed the paper weight specifications described in this User's Guide. Labels exceeding this specification may not feed or print properly and may cause damage to your machine.
- DO NOT reuse or insert labels that have previously been used or are missing a few labels on the sheet.

**3**

# **Loading documents <sup>3</sup>**

## **How to load documents <sup>3</sup>**

You can send a fax, make copies, and scan from the ADF (Automatic Document Feeder) and the scanner glass.

## <span id="page-62-0"></span>**Using the automatic document feeder (ADF) <sup>3</sup>**

The ADF can hold up to 50 pages and feeds each sheet individually. Use standard 20 lb  $(80 \text{ g/m}^2)$  paper and always fan the pages before putting them in the ADF.

## **Document Sizes Supported <sup>3</sup>**

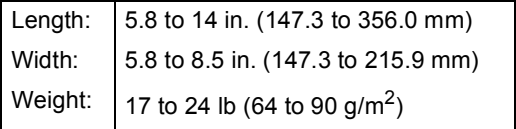

### **How to load documents <sup>3</sup>**

## **IMPORTANT**

- DO NOT leave thick documents on the scanner glass. If you do this, the ADF may jam.
- DO NOT use paper that is curled, wrinkled, folded, ripped, stapled, paperclipped, pasted or taped.
- DO NOT use cardboard, newspaper or fabric.
- To avoid damaging your machine while using the ADF, DO NOT pull on the document while it is feeding.

## **Note**

- To scan documents that are not suitable for the ADF, see *[Using the scanner glass](#page-63-0)* [on page 27.](#page-63-0)
- It is easier to use the ADF if you are loading a multiple page document.
- Make sure documents with correction fluid or written with ink are completely dry.
- Unfold the ADF document support (1). Lift up and unfold the ADF document output support flap (2).

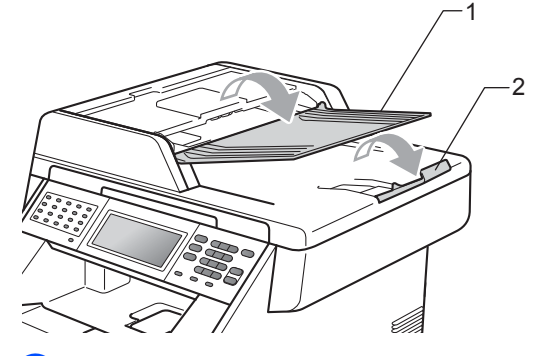

Fan the pages well.

- Place your document *face up top edge first* in the ADF until the LCD display message changes and you feel it touch the feed rollers.
- Adjust the paper guides (1) to fit the width of your document.

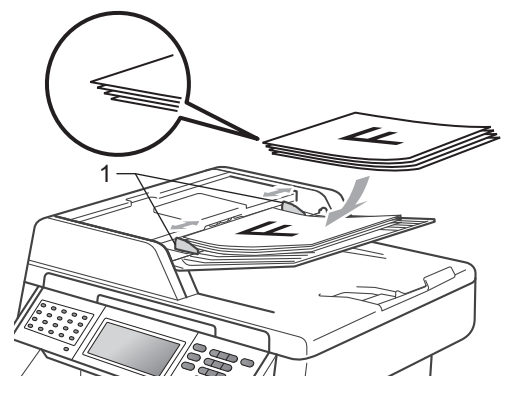

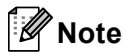

- To avoid damaging your machine while using the ADF, DO NOT pull on the document while it is feeding.
- To scan non-standard documents, see *[Using the scanner glass](#page-63-0)* on page 27.

## <span id="page-63-1"></span><span id="page-63-0"></span>**Using the scanner glass <sup>3</sup>**

You can use the scanner glass to fax, copy or scan pages of a book one page at a time.

### **Document Sizes Supported <sup>3</sup>**

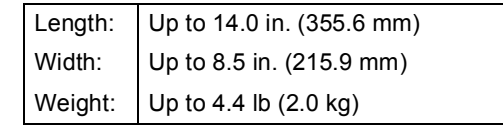

### **How to load documents <sup>3</sup>**

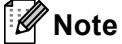

To use the scanner glass, the ADF must be empty.

Lift the document cover.

Using the document guidelines on the left and top, place the document *face down* in the upper left corner of the scanner glass.

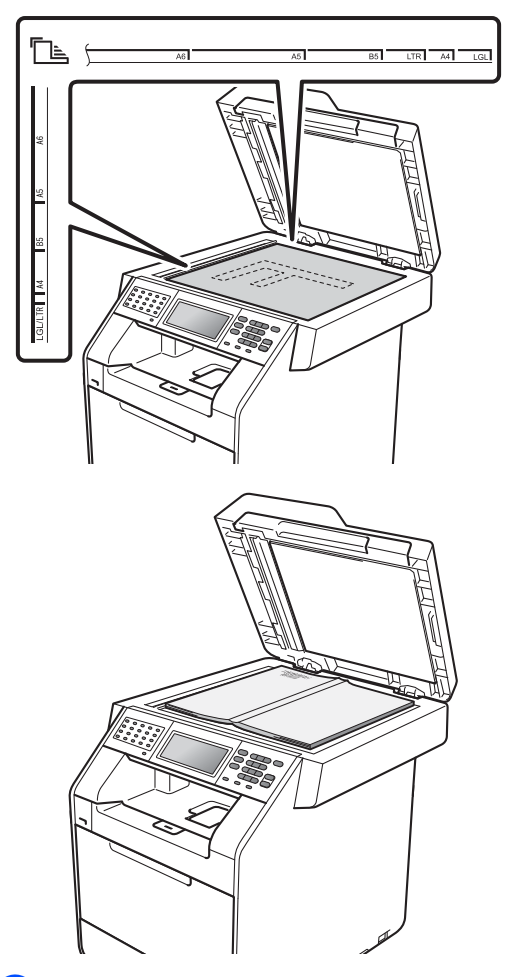

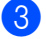

 $\mathbf{U}$ 

**3** Close the document cover.

### **IMPORTANT**

If the document is a book or is thick, do not slam or press on the cover.

**4**

# **Sending a fax <sup>4</sup>**

## **How to send a fax <sup>4</sup>**

The following steps show how to send a fax.

When you want to send a fax, or change fax send or receive settings, press the  $(\overline{f})$  (**FAX**) key to illuminate it in blue.

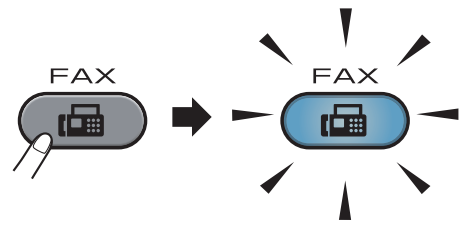

■ The LCD shows:

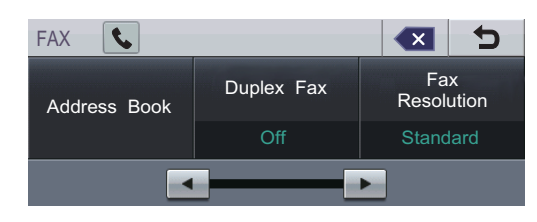

- b Do one of the following to load your document:
	- Place the document *face up* in the ADF. (See *[Using the automatic](#page-62-0)  [document feeder \(ADF\)](#page-62-0)* on page 26.)
	- Load your document *face down* on the scanner glass. (See *[Using the](#page-63-1)  [scanner glass](#page-63-1)* on page 27.)

## **Note**

To send color faxes with multiple pages use the ADF.

 $\overline{3}$  Set the scanner glass size, fax resolution or contrast if you want to change them.

## **Note**

For more advanced fax sending operations and settings, see *Sending a fax* in *Chapter 3* of the *Advanced User's Guide*:

- Broadcasting
- Duplex Fax (2-sided fax layout)
- Delayed Fax
- Batch TX
- Real Time TX
- Polled TX
- Overseas Mode
- Fax Resolution
- Contrast
- Glass ScanSize
- Coverpage Setup
- Coverpage Message
- Set New Default
- Factory Reset

Choose one of the options below:

- $\blacksquare$  If you want to send a single-sided docum[e](#page-65-0)nt, go to step  $\bigcirc$ .
- $\blacksquare$  If you want to send a 2-sided document, you need to choose the duplex scanning format of your 2-sided document. Press Duplex Fax and choose DuplexScan :LongEdge or

DuplexScan :ShortEdge.

### **Note**

You can send 2-sided documents from the ADF.

<span id="page-65-0"></span>**Enter the fax number using the dial pad.** You can also enter the fax number on the LCD by pressing Address Book and Send a fax, or you can press an One Touch key on the machine's control panel. (For details, see *[How to dial](#page-80-0)* [on page 44.](#page-80-0))

**6** Press **Black Start** or **Color Start**.

#### **Faxing from the ADF**

 $\blacksquare$  The machine starts scanning the document.

#### **Faxing from the scanner glass**

If Real Time TX is On, the machine will send the document without asking if there are additional pages to scan.

■ If you press **Black Start**, the machine starts scanning the first page.

Do one of the following:

- To send a single page, press No (or press **Black Start** again). The machine starts sending the document.
- To send more than one page, press Yes and place the next page on the scanner glass. Press **Black Start**. The machine starts scanning the page. (Repeat this step for each additional page.)
- If you press **Color Start** and Yes (Color fax), the machine starts sending the document.

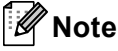

To cancel, press **Stop/Exit**.

## **Faxing A4/Legal/Folio size documents from the scanner glass <sup>4</sup>**

When faxing A4/Legal/Folio size documents, you will need to set the scan glass size to A4 or Legal/Folio; otherwise, a portion of your faxes will be missing.

- Press  $(\Box \Box)$  (**FAX**).
	- Press  $\triangleleft$  or  $\triangleright$  to display Glass ScanSize.

Press Glass ScanSize.

Press A4 or Legal/Folio.

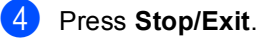

**Note**

You can save the setting you use most often by setting it as the default. (See *Setting your changes as the new default* in *Chapter 3* of the *Advanced User's Guide*.)

## **Color fax transmission <sup>4</sup>**

Your machine can send a color fax to machines that support this feature. Color faxes cannot be stored in the machine's memory. When you send a color fax, the machine will send it in real time (even if Real Time TX is set to  $\circ$  f f).

## **Canceling a fax in progress <sup>4</sup>**

Press **Stop/Exit** to cancel the fax. If you press **Stop/Exit** while the machine is dialing or sending, the LCD will show Cancel Job?.

Press Yes to cancel the fax.

## **Transmission verification report <sup>4</sup>**

You can use the Transmission Verification Report as proof that you sent a fax. This report lists the receiving party's name or fax number, the time and date of transmission, duration of transmission, number of pages sent, and whether or not the transmission was successful.

There are several settings available for the Transmission Verification Report:

- On: Prints a report after every fax you send.
- $\blacksquare$  On+Image: Prints a report after every fax you send. A portion of the fax's first page appears on the report.
- Off: Prints a report if your fax is unsuccessful due to a transmission error. Off is the default setting.
- $\blacksquare$  Of  $f$  + Image: Prints a report if your fax is unsuccessful due to a transmission error. A portion of the fax's first page appears on the report.

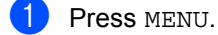

- Press  $\triangle$  or  $\nabla$  to display Fax. Press Fax.
- **3** Press  $\triangle$  or  $\nabla$  to display Report Setting. Press Report Setting.
- Press Transmission.
- Press On, On+Image, Off or Off+Image.

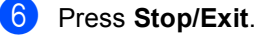

## **Note**

- If you choose On+Image or Off+Image, the image will only appear on the Transmission Verification Report if Real Time Transmission is set to Off. (See *Real Time Transmission* in *Chapter 3* of the *Advanced User's Guide*.)
- If your transmission is successful, OK will appear next to RESULT on the Transmission Verification Report. If transmission is not successful, NG will appear next to RESULT.

**5**

# **Receiving a fax <sup>5</sup>**

## **Receive modes <sup>5</sup>**

## **Choose the correct Receive Mode <sup>5</sup>**

The correct Receive Mode is determined by the external devices and telephone subscriber services (Voice Mail, Distinctive Ring, etc.) you have (or will be using) on the same line as the Brother machine.

#### **Will you be using a Distinctive Ring number for receiving faxes?**

Brother uses the term "Distinctive Ring" but different telephone companies may have other names for this service such as Custom Ringing, RingMaster, Personalized Ring, Teen Ring, Ident-A-Ring, Ident-A-Call, Data Ident-A-Call, Smart Ring and SimpleBiz Fax & Alternate Number Ringing. (See *[Distinctive Ring](#page-74-0)* [on page 38](#page-74-0) for instructions on setting up your machine using this feature.)

#### **Will you be using Voice Mail on the same telephone line as your Brother machine?**

If you have Voice Mail on the same telephone line as your Brother machine, there is a strong possibility that Voice Mail and the Brother machine will conflict with each other when receiving incoming calls. (See *Voice Mail* [on page 37](#page-73-0) for instructions on setting up your machine using this service.)

#### **Will you be using a Telephone Answering Device on the same telephone line as your Brother machine?**

Your external telephone answering device (TAD) will automatically answer every call. Voice messages are stored on the external TAD and fax messages are printed. Choose External TAD as your receive mode. (See *[Connecting an external TAD \(telephone answering device\)](#page-76-0)* on page 40.)

#### **Will you be using your Brother machine on a dedicated fax line?**

Your machine automatically answers every call as a fax. Choose Fax Only as your receive mode. (See *Fax Only* [on page 34.](#page-70-0))

#### **Will you be using your Brother machine on the same line as your telephone?**

#### **Do you want to receive voice calls and faxes automatically?**

The  $Fax/Tel$  receive mode is used when sharing the Brother machine and your telephone on the same line. Choose Fax/Tel as your receive mode. (See *Fax/Tel* [on page 34.](#page-70-1))

**Important Note:** You can not receive voice messages on either Voice Mail or an answering machine when choosing the Fax/Tel mode.

#### **Do you expect to receive very few faxes?**

Choose Manual as your receive mode. You control the telephone line and must answer every call yourself. (See *Manual* [on page 34.](#page-70-2))

To set the receive mode follow the instructions below:

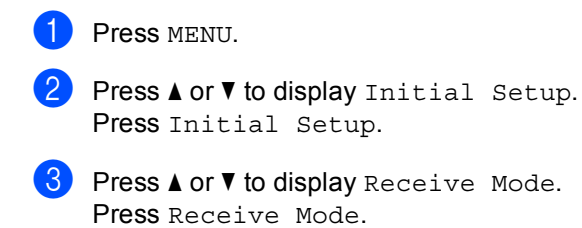

4 Press Fax Only, Fax/Tel, External TAD or Manual.

## **6** Press Stop/Exit.

The LCD will display the current receive mode.

**5**

## **Using receive modes <sup>5</sup>**

Some receive modes answer automatically (Fax Only and Fax/Tel). You may want to change the Ring Delay before using these modes. (See *Ring Delay* [on page 35.](#page-71-0))

## <span id="page-70-0"></span>**Fax Only**

Fax Only mode will automatically answer every call as a fax.

## <span id="page-70-1"></span>**Fax/Tel <sup>5</sup>**

Fax/Tel mode helps you automatically manage incoming calls, by recognizing whether they are fax or voice calls and handling them in one of the following ways:

- Faxes will be automatically received.
- $\blacksquare$  Voice calls will start the F/T ring to tell you to pick up the line. The F/T ring is a fast double ring made by your machine.

(Also see *[F/T Ring Time \(Fax/Tel mode only\)](#page-71-1)* [on page 35](#page-71-1) and *Ring Delay* [on page 35.](#page-71-0))

## <span id="page-70-2"></span>**Manual <sup>5</sup>**

Manual mode turns off all automatic answering functions unless you are using the Distinctive Ring Receive feature.

To receive a fax in Manual mode lift the handset of the external telephone or press **Hook**. When you hear fax tones (short repeating beeps), press **Black Start** or **Color Start**, and choose Receive to receive the fax. You can also use the Easy Receive feature to receive faxes by lifting a handset on the same line as the machine.

(Also see *[Easy Receive](#page-72-0)* on page 36.)

## **External TAD**

External TAD mode lets an external answering device manage your incoming calls. Incoming calls will be handled in the following ways:

- Faxes will be automatically received.
- Voice callers can record a message on the external TAD.

(For more information see *[Connecting an](#page-76-0)  [external TAD \(telephone answering device\)](#page-76-0)* [on page 40.](#page-76-0))

## **Receive Mode settings <sup>5</sup>**

## <span id="page-71-0"></span>**Ring Delay**

The Ring Delay setting sets the number of times the machine rings before it answers in Fax Only and Fax/Tel modes.

If you have external or extension telephones on the same line as the machine, keep the Ring Delay setting of 4. (See *[Easy Receive](#page-72-0)* [on page 36](#page-72-0).)

- - Press MENU.
	- Press  $\triangle$  or  $\nabla$  to display Fax. Press Fax.
- Press  $\triangle$  or  $\nabla$  to display Setup Receive. Press Setup Receive.
- **4** Press  $\triangle$  or  $\nabla$  to display Ring Delay. Press Ring Delay.
- <span id="page-71-2"></span>**b** Press  $0, 1, 2, 3$  or 4 for how many times the line rings before the machine answers.
- Press Stop/Exit.

## **Note**

Choos[e](#page-71-2)  $0$  in step  $\bigcirc$  to have the machine answer immediately.

## <span id="page-71-1"></span>**F/T Ring Time (Fax/Tel mode only) <sup>5</sup>**

When somebody calls your machine, you and your caller will hear the normal telephone ring sound. The number of rings is set by the Ring Delay setting.

If the call is a fax, then your machine will receive it; however, if it is a voice call the machine will sound the F/T ring (a fast double-ring) for the time you have set in the F/T Ring Time setting. If you hear the F/T ring it means that you have a voice caller on the line.

Because the F/T ring is made by the machine, extension and external telephones will *not* ring; however, you can still answer the call on any telephone. (For more information see *[Using Remote Codes](#page-79-0)* on page 43.)

Press MENU.

- Press  $\triangle$  or  $\nabla$  to display Fax. Press Fax.
- Press  $\triangle$  or  $\nabla$  to display Setup Receive. Press Setup Receive.
- 

**4** Press  $\triangle$  or  $\nabla$  to display F/T Ring Time. Press F/T Ring Time.

Press how long the machine will ring to alert you that you have a voice call (20, 30, 40 or 70 seconds).

### Press Stop/Exit.
#### <span id="page-72-0"></span>**Easy Receive**

#### **If Easy Receive is On:**

The machine can receive a fax automatically, even if you answer the call. When you see Receiving on the LCD or hear a click on the phone line through the handset you are using, just replace the handset. Your machine will do the rest.

#### **If Easy Receive is Off: <sup>5</sup>**

If you are at the machine and answer a fax call first by lifting the external handset, then press **Black Start** or **Color Start**, and then press Receive to receive the Fax.

If you answered at an extension telephone press  $*51$ .

# **Note**

- If this feature is set to On, but your machine does not connect a fax call when you lift an extension telephone handset, press the fax receive code **l51**.
- If you send faxes from a computer on the same telephone line and the machine intercepts them, set Easy Receive to Off.
- **Press MENU.**
- Press  $\triangle$  or  $\nabla$  to display Fax. Press Fax.
- **3** Press  $\triangle$  or  $\triangledown$  to display Setup Receive. Press Setup Receive.
- **4** Press  $\triangle$  or  $\nabla$  to display Easy Receive. Press Easy Receive.
- Press On (or Off).
- **Press Stop/Exit.**

**6**

# **Telephone services and external devices <sup>6</sup>**

# **Telephone line services <sup>6</sup>**

## **Voice Mail <sup>6</sup>**

If you have Voice Mail on the same telephone line as your Brother machine, Voice Mail and the Brother machine will conflict with each other when receiving incoming calls.

For example, if your Voice Mail is set to answer after 4 rings and your Brother machine is set to answer after 2 rings, then your Brother machine will answer first. This will prevent callers from being able to leave a message in your Voice Mail.

Similarly, if your Brother machine is set to answer after 4 rings and your Voice Mail is set to answer after 2 rings, then your Voice Mail will answer first. This will prevent your Brother machine from being able to receive an incoming fax, since Voice Mail cannot transfer the incoming fax back to the Brother machine.

To avoid conflicts between your Brother machine and your Voice Mail service, do one of the following:

Get the Distinctive Ring service from your telephone company. Distinctive Ring is a feature of your Brother machine that allows a person with one line to receive fax and voice calls through two different telephone numbers on that one line. Brother uses the term 'Distinctive Ring,' but telephone companies market the service under a variety of names, such as Custom Ringing, Personalized Ring, Smart Ring, RingMaster, Ident-A-Ring, Ident-A-Call, Data Ident-A-Call,

Teen Ring, and SimpleBiz Fax & Alternate Number Ringing. This service establishes a second telephone number on the same line as your existing telephone number, and each number has its own ring pattern. Typically, the original number rings with the standard ring pattern and is used for receiving voice calls, and the second number rings with a different ring pattern and is used for receiving faxes. (See *[Distinctive Ring](#page-74-0)* on page 38.)

#### **OR**

Set your Brother machine's Receive Mode to "Manual". Manual Mode requires that you answer every incoming call if you want to be able to receive a fax. If the incoming call is a telephone call, then complete the call as you normally would. If you hear fax sending tones you must transfer the call to the Brother machine. (See *[Using external and extension](#page-78-0)  telephones* [on page 42](#page-78-0).) Unanswered fax and voice calls will go to your Voice Mail. (To set the machine in **MANUAL** Mode, see *[Choose the correct Receive Mode](#page-68-0)* [on page 32](#page-68-0).)

## <span id="page-74-0"></span>**Distinctive Ring <sup>6</sup>**

Distinctive Ring is a function of your Brother machine that allows a person with one line to receive fax and voice calls through two different phone numbers on that one line. Brother uses the term "Distinctive Ring," but telephone companies market the service under a variety of names, such as Smart Ring, Ring Master or Ident-a-Ring. This service establishes a second telephone number on the same line as your existing telephone number, and each number has its own ring pattern. Typically, the original number rings with the standard ring pattern and is used for receiving voice calls, and the second number rings with a different ring pattern and is used for receiving faxes.

# **Note**

- You must pay for your telephone company's Distinctive Ring service before you program the machine to work with it.
- Please call your telephone company for availability and rates.

#### **What does your telephone company's 'Distinctive Ring' do? <sup>6</sup>**

Your telephone company's Distinctive Ring service allows you to have more than one number on the same telephone line. **If you need more than one telephone number, it is cheaper than paying for an extra line.** Each telephone number has its own distinctive ring pattern, so you will know which telephone number is ringing. This is one way you can have a separate telephone number for your machine.

## **Note**

Please call your telephone company for availability and rates.

#### **What does Brother's 'distinctive ring' do? <sup>6</sup>**

The Brother machine has a Distinctive Ring feature that allows you to use your machine to take full advantage of the telephone company's Distinctive Ring service. The new telephone number on your line can just receive faxes.

## **Note**

You must pay for your telephone company's Distinctive Ring service before you program the machine to work with it.

#### **Do you have Voice Mail? <sup>6</sup>**

If you have Voice Mail on the telephone line that you will install your new machine on, *there is a strong possibility that Voice Mail and the machine will conflict with each other while receiving incoming calls.* **However, the Distinctive Ring feature allows you to use more than one number on your line, so both Voice Mail and the machine can work together without any problems.** If each one has a separate telephone number, neither will interfere with the other's operations.

If you decide to get the Distinctive Ring service from the telephone company, you will need to follow the directions below to 'register' the new Distinctive Ring pattern they give you. This is so your machine can recognize its incoming calls.

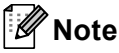

You can change or cancel the Distinctive Ring pattern at any time. You can switch it off temporarily, and turn it back on later. When you get a new fax number, make sure you reset this feature.

#### **Before you choose the ring pattern to register <sup>6</sup>**

You can only register one Distinctive Ring pattern with the machine. Some ring patterns cannot be registered. The ring patterns below are supported by your Brother machine. Register the one your telephone company gives you.

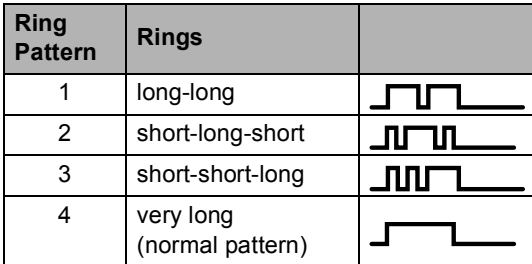

# **Note**

- Ring Pattern #1 is often called Short-Short and is the most commonly used.
- If the ring pattern you received is not on this chart, **please call your telephone company and ask for one that is shown**.
- $\blacksquare$  The machine will only answer calls to its registered number.
- $\blacksquare$  The first two rings are silent on the machine. This is because the fax must <<listen>> to the ring pattern (to compare it to the pattern that was 'registered'). (Other telephones on the same line will ring.)
- $\blacksquare$  If you program the machine properly, it will recognize the registered ring pattern of the 'fax number' within 2 ring patterns and then answer with a fax tone. When the 'voice number' is called, the machine will not answer.

#### **Registering the distinctive ring pattern Very important! <sup>6</sup>**

After you have set the Distinctive Ring feature to On, your Distinctive Ring number will receive faxes automatically. The receive mode is automatically set to Manual and you cannot change it to another receive mode while Distinctive Ring is set to On. This ensures the Brother machine will only answer the Distinctive Ring number and not interfere when your main telephone number is called.

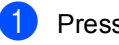

Press MENU.

Press  $\blacktriangle$  or  $\nabla$  to display Fax. Press Fax.

3 Press  $\triangle$  or  $\nabla$  to display Miscellaneous. Press Miscellaneous.

Press Distinctive.

- Press Set.
- Press the stored ring pattern you want to use.

Press OK.

(You will hear each pattern as you press four buttons. Make sure you choose the pattern that the telephone company gave you.)

Press Stop/Exit.

Distinctive Ring is now set to On.

**6**

#### **Turning off distinctive ring <sup>6</sup>**

Press MENU. Press  $\triangle$  or  $\nabla$  to display Fax. Press Fax.

Press  $\triangle$  or  $\nabla$  to display Miscellaneous. Press Miscellaneous.

Press Distinctive.

Press Off.

Press Stop/Exit.

#### **Note**

If you do not want to receive faxes on your Distinctive Ring number, you can turn off Distinctive Ring. The machine will stay in Manual receive mode so you will need to set the Receive Mode again. (See *[Choose](#page-68-0)  [the correct Receive Mode](#page-68-0)* on page 32.)

# **Connecting an external TAD (telephone answering device) <sup>6</sup>**

You can connect an external Telephone Answering Device (TAD) to the same line as your machine. When the TAD answers a call, your machine will "listen" for the CNG (fax calling) tones sent by a sending fax machine. If it hears them it will take over the call and receive the fax. If it does not hear them, it will let your TAD take a voice message and the display will show Telephone.

The external TAD must answer within four rings (we recommend you set it to two rings). This is because your machine cannot hear the CNG tones until the external TAD has picked up the call. The sending machine will send CNG tones for only eight to ten seconds longer. We do not recommend using the toll saver feature on your external TAD if it needs more than four rings to activate it. Unless you are using Distinctive Ring, the TAD must be connected to the EXT. jack of the machine.

Before you connect an external TAD (telephone answering device), remove the protective cap (2) from the EXT. jack on the machine.

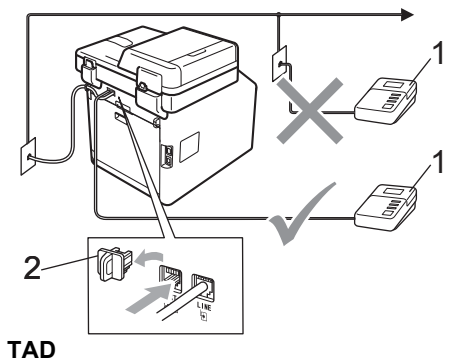

**2 Protective Cap**

#### - Ka **Note**

If you have problems receiving faxes, reduce the ring delay setting on your external TAD.

#### **Connections <sup>6</sup>**

The external TAD must be plugged into the back of the machine, into the jack labeled EXT. Your machine cannot work properly if you plug the TAD into a wall jack (unless you are using Distinctive Ring).

- **1** Plug the telephone line cord from the telephone wall jack into the back of the machine, in the jack labeled LINE.
- **2** Plug the telephone line cord from your external TAD into the back of the machine, in the jack labeled EXT. (Make sure this cord is connected to the TAD at the TAD's telephone line jack, and not its handset jack.)
- **6** Set your external TAD to four rings or less. (The machine's Ring Delay setting does not apply.)
- $\left(4\right)$  Record the outgoing message on your external TAD.
- $\blacktriangleright$  Set the TAD to answer calls.
- Set the Receive Mode to External TAD. (See *[Choose the](#page-68-0)  [correct Receive Mode](#page-68-0)* on page 32.)

#### **Recording an outgoing message (OGM) <sup>6</sup>**

- $\blacksquare$  Record 5 seconds of silence at the beginning of your message. This allows your machine time to listen for fax tones.
	- Limit your speaking to 20 seconds.
- End your 20-second message by giving your Fax Receive Code for people sending manual faxes. For example: "After the beep, leave a message or press **l51** and **Start** to send a fax."

#### **Note**

We recommend beginning your OGM with an initial 5 second silence because the machine cannot hear fax tones over a loud voice. You may try leaving out this pause, but if your machine has trouble receiving, then you should re-record the OGM to include it.

#### **Multi-line connections (PBX) <sup>6</sup>**

We suggest you ask the company who installed your PBX to connect your machine. If you have a multi line system we suggest you ask the installer to connect the unit to the last line on the system. This prevents the machine being activated each time the system receives telephone calls. If all incoming calls will be answered by a switchboard operator we recommend that you set the Receive Mode to Manual.

We cannot guarantee that your machine will operate properly under all circumstances when connected to a PBX. Any difficulties with sending or receiving faxes should be reported first to the company who handles your PBX.

**6**

# **External and extension telephones <sup>6</sup>**

#### <span id="page-78-1"></span>**Connecting an external or extension telephone <sup>6</sup>**

You can connect a separate telephone directly to your machine as shown in the diagram below.

Connect the telephone line cord to the jack labeled EXT.

Before you connect an external telephone, remove the protective cap (3) from the EXT. jack on the machine.

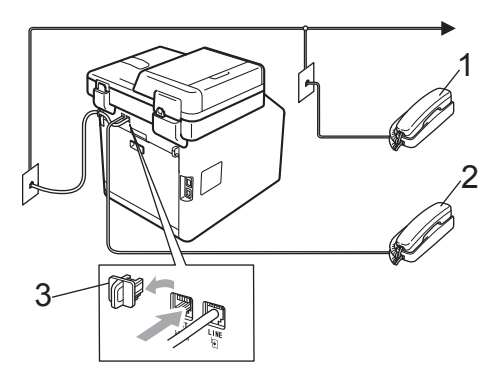

- **1 Extension telephone**
- **2 External telephone**
- **3 Protective Cap**

When you are using an external telephone, the LCD shows Telephone.

## <span id="page-78-0"></span>**Using external and extension telephones 6**

#### **Using extension telephones 6**

If you answer a fax call at an extension telephone, you can make your machine receive the fax by pressing the Fax Receive Code **l51**.

If the machine answers a voice call and pseudo/double-rings for you to take over, you can take the call at an extension telephone by pressing the Telephone Answer Code **#51**. (See *[F/T Ring Time \(Fax/Tel mode only\)](#page-71-0)* [on page 35.](#page-71-0))

#### **Using an external telephone (Connected to the EXT. jack of the machine) <sup>6</sup>**

If you answer a fax call at the external telephone connected to the EXT jack of the machine, you can make the machine receive the fax by pressing **Black Start** or **Color Start** and choosing Receive.

If the machine answers a voice call and pseudo/double-rings for you to take over, you can take the call at the external telephone by pressing **Hook**.

#### **If you answer a call and no one is on the line: 6**

You should assume that you're receiving a manual fax.

Press **l51** and wait for the chirp or until the LCD shows Receiving, and then hang up.

#### **Note**

You can also use the Easy Receive feature to make your machine automatically take the call. (See *[Easy](#page-72-0)  Receive* [on page 36.](#page-72-0))

#### **Using a non-Brother cordless external handset <sup>6</sup>**

If your non-Brother cordless telephone is connected to the EXT. jack of the machine (see [page 42\)](#page-78-1) and you typically carry the cordless handset elsewhere, it is easier to answer calls during the Ring Delay.

If you let the machine answer first, you will have to go to the machine so you can press **Hook** to transfer the call to the cordless handset.

## **Using Remote Codes <sup>6</sup>**

#### **Fax Receive Code <sup>6</sup>**

If you answer a fax call on an extension telephone, you can tell your machine to receive it by pressing the Fax Receive Code **l51**. Wait for the chirping sounds then replace the handset. (See *[Easy Receive](#page-72-0)* [on page 36](#page-72-0).)

If you answer a fax call at the external telephone, you can make the machine receive the fax by pressing **Black Start** or **Color Start**.

#### **Telephone Answer Code <sup>6</sup>**

If you receive a voice call and the machine is in F/T mode, it will start to sound the F/T (double-ring) after the initial ring delay. If you pick up the call on an extension telephone you can turn the F/T ring off by pressing **#51** (make sure you press this *between* the rings).

If the machine answers a voice call and pseudo/double-rings for you to take over, you can take the call at the external telephone by pressing **Hook**.

#### **Changing the Remote Codes <sup>6</sup>**

The preset Fax Receive Code is **l51**. The preset Telephone Answer Code is **#51**. If you are always disconnected when accessing your External TAD, try changing the three-digit remote codes, for example **###** and 999.

- **1** Press MENU. Press  $\triangle$  or  $\nabla$  to display Fax. Press Fax. **3** Press  $\triangle$  or  $\nabla$  to display
	- Setup Receive. Press Setup Receive.
- **4** Press  $\triangle$  or  $\nabla$  to display Remote Codes. Press Remote Codes.
- <span id="page-79-0"></span> $\overline{\text{5}}$  Press On (or Off).
- **6** If you chos[e](#page-79-0)  $On$  in step  $\bigcirc$ , enter the new Fax Receive Code. Press OK.
- $\overline{a}$  Enter the new Telephone Answer Code. Press OK.
- h Press **Stop/Exit**.

**6**

**7**

# **Dialing and storing numbers <sup>7</sup>**

# **How to dial <sup>7</sup>**

You can dial in any of the following ways.

## **Manual dialing <sup>7</sup>**

Use the dial pad to enter all the digits of the telephone or fax number.

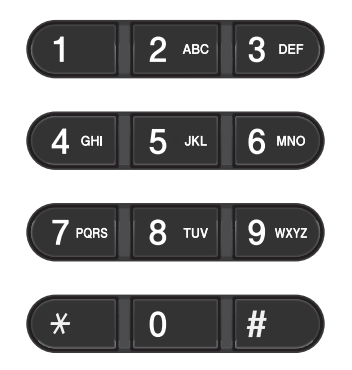

## **One touch dialing <sup>7</sup>**

Press the One Touch key that stores the number you want to call. (See *[Storing](#page-84-0)  [One Touch Dial numbers](#page-84-0)* on page 48.)

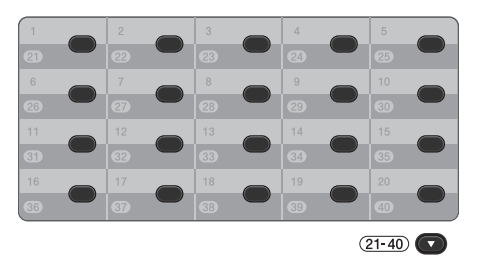

To dial One Touch numbers 21 to 40, hold down **21-40** as you press the One Touch key.

## **Speed dialing <sup>7</sup>**

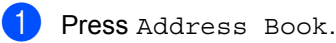

- 2 Press the three-digit number you want to call. You can also display the numbers in alphabetical order by pressing  $\boxed{\text{total A}}$  on the Touchscreen.
- 3 Press Send a fax or Send a E-mail.

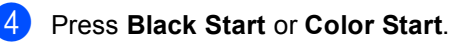

# **Note**

If the LCD shows Not Registered when you enter or search a Speed Dial number, a number has not been stored at this location.

Dialing and storing numbers

## **Search <sup>7</sup>**

You can search alphabetically for names you have stored in the One Touch and Speed Dial memories. (See *[Storing One Touch Dial](#page-84-0)  numbers* [on page 48](#page-84-0) and *[Storing Speed Dial](#page-86-0)  numbers* [on page 50.](#page-86-0))

Press Address Book

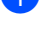

**2** Press  $\mathbb{E}$ , on the Touchscreen.

- $\blacksquare$  Press the first few letters of the name on the Touchscreen. Press OK.
- **4** Press  $\triangle$  or  $\nabla$  to scroll until you find the name you are looking for. Press the name you are looking for.
- **6** Press Send a fax or Send a E-mail.

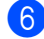

**6** Press **Black Start** or **Color Start**.

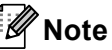

- If the LCD shows Results cannot be found. when you enter the first few letters of the name, it means that a name for the letter is not stored.
- One Touch Dial number and Speed Dial numbers stored without the name cannot be retrieved by the search function.

## **LDAP search <sup>7</sup>**

If the machine is connected to your LDAP server, you can search for information such as fax numbers and E-mail addresses from your server. (For details about how to set up LDAP see the *Network User's Guide*.)

## **Fax redial <sup>7</sup>**

If you are sending a fax manually and the line is busy, press **Redial/Pause** and try it again. You can call the last number dialed, by pressing **Redial/Pause**.

**Redial/Pause** only works if you dialed from the control panel.

If you are sending a fax automatically and the line is busy, the machine will automatically redial one time after five minutes.

# **Storing numbers <sup>7</sup>**

You can set up your machine to do the following types of easy dialing: One Touch, Speed Dial and Groups for Broadcasting faxes. You can also specify the default resolution for each One Touch and Speed Dial number. When you dial a quick dial number, the LCD shows the name, if you stored it, or the number. A scan profile can also be stored along with the fax number.

If you lose electrical power, the quick dial numbers stored in the memory will not be lost.

A scan profile is the resolution and other scan settings that you choose when you store a number.

#### **Storing a pause <sup>7</sup>**

Press Pause to insert a 3.5-second pause between numbers. You can press Pause as many times as needed to increase the length of the pause.

## **One Touch and Speed Dial Storage Options <sup>7</sup>**

The following chart shows the selections for the settings for One Touch and Speed Dial numbers.

When you store numbers, the LCD instructs you to choose from the options shown in the following steps.

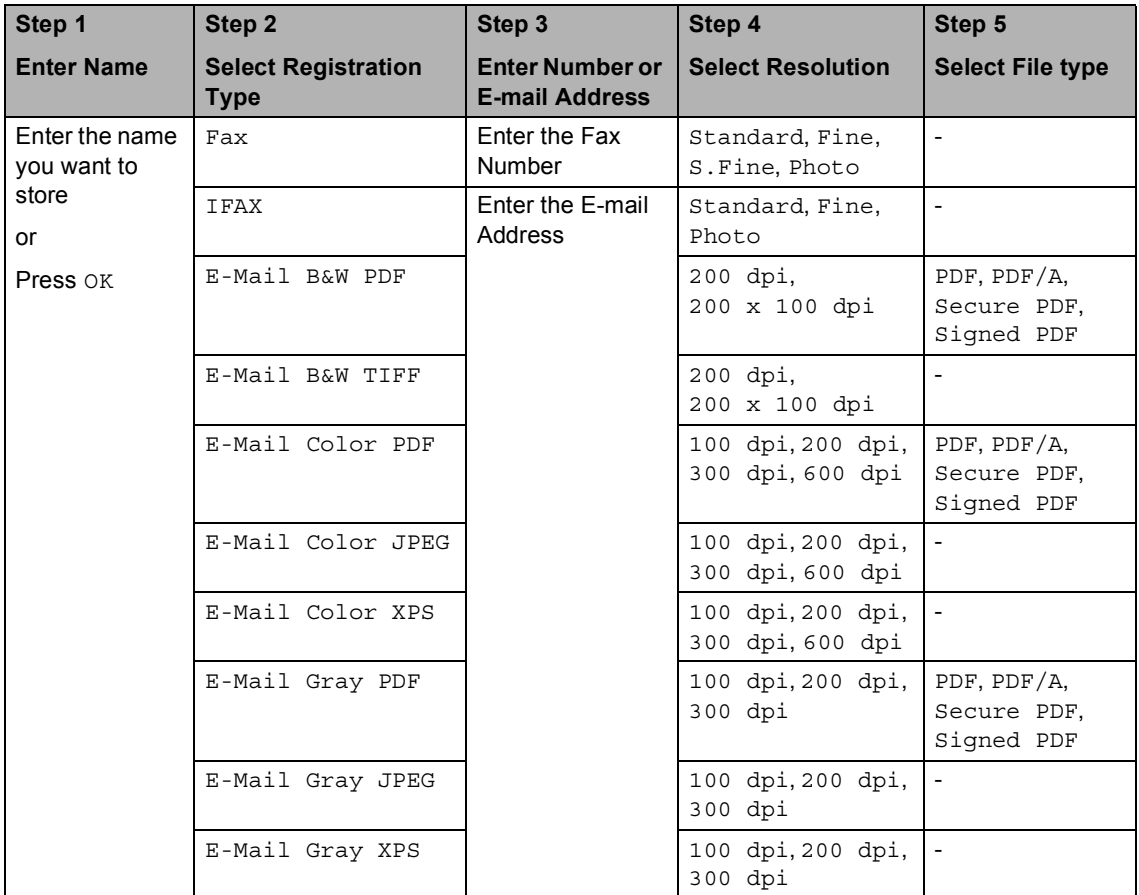

## **Note**

- If you choose Signed PDF, you must install a certificate on your machine using Web Based Management. Choose **Configure Signed PDF Settings** from **Administrator Settings** in Web Based Management. For how to install a certificate, see the *Network User's Guide*.
- PDF/A is a PDF file format intended for long-term archiving. This format contains all the necessary information to be able to reproduce the document after long-term storage.
- A Signed PDF helps prevent data tampering and the impersonation of an author by including a digital certificate within the document.

#### <span id="page-84-0"></span>**Storing One Touch Dial numbers <sup>7</sup>**

Your machine has 20 One Touch keys where you can store 40 fax or telephone numbers or E-mail addresses for automatic dialing. To access numbers 21 to 40, hold down **21-40** as you press the One Touch key.

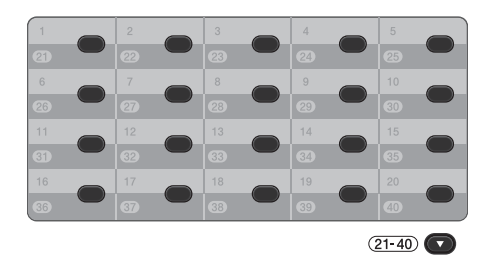

**Press the One Touch key where you** want to store the number or E-mail address.

If a number or E-mail address is not stored there, the LCD shows Not Registered Register Now?.

Press Yes.

Or, you can use the LCD buttons by pressing Address Book, More and Set One Touch Dial, and then enter the number of the One Touch key where you want to store the number or E-mail address and press OK.

## **Note**

If the One Touch number you choose is already taken, the OK button on the LCD will not work. Choose a different number.

```
2 Do one of the following:
```
 $\blacksquare$  Enter the name (up to 15 characters) by pressing the buttons on the Touchscreen. Use the chart on *Entering text* [on page 172](#page-208-0) to help you enter letters.

Press OK.

Press OK to store the number or E-mail address without a name.

```
Press \triangleleft or \triangleright to select
Fax,
```

```
IFAX, 
E-Mail B&W PDF, 
E-Mail B&W TIFF, 
E-Mail Color PDF, 
E-Mail Color JPEG, 
E-Mail Color XPS, 
E-Mail Gray PDF, 
E-Mail Gray JPEG, 
E-Mail Gray XPS.
```
 $\left(4\right)$  Enter the telephone, fax number (up to 20 characters each) or E-mail address (up to 60 characters each). Use the chart on *Entering text* [on page 172](#page-208-0) to help you enter letters. Press OK.

#### M **Note**

- If you selected an E-mail Registration Type in step  $\bigcirc$  $\bigcirc$  $\bigcirc$  and save the E-mail address, you can only use the E-mail address when you are in Scan mode.
- If you selected the IFAX Registration Type in step  $\bigcirc$  $\bigcirc$  $\bigcirc$  and save the E-mail address, you can only use the E-mail address when you are in Fax mode.

 $\overline{5}$  To save a fax/scan resolution along with the fax number/E-mail address, go to the appropriate step as shown in the following table.

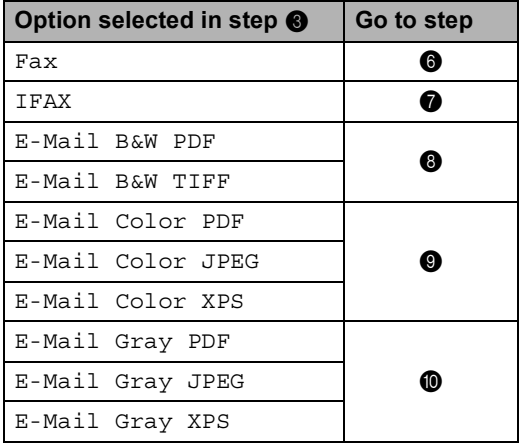

#### **Note**

- When you do a broadcast and you have saved a scan profile along with the number or E-mail address, the scan profile of the One Touch, Speed Dial or Group number you chose *first* will be applied to the broadcast.
- For details about the file format, see *Using the SCAN key* in the *Software User's Guide*.
- <span id="page-85-0"></span> $\begin{bmatrix} 6 \end{bmatrix}$  Select the resolution from Standard, Fine, S.Fine or Photo and go to step  $\mathbf{\Phi}$ .
	- Select the resolution from Standard, Fine or Photo and go to step  $\circledR$  $\circledR$  $\circledR$ .
- <span id="page-85-2"></span><span id="page-85-1"></span>8 Select the resolution from 200 dpi or 200 x 100 dpi.
	- If you chose E-Mail B&W PDF, go to step  $\mathbf{\oplus}.$
	- If you chose E-Mail B&W TIFF, go to step  $\mathbf{\Phi}$ .
- <span id="page-85-3"></span>Select the resolution from 100 dpi, 200 dpi, 300 dpi or 600 dpi.
	- If you chose E-Mail Color PDF, go to step  $\oplus$ .
	- If you chose E-Mail Color JPEG or E-Mail Color XPS, go to step  $\mathbf{\Phi}$ .
- <span id="page-85-4"></span> $\bullet$  Select the resolution from 100 dpi, 200 dpi or 300 dpi.
	- If you chose E-Mail Gray PDF, go to step  $\mathbf{0}$ .
	- **If you chose E-Mail Gray JPEG or**  $E$ -Mai[l](#page-85-5) Gray XPS, go to step  $\circledR$ .
- <span id="page-85-6"></span> $\bullet$  Select the PDF type from PDF, PDF/A, Secure PDF or Signed PDF that will be used to send to your PC.

## **Note**

If you choose Secure PDF, the machine will ask you to enter a fou-digit password using numbers 0-9 before it starts scanning.

<span id="page-85-5"></span>

When the LCD displays your settings, press OK to confirm.

#### Press Stop/Exit.

## <span id="page-86-0"></span>**Storing Speed Dial numbers <sup>7</sup>**

You can store your frequently used numbers as Speed Dial numbers, so that when you dial you will only have to press a few keys (for example: press Address Book, the number you want to call and Send a fax). The machine can store 300 Speed Dial numbers (001-300).

- Press Address Book.
- Press More.
- 
- Press Set Speed Dial.
- Do one of the following:
	- $\blacksquare$  Enter the name (up to 15 characters) by pressing the buttons on the Touchscreen. Use the chart on *Entering text* [on page 172](#page-208-0) to help you enter letters.

Press OK.

 $\blacksquare$  Press  $OK$  to store the number or E-mail address without a name.

<span id="page-86-1"></span>Press  $\triangleleft$  or  $\triangleright$  to select

Fax, IFAX,

- E-Mail B&W PDF,
- E-Mail B&W TIFF,
- E-Mail Color PDF,
- E-Mail Color JPEG,
- E-Mail Color XPS,
- E-Mail Gray PDF,
- E-Mail Gray JPEG,
- E-Mail Gray XPS.
- $\begin{pmatrix} 6 \end{pmatrix}$  Enter the fax/telephone number (up to 20 characters each) or E-mail address (up to 60 characters each). Use the chart on *Entering text* [on page 172](#page-208-0) to help you enter letters. Press OK.

#### K **Note**

- If you selected an E-mail Registration Typ[e](#page-86-1) in step  $\bigcirc$  and save the E-mail address, you can only use the E-mail address when you are in Scan mode.
- If you selected the IFAX Registration Type in st[e](#page-86-1)p  $\bigcirc$  and save the E-mail address, you can only use the E-mail address when you are in Fax mode.
- $\overline{7}$  To save a fax/scan resolution along with the fax number/E-mail address, go to the appropriate step as shown in the following table.

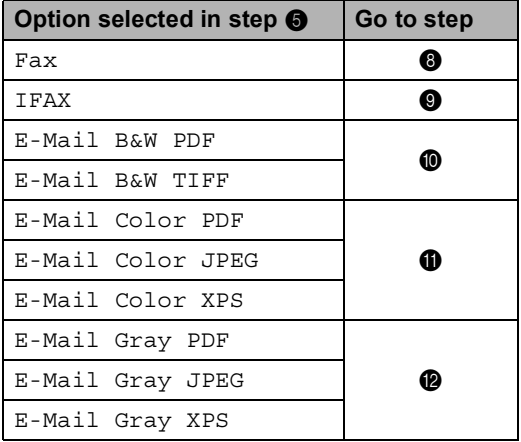

#### **Note**

- When you do a broadcast and you have saved a scan profile along with the number or E-mail address, the scan profile of the One Touch, Speed Dial or Group number you chose *first* will be applied to the broadcast.
- For details about the file format, see *Using the SCAN key* in the *Software User's Guide*.
- <span id="page-86-3"></span><span id="page-86-2"></span>**8** Select the resolution from Standard, Fine, S.Fine or Photo and go to step  $\mathbf{\Phi}$ .
	- Select the resolution from Standard, Fi[n](#page-87-3)e or Photo and go to step  $\Phi$ .
- <span id="page-87-0"></span> $\bigcirc$  Select the resolution from 200 dpi or 200 x 100 dpi.
	- If you chose E-Mail B&W PDF, go to step  $\mathbf{\circledB}$  $\mathbf{\circledB}$  $\mathbf{\circledB}$ .
	- If you chose E-Mail B&W TIFF, go to step  $\mathbf{\Phi}$ .
- <span id="page-87-1"></span> $k$  Select the resolution from 100 dpi, 200 dpi, 300 dpi or 600 dpi.
	- If you chose E-Mail Color PDF, go to step  $\mathbf{\circledB}$  $\mathbf{\circledB}$  $\mathbf{\circledB}$ .
	- If you chose E-Mail Color JPEG or E-Mail Color XPS, go to step  $\mathbf{\Phi}$ .
- <span id="page-87-2"></span> $\Omega$  Select the resolution from 100 dpi, 200 dpi or 300 dpi.
	- If you chose E-Mail Gray PDF, go to step  $\mathbf{\circledB}$  $\mathbf{\circledB}$  $\mathbf{\circledB}$ .
	- If you chose E-Mail Gray JPEG or  $E$ -Mail Gray XPS, go to step  $\bullet$ .
- <span id="page-87-4"></span>Select the PDF type from PDF,  $PDF/A$ , Secure PDF or Signed PDF that will be used to send to your PC.

#### **Note**

If you choose Secure PDF, the machine will ask you to enter a four-digit password using numbers 0-9 before it starts scanning.

- <span id="page-87-3"></span>**14** Enter a three-digit Speed Dial location number (001-300). Press OK.
- $\overline{15}$  When the LCD displays your settings, press OK to confirm.
- **10** Press Stop/Exit.

#### **Changing or Deleting One Touch and Speed Dial numbers <sup>7</sup>**

You can change or delete a One Touch or Speed Dial number that has already been stored.

If the stored number has a scheduled job, such as a delayed fax or a fax forwarding number, it will be dimmed on the LCD. You cannot select the number to make changes or to delete it unless you first cancel the scheduled job. (See *Checking and canceling waiting jobs* in *chapter 3* of the *Advanced User's Guide*.)

Press Address Book.

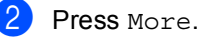

Do one of the following:

- Press Change to edit the name, number or E-mail address and go to step  $\boldsymbol{\omega}$  $\boldsymbol{\omega}$  $\boldsymbol{\omega}$ .
- Press Delete to delete all information in a Speed Dial or One Touch number.

Select the number you want to delete by pressing it to display a red check mark.

Press OK.

When Erase This Data? appears, press Yes to accept it.

Go to step  $\mathbf{\Theta}$  $\mathbf{\Theta}$  $\mathbf{\Theta}$ .

<span id="page-87-5"></span>**4** Press  $\triangle$  or  $\nabla$  to display the number you want to change. Press the number you want to change.

#### **Note**

One Touch Dial numbers begin with  $\ast$ . Speed Dial numbers begin with #.

 $\overline{5}$  Press Name: Number/Address: Resolution: or PDF Type:

<span id="page-88-1"></span>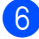

**6** Do one of the following:

 $\blacksquare$  If you chose Name:, enter the name (up to 15 characters) by pressing the buttons on the Touchscreen.

Press OK.

If you chose Number/Address:, enter the new number (up to 20 digits) or E-mail address (up to 60 digits) by pressing the buttons on the Touchscreen.

Press OK.

- If you chose Resolution:, press one of the available resolution options displayed on the Touchscreen.
- If you chose PDF Type:, press one of the available file type options displayed on the Touchscreen.

#### **Note**

How to change the stored name or number:

If you want to change a character, press  $\blacktriangleleft$  or  $\blacktriangleright$  to position the cursor under the character you want to change, and then

press  $\boxed{\infty}$ . Re-enter the character.

The LCD will display your new setting.

Do one of the following:

- When you are finished making changes, press OK.
- To change more details, go to step  $\mathbf{\Theta}$  $\mathbf{\Theta}$  $\mathbf{\Theta}$ .

<span id="page-88-0"></span>Press Stop/Exit.

**8**

# **Making copies <sup>8</sup>**

# **How to copy <sup>8</sup>**

The following steps show the basic copy operation. For details about each option, see *Advanced User's Guide*.

- When you want to make a copy, press **(a)** (COPY) to illuminate it in blue.
	- $\blacksquare$  Make sure you are in Copy mode.

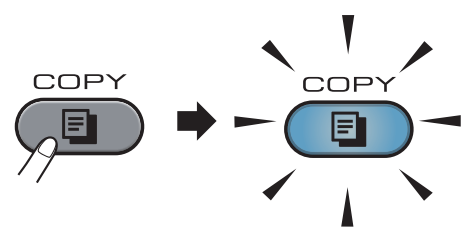

**The LCD shows:** 

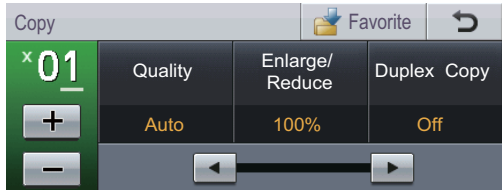

You can enter the number of copies you want by pressing the  $+$  and  $$ buttons on the Touchscreen.

## **Note**

The default setting is Fax mode. You can change the amount of time that the machine stays in Copy mode after the last copy operation. (See *Mode Timer* in *Chapter 1* of the *Advanced User's Guide*.)

- 2 Do one of the following to load your document:
	- Place the document *face up* in the ADF. (See *[Using the automatic](#page-62-0)  [document feeder \(ADF\)](#page-62-0)* on page 26.)
	- Load your document *face down* on the scanner glass. (See *[Using the](#page-63-0)  [scanner glass](#page-63-0)* on page 27.)

### Press **Black Start** or **Color Start**.

**Note**

If the LCD shows Please Wait and the machine stops copying while you are making multiple copies, please wait for 30 to 40 seconds until the machine finishes the color registrations and cleaning process of the belt unit.

## **Stop copying**

To stop copying, press **Stop/Exit**.

## **Copy settings <sup>8</sup>**

Press COPY and then press ◀ or ▶ to choose the setting you want. For details about changing the copy settings, see *Copy settings* in *Chapter 7* of the *Advanced User's Guide*.

You can change the following copy settings:

- Quality
- Enlarge/Reduce
- Duplex Copy
- Tray Use
- Brightness
- Contrast
- Stack/Sort
- Page Layout
- 2in1(ID) (Page Layout)
- Color Adjust (Saturation)
- Set New Default
- Factory Reset
- **Favorite Settings**

**8**

# **Printing data from a USB Flash memory drive or digital camera supporting mass storage <sup>9</sup>**

With the Direct Print feature, you do not need a computer to print data. You can print by just plugging your USB Flash memory drive into the machine's USB direct interface. You can also connect and print directly from a camera set to USB mass storage mode.

# **Note**

**9**

- Some USB Flash memory drives may not work with the machine.
- If your camera is in PictBridge mode, you cannot print data. Please refer to the documentation supplied with your camera to switch from PictBridge mode to mass storage mode.

# **Creating a PRN or PostScript® 3™ file for direct printing <sup>9</sup>**

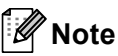

The screens in this section may vary depending on your application and operating system.

 $\blacksquare$  From the menu bar of an application, click **File**, then **Print**.

#### b Choose **Brother MFC-XXXX Printer** (1) and check the **Print to file** box (2). Click **Print**.

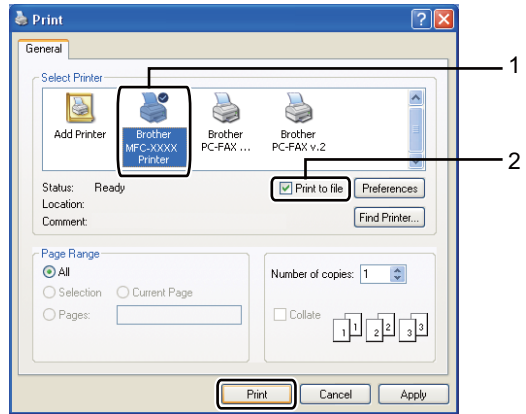

**3** Choose the folder you want to save the file to and enter the file name if you are prompted to. If you are prompted for a file name only, you can also specify the folder you want to save the file in by entering the

directory name. For example:

C:\Temp\FileName.prn

If you have a USB Flash memory drive or digital camera connected to your computer, you can save the file directly to the USB Flash memory drive.

# **Printing data directly from the USB Flash memory drive or digital camera supporting mass storage <sup>9</sup>**

**1** Connect your USB Flash memory drive or digital camera to the USB direct interface (1) on the front of the machine. Press Direct Print. Your machine will enter Direct Print Mode.

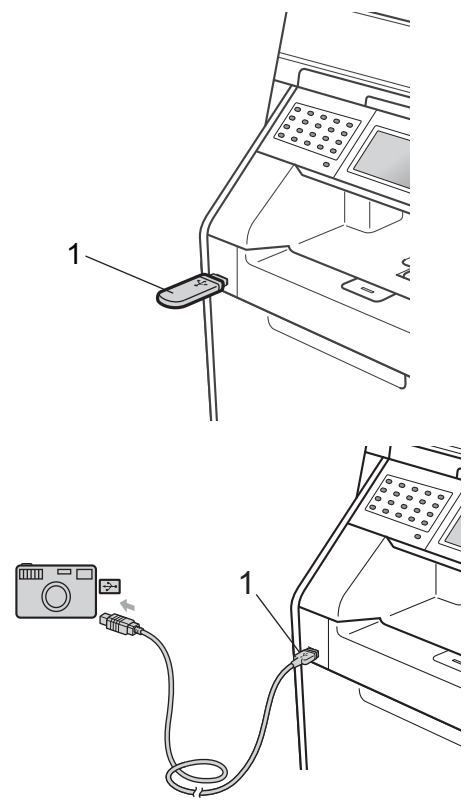

#### **Note**

- Make sure your digital camera is turned on.
- If your machine has been set to Secure Function Lock On, you may not be able to access Direct Print. (For explanations about error messages that may occur, see *Switching Users* in *chapter 2* of the *Advanced User's Guide*.)
- Press  $\triangle$  or  $\nabla$  to choose the folder name and file name you want to print. If you have chosen the folder name, press  $\blacktriangle$  or  $\blacktriangledown$  to choose the file name you want to print.

#### **Note**

- Your digital camera must be switched from PictBridge mode to mass storage mode.
- If you want to print an index of the files, press Index Print on the Touchscreen. Press **Black Start** or **Color Start** to print the data.
- When the machine is in Deep Sleep mode, the LCD does not show any information even if you connect a USB flash memory drive to the USB direct interface. Press the Touchscreen or any key to wake up the machine. Press Direct Print on the Touchscreen, the LCD will show the Direct Print menu.
- Enter the number of copies you want by pressing the  $+$  and  $-$  buttons on the Touchscreen.
- Do one of the following:
	- Press Print Settings. Go to st[e](#page-92-0)p  $\boldsymbol{\Theta}$ .
	- $\blacksquare$  If you do not need to change the current default settings, go to step  $\bullet$ .

#### Chapter 9

<span id="page-92-0"></span>**b** Press  $\triangle$  or  $\nabla$  to display an option setting you need to change. Press the option and change the setting.

**Note**

• You can choose the following settings:

Paper Size

Paper Type

Multiple Page

Orientation

Duplex

Collate

Tray Use

Print Quality

- PDF Option
- Depending on the file type, some of these settings may not appear.
- $\begin{bmatrix} 6 \end{bmatrix}$  Do one of the following:
	- $\blacksquare$  If you want to change other option s[e](#page-92-0)ttings repeat step  $\bigcirc$ .
	- $\blacksquare$  If you do not want to change any other options, press  $\Rightarrow$  and go to step  $\bullet$ .
- <span id="page-92-1"></span>g Press **Black Start** or **Color Start** to print the data.

#### **IMPORTANT** W

- To prevent damage to your machine, DO NOT connect any device other than a digital camera or USB Flash memory drive to the USB direct interface.
- DO NOT remove the USB Flash memory drive or digital camera from the USB direct interface until the machine has finished printing.

#### **Changing the default settings for direct print <sup>9</sup>**

You can change the default settings for Direct Print.

Connect your USB Flash memory drive or digital camera to the USB direct interface on the front of the machine.

- Press Direct Print on the LCD.
- Press Default Settings.
- <span id="page-92-2"></span>Press  $\triangle$  or  $\nabla$  to display the setting you want to change. Press the setting.
- <span id="page-92-3"></span>Press the new option you want. Repeat st[e](#page-92-3)ps  $\bigcirc$  to  $\bigcirc$  for each setting you want to change.

#### **Note**

How to display all available options:

When the LCD displays the  $\triangleleft$  and  $\triangleright$ buttons, press  $\triangleleft$  or  $\triangleright$  to display all available options.

# **10 How to print from a computer <sup>10</sup>**

# **Printing a document**

The machine can receive data from your computer and print it. To print from a computer, install the printer driver. (See

*Printing* for Windows® or *Printing and Faxing* for Macintosh in the *Software User's Guide* for details about the print settings.)

Install the Brother printer driver on the Installation CD-ROM. (See the *Quick Setup Guide*.)

**2** From your application, choose the Print command.

- **6** Choose the name of your machine in the **Print** dialog box and click **Properties**.
- $\overline{4}$  Choose the settings you want in the **Properties** dialog box.
	- **Paper Size**
	- **Orientation**
	- Copies
	- Media Type
	- **Print Quality**
	- **Color / Mono**
	- **Multiple Page**
	- **Duplex / Booklet**
	- **Paper Source**

Click **OK**.

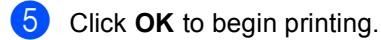

**10**

**11 How to scan to a computer <sup>11</sup>**

# **Scanning a document**

There are several ways to scan documents. You can use the  $(\triangle)$  (**SCAN**) key on the machine or the scanner drivers on your computer.

- $\blacksquare$  To use the machine as a scanner, install a scanner driver. If the machine is on a Network, configure it with a TCP/IP address.
	- $\blacksquare$  Install the scanner drivers on the Installation CD-ROM. (See the *Quick Setup Guide* and *Scanning* in the *Software User's Guide*.)
	- $\blacksquare$  Configure the machine with a TCP/IP address if network scanning does not work. (See *Configuring Network Scanning* in the *Software User's Guide*.)
- b Load your document. (See *[How to load](#page-62-1)  documents* [on page 26](#page-62-1).)
	- Use the ADF to scan multiple pages of documents. The ADF feeds each sheet automatically.
	- Use the scanner glass to scan a page of a book or one sheet at a time.
- 

Do one of the following:

- To scan using the  $($ <sup>△</sup> (SCAN) key, go to *[Scanning using the scan](#page-94-0)  key* [on page 58.](#page-94-0)
- To scan using a scanner driver at your computer, go to *[Scanning using](#page-95-0)  [a scanner driver](#page-95-0)* on page 59.

# <span id="page-94-0"></span>**Scanning using the scan key**

For more information, see *Using the Scan key* in the *Software User's Guide*.

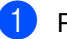

- **Press the**  $\textcircled{2}$  **(SCAN)** key.
	- Choose the scan mode you want. Scan to:
		- $\blacksquare$  USB
		- **Network**
	- $\blacksquare$  FTP
	- E-mail (Server)
	- E-mail (Scan to PC)
	- Image (Scan to PC)
	- $\blacksquare$  OCR<sup>[1](#page-94-1)</sup> (Scan to PC)
	- File (Scan to PC)
	- (Macintosh users) This function is available after you download and install Presto! PageManager from [http://nj.newsoft.com.tw/download/brother/](http://nj.newsoft.com.tw/download/brother/PM9SEInstaller_BR_multilang.dmg) [PM9SEInstaller\\_BR\\_multilang.dmg](http://nj.newsoft.com.tw/download/brother/PM9SEInstaller_BR_multilang.dmg)
	- (For network users) Choose the computer you want to send the data to.
- <span id="page-94-1"></span>Press **Black Start** or **Color Start** to begin scanning.

How to scan to a computer

# <span id="page-95-0"></span>**Scanning using a scanner driver**

For more information, see *Scanning a document using the TWAIN driver*, *Scanning a document using the WIA driver* or *Scanning a document using the ICA driver* in the *Software User's Guide*.

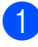

 $\blacksquare$  Start a scanning application and click the **Scan** button.

- 2 Adjust the settings such as Resolution, Brightness, and Scan Type in the Scanner Setup dialog box.
- 

**6** Click **Start** or **Scan** to begin scanning.

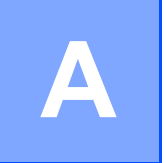

# **Routine maintenance**

# <span id="page-96-0"></span>**Replacing the consumable items**

The following messages appear on the LCD in the Ready mode. These messages provide advanced warnings to replace the consumable items before they reach the end of their life. To avoid any inconvenience, you may want to buy spare consumable items before the machine stops printing.

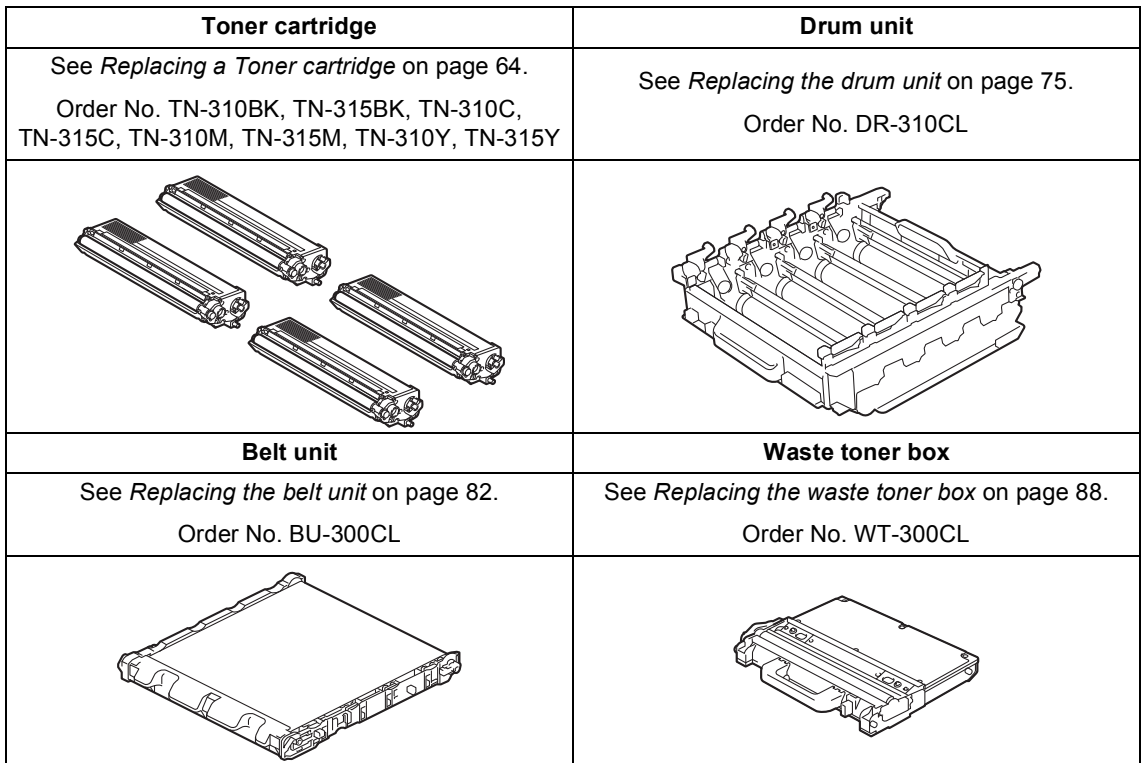

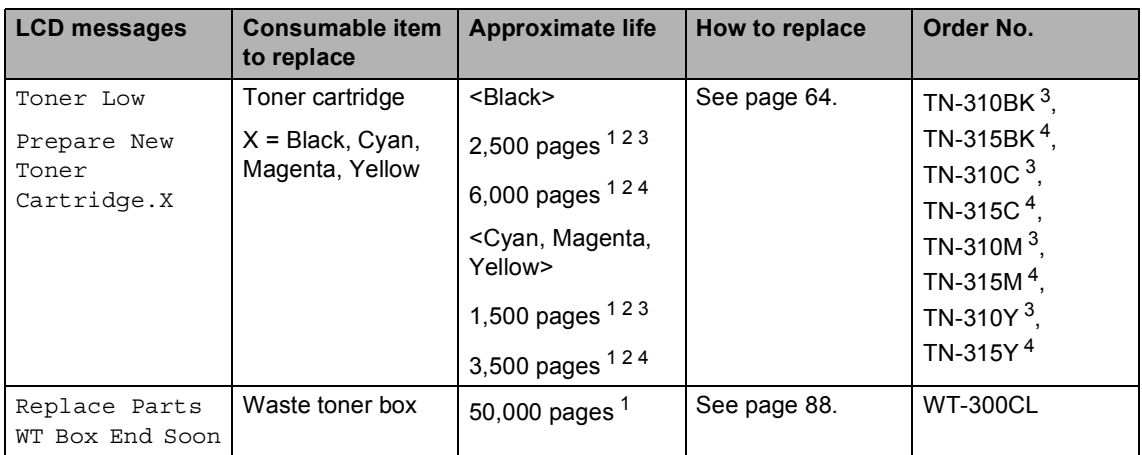

<span id="page-97-0"></span><sup>1</sup> Letter or A4 size single-sided pages.

<span id="page-97-1"></span><sup>2</sup> Approx. cartridge yield is declared in accordance with ISO/IEC 19798.

<span id="page-97-2"></span><sup>3</sup> Standard toner cartridge

<span id="page-97-3"></span><sup>4</sup> High capacity toner cartridge

You will need to clean the machine regularly and replace the consumable items when the following messages are displayed on the LCD.

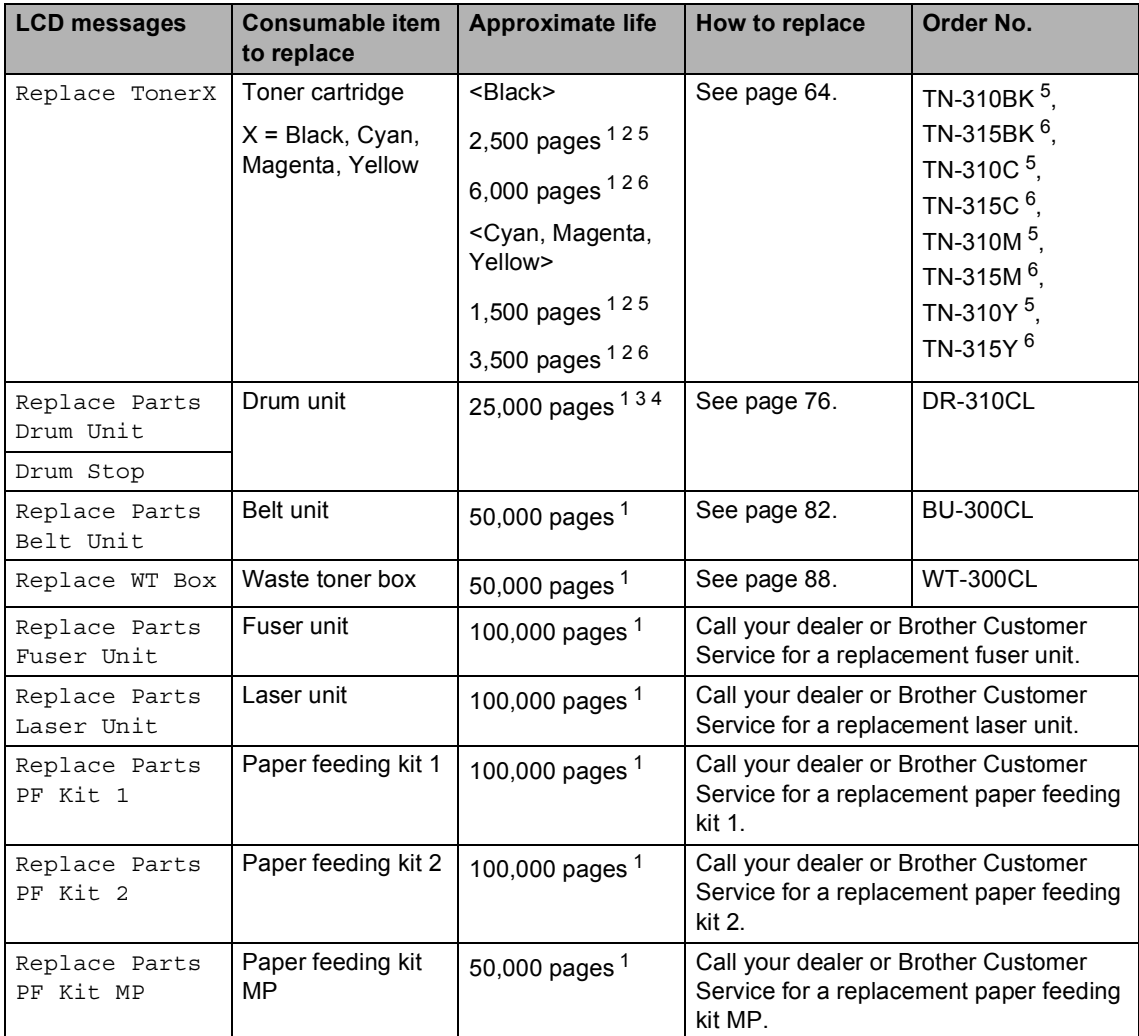

<span id="page-98-0"></span><sup>1</sup> Letter or A4 size single-sided pages.

- <span id="page-98-1"></span><sup>2</sup> Approx. cartridge yield is declared in accordance with ISO/IEC 19798.
- <span id="page-98-4"></span> $3$  1 page per job.
- <span id="page-98-5"></span><sup>4</sup> Drum life is approximate and may vary by type of use.
- <span id="page-98-2"></span><sup>5</sup> Standard toner cartridge
- <span id="page-98-3"></span><sup>6</sup> High capacity toner cartridge

# **Note**

- Go to<http://www.brother.com/original/index.html>for instructions on how to return your used consumable items to the Brother collection program. If you choose not to return your used consumable, please discard the used consumable according to local regulations, keeping it separate from domestic waste. If you have questions, call your local waste disposal office.
- We recommend placing used consumable items on a piece of paper to prevent accidentally spilling or scattering the material inside.
- If you use paper that is not a direct equivalent for the recommended paper, the life of consumable items and machine parts may be reduced.
- The projected life of the toner cartridges is based on ISO/IEC 19798. Frequency of replacement will vary depending on the complexity of printed pages, percentage of coverage and type of media used.

## <span id="page-100-0"></span>**Replacing a Toner cartridge**

Order No. For the Order No. of toner cartridges, see *[Replacing the consumable](#page-96-0)  items* [on page 60](#page-96-0).

The Standard toner cartridges can print approximately 2,500 pages (black) or approximately 1,500 pages (cyan, magenta, yellow)<sup>1</sup>. The High Yield toner cartridges can print approximately 6,000 pages (black) or approximately 3,500 pages (cyan, magenta,

yellow)<sup>1</sup>. Actual page count will vary depending on your average type of document. When a toner cartridge is running low, the LCD shows Toner Low.

The toner cartridges that come supplied with the machine are standard toner cartridges.

<span id="page-100-1"></span> $1$  Approx. cartridge yield is declared in accordance with ISO/IEC 19798.

# **Note**

- It is a good idea to keep a new toner cartridge ready for use when you see the Toner Low warning.
- To ensure high quality printing, we recommend that you use only Genuine Brother Brand toner cartridges. When you want to buy toner cartridges, please call Brother Customer Service.
- We recommend that you clean the machine when you replace the toner cartridge. See *Cleaning and Checking the machine* in *Appendix A* of the *Advanced User's Guide*.
- If you change the print density setting for lighter or darker printing, the amount of toner used will change.
- Wait to unpack the toner cartridge until immediately before you put it into the machine.

#### **Toner Low**

If the LCD shows Toner Low

Prepare New Toner Cartridge.X, buy a new toner cartridge and have it ready before you get a Replace Toner message. The LCD indicates the toner color that is near the end of its life (Cyan, Magenta, Yellow or Black).

#### **Replace Toner**

When the LCD shows Replace Toner the machine will stop printing until you replace the toner cartridge. The message on the LCD will indicate which color you need to replace.

A new or unused genuine Brother toner cartridge will reset the Replace Toner mode.

# **Replacing the toner cartridges A** Make sure that the machine is turned on. **2** Press the front cover release button and then open the front cover. **3** Hold the green handle of the drum unit. Pull the drum unit out until it stops.

**A**

Hold the handle of the toner cartridge and slightly push it toward the machine to unlock it. Then pull it out of the drum unit. Repeat this for all the toner cartridges.

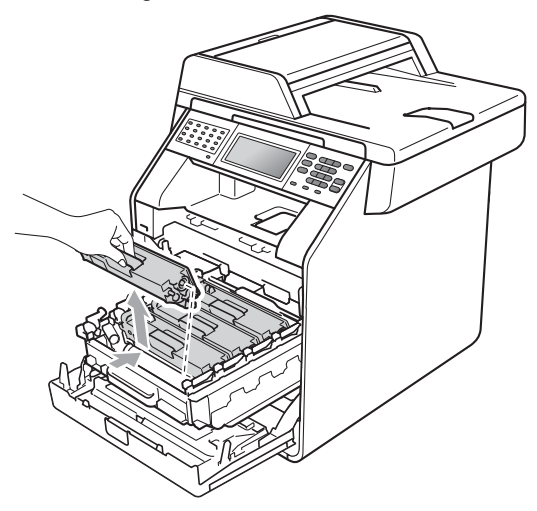

#### **WARNING**

DO NOT put a toner cartridge into a fire. It could explode, resulting in injuries.

DO NOT use cleaning materials that contain ammonia, alcohol, any type of spray or any type of flammable substance to clean the inside or outside of the machine. Doing this may cause a fire or electrical shock.

See *To use the product safely* in the *Safety and Legal Booklet* for how to clean the machine.

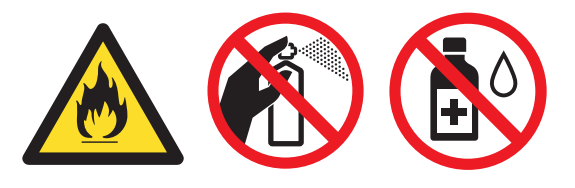

Be careful not to inhale toner.

## **IMPORTANT**

- We recommend that you place the drum unit and/or the toner cartridge on a clean, flat, level, stable surface with a sheet of disposable paper or cloth underneath it in case you accidentally spill or scatter toner.
- Handle the toner cartridge carefully. If toner scatters on your hands or clothes, immediately wipe or wash it off with cold water.
- To avoid print quality problems, DO NOT touch the shaded parts shown in the illustration.

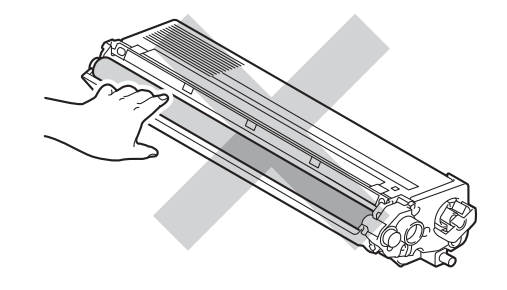

## **Note**

- Be sure to seal up the toner cartridge tightly in a suitable bag so that toner powder does not spill out of the cartridge.
- Go to [http://www.brother.com/original/](http://www.brother.com/original/index.html) [index.html](http://www.brother.com/original/index.html) for instructions on how to return your used consumable items to the Brother collection program. If you choose not to return your used consumable, please discard the used consumable according to local regulations, keeping it separate from domestic waste. If you have questions, call your local waste disposal office.

<span id="page-103-0"></span> $\overline{\bullet}$  Push to release the latches of the corona wire cover (1), and then open the cover.

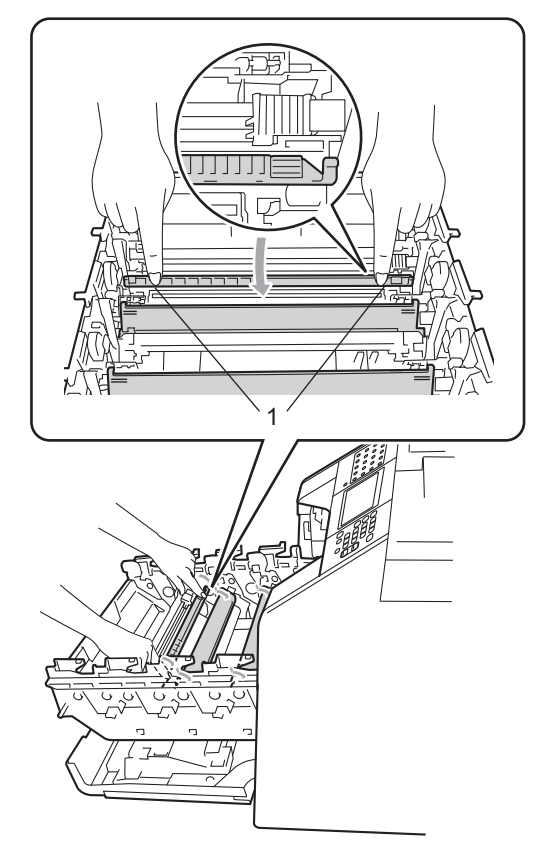

**6** Clean the corona wires inside the drum unit by gently sliding the green tabs from left to right and right to left several times.

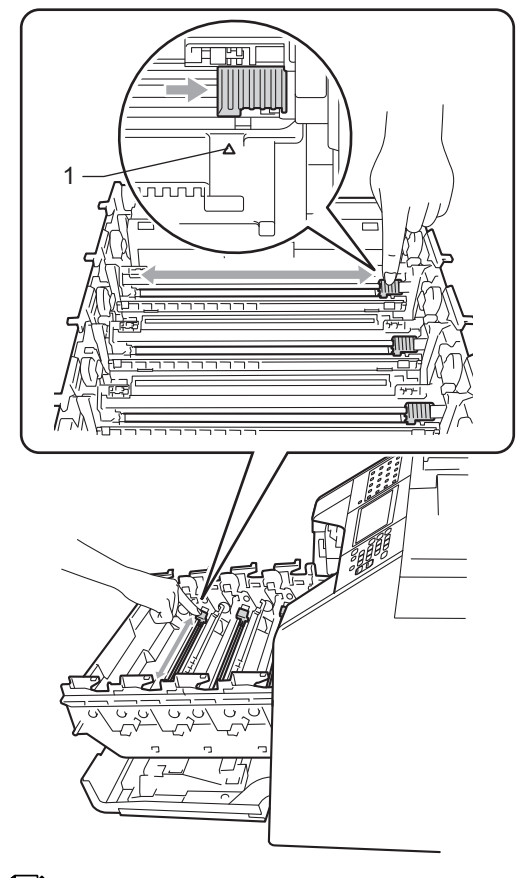

## **Note**

Be sure to return the tab to the home position  $(A)$  (1). If you do not, printed pages may have a vertical stripe.

<span id="page-104-0"></span>Close the corona wire cover.

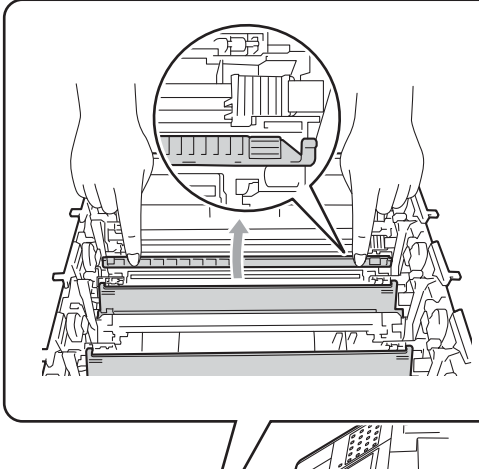

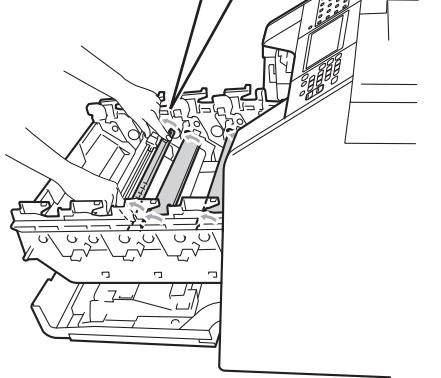

- $\left| \frac{8}{10} \right|$  $\left| \frac{8}{10} \right|$  $\left| \frac{8}{10} \right|$  $\left| \frac{8}{10} \right|$  $\left| \frac{8}{10} \right|$  Repeat steps  $\bigcirc$  to  $\bigcirc$  to clean each of three remaining corona wires.
- **9** Unpack the new toner cartridge. Gently shake it from side to side several times to distribute the toner evenly inside the cartridge.

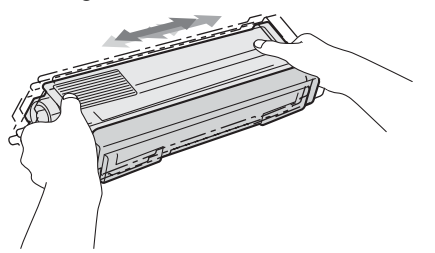

# **IMPORTANT**

- Wait to unpack the new toner cartridge until immediately before you put it in the machine. If a toner cartridge is left unpacked for a long time, the toner life will be shortened.
- If an unpacked drum unit is put in direct sunlight or room light, the unit may be damaged.
- Brother strongly recommends that you DO NOT refill the toner cartridge provided with your machine. We also strongly recommend that you continue to use only Genuine Brother Brand replacement toner cartridges. Use or attempted use of potentially incompatible toner and/or cartridges in the Brother machine may cause damage to the machine and/or may result in unsatisfactory print quality. Our warranty coverage does not apply to any problem that is caused by the use of unauthorized third party toner and/or cartridges. To protect your investment and obtain premium performance from the Brother machine, we strongly recommend the use of Genuine Brother Supplies.
- 

**joul** Pull off the protective cover.

# **IMPORTANT**

Put the toner cartridge in the drum unit immediately after you have removed the protective cover. To prevent any degradation to the print quality, DO NOT touch the shaded parts shown in the illustrations.

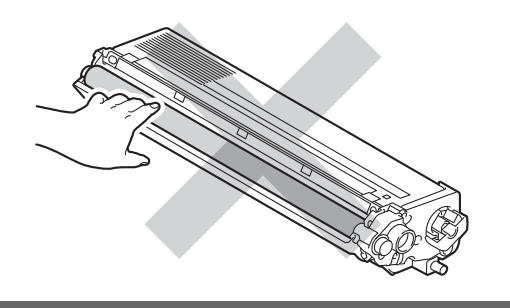

**K** Hold the handle of the toner cartridge and slide the toner cartridge into the drum unit, then slightly pull it toward you until you hear it click into place. Make sure that you match the toner cartridge color to the same color label on the drum unit. Repeat this for all the toner cartridges.

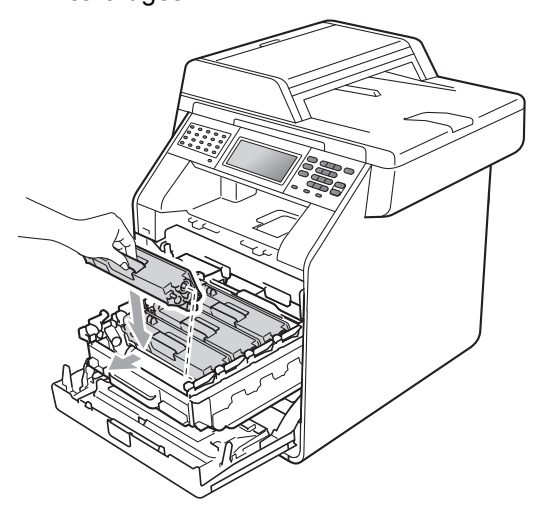

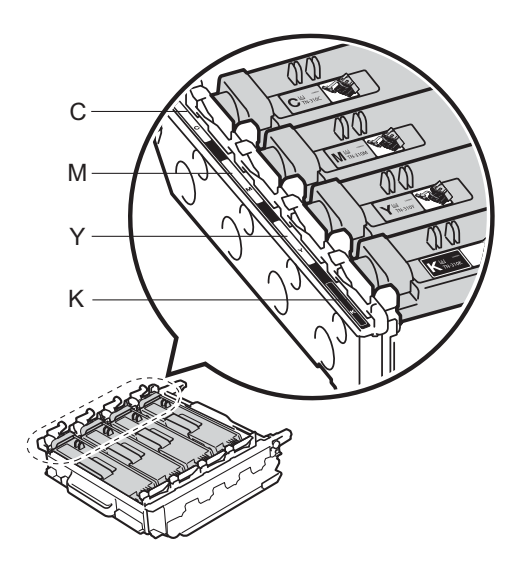

- C Cyan M Magenta
- Y Yellow K Black

12 Push the drum unit in until it stops.

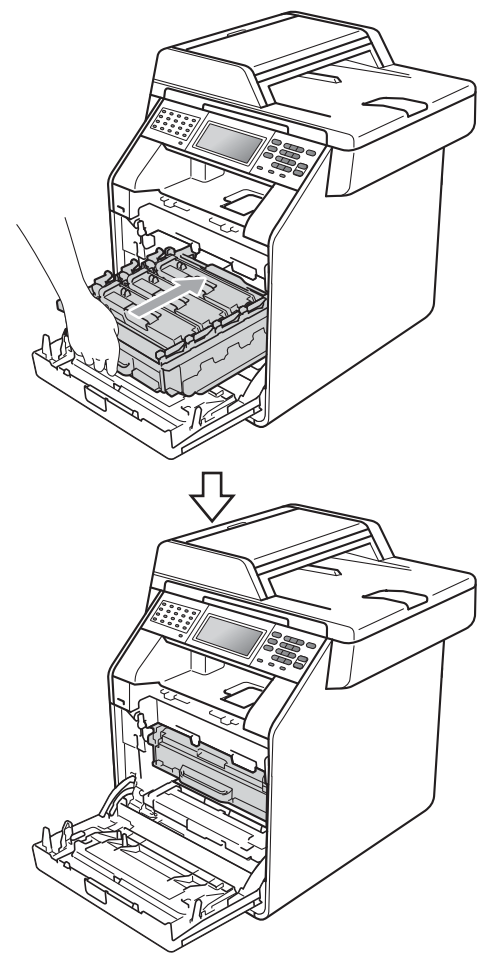

**13** Close the front cover of the machine.

#### **Note**

After you replace a toner cartridge, DO NOT turn off the machine's power switch or open the front cover until the LCD clears the Please Wait message and returns to Ready mode.

#### **Cleaning the corona wires**

If you have print quality problems, clean the four corona wires as follows:

 $\blacksquare$  Press the front cover release button and then open the front cover.

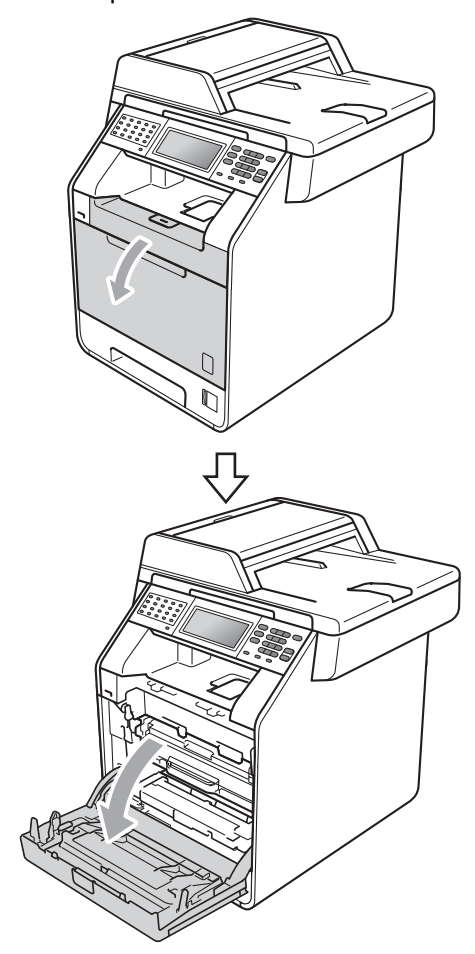

**2** Hold the green handle of the drum unit. Pull the drum unit out until it stops.

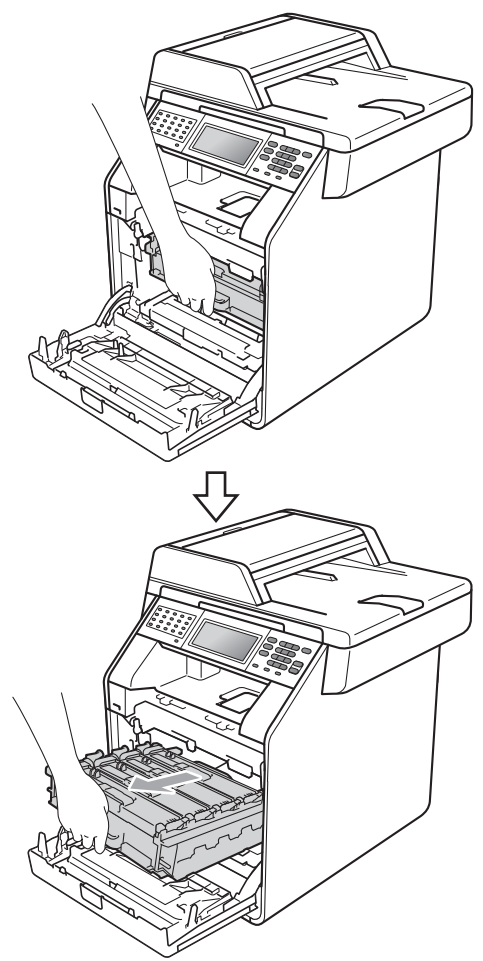

**3** Hold the handle of the toner cartridge and slightly push it toward the machine to unlock it. Then pull it out of the drum unit. Repeat this for all the toner cartridges.

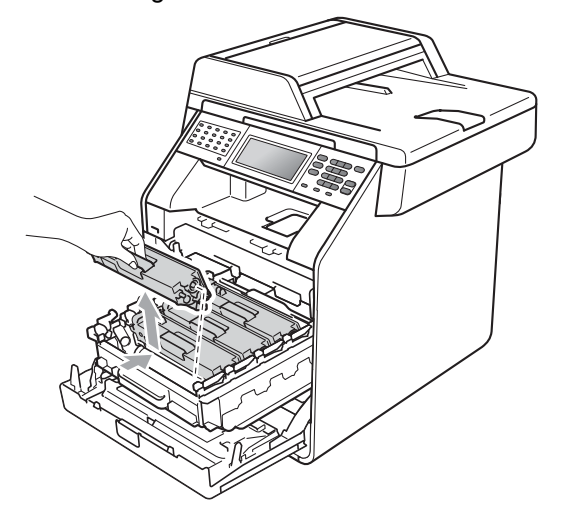
<span id="page-108-0"></span>4 Push to release the latches of the corona wire cover (1), and then open the cover.

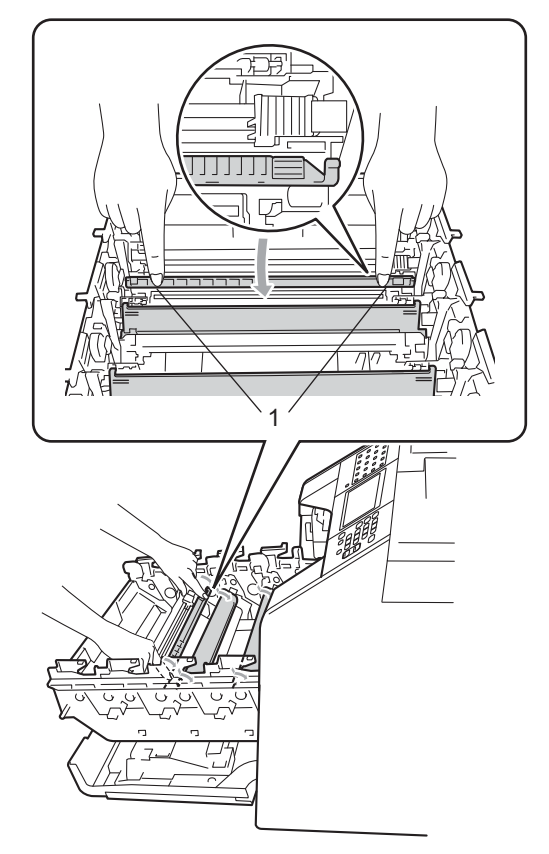

**6** Clean the corona wires inside the drum unit by gently sliding the green tabs from left to right and right to left several times.

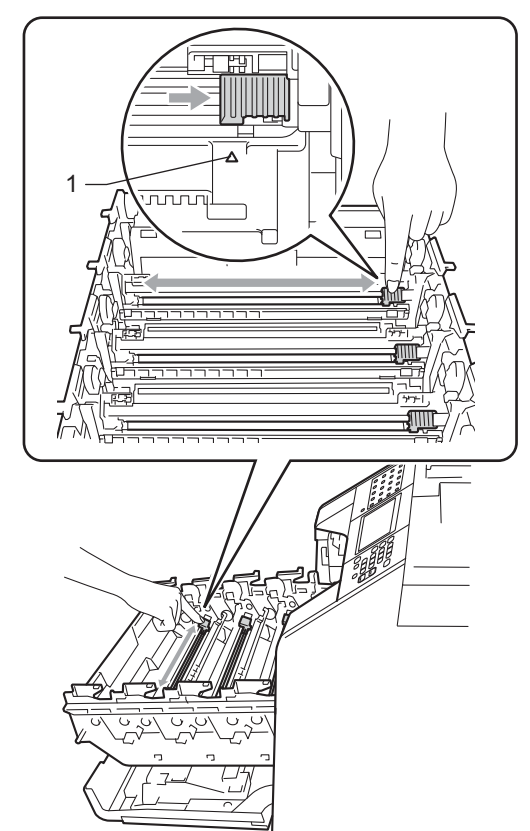

# **Note**

- Be sure to return the tab to the home position  $(A)$  (1). If you do not, printed pages may have a vertical stripe.
- We recommend that you clean the corona wire for each color. If you want to clean only the corona wire of the color that caused the print quality problem, see the illustration below to identify the position of each of the corona wires.

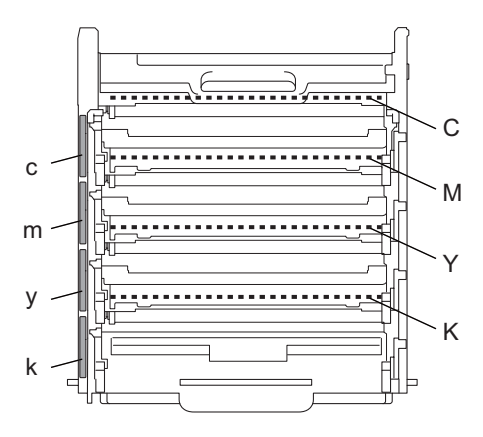

- C: Corona wire for Cyan
- M: Corona wire for Magenta
- Y: Corona wire for Yellow
- K: Corona wire for Black
- c: Cyan toner position label
- m: Magenta toner position label
- y: Yellow toner position label
- k: Black toner position label

The corona wires for black, yellow and magenta are located under the next toner cartridge. For example, when you clean the corona wire for black, you need to remove the yellow toner cartridge to access the corona wire for black.

<span id="page-109-0"></span>**6** Close the corona wire cover.

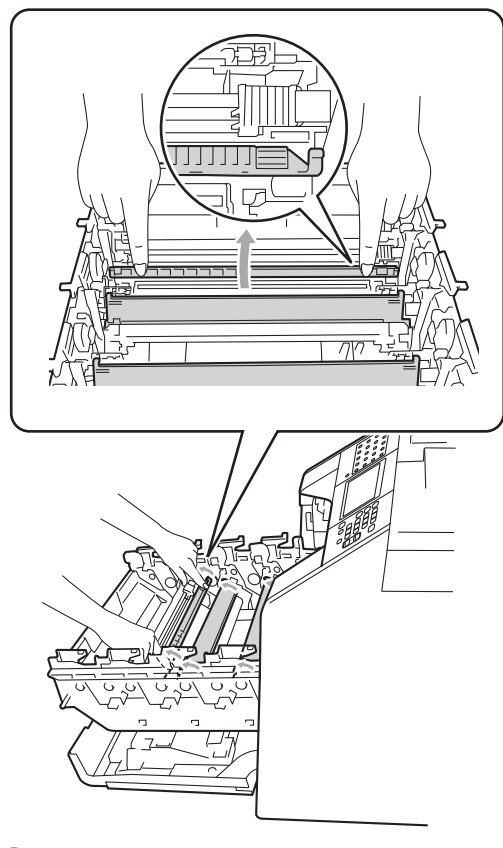

Repeat steps  $\bigcirc$  to  $\bigcirc$  to clean each o[f](#page-109-0) three remaining corona wires.

8 Hold the handle of the toner cartridge and slide the toner cartridge into the drum unit, then slightly pull it toward you until you hear it click into place. Make sure that you match the toner cartridge color to the same color label on the drum unit. Repeat this for all the toner cartridges.

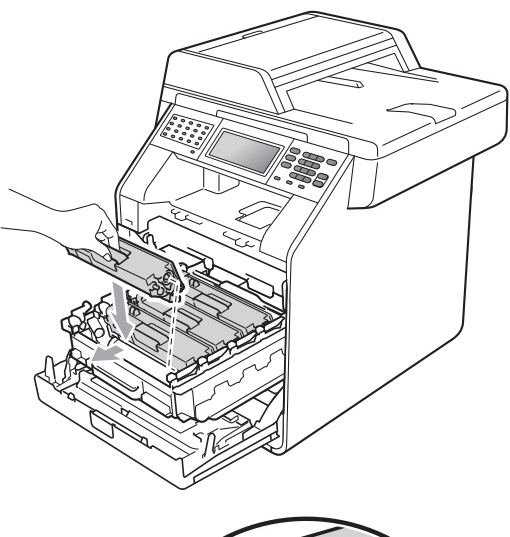

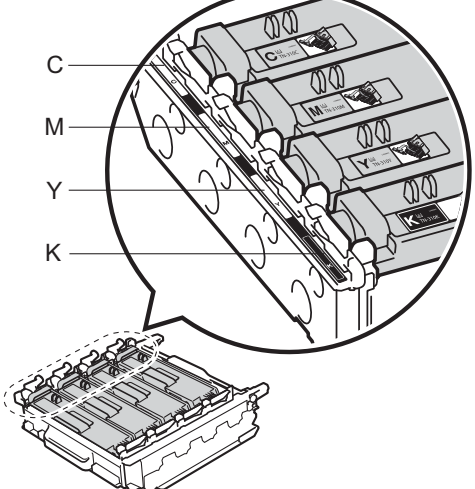

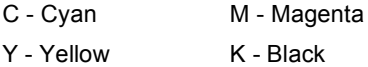

**9** Push the drum unit in until it stops.

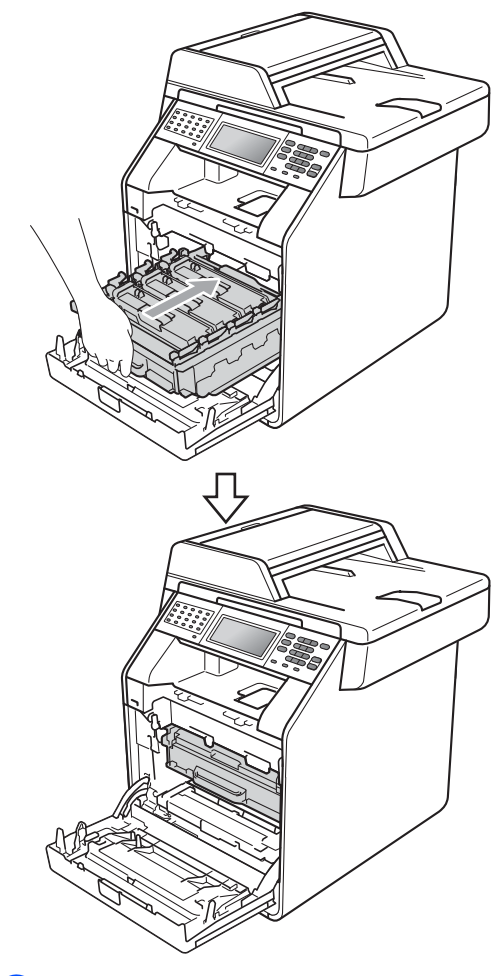

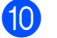

**10** Close the front cover of the machine.

# **Replacing the drum unit**

Order No. DR-310CL

A new drum unit can print approximately 25,000 Letter or A4 size single-sided pages.

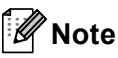

- There are many factors that determine the actual drum life, such as the temperature, humidity, type of paper, type of toner used and so on. Under ideal conditions, the average drum life is estimated at approximately 25,000 pages. The actual number of pages that your drum will print may be significantly less than this estimate. Because we have no control over the many factors that determine the actual drum life, we cannot guarantee a minimum number of pages that will be printed by your drum.
- For best performance, use only genuine Brother toner. The machine should be used only in a clean, dust-free environment with adequate ventilation.
- Printing with a non-Brother drum unit may reduce not only the print quality but also the quality and life of the machine itself. Warranty coverage does not apply to problems caused by the use of a non-Brother drum unit.

#### **Drum Error**

The corona wires have become dirty. Clean the corona wires in the drum unit. (See *[Cleaning the corona wires](#page-106-0)* on page 70.)

If you cleaned the corona wires and Drum Error was not cleared then the drum unit is at the end of its life. Replace the drum unit with a new one.

#### **Replace Parts Drum**

The drum unit has exceeded its rated life. Please replace the drum unit with a new one. We recommend a genuine Brother drum unit be installed at this time.

After replacement, reset the drum counter by following the instructions included with the new drum unit.

### **Drum Stop**

We cannot guarantee the print quality. Please replace the drum unit with a new one. We recommend a genuine Brother drum unit be installed at this time.

After replacement, reset the drum counter by following the instructions included with the new drum unit.

### <span id="page-112-0"></span>**Replacing the drum unit**

# **IMPORTANT**

- While removing the drum unit, handle it carefully because it may contain toner. If toner scatters on your hands or clothes, immediately wipe or wash it off with cold water.
- Every time you replace the drum unit, clean the inside of the machine. (See *Cleaning and Checking the machine* in *Appendix A* of the *Advanced User's Guide*.)

Make sure that the machine is turned on.

**2** Press the front cover release button and then open the front cover.

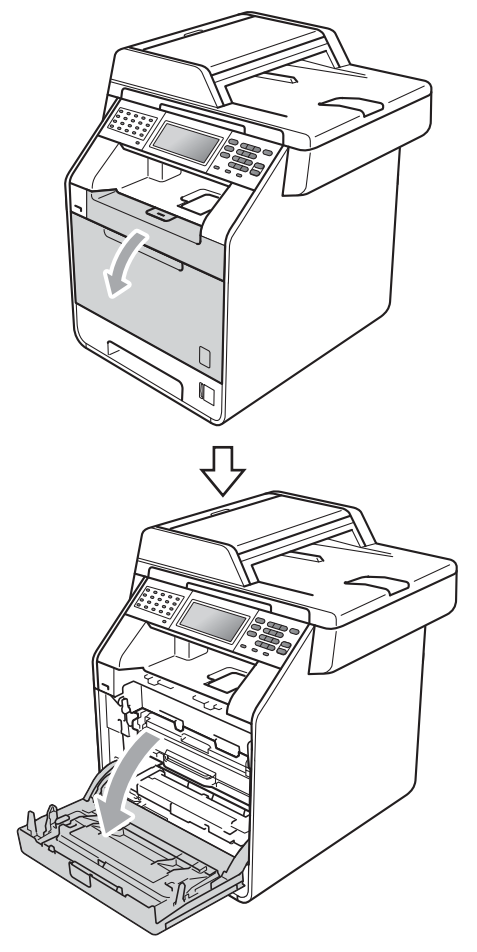

**6** Hold the green handle of the drum unit. Pull the drum unit out until it stops.

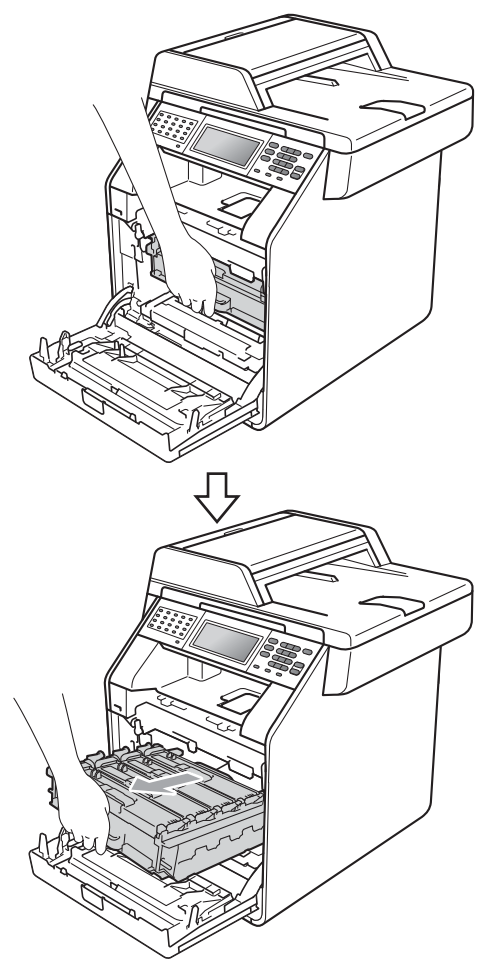

 $\left(4\right)$  Turn the green lock lever (1) at the left of the machine counterclockwise to the release position. Holding the green handles of the drum unit, lift the front of the drum unit and remove it from the machine.

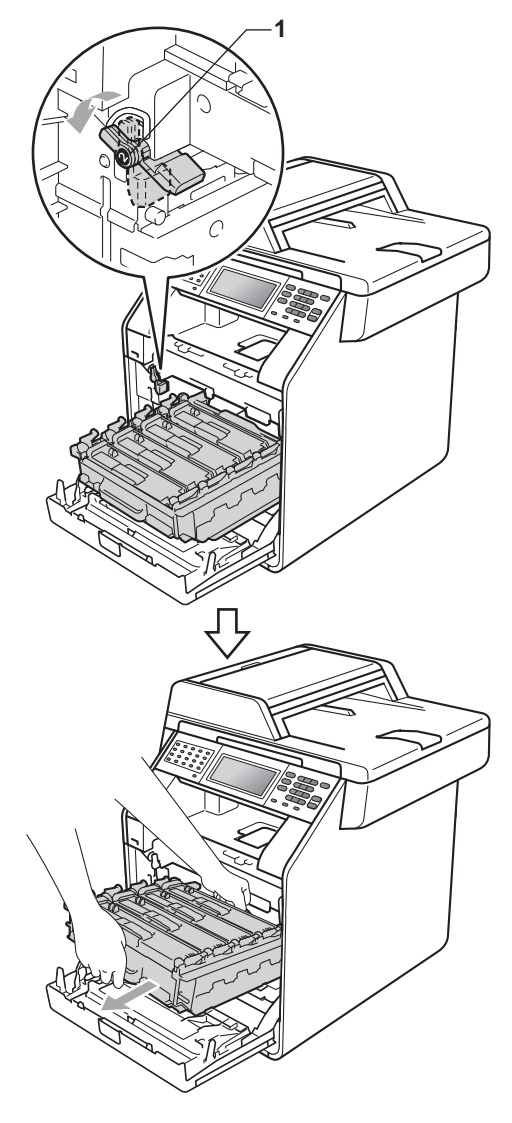

**A**

- We recommend that you place the drum unit and/or the toner cartridge on a clean, flat surface with a sheet of disposable paper or cloth underneath it in case you accidentally spill or scatter toner.
- To prevent damage to the machine from static electricity, DO NOT touch the electrodes shown in the illustration.

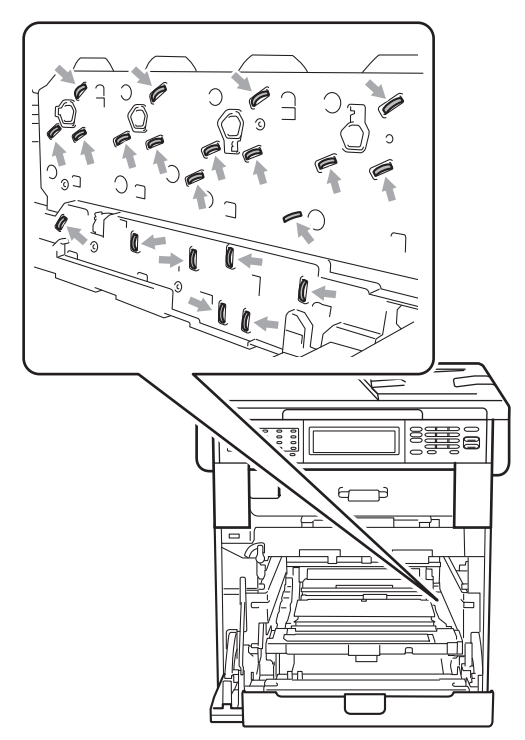

• Hold the green handles of the drum unit when you carry it. DO NOT hold the sides of the drum unit.

**b** Hold the handle of the toner cartridge and slightly push it to unlock it. Then pull it out of the drum unit. Repeat this for all the toner cartridges.

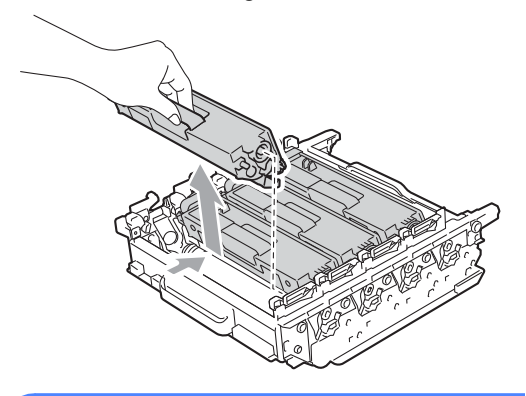

# **WARNING**

DO NOT put a toner cartridge into a fire. It could explode, resulting in injuries.

DO NOT use cleaning materials that contain ammonia, alcohol, any type of spray, or any type of flammable substance to clean the outside or inside of the machine. Doing this may cause a fire or electrical shock.

See *To use the product safely* in the *Safety and Legal Booklet* for how to clean the machine.

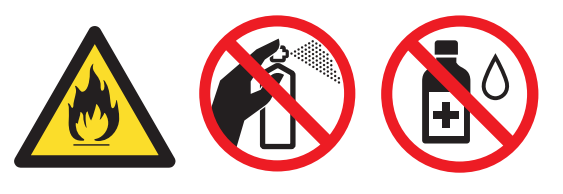

Be careful not to inhale toner.

- Handle the toner cartridge carefully. If toner scatters on your hands or clothes, immediately wipe or wash it off with cold water.
- We recommend that you place the drum unit and/or the toner cartridge on a clean, flat surface with a sheet of disposable paper or cloth underneath it in case you accidentally spill or scatter toner.
- To avoid print quality problems, DO NOT touch the shaded parts shown in the illustrations.

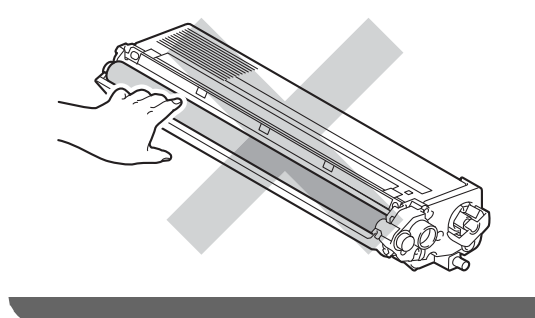

### **Note**

- Be sure to seal up the used drum unit tightly in a bag so that toner powder does not spill out of the unit.
- Go to [http://www.brother.com/original/](http://www.brother.com/original/index.html) [index.html](http://www.brother.com/original/index.html) for instructions on how to return your used consumable items to the Brother collection program. If you choose not to return your used consumable, please discard the used consumable according to local regulations, keeping it separate from domestic waste. If you have questions, call your local waste disposal office.

 $\boxed{6}$  Unpack the new drum unit and remove the protective cover.

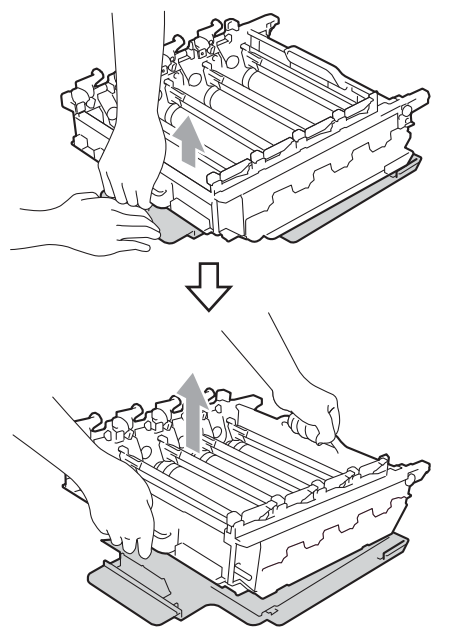

• To avoid print quality problems, DO NOT touch the shaded parts shown in the illustrations.

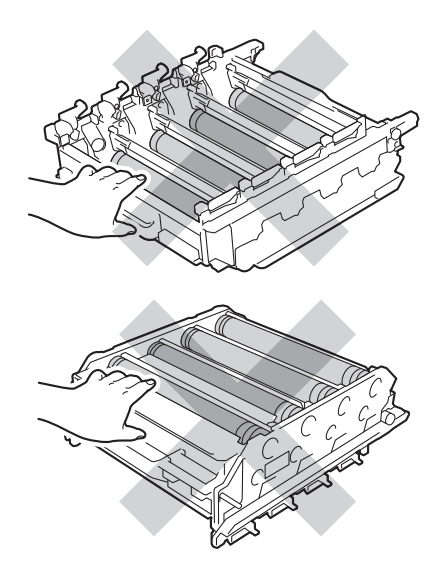

- Wait to unpack the new drum unit until immediately before you put it in the machine. Exposure to direct sunlight or room light may damage the drum unit.
- 7 Hold the handle of the toner cartridge and slide the toner cartridge into the new drum unit, then slightly pull it toward you until you hear it click into place. Make sure that you match the toner cartridge color to the same color label on the drum unit. Repeat this for all the toner cartridges.

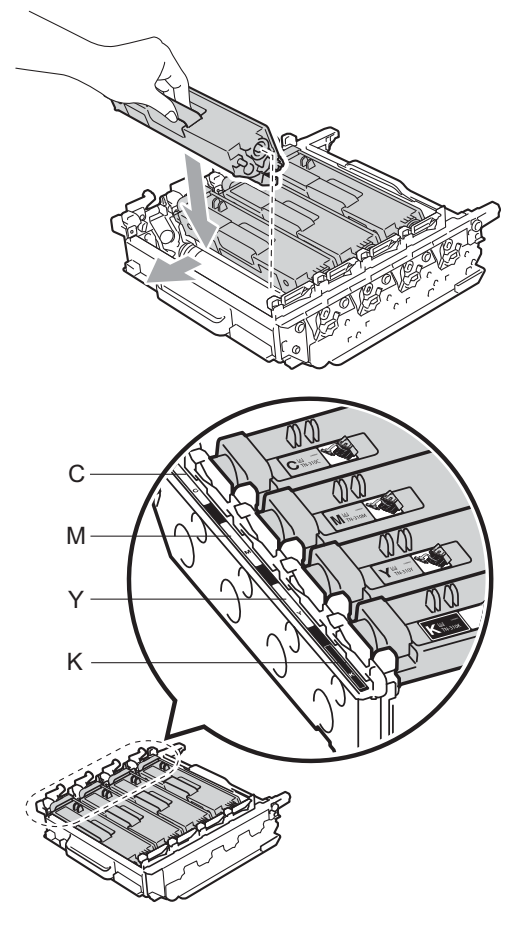

- C Cyan M Magenta
- Y Yellow K Black

 $\left( 8 \right)$  Make sure the green lock lever (1) is in the release position as shown in the illustration.

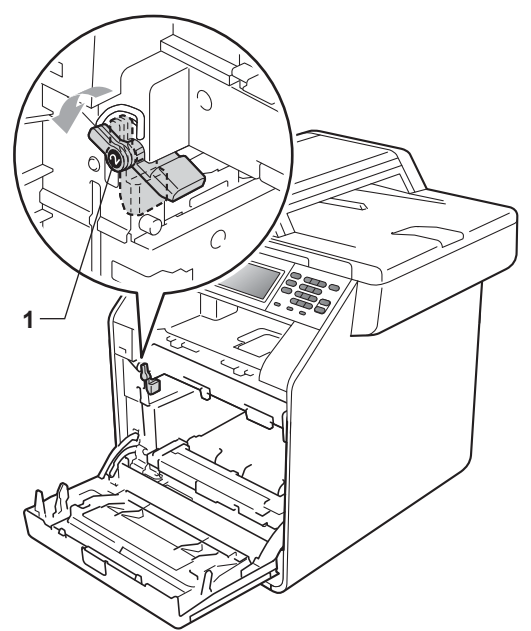

**9** Match the guide ends  $(2)$  of the drum unit to the  $\blacktriangleright$  marks (1) on both sides of the machine, then gently slide the drum unit into the machine until it stops at the green lock lever.

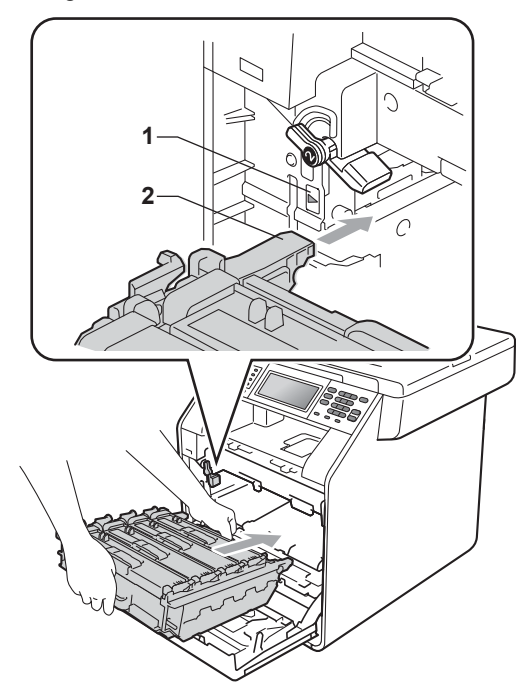

 $\bigcirc$  Turn the green lock lever (1) clockwise to the lock position.

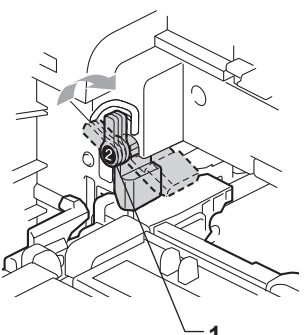

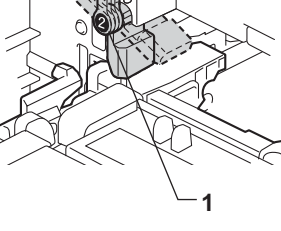

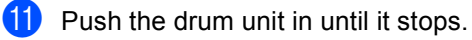

**12** Close the front cover of the machine.

### <span id="page-118-1"></span>**Resetting the drum counter**

When you replace a drum unit with a new one, you will need to reset the drum counter by completing the following steps:

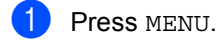

- Press  $\triangle$  or  $\nabla$  to display
	- Machine Info.. Press Machine Info..
- 3 Press Reset Menu.
- Press Drum.
- $\overline{5}$  The machine will display Reset Drum?. Press Yes.

**6** Press Stop/Exit.

### <span id="page-118-0"></span>**Replacing the belt unit**

Order No. BU-300CL

A new belt unit can print approximately 50,000 Letter or A4 size single-sided pages.

#### **Replace Parts Belt Unit**

When the Replace Parts Belt Unit message appears on the LCD, you will need to replace the belt unit:

# **IMPORTANT**

- DO NOT touch the surface of the belt unit. If you touch it, it could degrade print quality.
- Damage caused by incorrect handling of the belt unit may void your warranty.

Make sure that the machine is turned on.

- **2** Press the front cover release button and then open the front cover.
	-
- **3** Hold the green handle of the drum unit. Pull the drum unit out until it stops.

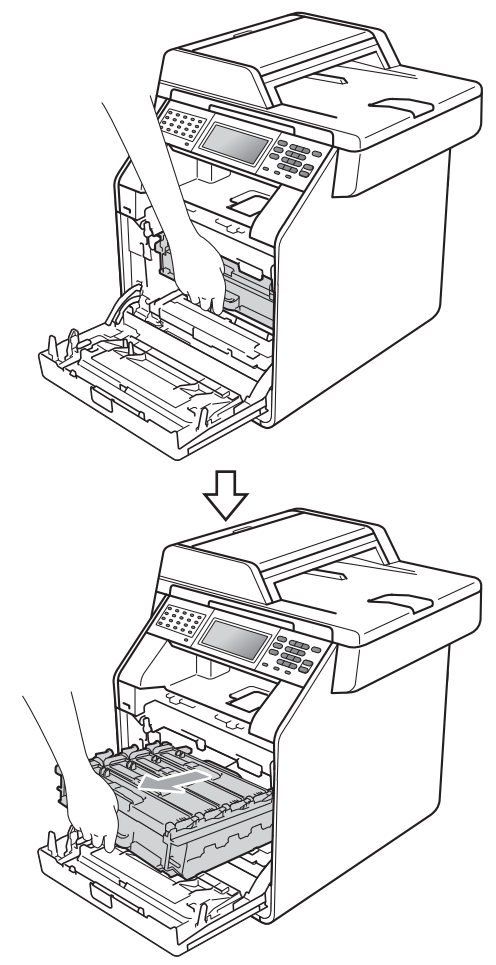

 $\overline{4}$  Turn the green lock lever (1) at the left of the machine counterclockwise to the release position. Holding the green handles of the drum unit, lift the front of the drum unit and remove it from the machine.

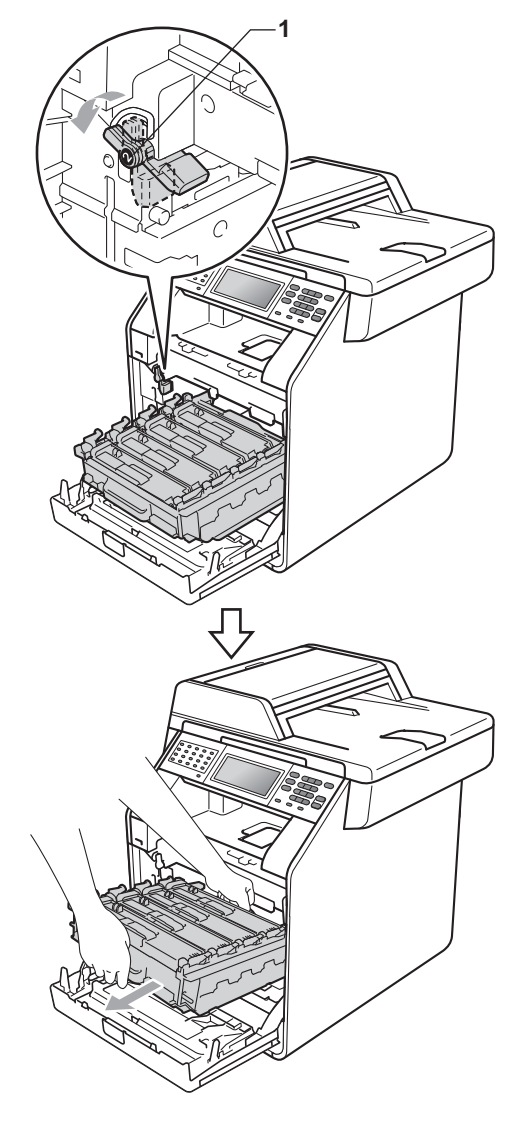

# **IMPORTANT**

- We recommend that you place the drum unit and/or the toner cartridge on a clean, flat surface with a sheet of disposable paper or cloth underneath it in case you accidentally spill or scatter toner.
- To prevent damage to the machine from static electricity, DO NOT touch the electrodes shown in the illustration.

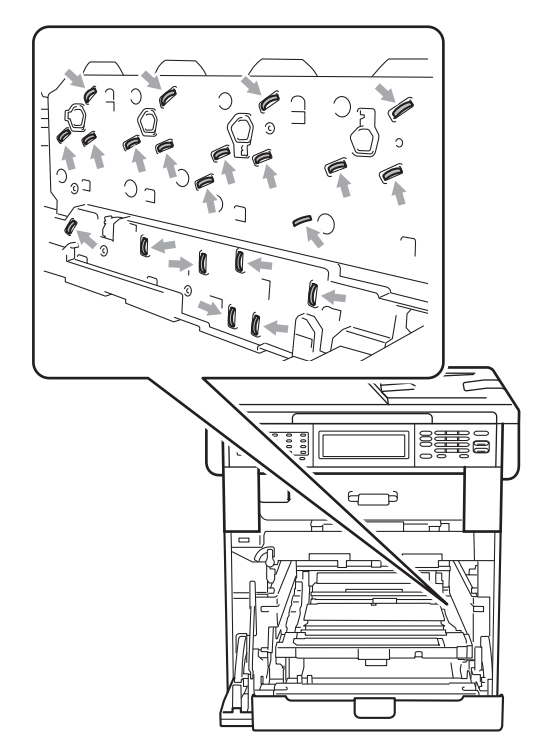

• Hold the green handles of the drum unit when you carry it. DO NOT hold the sides of the drum unit.

• To avoid print quality problems, DO NOT touch the shaded parts shown in the illustrations.

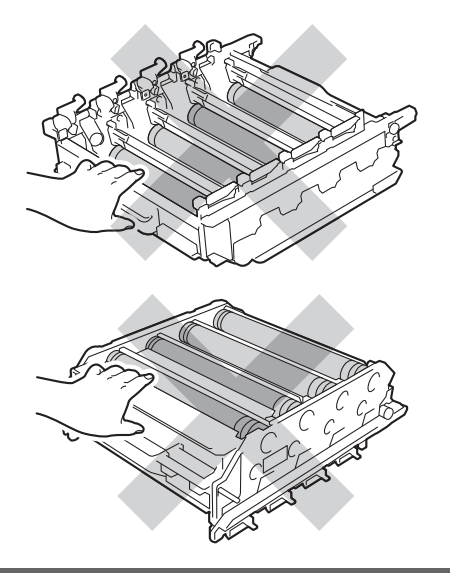

**b** Hold the green handle of the belt unit with both hands and lift the belt unit up, then pull it out.

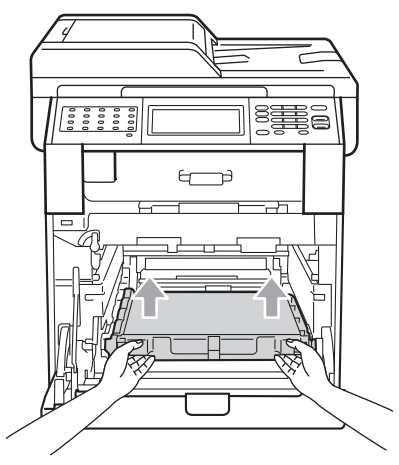

# **IMPORTANT**

To avoid print quality problems, DO NOT touch the shaded parts shown in the illustration.

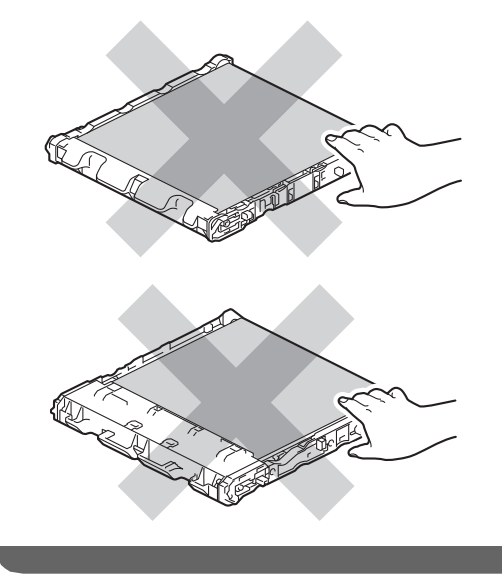

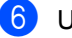

**6** Unpack the new belt unit.

 $\overline{P}$  Put the new belt unit back in the machine. Make sure the belt unit is level and fits firmly into place.

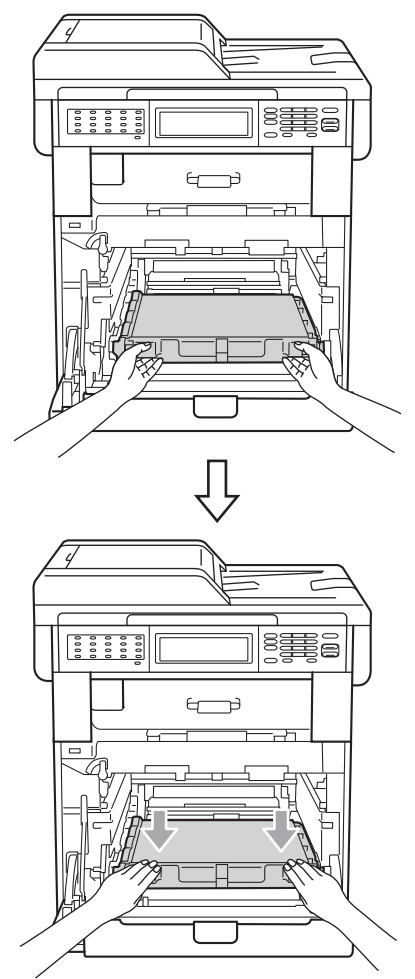

 $\bullet$  Make sure the green lock lever (1) is in the release position as shown in the illustration.

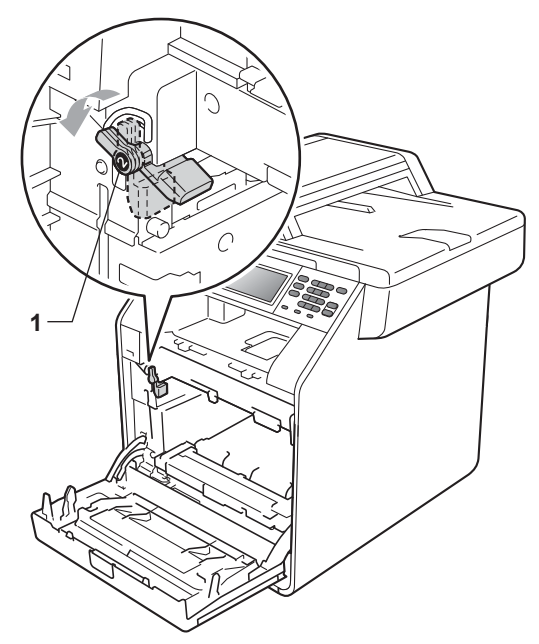

 $\Theta$  Match the guide ends (2) of the drum unit to the  $\blacktriangleright$  marks (1) on both sides of the machine, then gently slide the drum unit into the machine until it stops at the green lock lever.

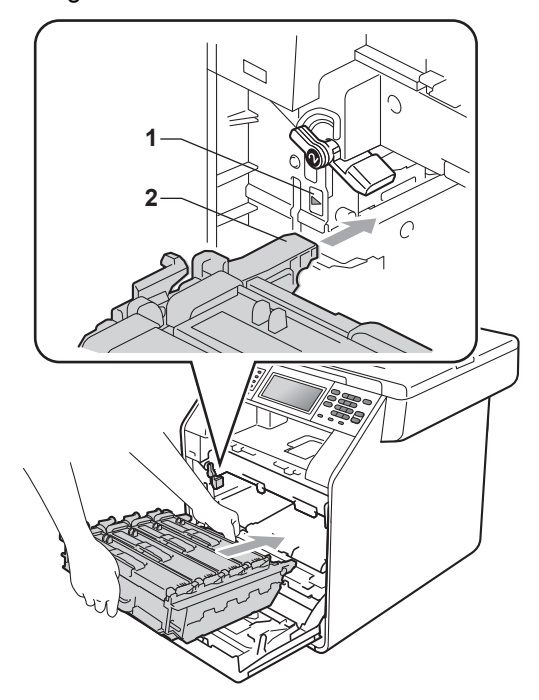

 $j$  Turn the green lock lever (1) clockwise to the lock position.

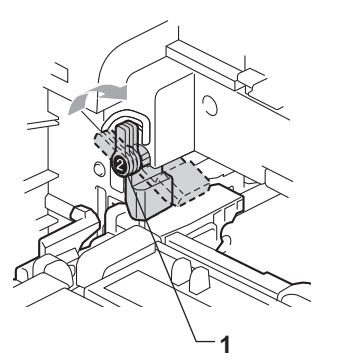

**f** Push the drum unit in until it stops.

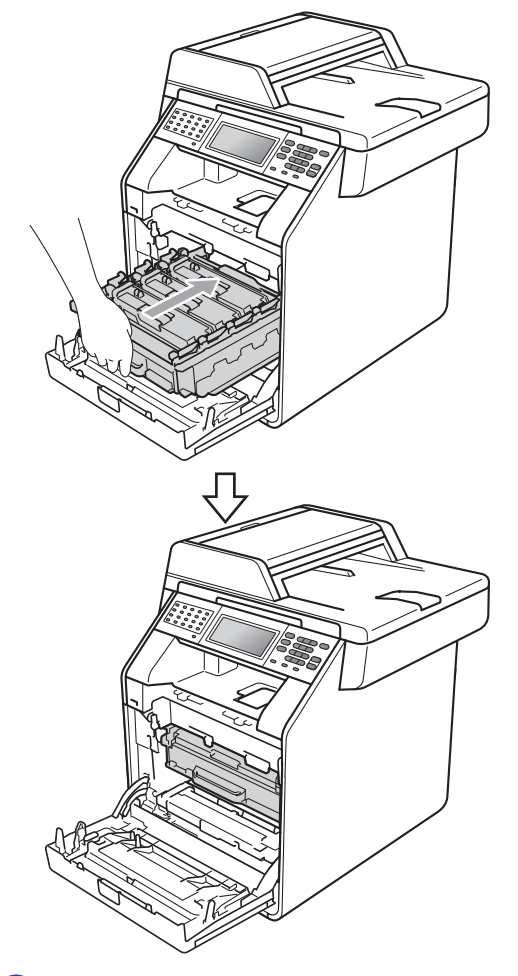

#### **Resetting the belt unit counter**

When you replace a belt unit with a new one, you will need to reset the belt unit counter by completing the following steps:

- 1 Press MENU. Press  $\triangle$  or  $\nabla$  to display Machine Info.. Press Machine Info..
- **3** Press Reset Menu.
- 4 Press Belt Unit.
- $\overline{5}$  The machine will display Reset Belt Unit?. Press Yes.

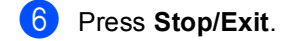

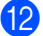

**12** Close the front cover of the machine.

**A**

# <span id="page-124-0"></span>**Replacing the waste toner boxA**

Order No. WT-300CL

A new waste toner box can print approximately 50,000 Letter or A4 size single-sided pages.

### **Replace Parts WT Box End Soon**

If the LCD shows Replace Parts WT Box End Soon, it means the waste toner box is near the end of its life. Buy a new waste toner box and have it ready before you get a Replace WT Box message.

### **Replace WT Box**

When the Replace WT Box message appears on the LCD, you will need to replace the waste toner box:

# **WARNING**

DO NOT put the waste toner box into a fire. It could explode.

Be careful not to spill the toner. DO NOT inhale or allow it to get into your eyes.

# **IMPORTANT**

DO NOT reuse the waste toner box.

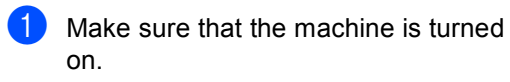

**2** Press the front cover release button and then open the front cover.

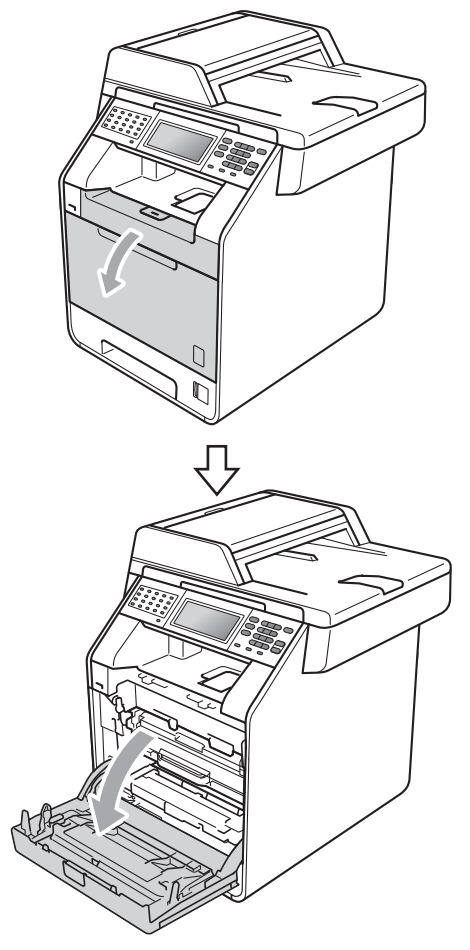

**3** Hold the green handle of the drum unit. Pull the drum unit out until it stops.

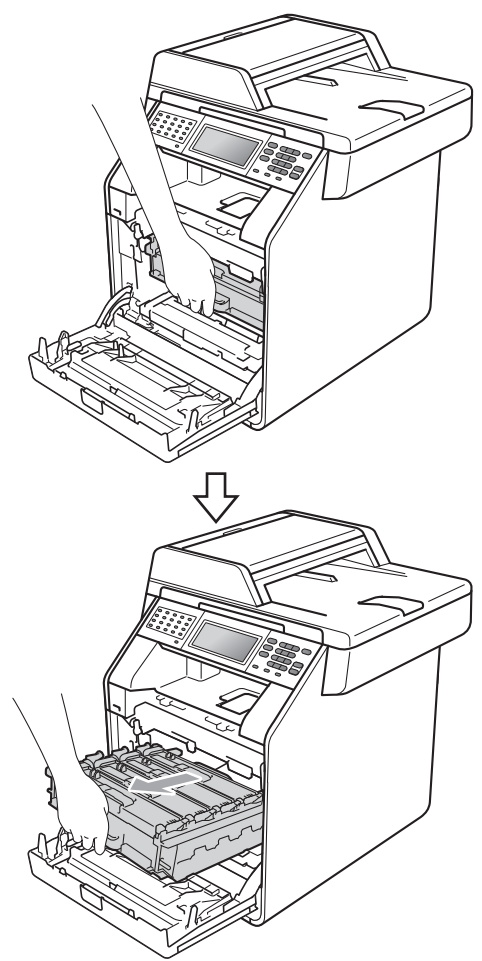

 $\left(4\right)$  Turn the green lock lever (1) at the left of the machine counterclockwise to the release position. Holding the green handles of the drum unit, lift the front of the drum unit and remove it from the machine.

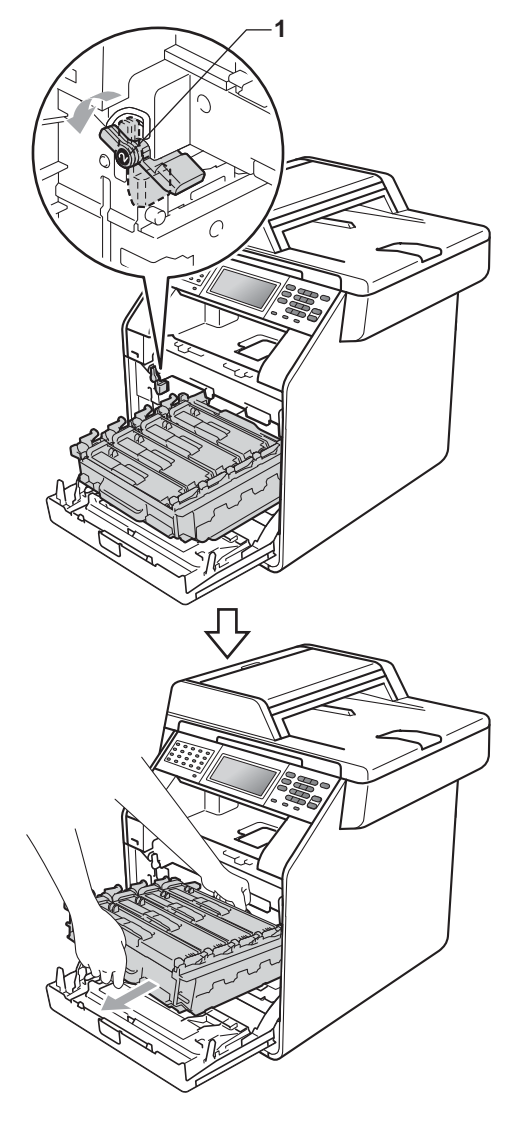

**A**

- We recommend that you place the drum unit and/or the toner cartridge on a clean, flat surface with a sheet of disposable paper or cloth underneath it in case you accidentally spill or scatter toner.
- To prevent damage to the machine from static electricity, DO NOT touch the electrodes shown in the illustration.

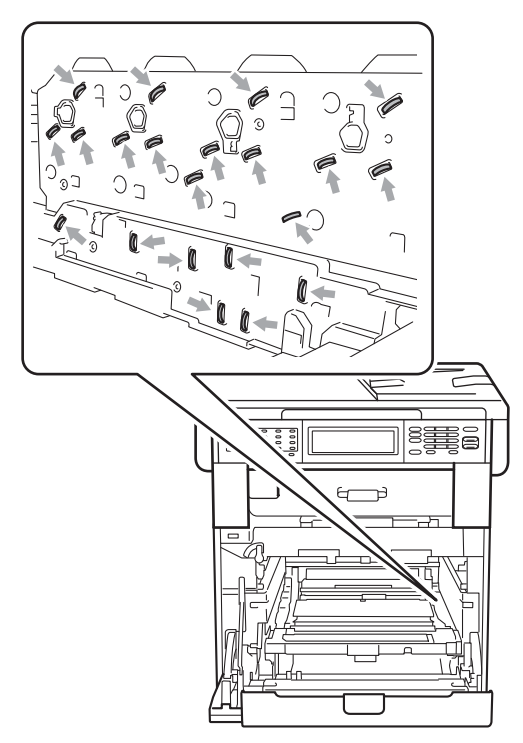

• Hold the green handles of the drum unit when you carry it. DO NOT hold the sides of the drum unit.

• To avoid print quality problems, DO NOT touch the shaded parts shown in the illustrations.

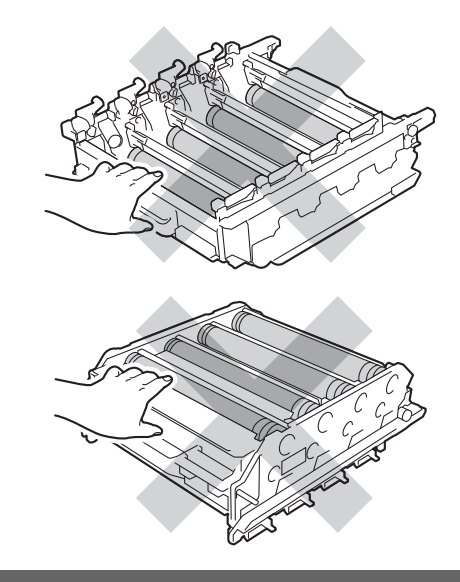

**6** Hold the green handle of the belt unit with both hands and lift the belt unit up, then pull it out.

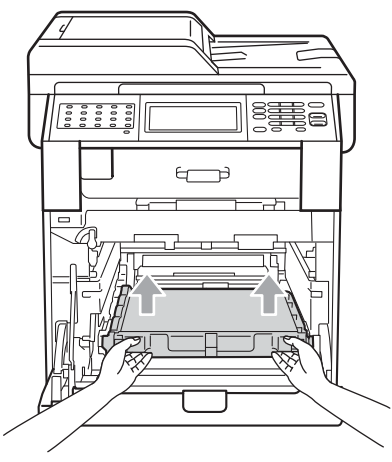

# **IMPORTANT**

To avoid print quality problems, DO NOT touch the shaded parts shown in the illustration.

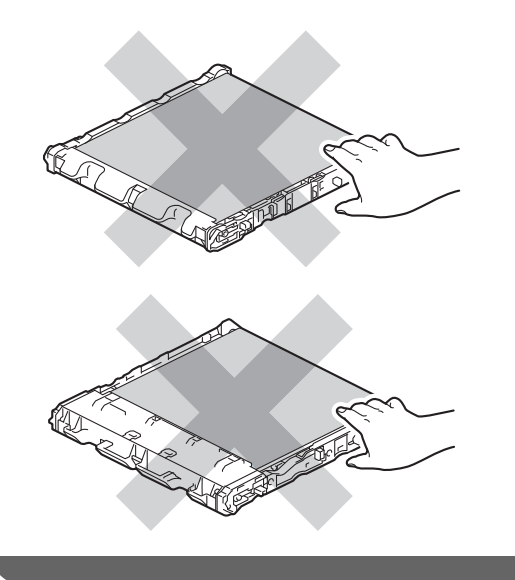

6 Remove the two pieces of orange packing material and discard them.

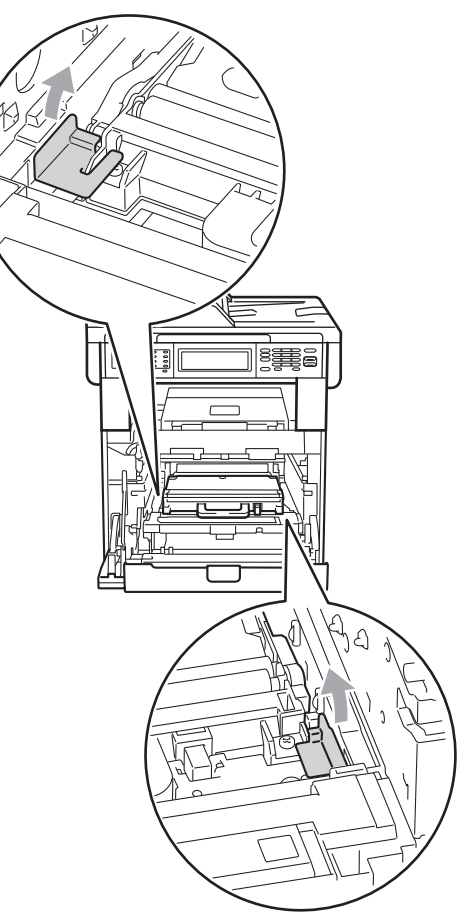

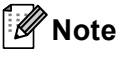

This step is only necessary when you are replacing the waste toner box for the first time, and are not required for the replacement waste toner box. The orange packing pieces are installed at the factory to protect your machine during shipment.

 $\overline{7}$  Hold the green handle of the waste toner box and remove the waste toner box from the machine.

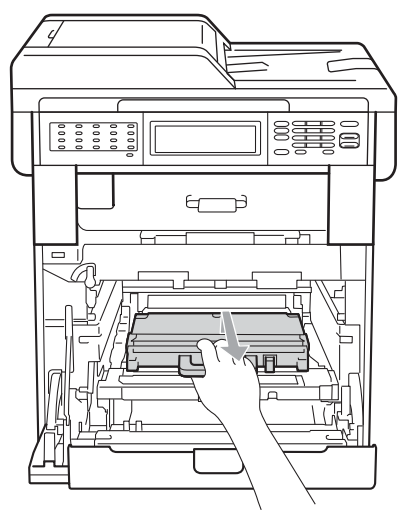

### **A CAUTION**

Handle the waste toner box carefully in case you accidentally spill or scatter toner. If toner scatters on your hands or clothes, immediately wipe or wash it off with cold water.

# **Note**

Discard the used waste toner box according to local regulations, keeping it separate from domestic waste. If you have questions, call your local waste disposal office.

8 Unpack the new waste toner box and put the new waste toner box in the machine using the green handle. Make sure the waste toner box is level and fits firmly into place.

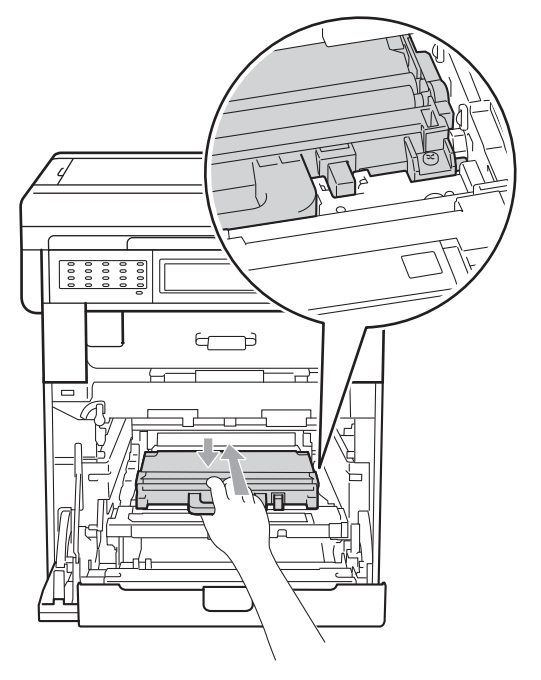

**9** Put the belt unit back into the machine. Make sure the belt unit is level and fits firmly into place.

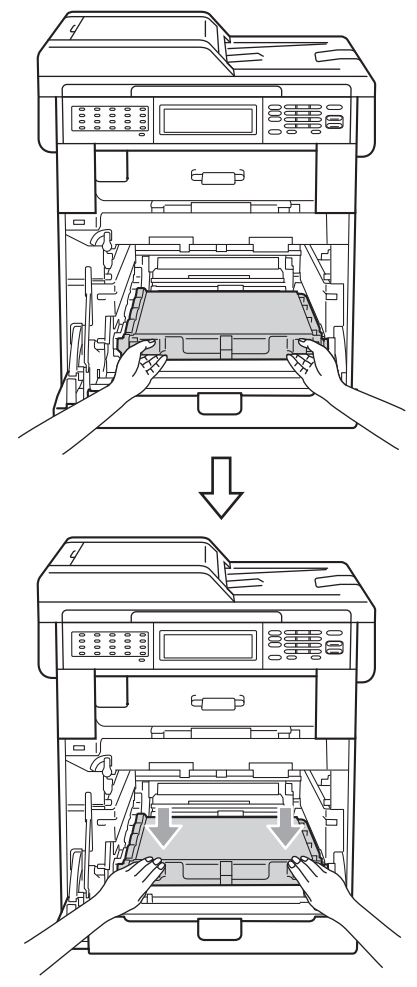

 $\bullet$  Make sure the green lock lever (1) is in the release position as shown in the illustration.

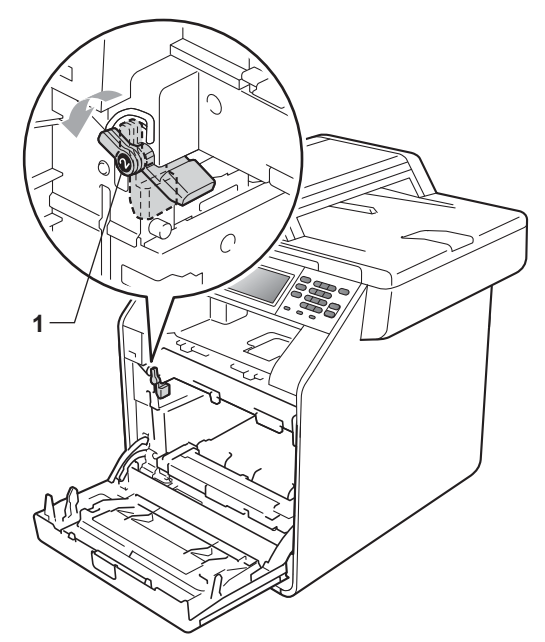

 $\bullet$  Match the guide ends (2) of the drum unit to the  $\blacktriangleright$  marks (1) on both sides of the machine, then gently slide the drum unit into the machine until it stops at the green lock lever.

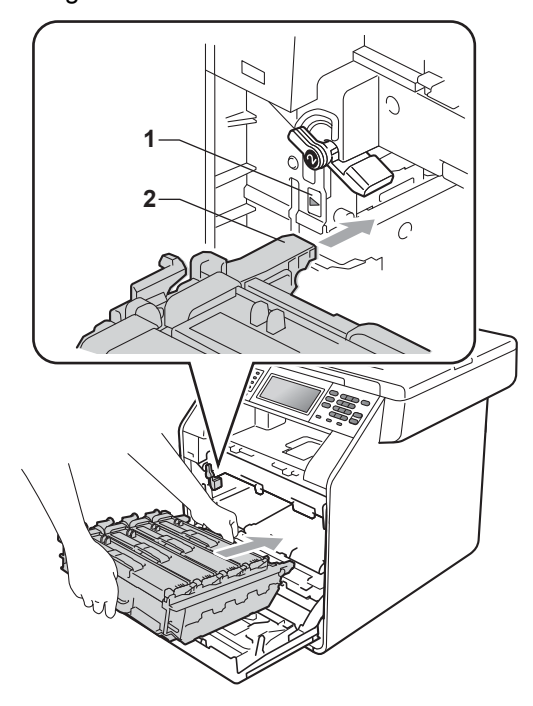

- 
- 12 Turn the green lock lever (1) clockwise to the lock position.

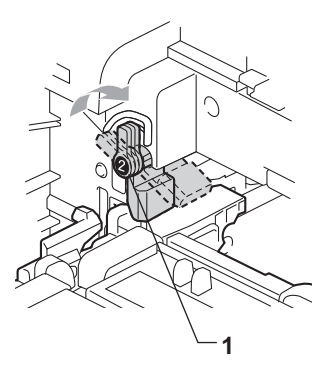

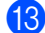

18 Push the drum unit in until it stops.

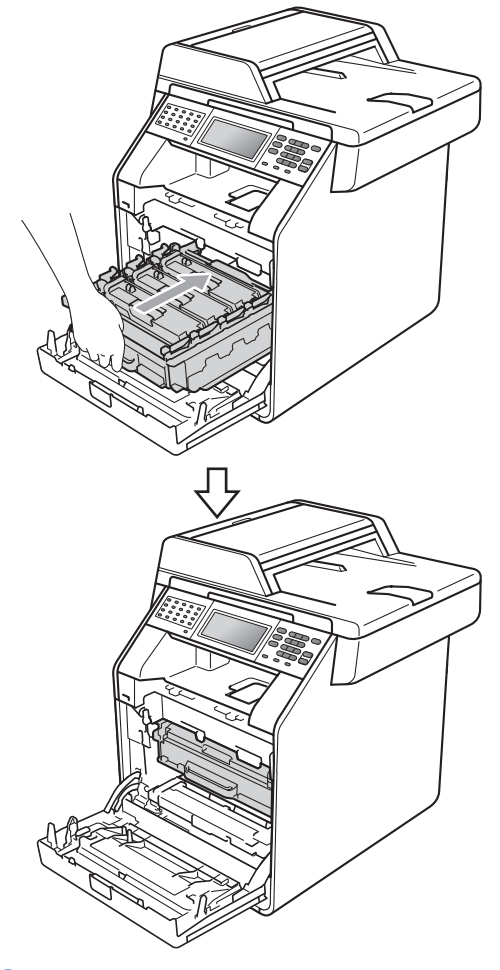

14 Close the front cover of the machine.

**B**

**Troubleshooting** 

# **Error and maintenance messages**

As with any sophisticated office product, errors may occur and consumable items may need to be replaced. If this happens, your machine identifies the error or required routine maintenance and shows the appropriate message. The most common error and maintenance messages are shown below.

You can correct most errors and perform routine maintenance by yourself. If you need more help, the Brother Solutions Center offers the latest FAQs and troubleshooting tips:

Visit us at [http://solutions.brother.com/.](http://solutions.brother.com/)

<span id="page-131-0"></span>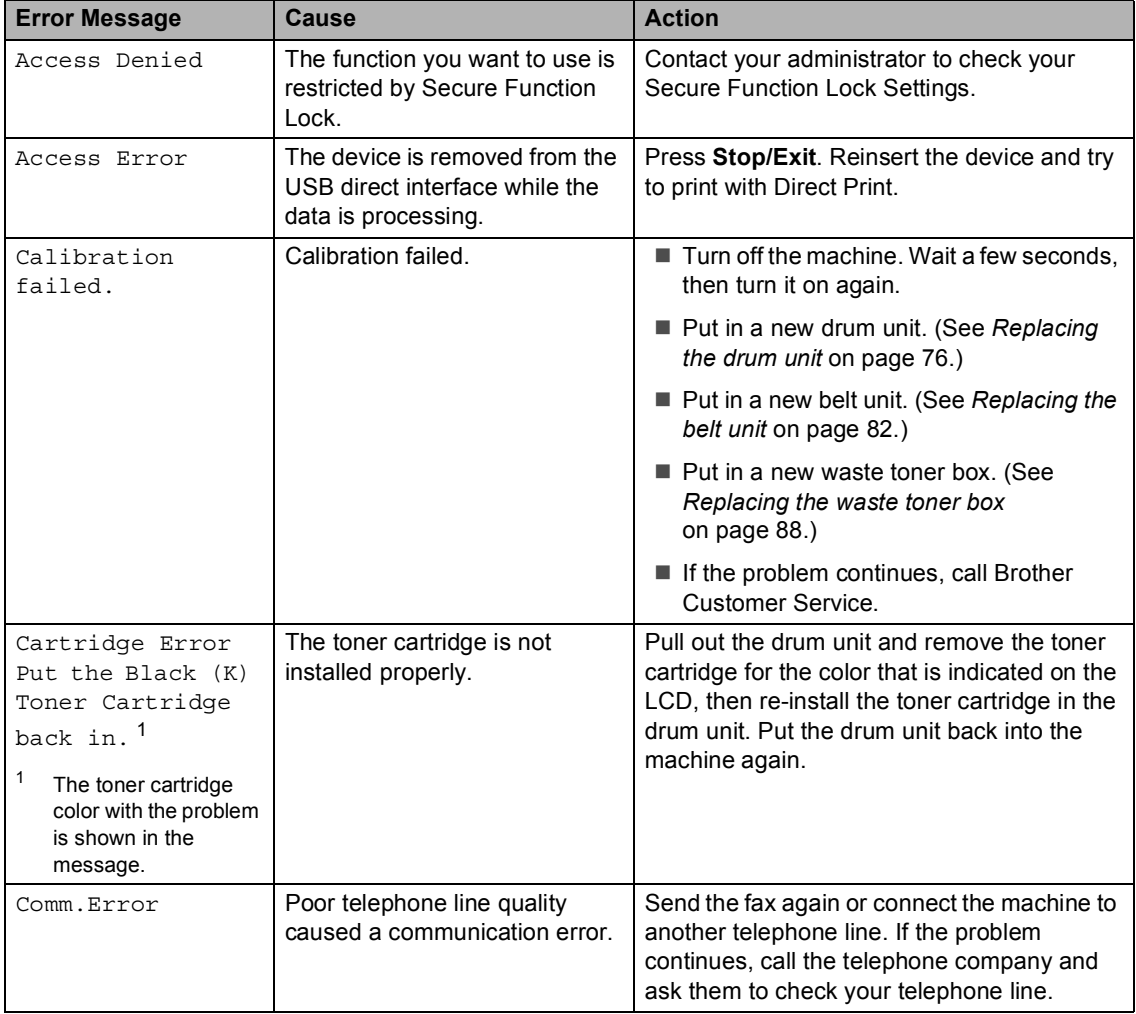

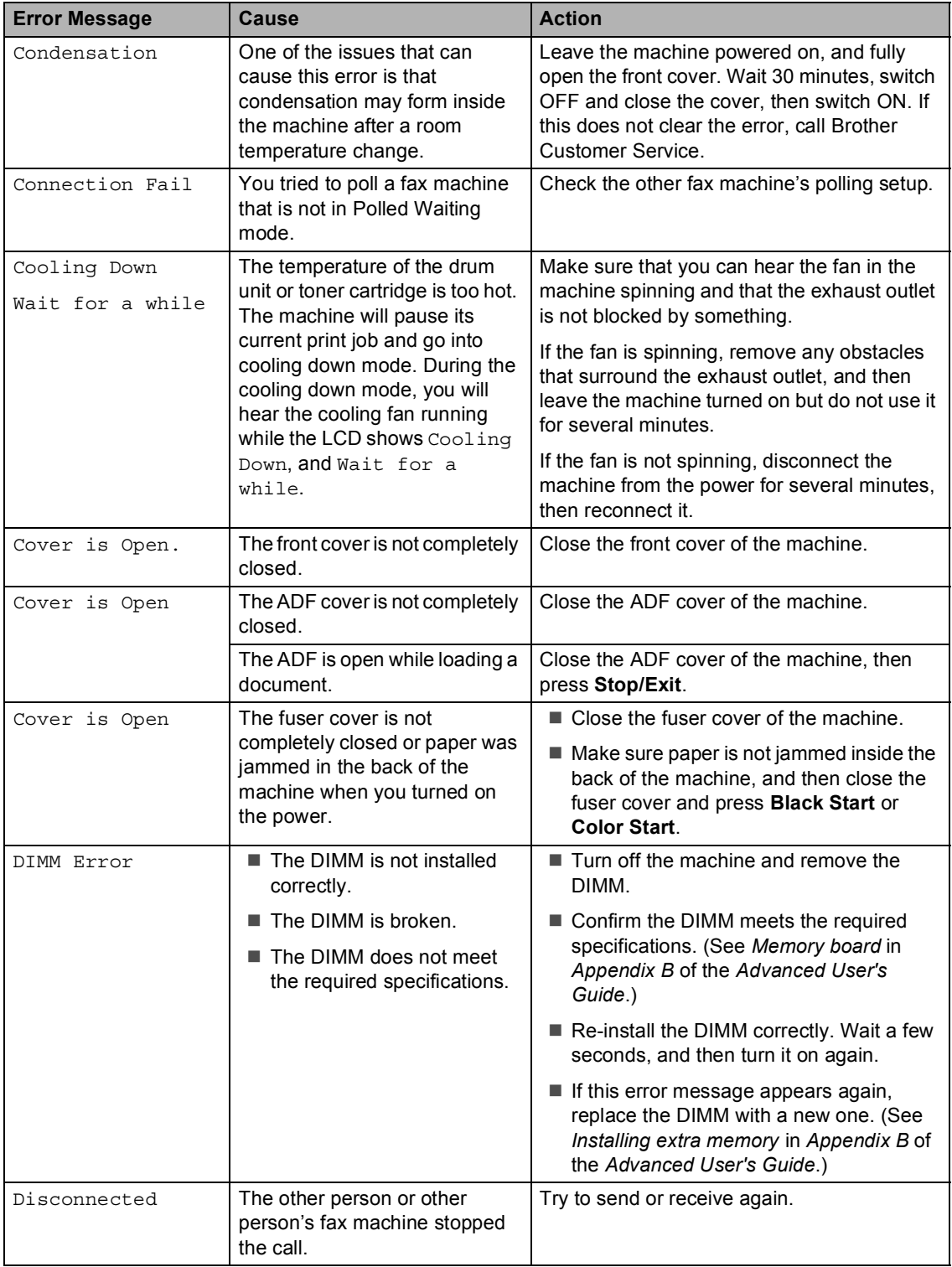

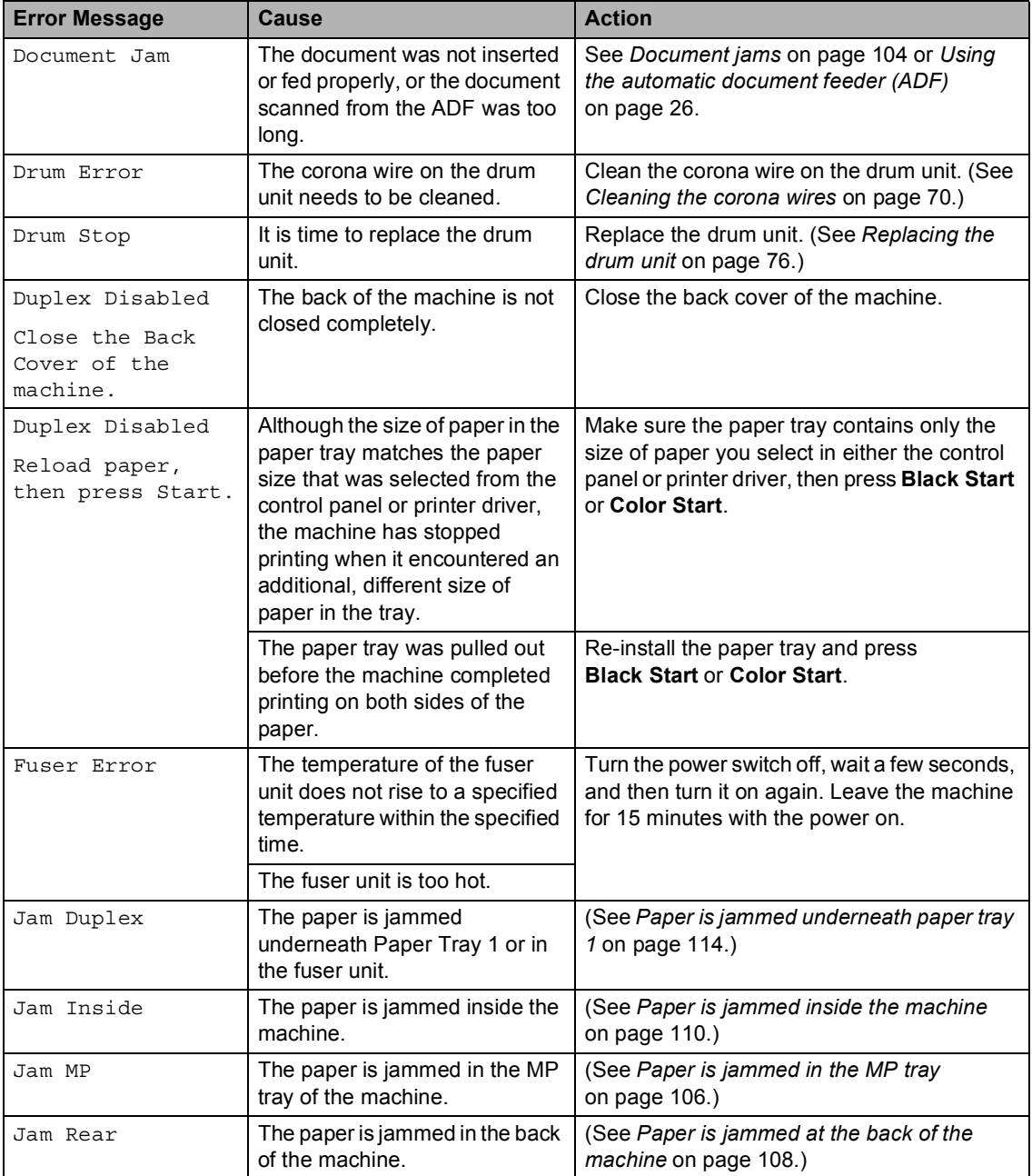

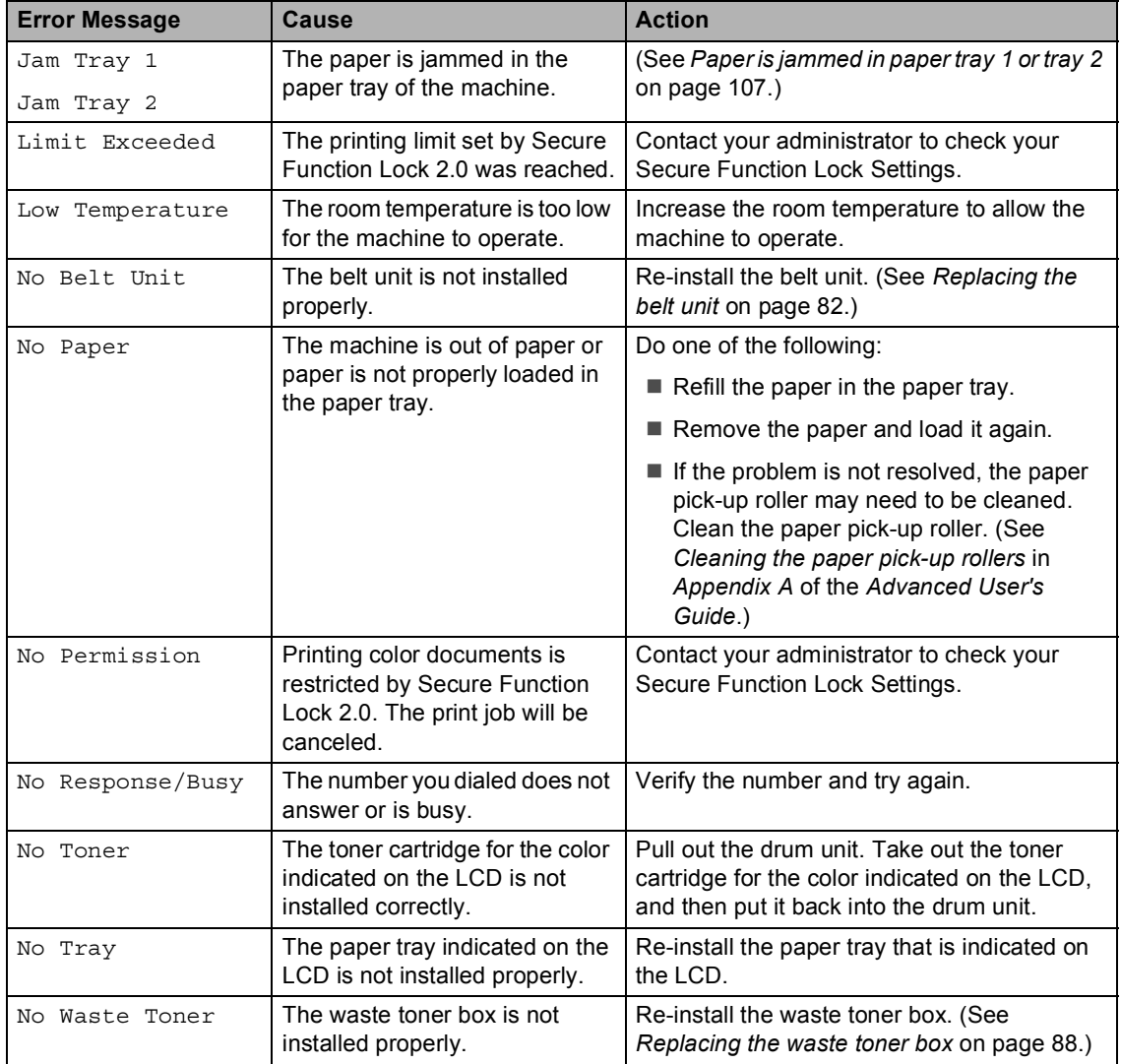

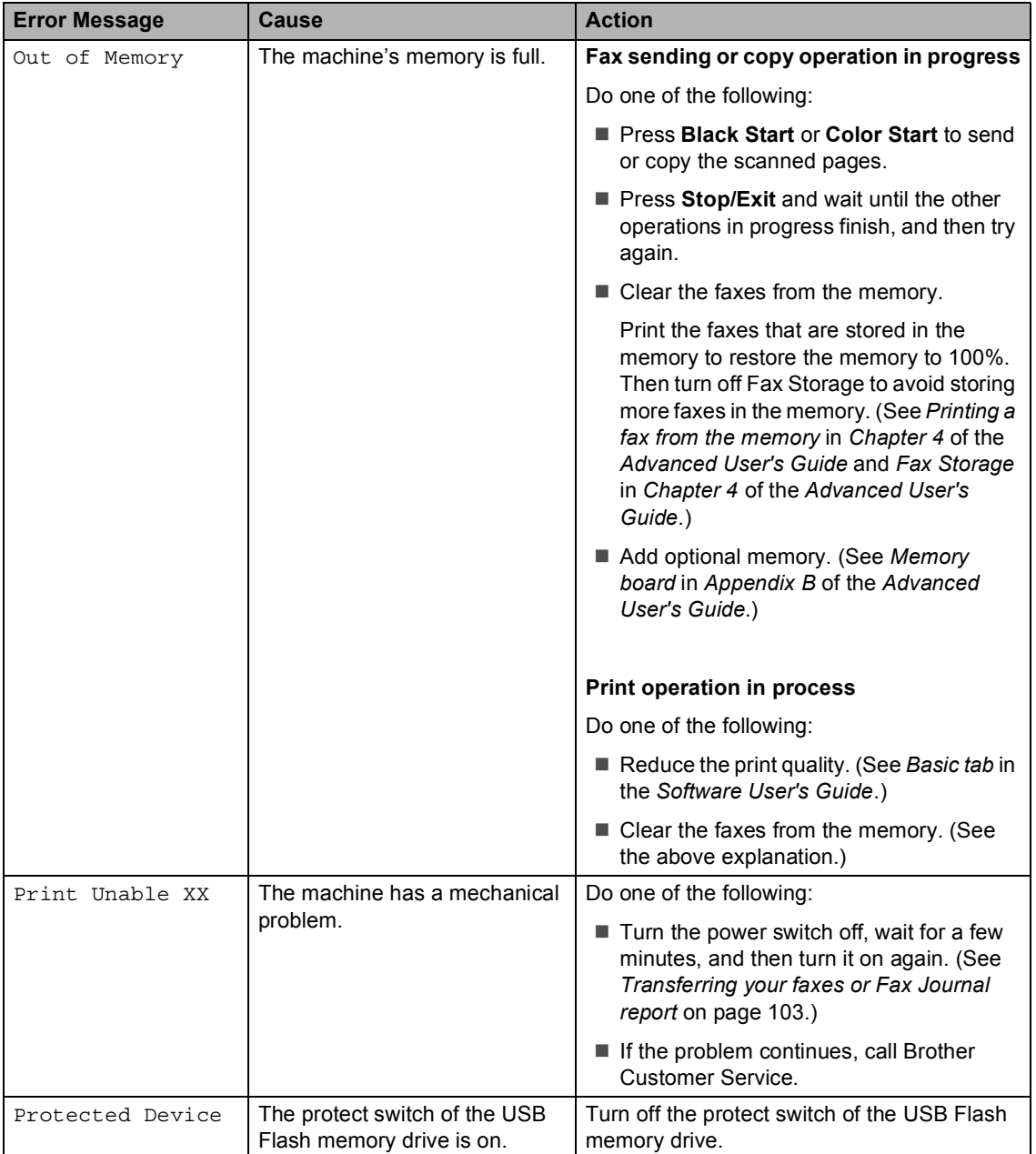

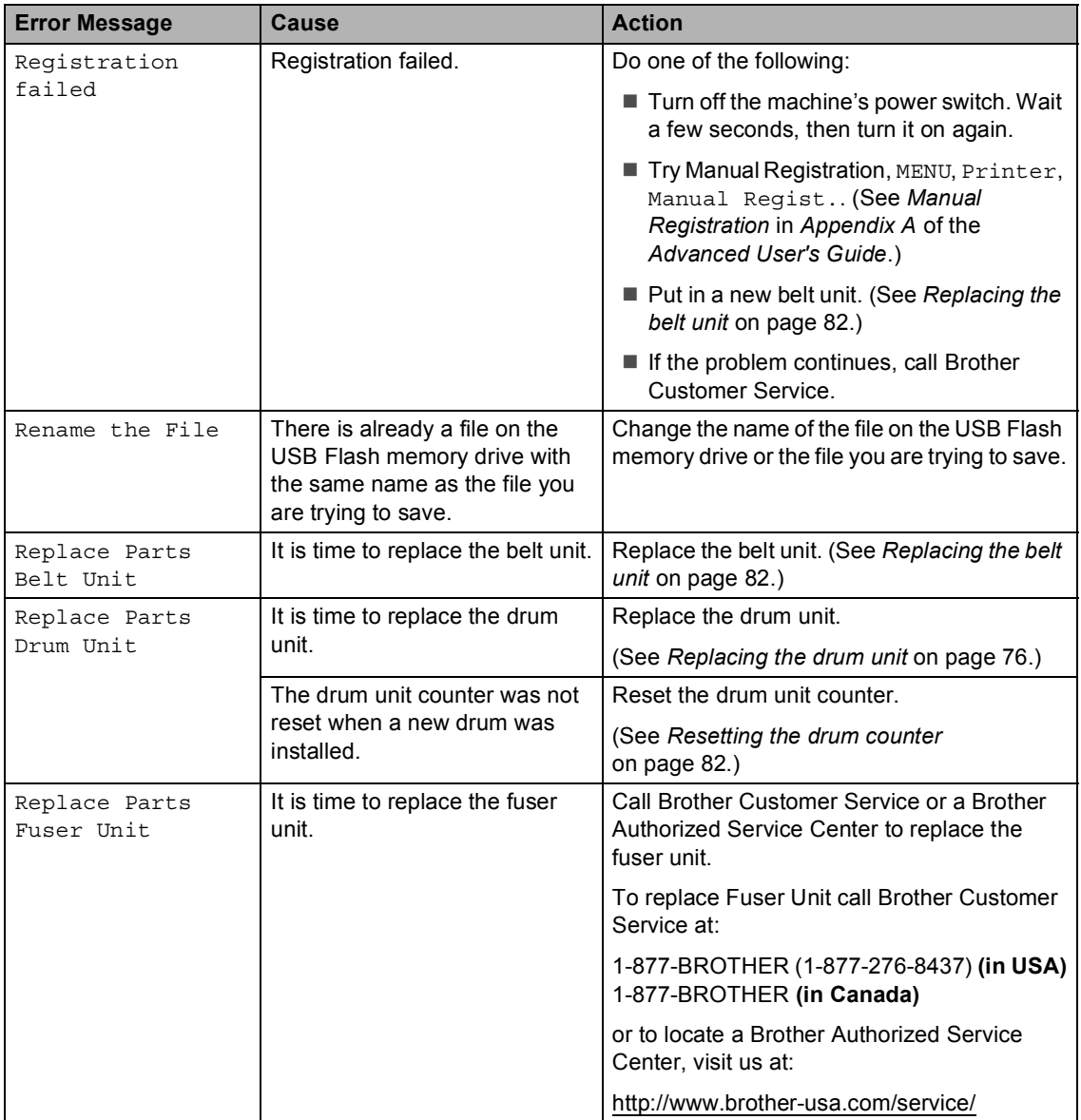

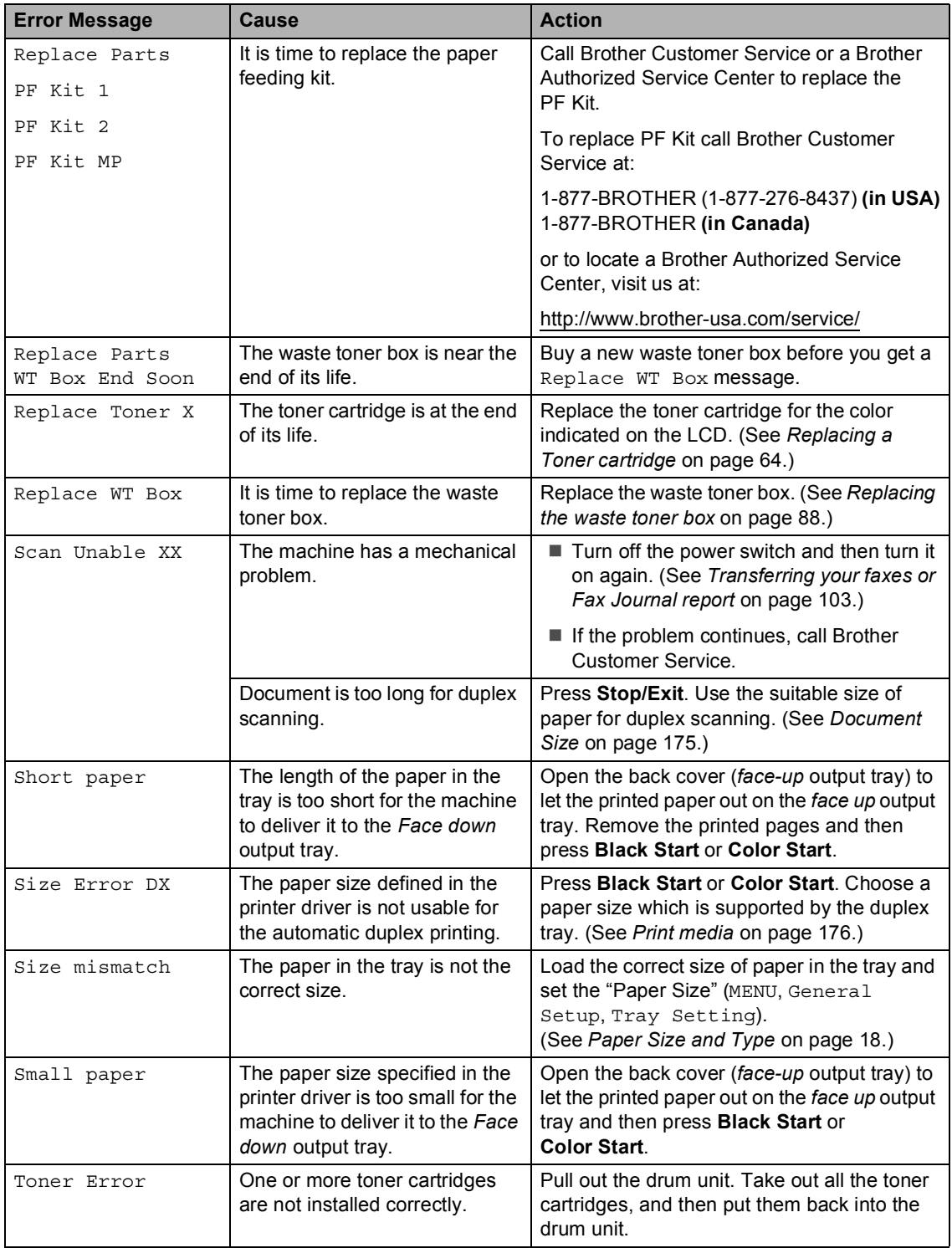

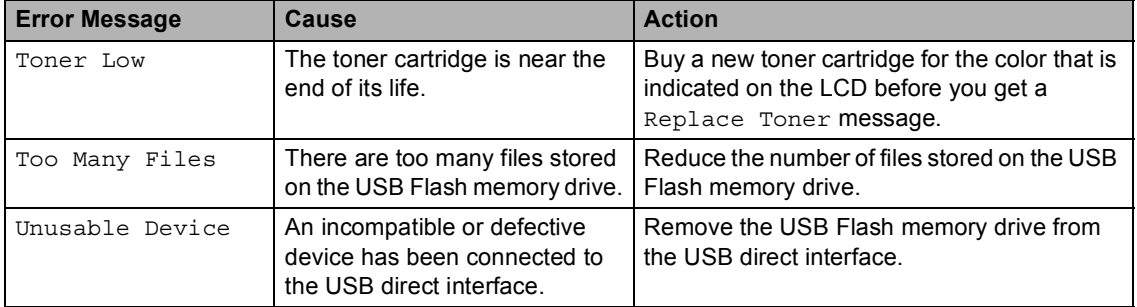

# <span id="page-139-0"></span>**Transferring your faxes or Fax Journal report**

#### If the LCD shows:

- Print Unable XX
- Scan Unable XX

We recommend transferring your faxes to another fax machine or to your PC. (See *[Transferring faxes to another fax machine](#page-139-1)* [on page 103](#page-139-1) or *[Transferring faxes to your PC](#page-139-2)* [on page 103.](#page-139-2))

You can also transfer the Fax Journal report to see if there are any faxes you need to transfer. (See *[Transferring the Fax Journal](#page-139-3)  [report to another fax machine](#page-139-3)* on page 103.)

### **Note**

If there is an error message on the machine's LCD after the faxes have been transferred, disconnect the machine from the power source for several minutes, and then reconnect it.

#### <span id="page-139-1"></span>**Transferring faxes to another fax machine**

If you have not set up your Station ID, you cannot enter fax transfer mode. (See *Set your Station ID* in the *Quick Setup Guide*.)

Press MENU.

- Press  $\triangle$  or  $\nabla$  to display Service. Press Service.
- 
- Press Data Transfer.
- - Press Fax Transfer.
- Do one of the following:
	- $\blacksquare$  If the LCD shows No Data, there are no faxes left in the machine's memory. Press **Stop/Exit**.
	- $\blacksquare$  Enter the fax number to which faxes will be forwarded.
	- **Press Black Start or Color Start.**

### <span id="page-139-2"></span>**Transferring faxes to your PC**

You can transfer the faxes from your machine's memory to your PC.

- Make sure that you have installed **MFL-Pro Suite** on your PC, and then turn on **PC-Fax Receiving** on the PC. (For details about PC-Fax Receive, see *PC-FAX receiving* in the *Software User's Guide*.)
- Make sure that you have set PC Fax Receive on the machine. (See *PC-Fax Receive* in *Chapter 4* of the *Advanced User's Guide*.) If faxes are in the machine's memory when you set up PC-Fax Receive, the LCD will ask if you want to transfer the faxes to your PC.
- Do one of the following:
	- To transfer all faxes to your PC, press Yes. You will be asked if you want a backup print.
	- $\blacksquare$  To exit and leave the faxes in the memory, press No.
- Press Stop/Exit.

#### <span id="page-139-3"></span>**Transferring the Fax Journal report to another fax machine <sup>B</sup>**

If you have not set up your Station ID, you cannot enter fax transfer mode. (See *Set your station ID* in the *Quick Setup Guide*.)

- Press MENU.
- Press  $\triangle$  or  $\nabla$  to display Service. Press Service.
- Press Data Transfer.
- Press Report Trans..
- Enter the fax number to which the Fax Journal report will be forwarded.
- f Press **Black Start** or **Color Start**.

# <span id="page-140-0"></span>**Document jams**

## **Document is jammed in the top of the ADF unit <sup>B</sup>**

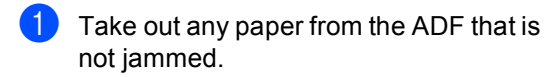

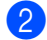

2 Open the ADF cover.

**3** Pull the jammed document out to the left.

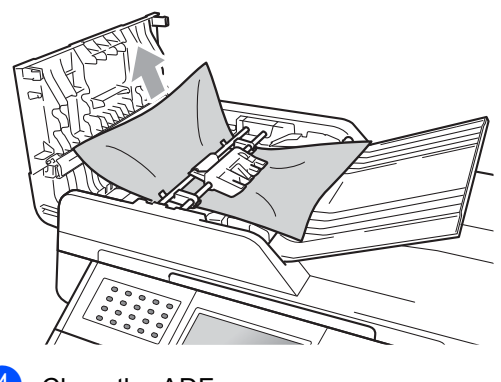

- 4 Close the ADF cover.
- **6** Press Stop/Exit.

### **Document is jammed under the document cover**

- $\blacksquare$  Take out any paper from the ADF that is not jammed.
- 2 Lift the document cover.
- **3** Pull the jammed document out to the right.

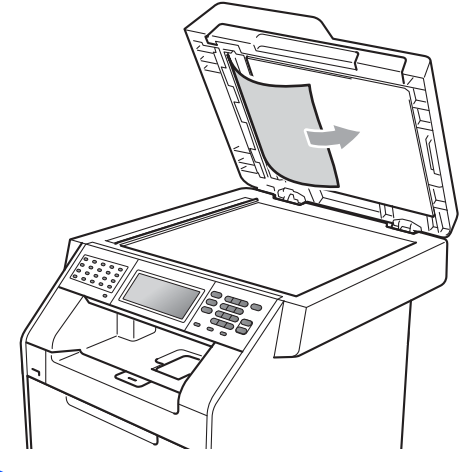

4 Close the document cover.

**5** Press Stop/Exit.

### **Removing small documents jammed in the ADF**

- Lift the document cover.
- $\overline{2}$  Insert a piece of stiff paper, such as cardstock, into the ADF to push any small paper scraps through.

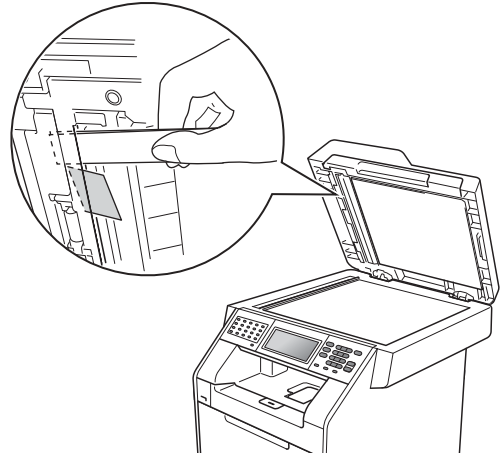

## **Document is jammed at the output tray**

- $\blacksquare$  Take out any paper from the ADF that is not jammed.
- **2** Pull the jammed document out to the right.

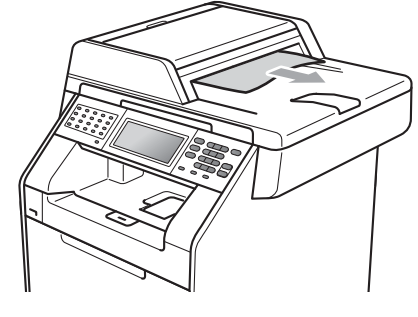

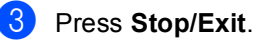

8 Close the document cover.

4 Press Stop/Exit.

# **Paper jams**

# <span id="page-142-0"></span>**Paper is jammed in the MP** tray

If the LCD shows Jam MP, follow these steps:

- $\blacksquare$  Remove the paper from the MP tray.
- 2 Remove any jammed paper from in and around the MP tray.

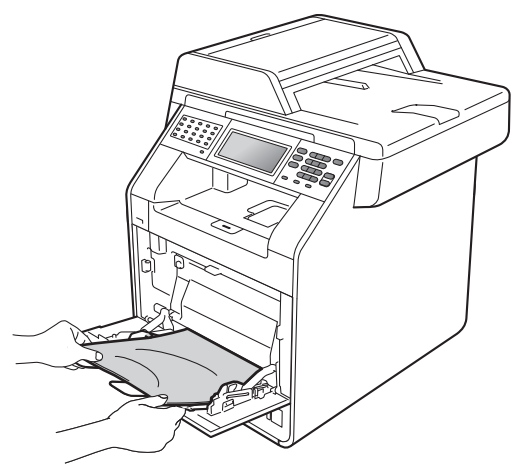

 $\overline{4}$  When loading paper in the MP tray, make sure that the paper stays under the maximum paper mark (1) on both sides of the tray.

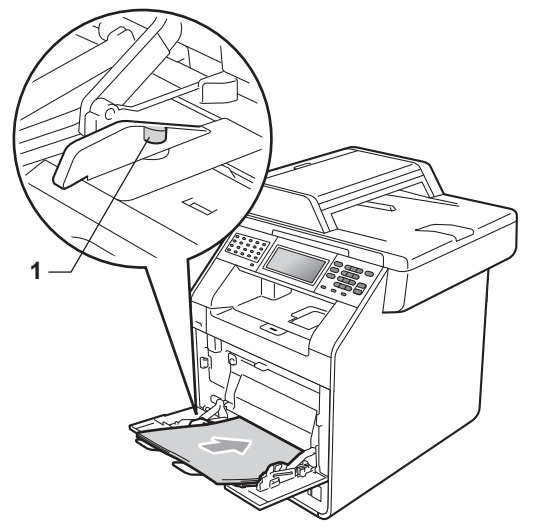

**6** Press **Black Start** or **Color Start** to resume printing.

 $\overline{3}$  Fan the paper stack, and then put it back in the MP tray.

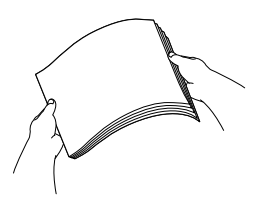

# <span id="page-143-0"></span>**Paper is jammed in paper tray 1** or tray 2

If the LCD shows Jam Tray 1 or Jam Tray 2, follow these steps:

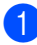

Pull the paper tray completely out of the machine.

For Jam Tray 1:

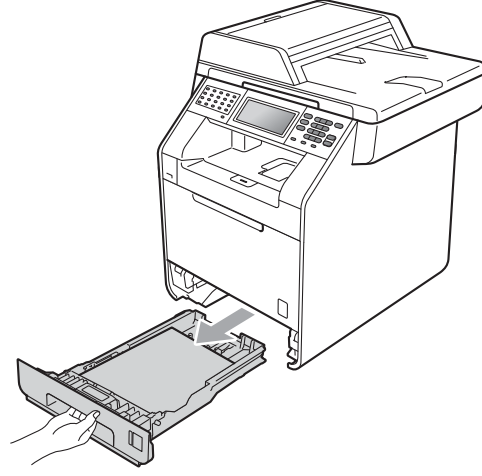

For Jam Tray 2:

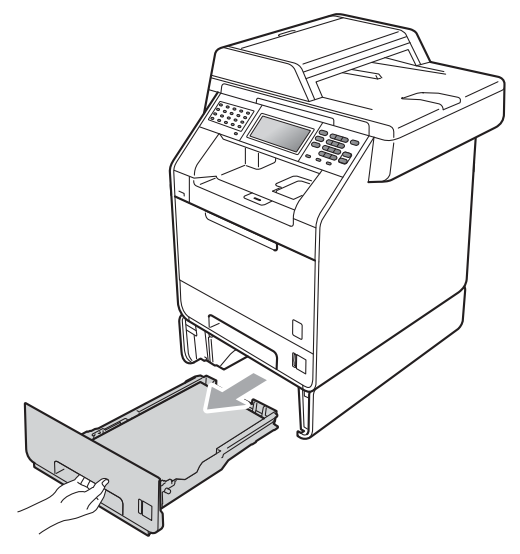

# **WARNING**

DO NOT touch the shaded parts shown in the illustration. These rollers may be rotating at high speed and can pinch or entrap your hand.

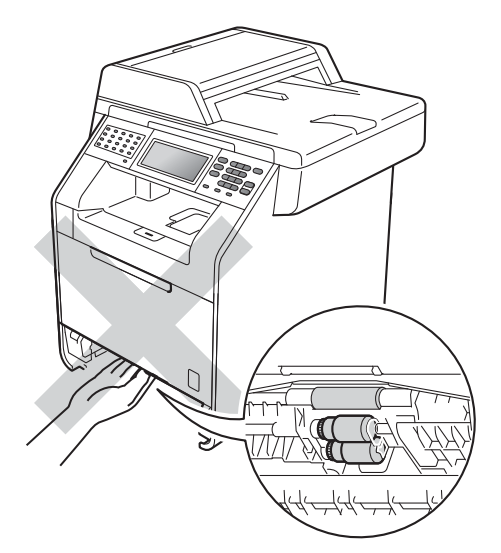

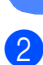

Use both hands to slowly pull out the jammed paper.

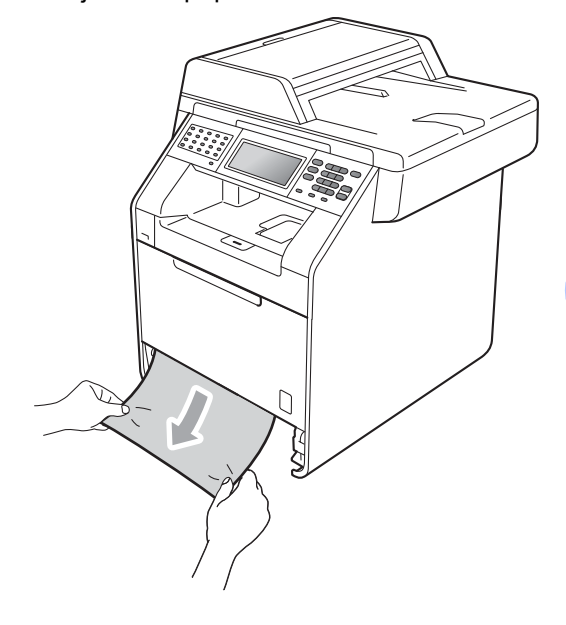
## **IMPORTANT**

If the paper cannot easily be removed in this direction, stop and follow the instructions for *[Paper is jammed inside the](#page-146-0)  machine* [on page 110.](#page-146-0)

## **Note**

Pulling out the jammed paper downwards allows you to remove the paper easier.

**3** Make sure the paper is below the maximum paper mark ( $\nabla \nabla$ ) (1) of the paper tray. While pressing the green paper-guide release lever, slide the paper guides to fit the paper size. Make sure that the guides are firmly in the slots. (See *[Loading paper in the](#page-46-0)  [standard paper tray](#page-46-0)* on page 10.)

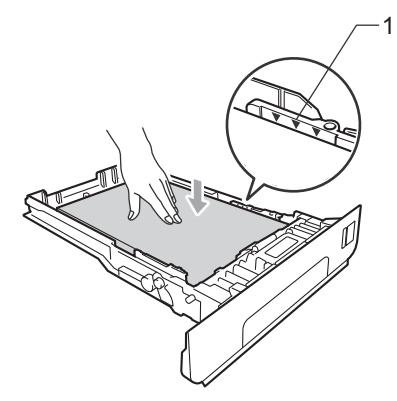

 $\left(4\right)$  Put the paper tray firmly back in the machine.

## **Paper is jammed at the back of the machine**

If the LCD shows Jam Rear, a paper jam occurred behind the back cover. Follow these steps:

**1** Leave the machine turned on for 10 minutes to cool down.

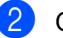

Open the back cover.

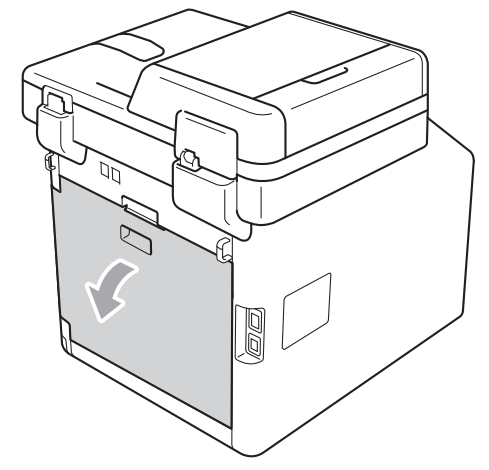

## **WARNING**

### **AUDIT SURFACE**

After you have just used the machine, some internal parts of the machine will be extremely hot. Wait for the machine to cool down before you touch the internal parts of the machine.

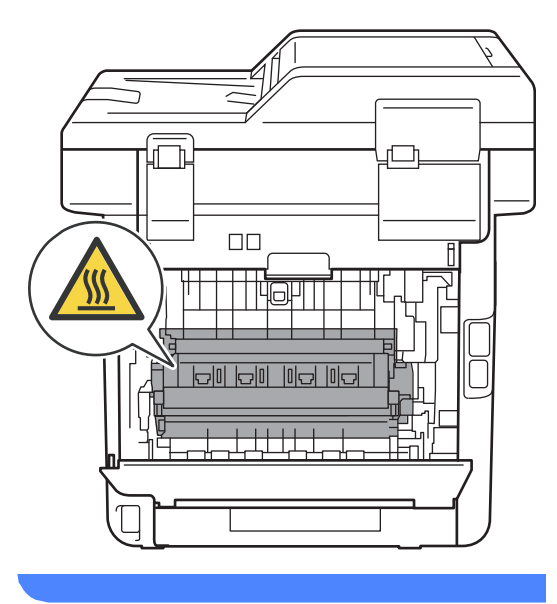

 $\overline{3}$  Pull the green tabs (2) at the left and right hand sides toward you and fold down the fuser cover (1).

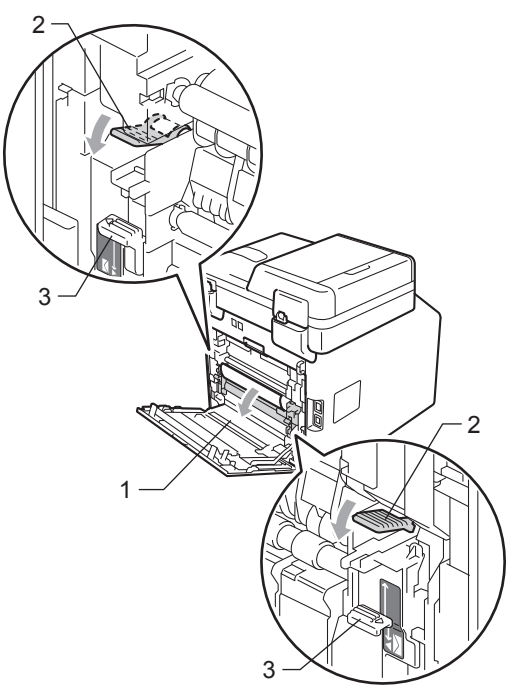

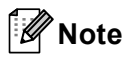

If the envelope levers (3) inside the back cover are pulled down to the envelope position, lift these levers to the original position before pulling the green tabs (2) down.

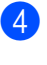

4 Using both hands, gently pull the jammed paper out of the fuser unit.

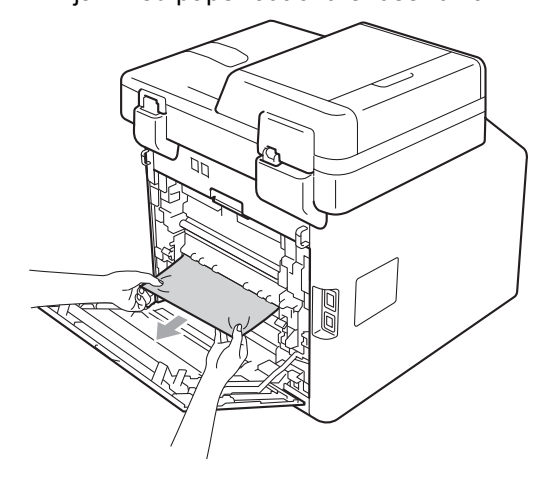

Close the fuser cover  $(1)$ .

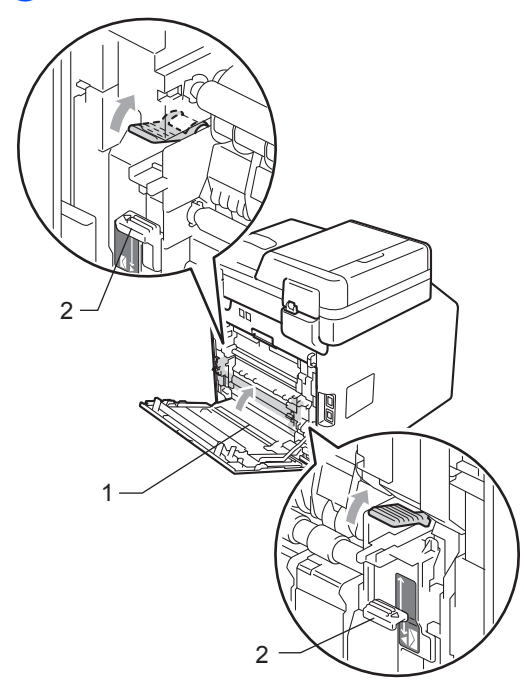

#### **Note**

If you are printing on envelopes, pull down the envelope levers (2) to the envelope position again before closing the back cover.

 $\boxed{6}$  Fully close the back cover.

### <span id="page-146-0"></span>**Paper is jammed inside the**  machine

If the LCD shows Jam Inside, follow these steps:

 $\blacksquare$  Turn off the machine's power switch. Unplug the telephone line cord first, disconnect all cables, and then unplug the power cord from the AC power outlet.

2 Press the front cover release button and then open the front cover.

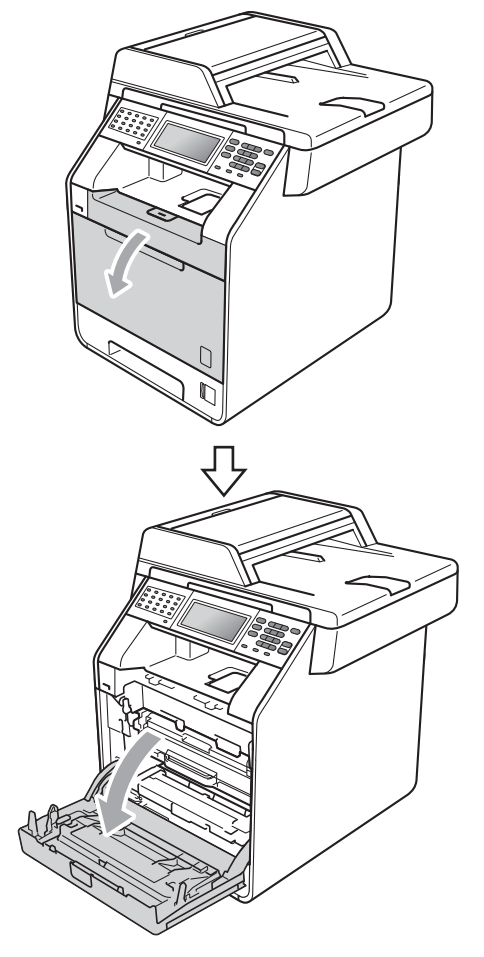

**3** Hold the green handle of the drum unit. Pull the drum unit out until it stops.

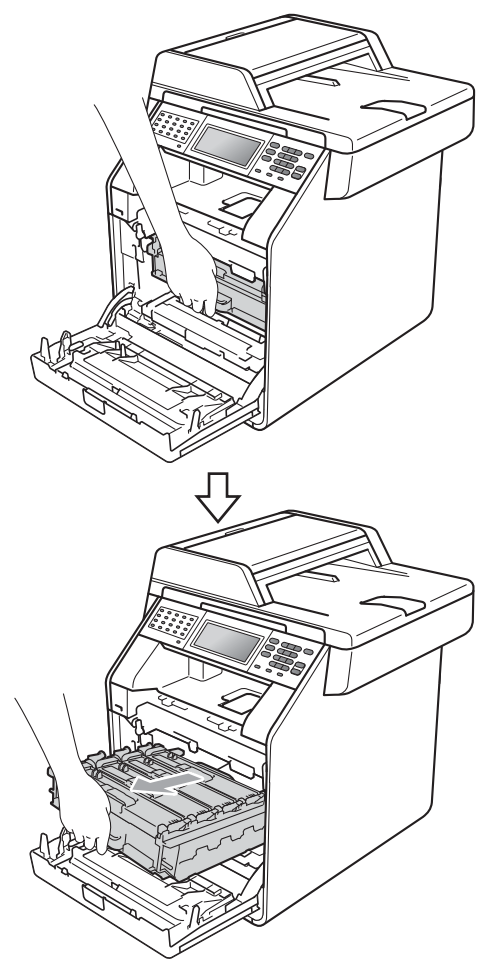

 $\overline{4}$  Turn the green lock lever (1) at the left of the machine counterclockwise to the release position. Holding the green handles of the drum unit, lift the front of the drum unit and remove it from the machine.

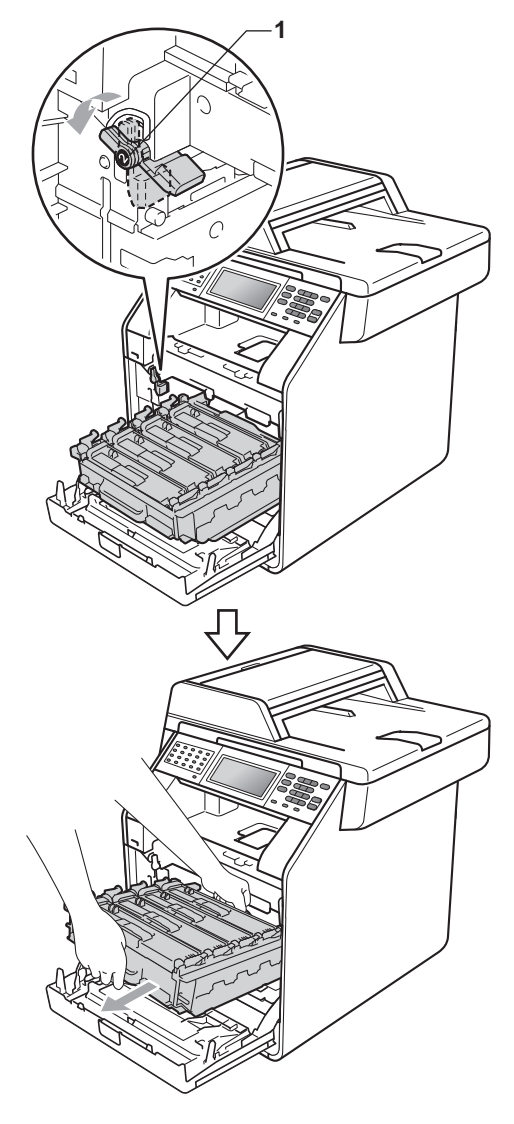

**B**

## **IMPORTANT**

- We recommend that you place the drum unit and the toner cartridges on a clean, flat surface with a sheet of disposable paper or cloth underneath it in case you accidentally spill or scatter toner.
- To prevent damage to the machine from static electricity, DO NOT touch the electrodes shown in the illustration.

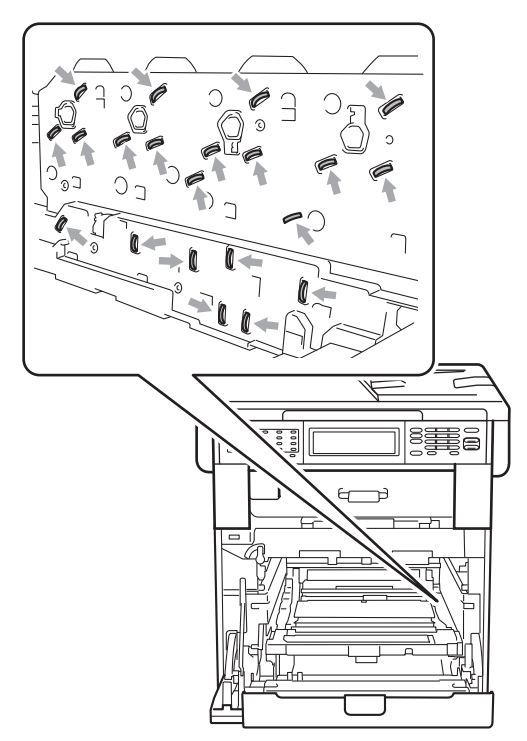

• Hold the green handles of the drum unit when you carry it. DO NOT hold the sides of the drum unit.

- 
- $\overline{6}$  Pull out the jammed paper slowly.

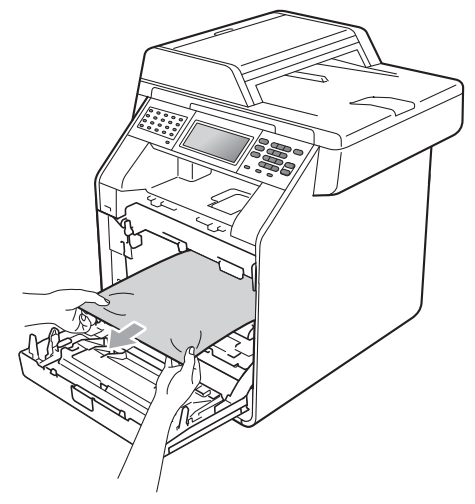

6 Make sure the green lock lever  $(1)$  is in the release position as shown in the illustration.

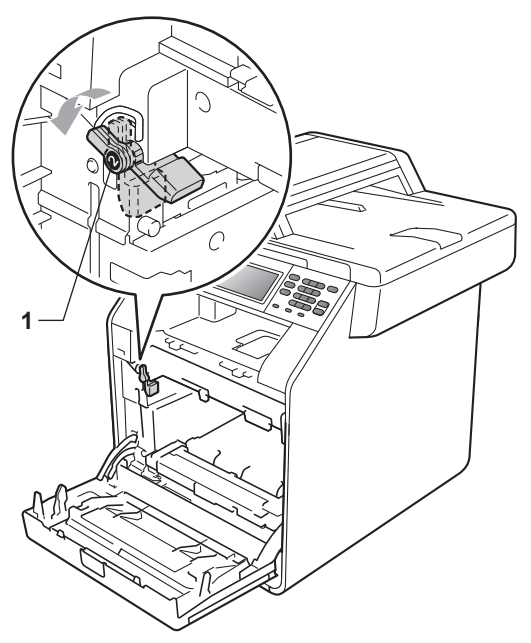

 $\overline{7}$  Match the guide ends (2) of the drum unit to the  $\blacktriangleright$  marks (1) on both sides of the machine, then gently slide the drum unit into the machine until it stops at the green lock lever.

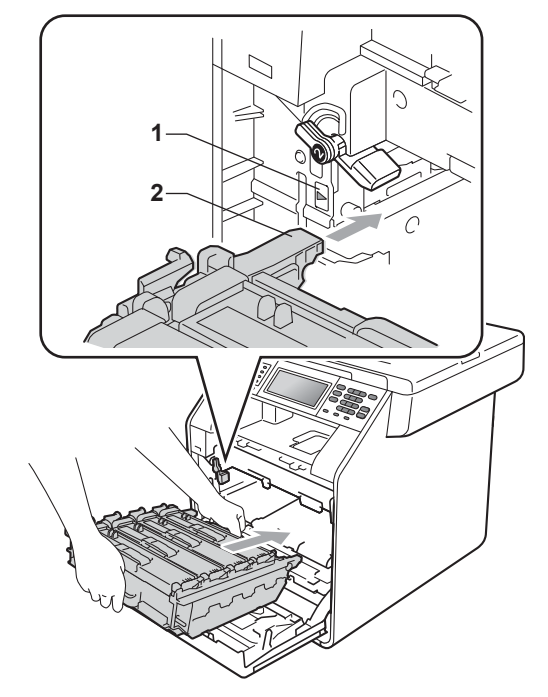

 $\bullet$  Turn the green lock lever (1) clockwise to the lock position.

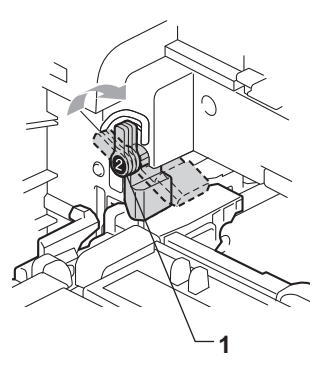

**9** Push the drum unit in until it stops.

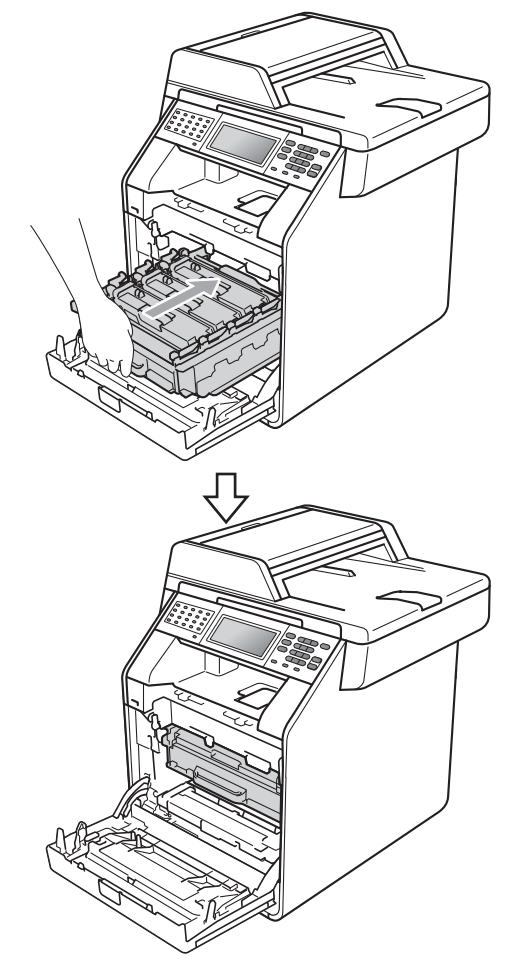

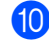

**journal** Close the front cover of the machine.

#### **Note**

If you turn off the machine while the LCD shows Jam Inside, the machine will print incomplete data from your computer. Before you turn on the machine, delete the print spool job on your computer.

**ii** Plug the machine's power cord back into the AC power outlet first, and reconnect all cables and the telephone line cord. Turn on the machine's power switch.

## **Paper is jammed underneath paper tray 1**

If the LCD shows Jam Duplex, follow these steps:

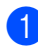

 $\blacksquare$  Leave the machine turned on for 10 minutes to cool down.

**2** Pull the paper tray completely out of the machine.

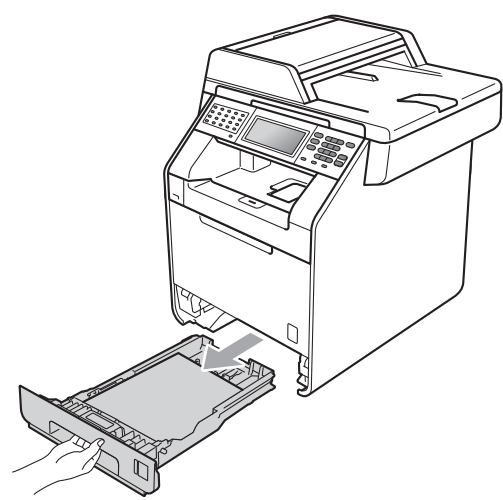

## **WARNING**

DO NOT touch the shaded parts shown in the illustration. These rollers may be rotating at high speed and can pinch or entrap your hand.

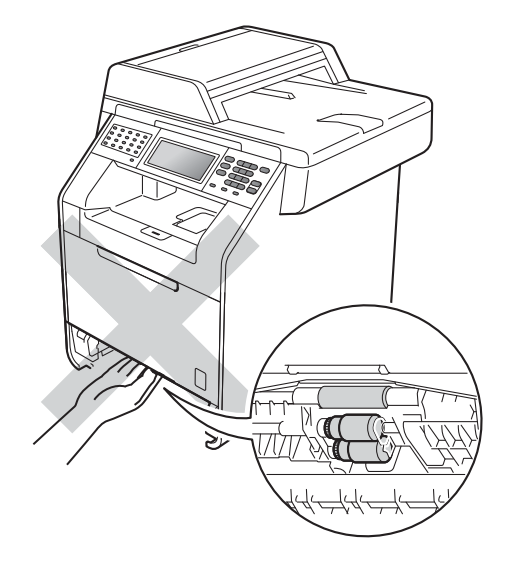

If paper is not caught inside the machine, turn the paper tray over and check underneath the paper tray.

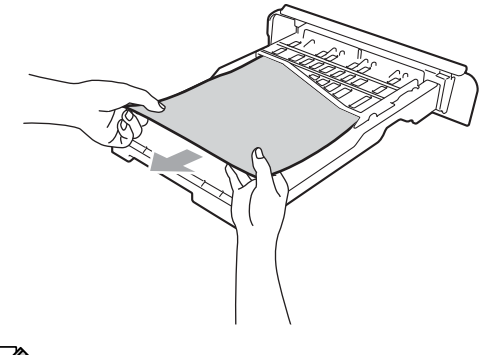

**Note**

DO NOT put the paper tray back in at this point.

 $\overline{4}$  If the paper is not caught in the paper tray, open the back cover.

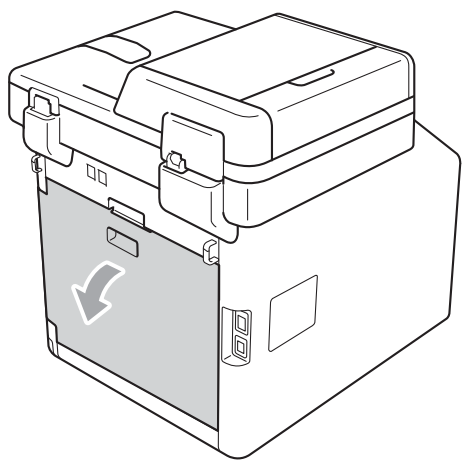

## $\Lambda$  WARNING

## **MUDE SURFACE**

After you have just used the machine, some internal parts of the machine will be extremely hot. Wait for the machine to cool down before you touch the internal parts of the machine.

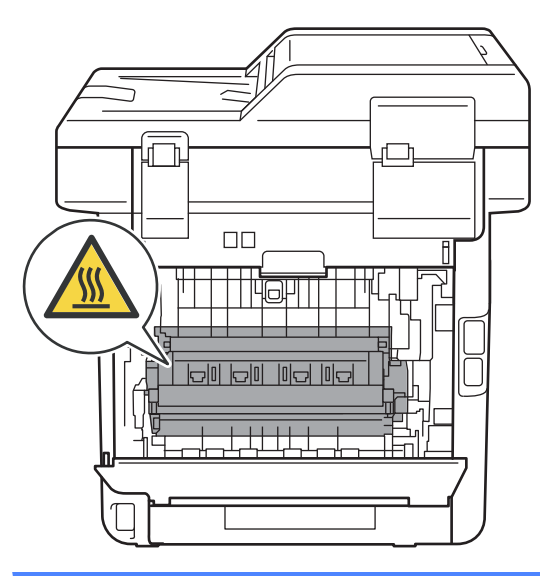

 $\overline{6}$  Push down and pull the green tabs at the left and right hand sides toward you and fold down the fuser cover (1).

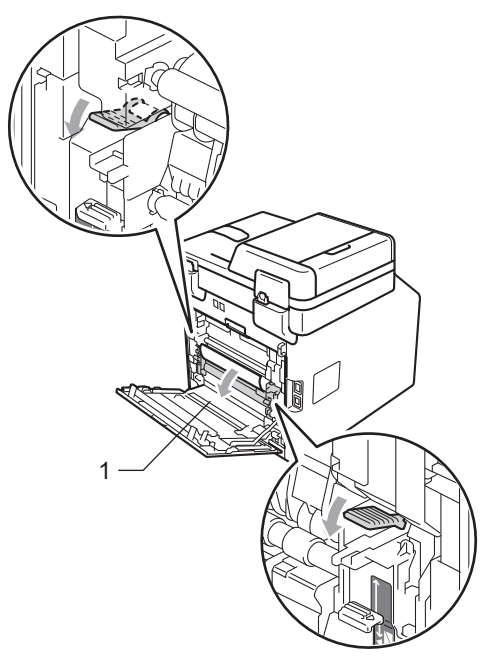

**6** Using both hands, gently pull out the jammed paper.

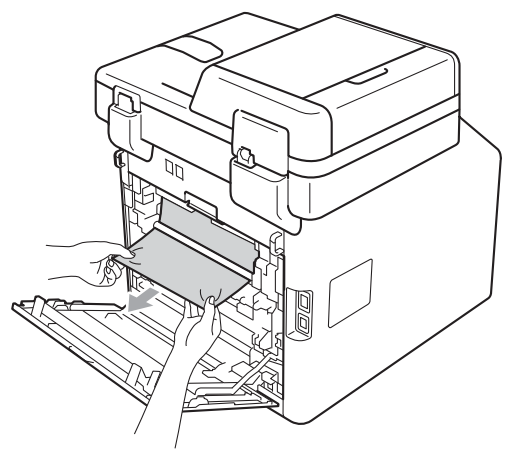

**Close the fuser cover (1).** 

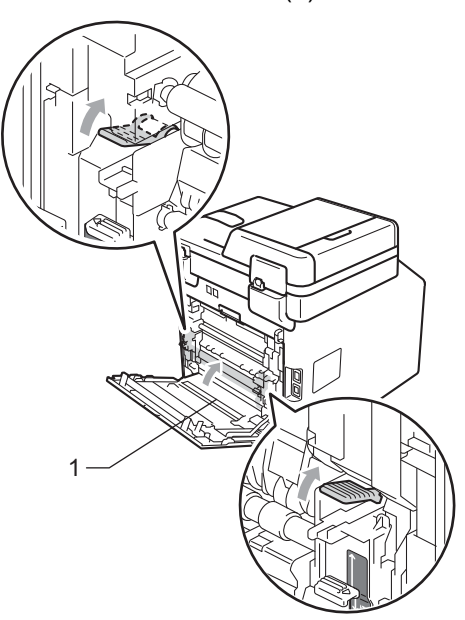

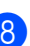

**a** Fully close the back cover.

**9** Put the paper tray firmly back in the machine.

## **If you are having difficulty with your machine**

## **IMPORTANT**

For technical help, you must call the country where you bought the machine. Calls must be made *from within* that country.

If you think there is a problem, check the chart below and follow the troubleshooting tips. You can solve most problems by yourself.

If you need additional help, the Brother Solutions Center offers the latest FAQs and troubleshooting tips.

Visit us at [http://solutions.brother.com/.](http://solutions.brother.com/)

#### **Printing or printing received faxes**

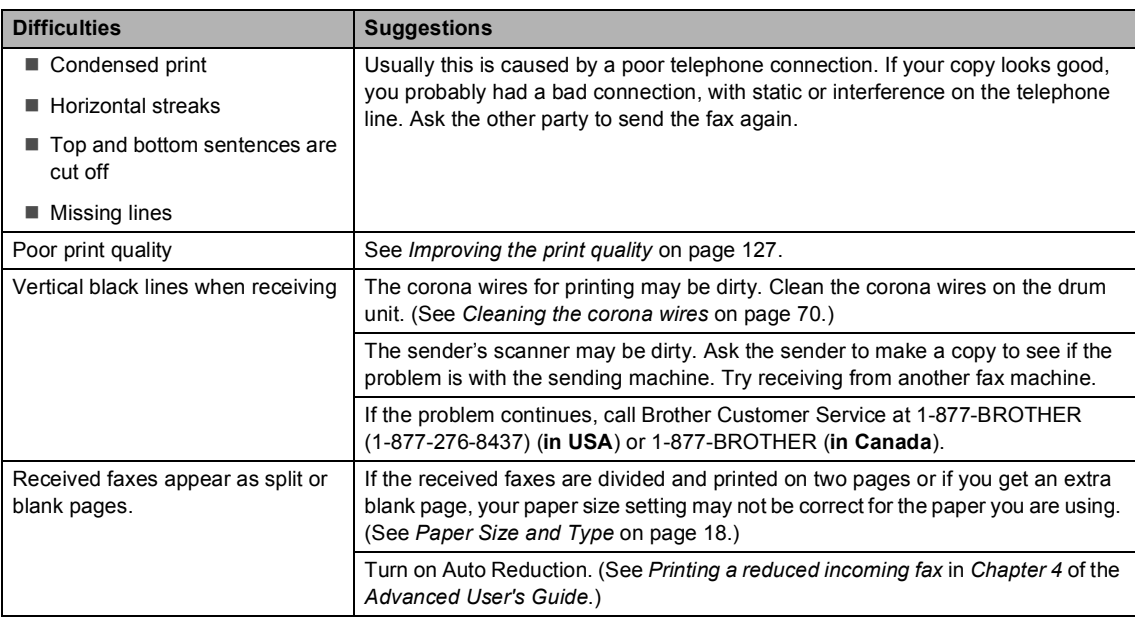

#### **Telephone line or connections**

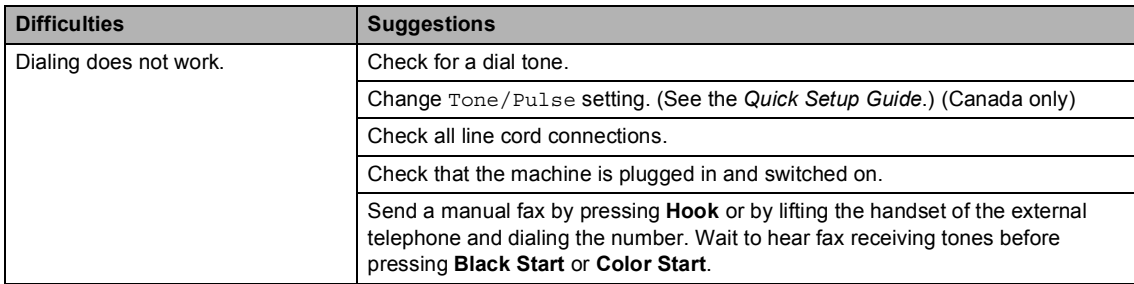

#### **Telephone line or connections (continued)**

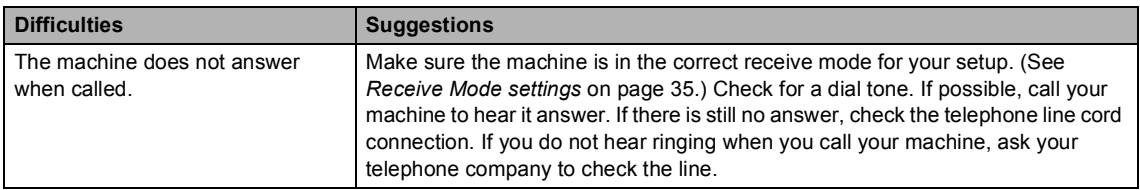

#### **Receiving Faxes**

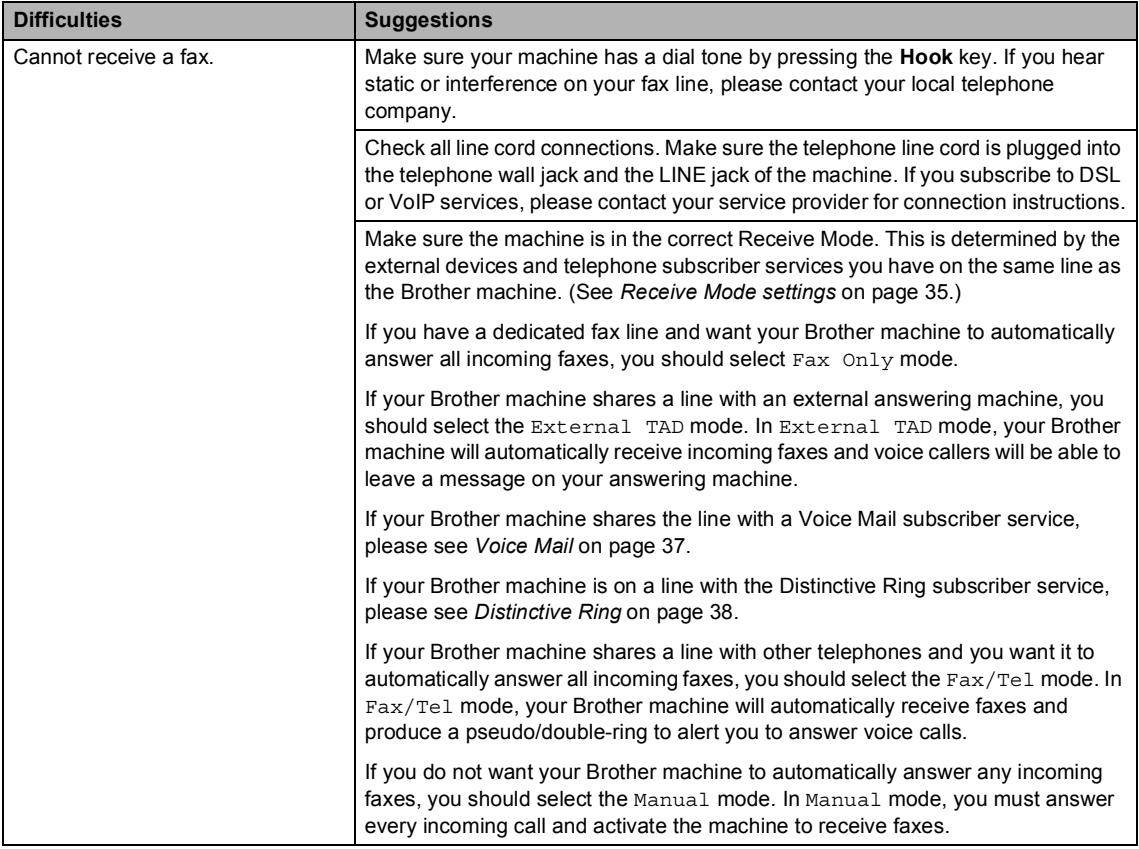

#### **Receiving Faxes (continued)**

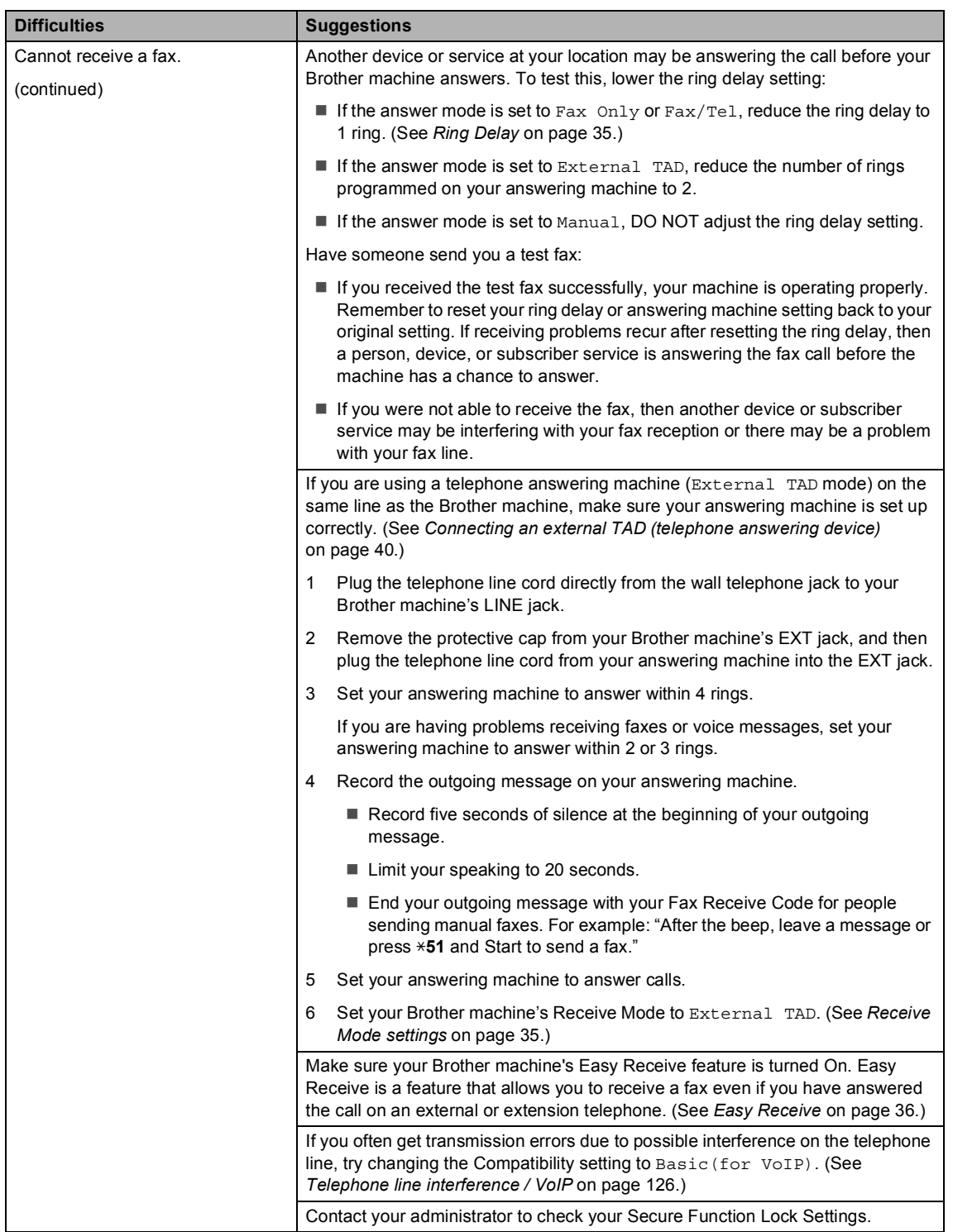

**B**

#### **Sending faxes**

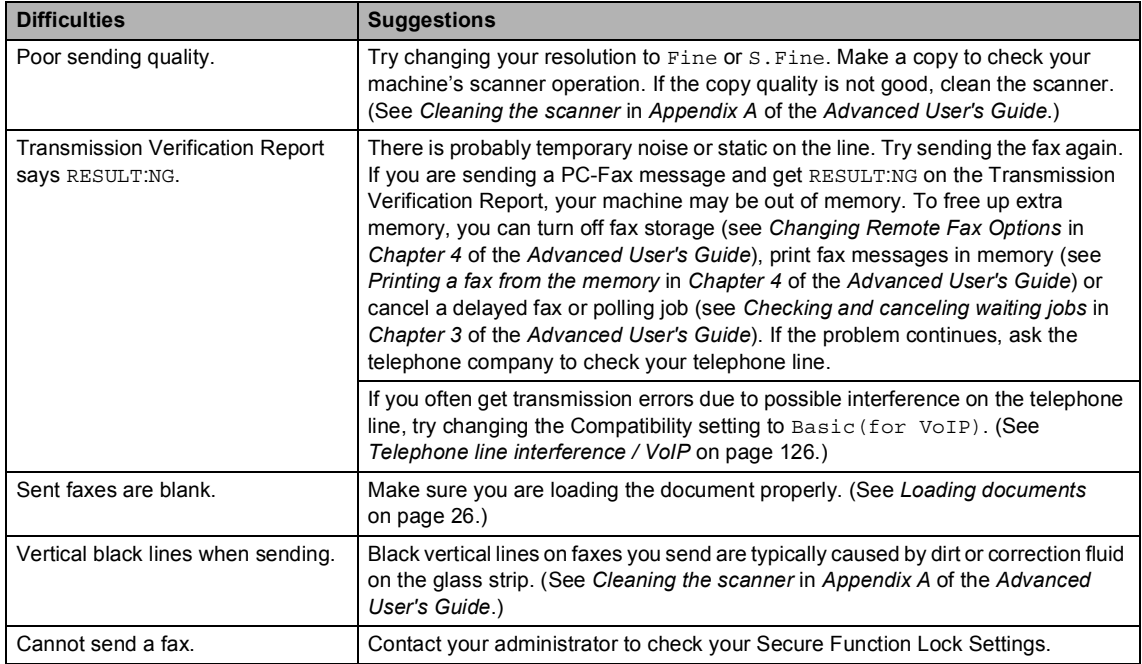

#### **Handling incoming calls**

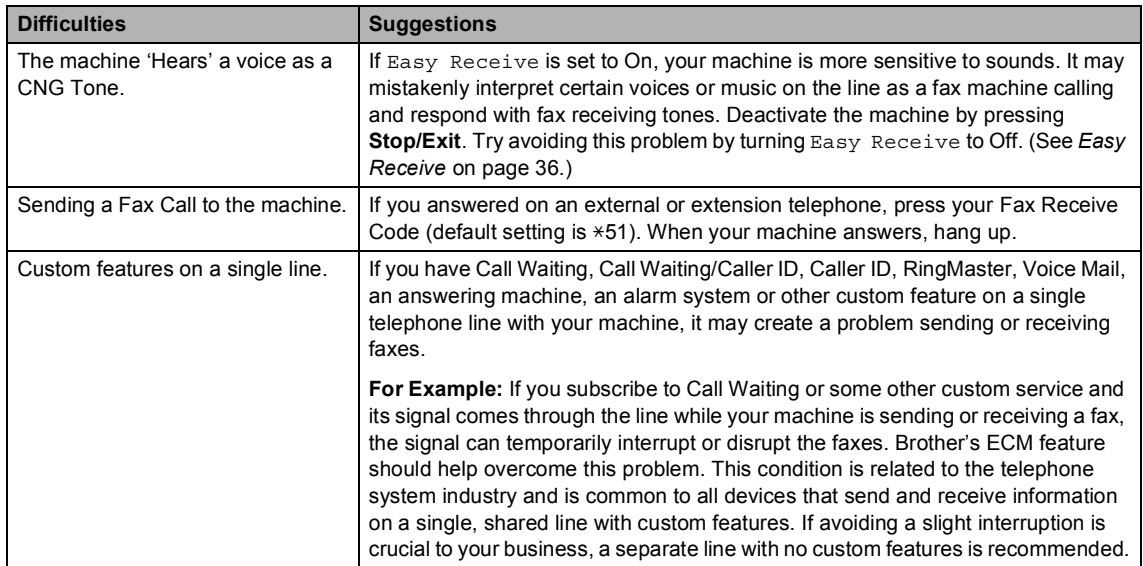

### **Copy difficulties**

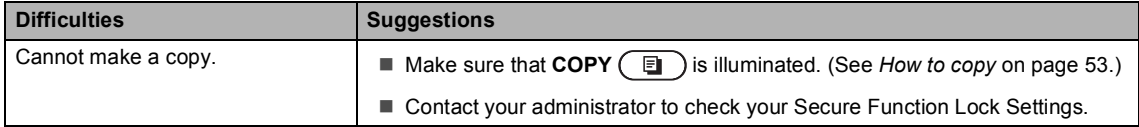

#### **Copy difficulties (continued)**

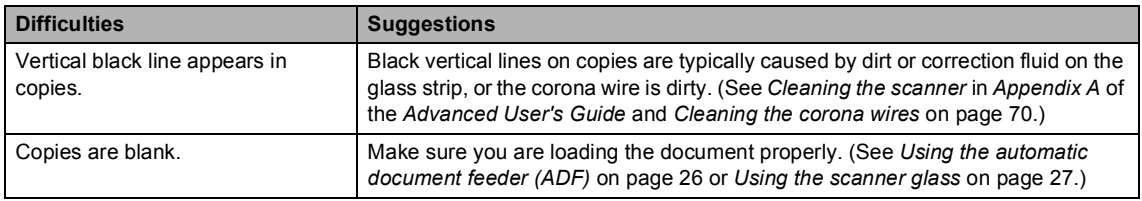

#### **Printing difficulties**

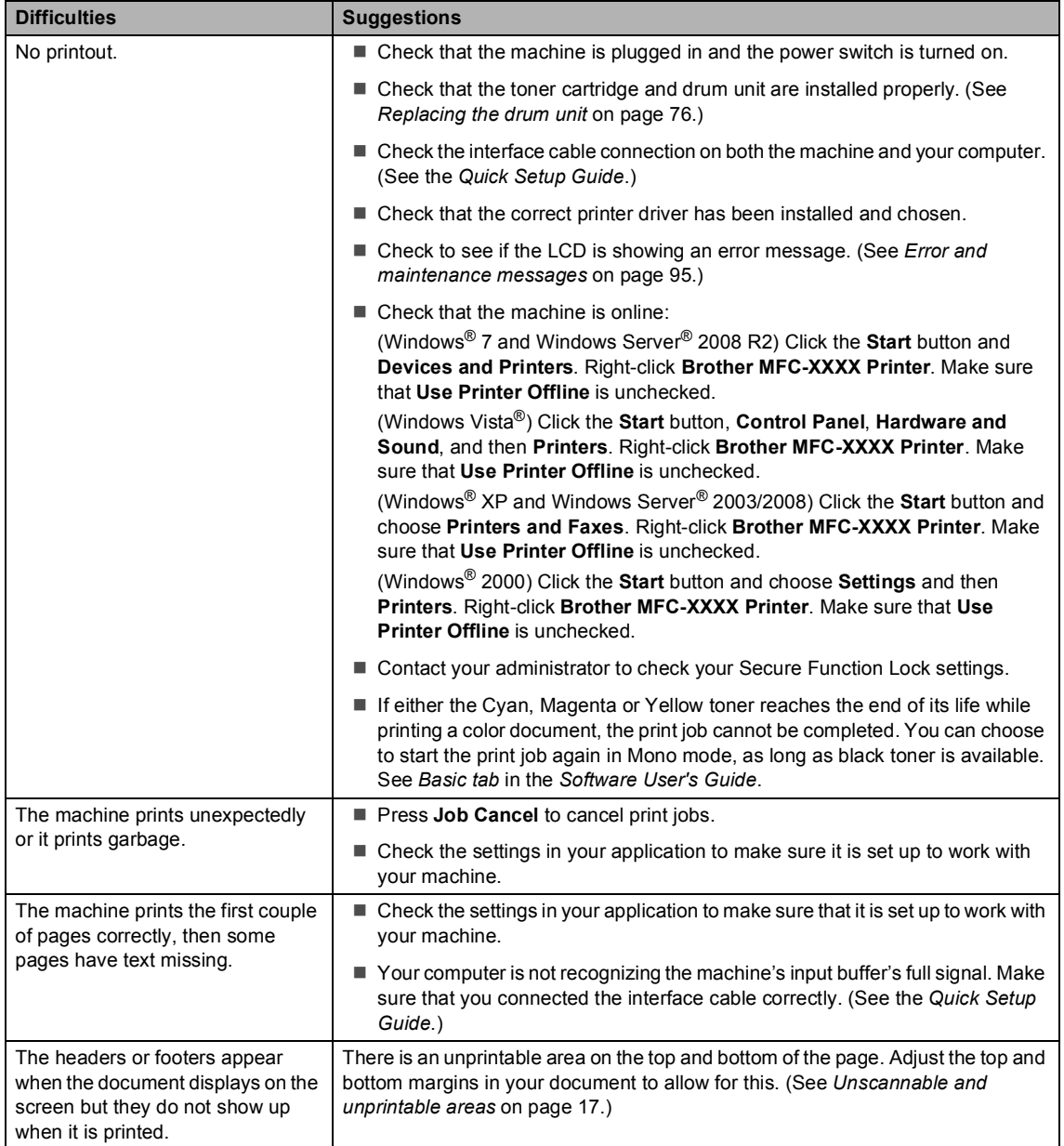

#### **Printing difficulties (continued)**

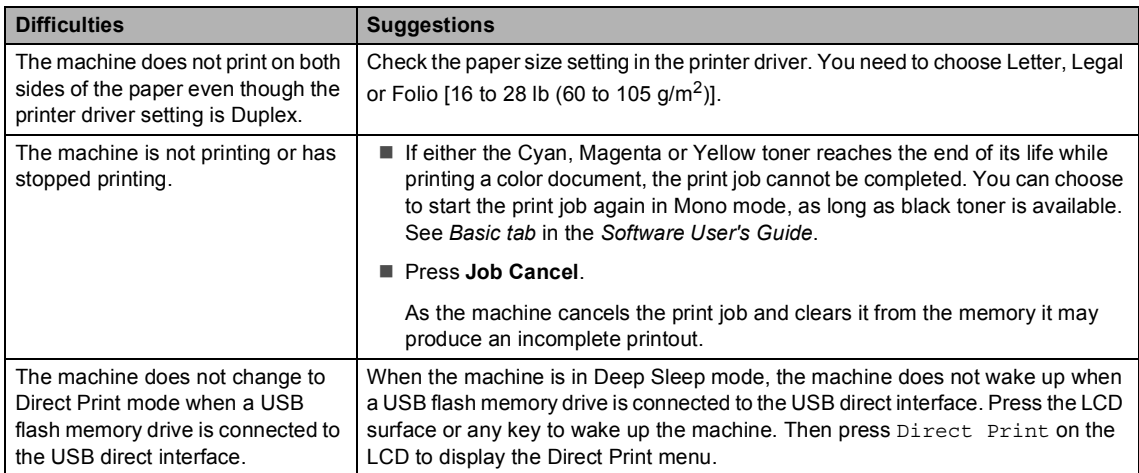

#### **Scanning difficulties**

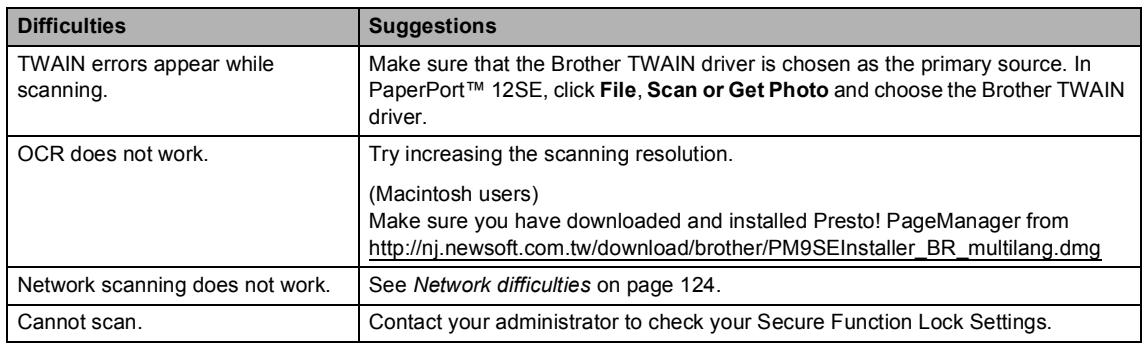

#### **Software difficulties**

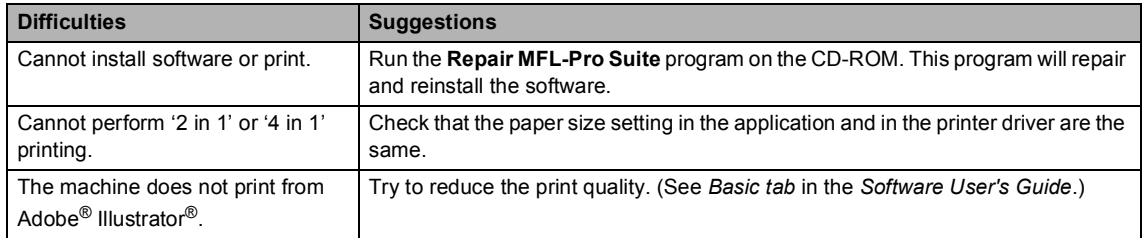

#### **Paper handling difficulties**

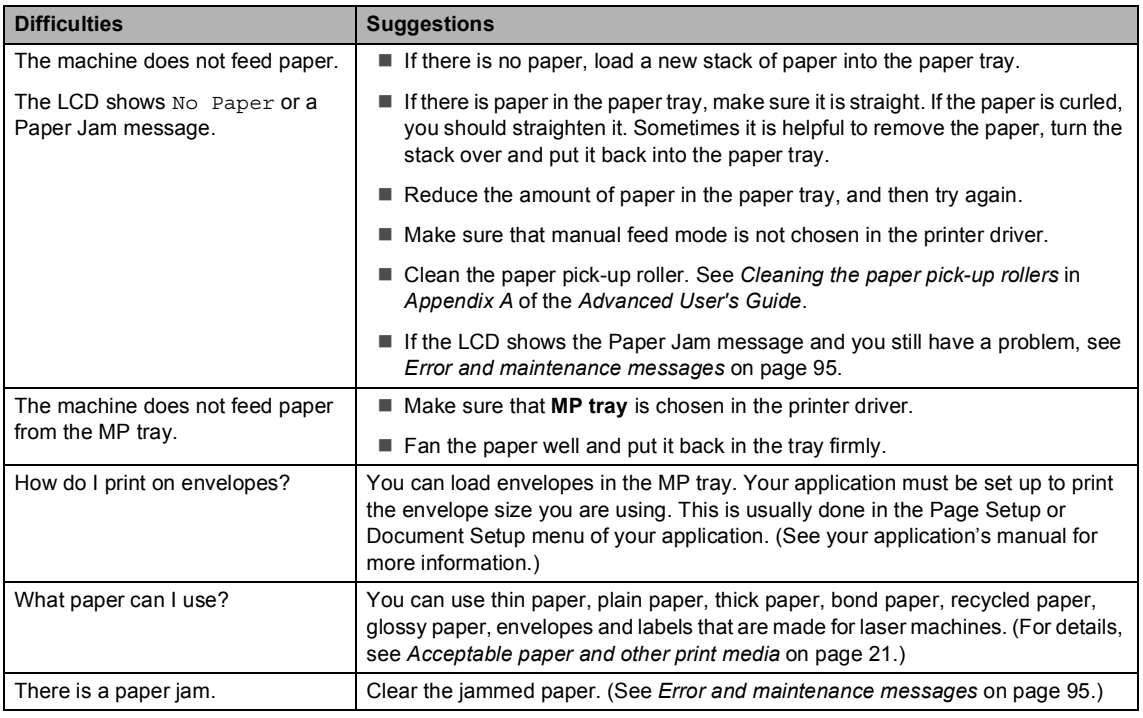

#### **Print quality difficulties**

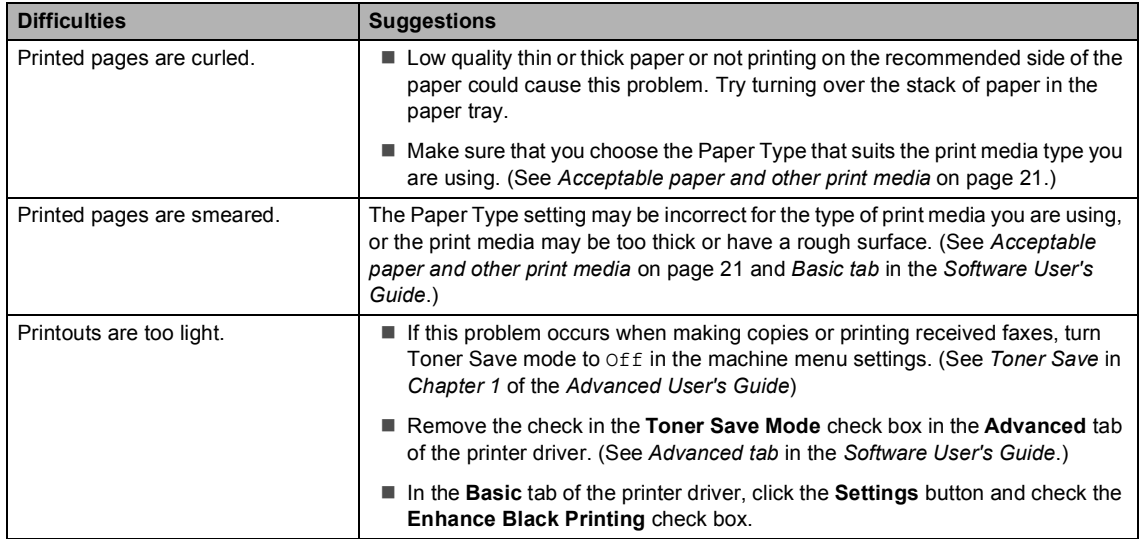

#### <span id="page-160-0"></span>**Network difficulties**

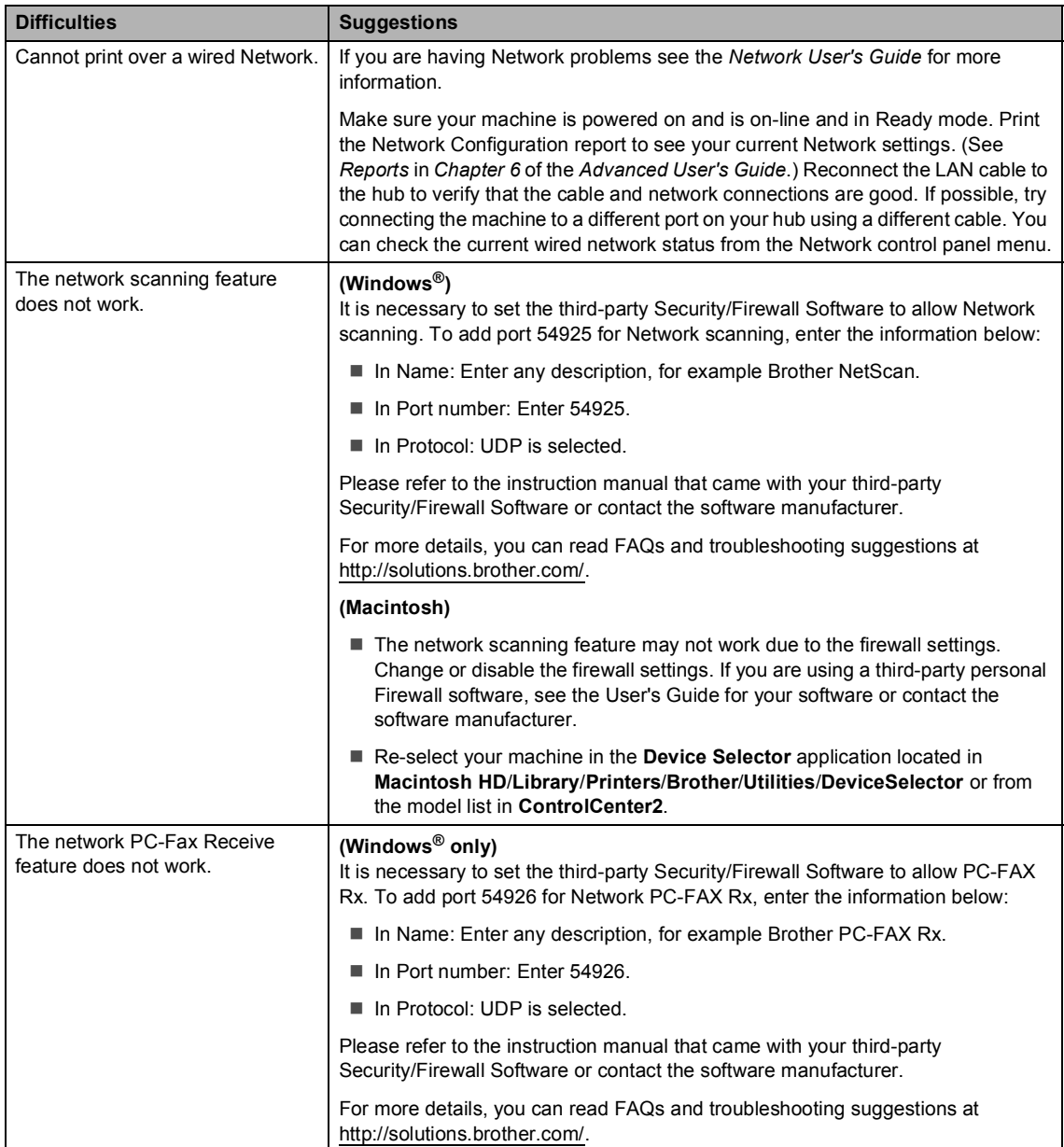

#### **Network difficulties (continued)**

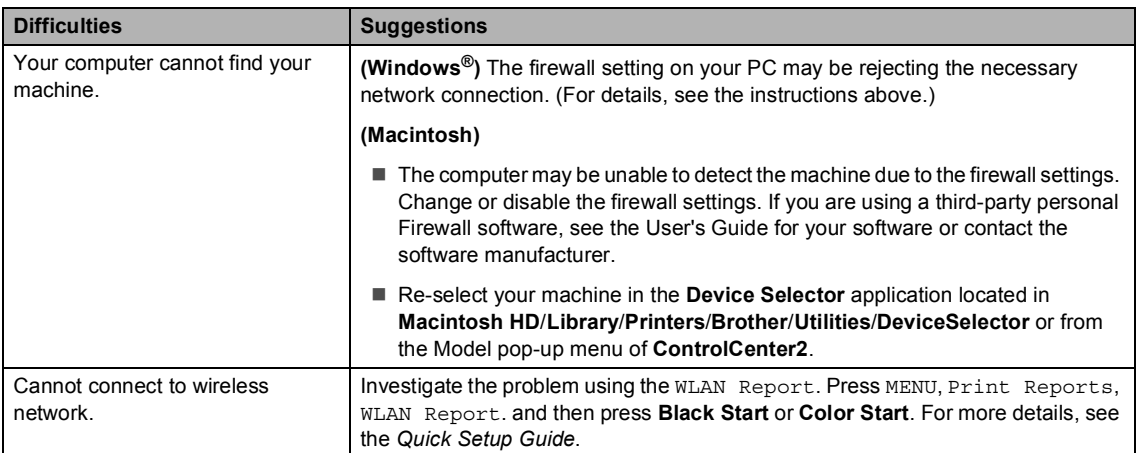

#### **Other**

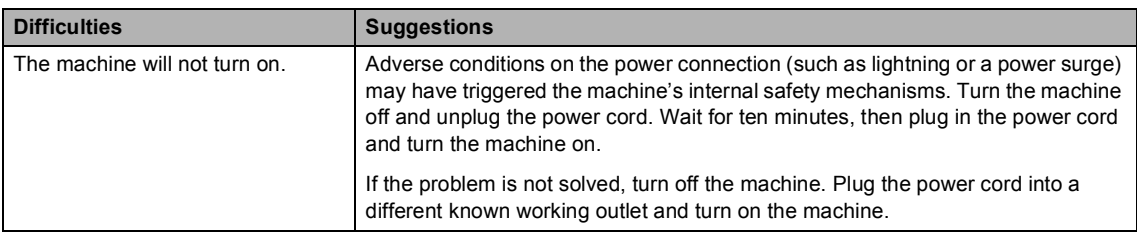

## **Setting Dial Tone detection**

Setting the Dial Tone to Detection will shorten the Dial Tone detect pause.

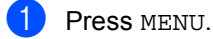

- Press  $\triangle$  or  $\nabla$  to display Initial Setup. Press Initial Setup.
- **3** Press  $\triangle$  or  $\nabla$  to display Dial Tone. Press Dial Tone.
- Press Detection or No Detection.
- e Press **Stop/Exit**.

### <span id="page-162-1"></span><span id="page-162-0"></span>**Telephone line interference / VoIP**

If you are having difficulty sending or receiving a fax due to possible interference on the telephone line, we recommend that you adjust the Equalization for compatibility to reduce the modem speed for fax operations.

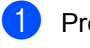

Press MENU.

Press  $\triangle$  or  $\nabla$  to display Fax. Press Fax.

**3** Press  $\triangle$  or  $\triangledown$  to display Miscellaneous. Press Miscellaneous.

Press Compatibility.

- Press Basic(for VoIP), Normal or High.
	- Basic(for VoIP) reduces the modem speed to 9600 bps and turns the error correction mode (ECM) off.

For a standard telephone line: If you regularly experience interference on your standard telephone line try this setting.

If you are using VoIP: VoIP service providers offer fax support using various standards. If you regularly experience fax transmission errors try this setting.

- Normal sets the modem speed at 14400 bps.
- $\blacksquare$  High sets the modem speed at 33600 bps.

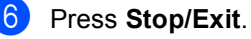

#### **Note**

When you change the Compatibility to Basic(for VoIP), the ECM feature is only available for color fax sending.

## <span id="page-163-0"></span>**Improving the print quality <sup>B</sup>**

If you have a print quality problem, print a test page first (MENU, Printer, Print Options, Test Print). If the printout looks good, the problem is probably not the machine. Check the interface cable connections or try printing a different document. If the printout or test page printed from the machine has a quality problem, check the following steps first. And then, if you still have a print quality problem, check the chart below and follow the recommendations.

## **Note**

Using non-Brother supplies may affect the print quality, hardware performance, and machine reliability.

To get the best print quality, we suggest using the recommended paper. Check that you use paper that meets our specifications. (See *[Acceptable paper and other print media](#page-57-0)* [on page 21.](#page-57-0))

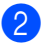

b Check that the drum unit and toner cartridges are installed properly.

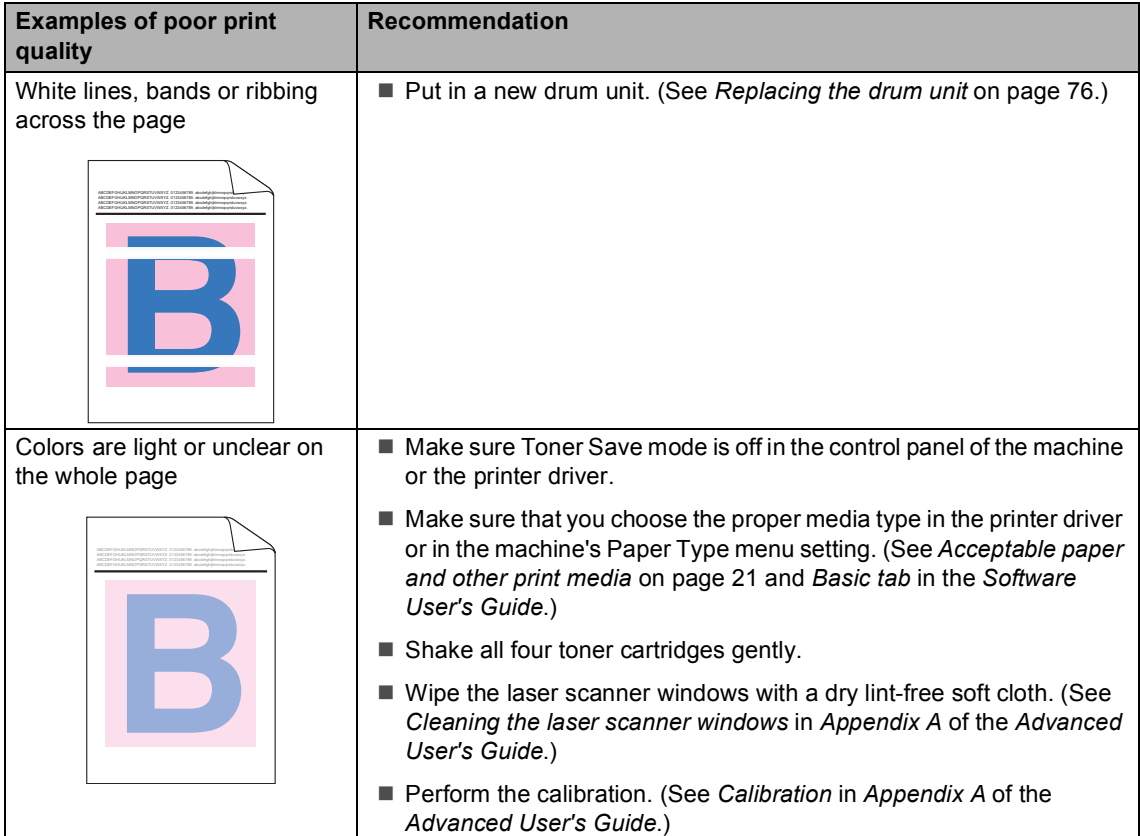

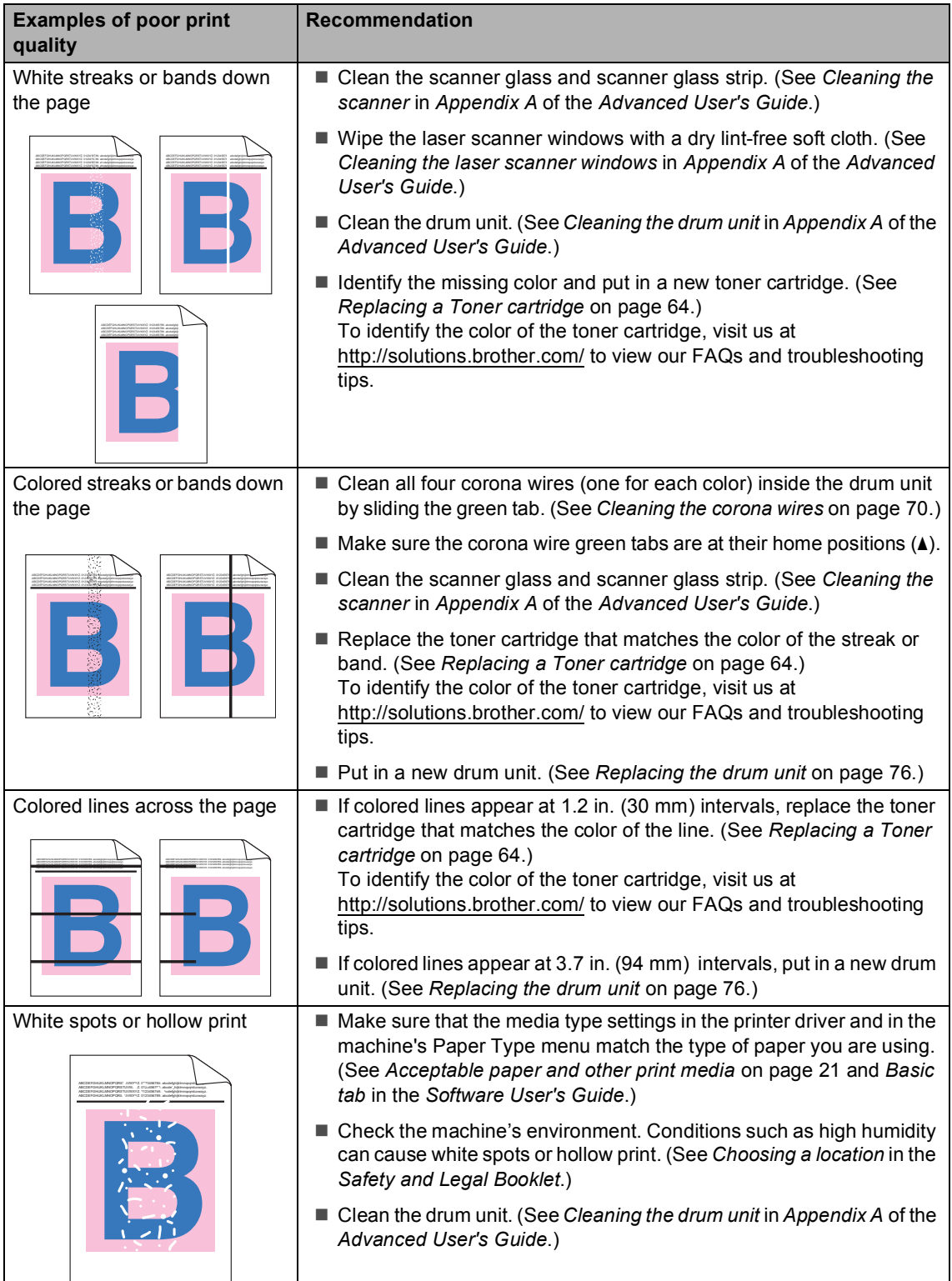

#### Troubleshooting

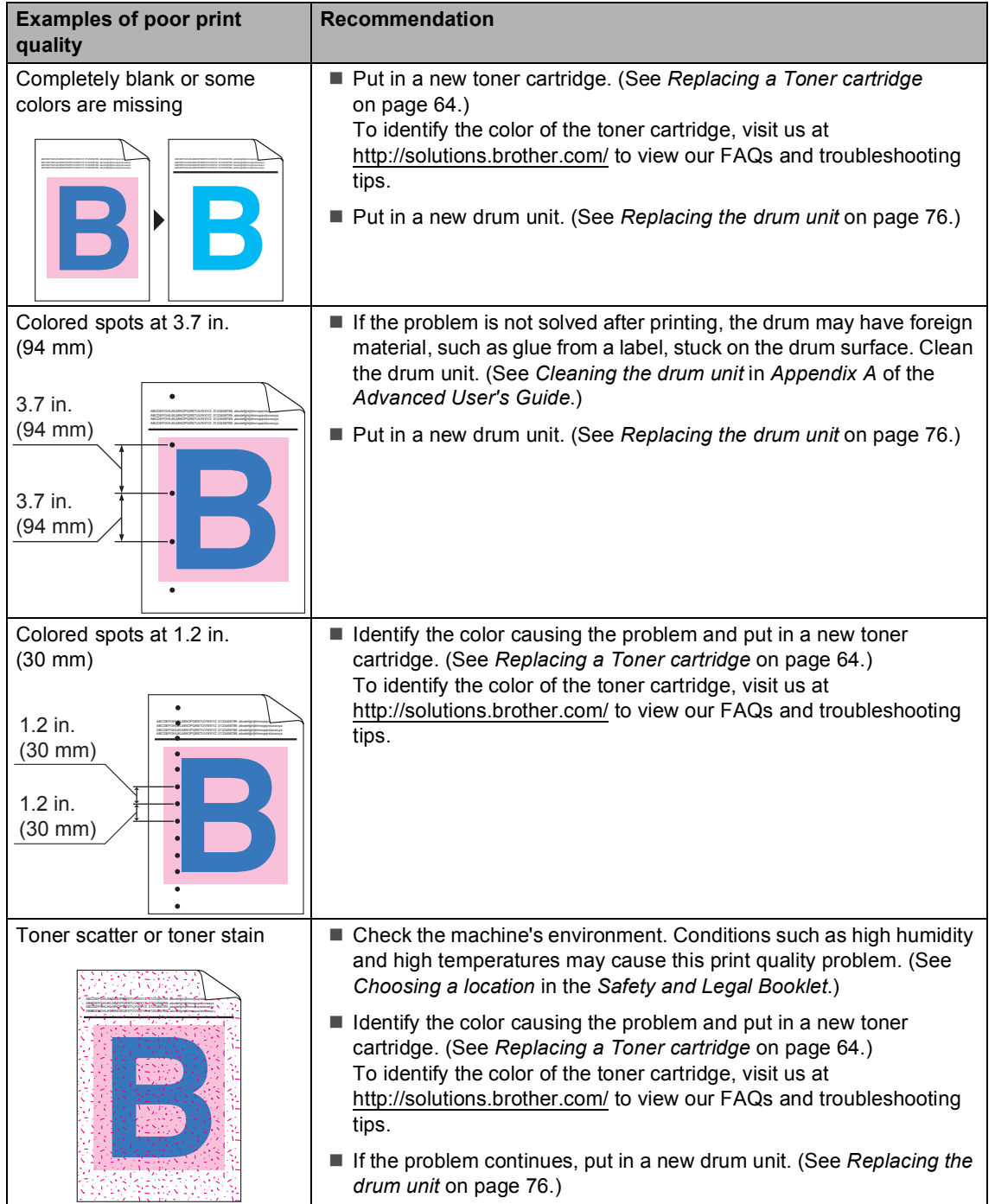

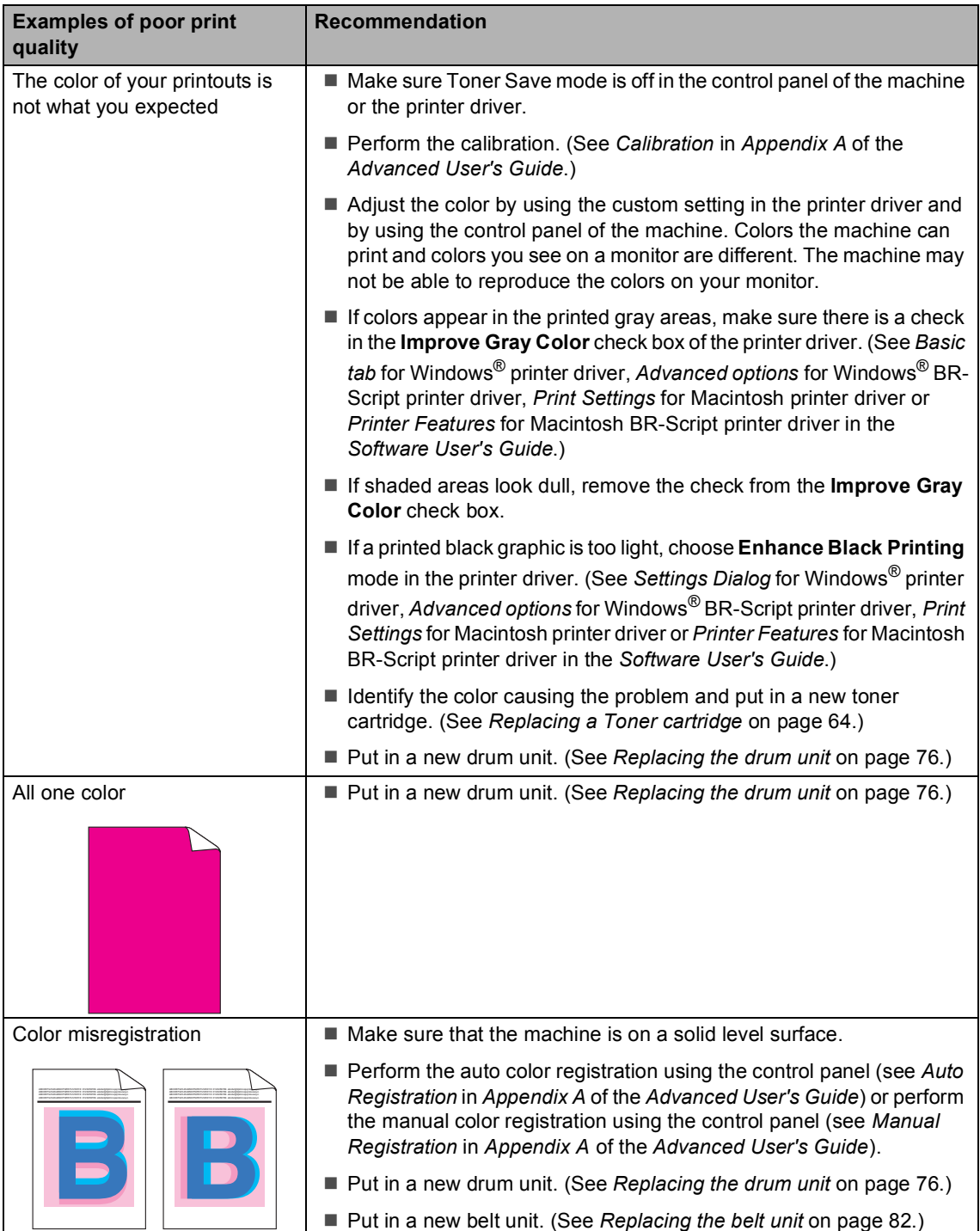

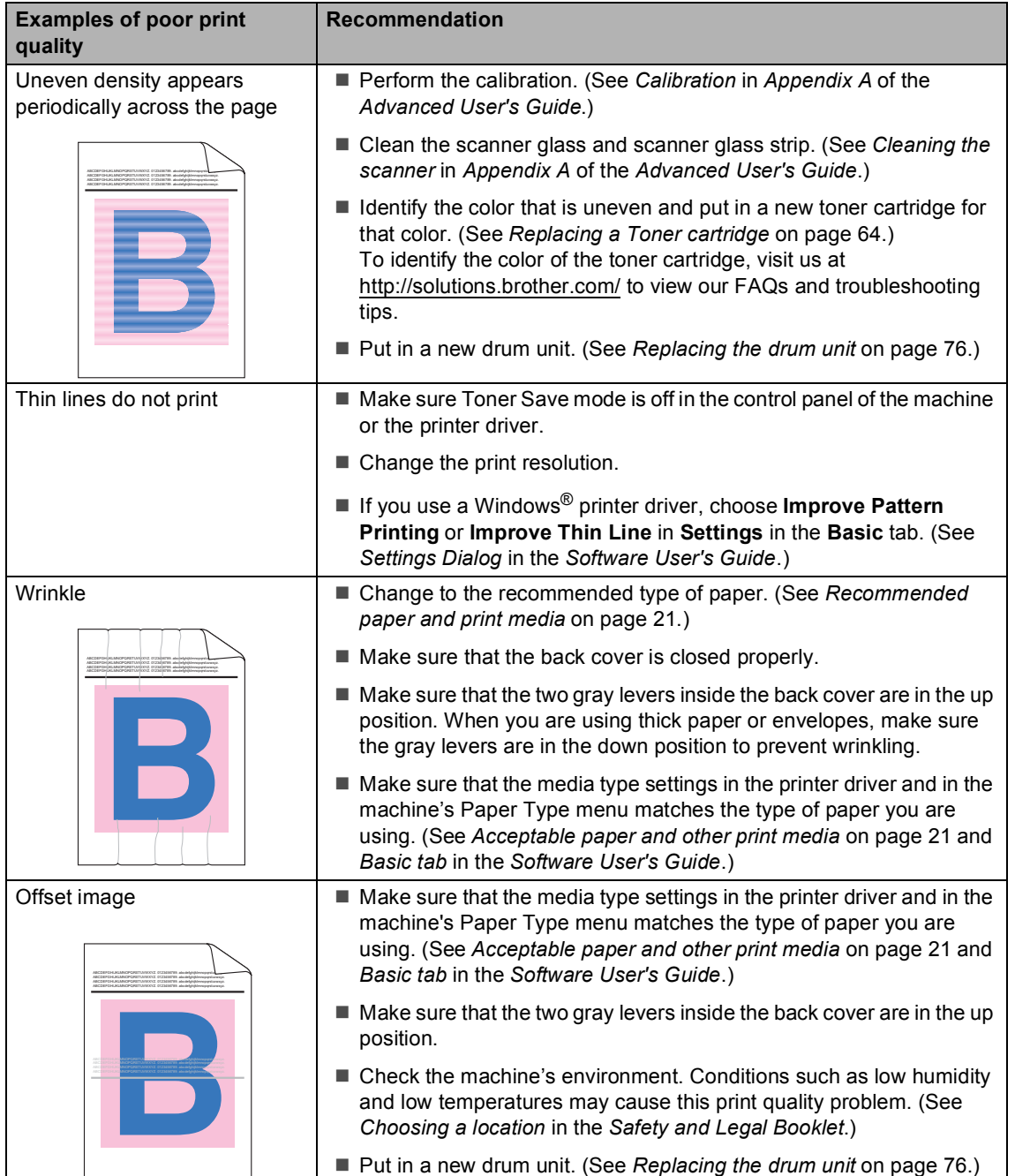

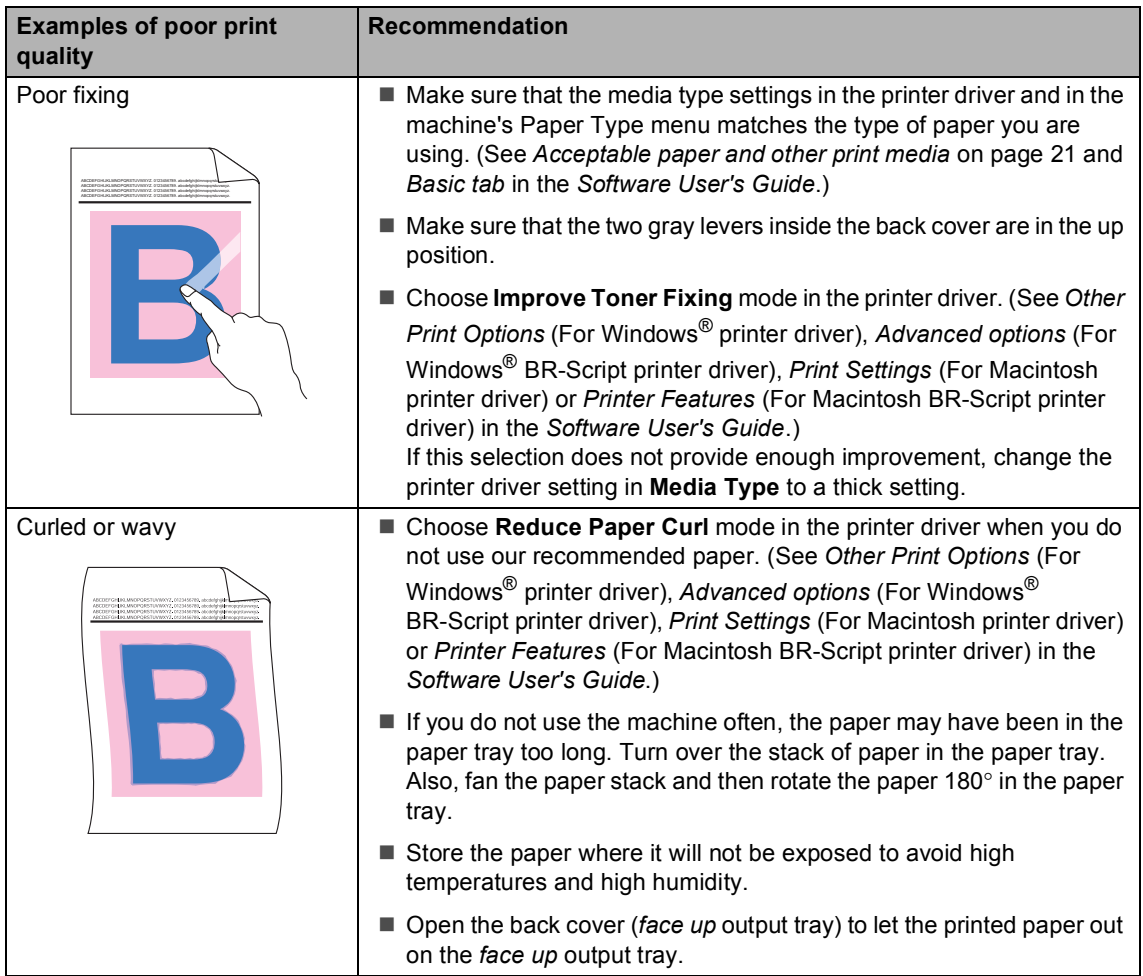

#### Troubleshooting

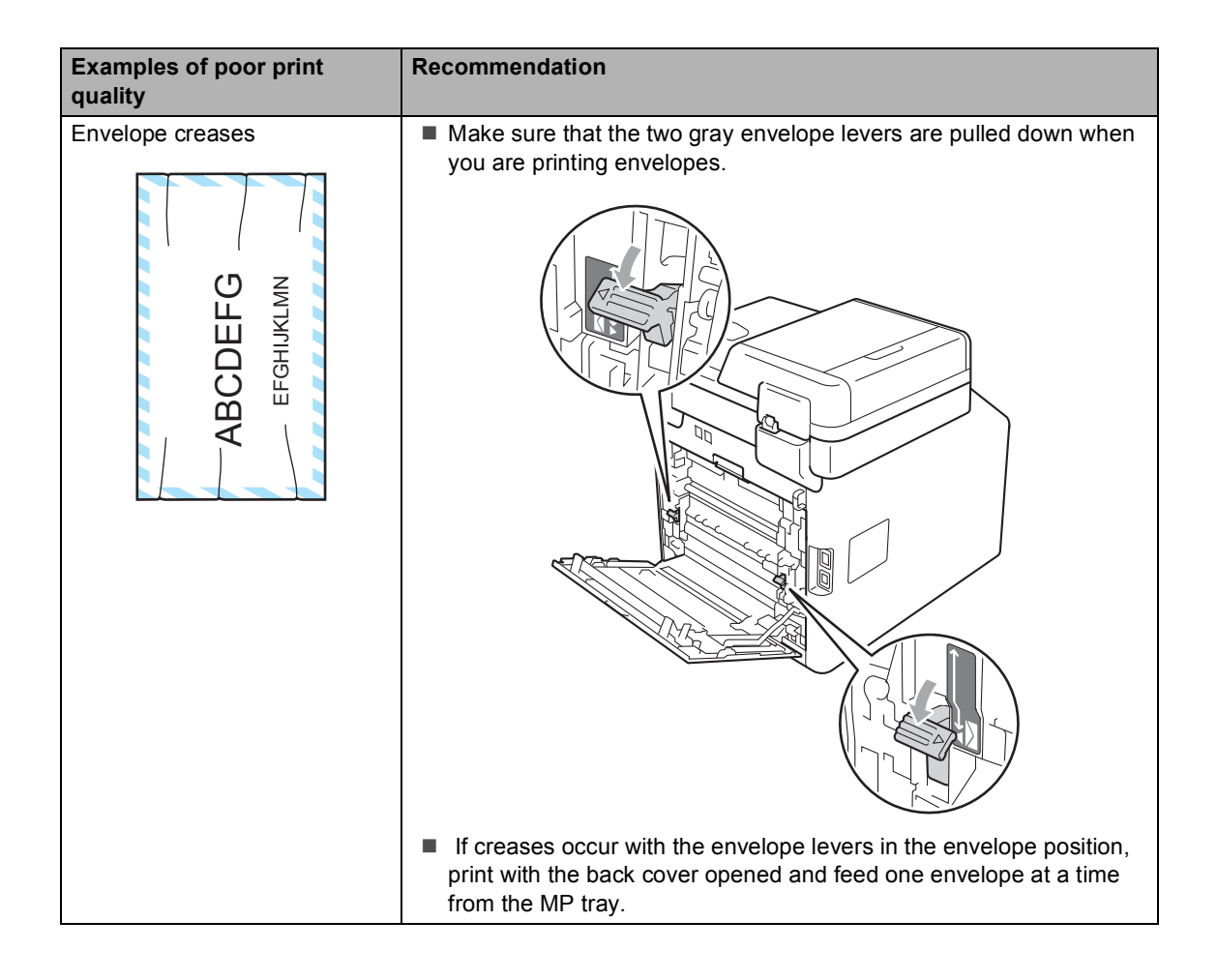

## **Machine Information**

### **Checking the Serial Number**

You can see the machine's Serial Number on the LCD.

- Press MENU.
- Press  $\triangle$  or  $\nabla$  to display Machine Info.. Press Machine Info..
- $\overline{3}$  The machine will display the machine's Serial Number on the LCD.
- Press **Stop/Exit.**

#### **Reset functions**

The following reset functions are available:

1 Network

You can reset the internal print server back to its default factory settings such as the password and IP address information.

2 Address & Fax

Address & Fax resets the following settings:

■ Address Book

(One Touch Dial/Speed Dial/Setup Groups)

- $\blacksquare$  Programmed fax jobs in the memory (Polled TX, Delayed Fax)
- Station ID

(name and number)

Coverpage Msg

(comments)

Remote Fax Options

(Remote Access Code, Fax Storage, Fax Forwarding, Paging, PC-Fax Send, and PC-Fax Receive (Windows $^{\circledR}$  only))

■ Report settings

(Transmission Verification Report/ Tel Index List/Fax Journal)

- Setting Lock password
- 3 All Settings

You can reset all the machine settings back to the settings that were set at the factory.

Brother strongly recommends you perform this operation when you dispose of the machine.

#### **Note**

Unplug the interface cable before you choose Network or All Settings.

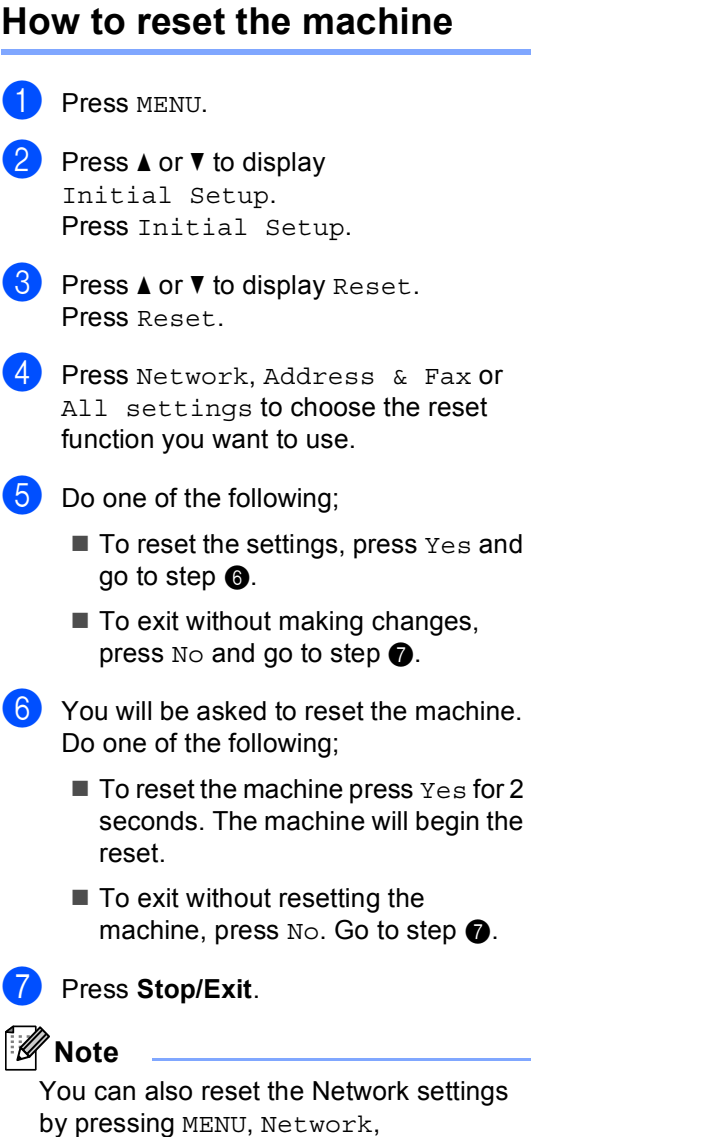

<span id="page-171-1"></span><span id="page-171-0"></span>Network Reset.

```
C
```
# **Menu and features**

## **On-screen programming <sup>C</sup>**

Your machine is designed to be easy to operate with LCD on-screen programming using the menu buttons on the Touchscreen. User-friendly programming helps you take full advantage of all the menu selections your machine has to offer.

Since your programming is done on the LCD, we have created step-by-step on-screen instructions to help you program your machine. All you need to do is follow the instructions as they guide you through the menu selections and programming options.

## **Menu table**

You can program your machine by using the Menu table that begins on [page 137](#page-173-0). These pages list the menu selections and options.

## **MENU button and mode keys**

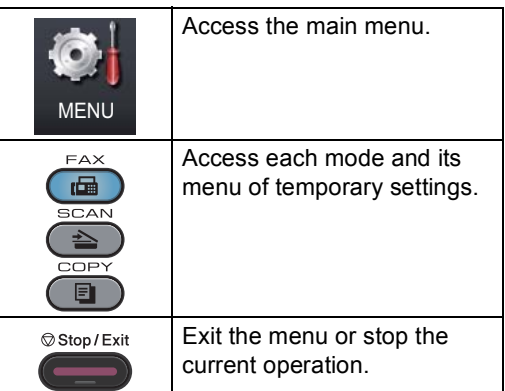

## <span id="page-173-0"></span>**Menu table**

The menu table will help you understand the menu selections and options that are found in the machine's programs. The factory settings are shown in Bold with an asterisk.

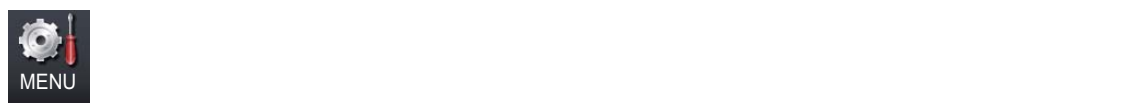

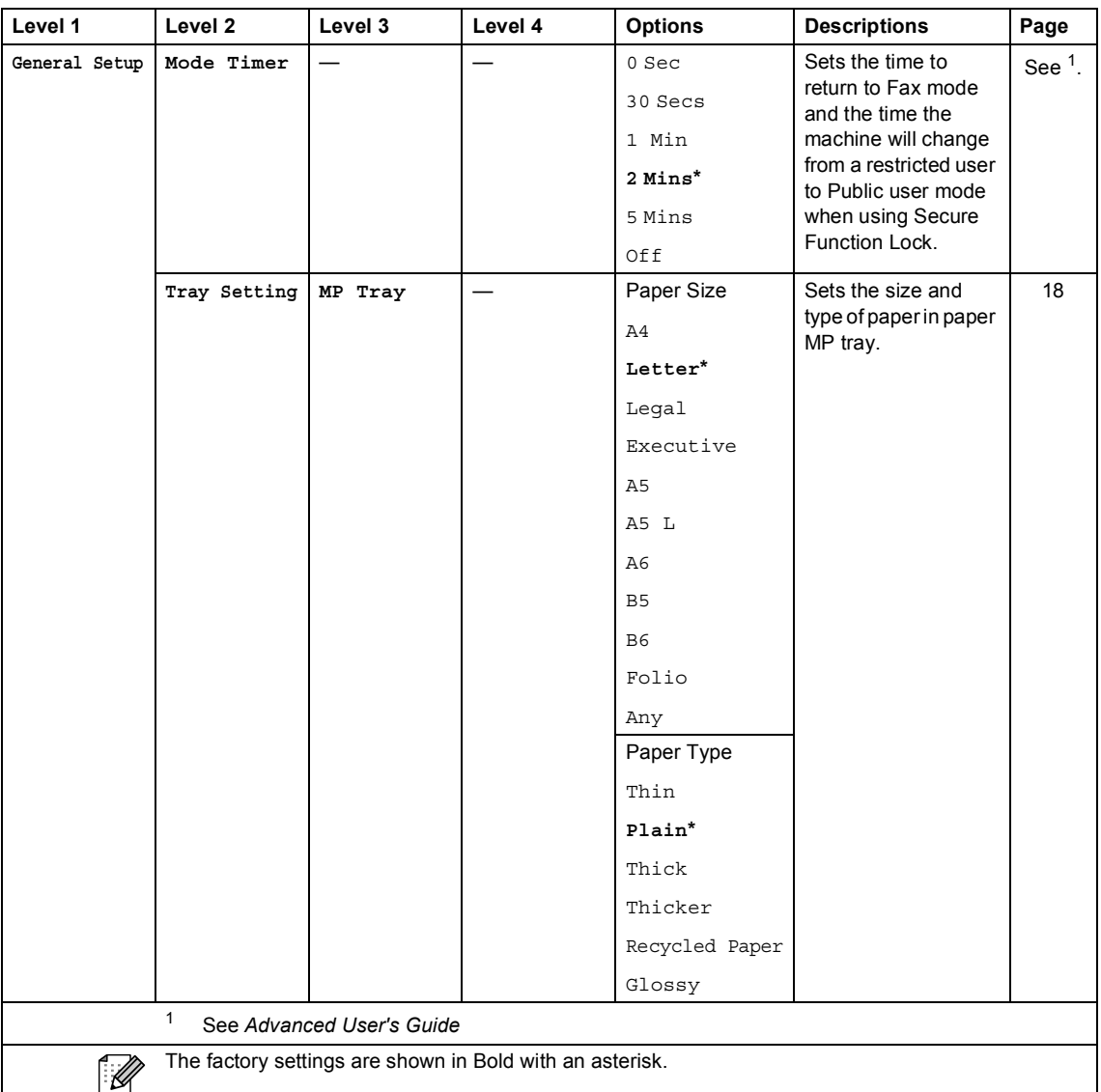

**C**

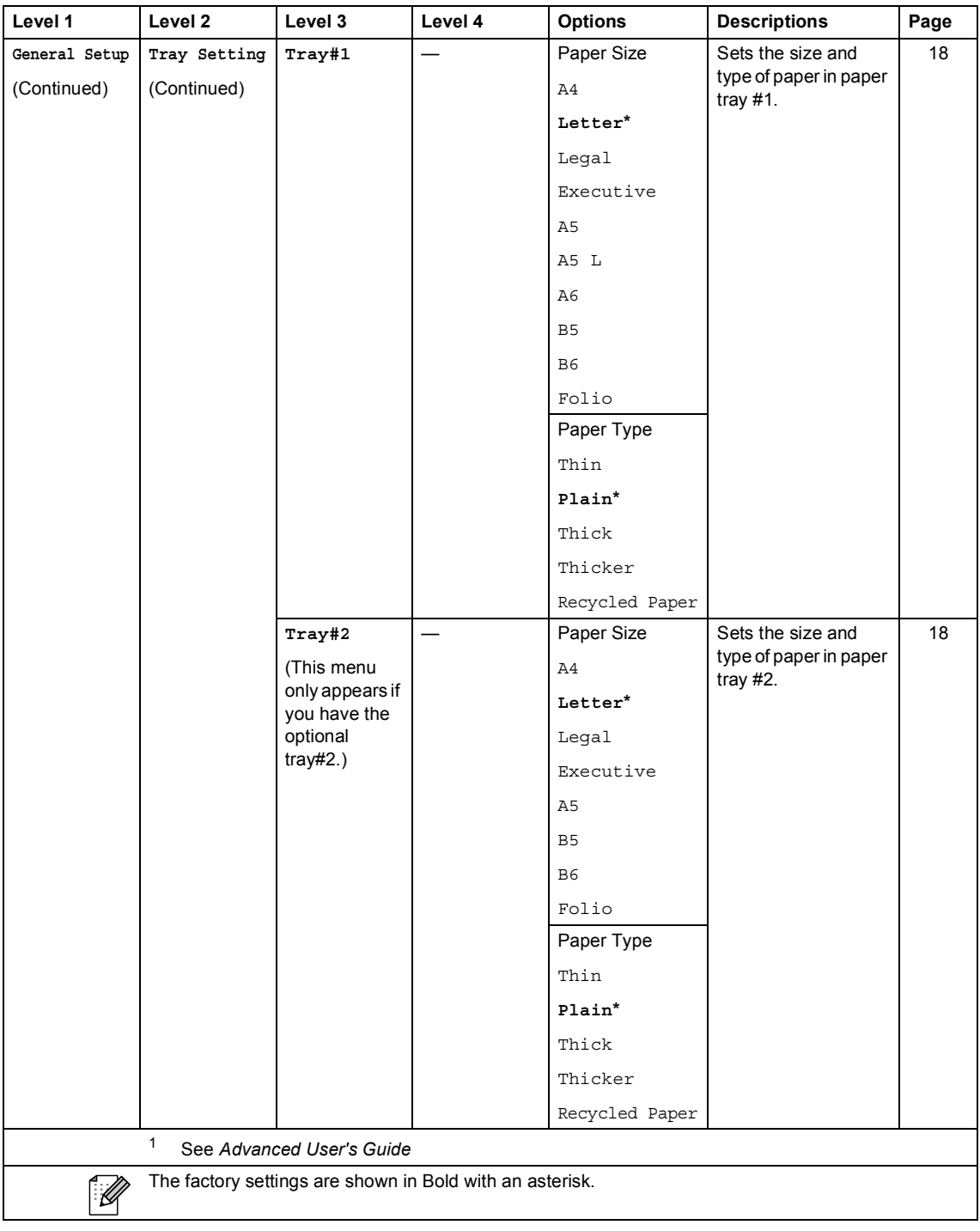

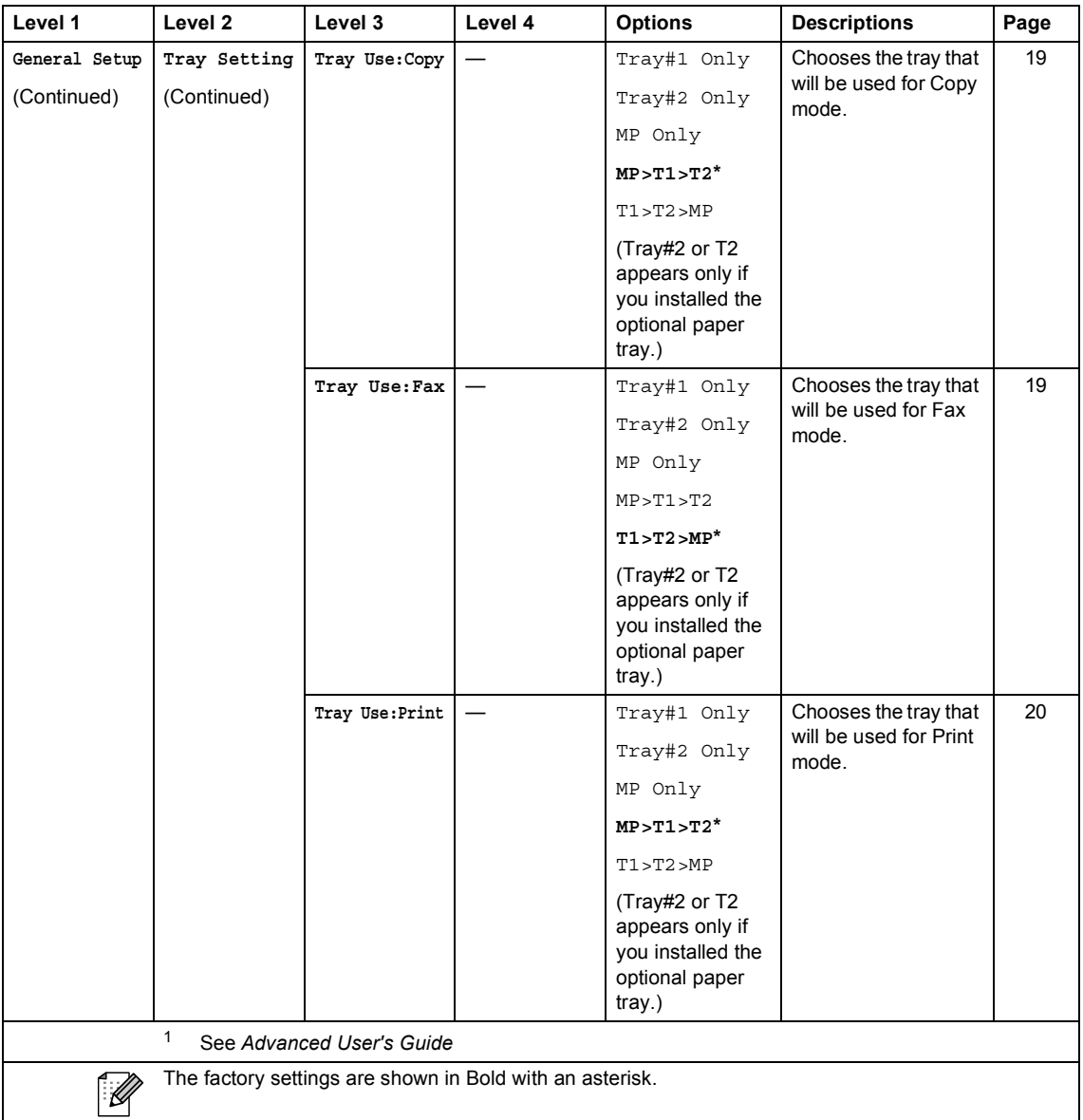

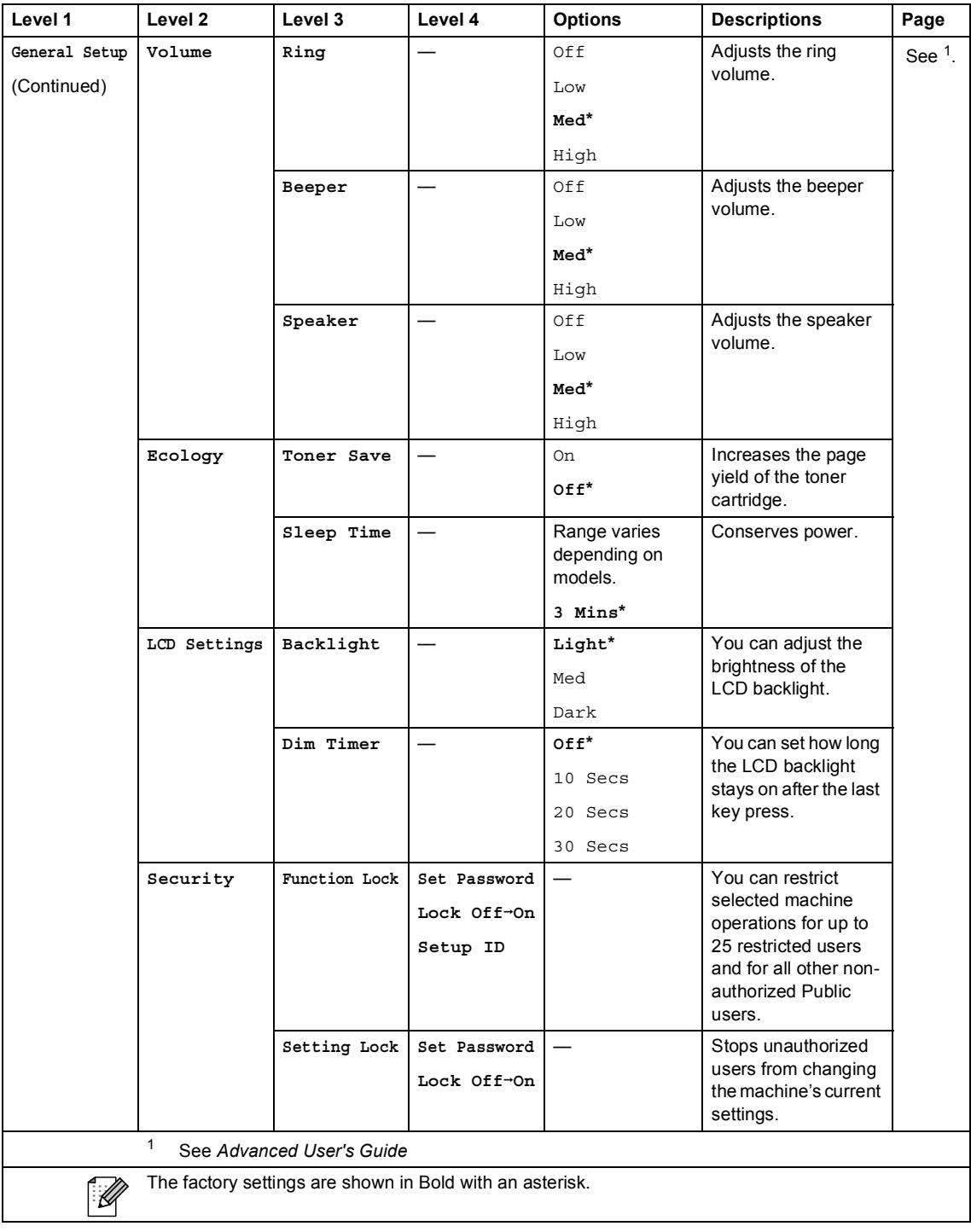

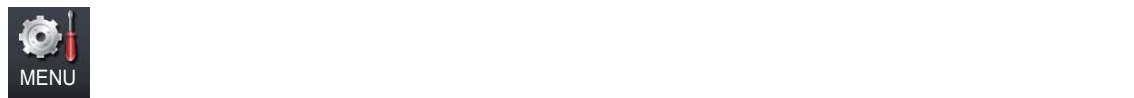

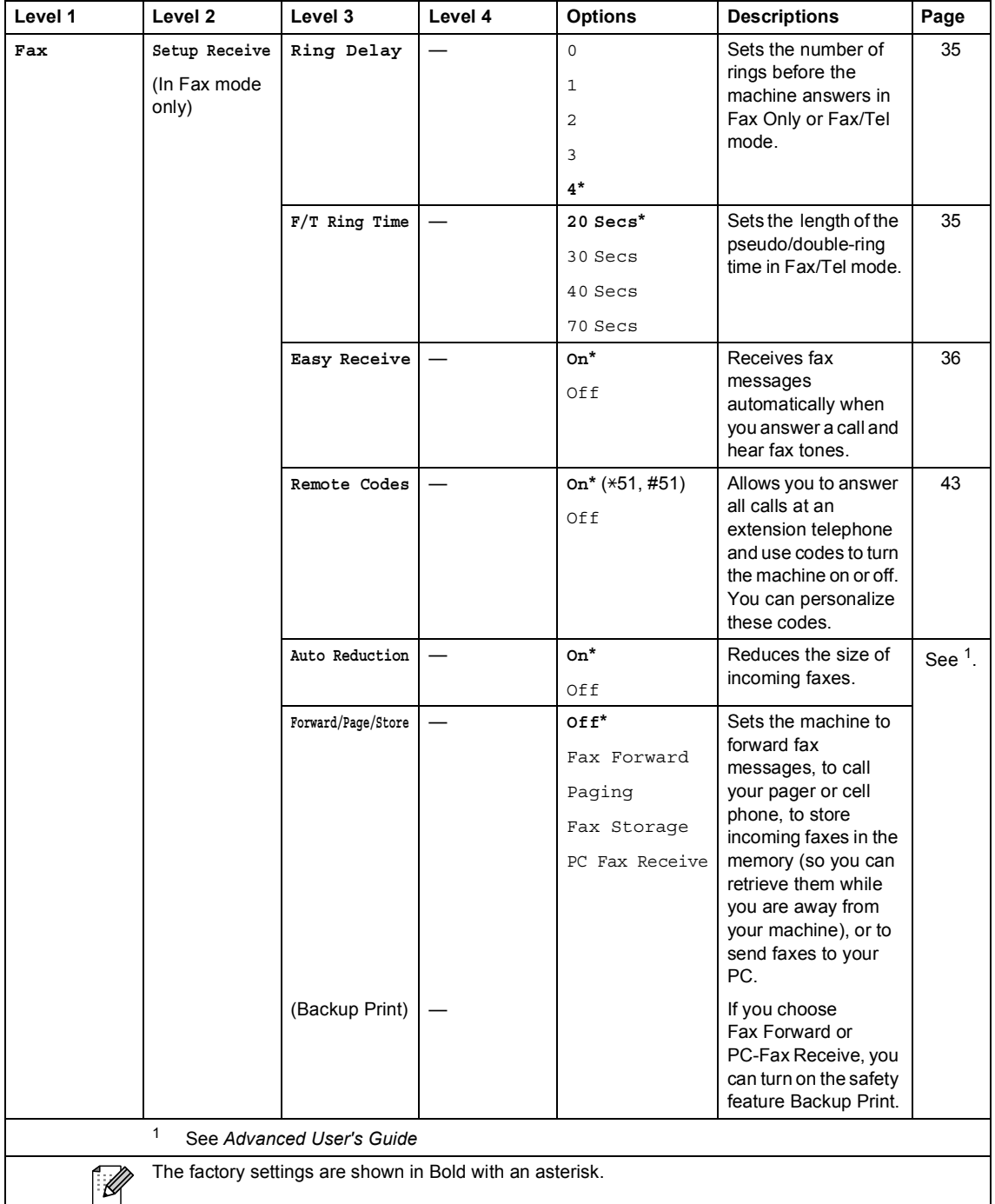

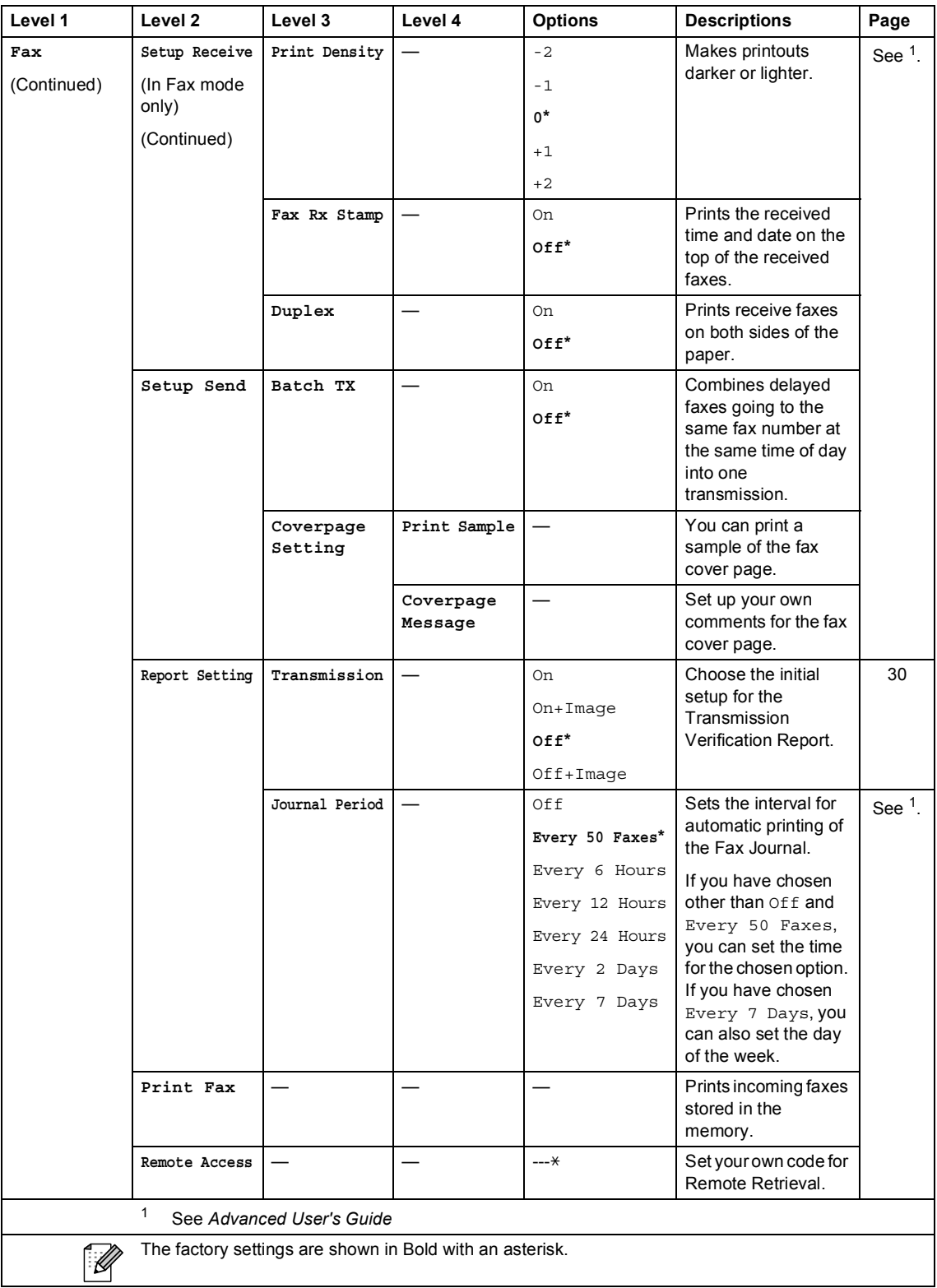

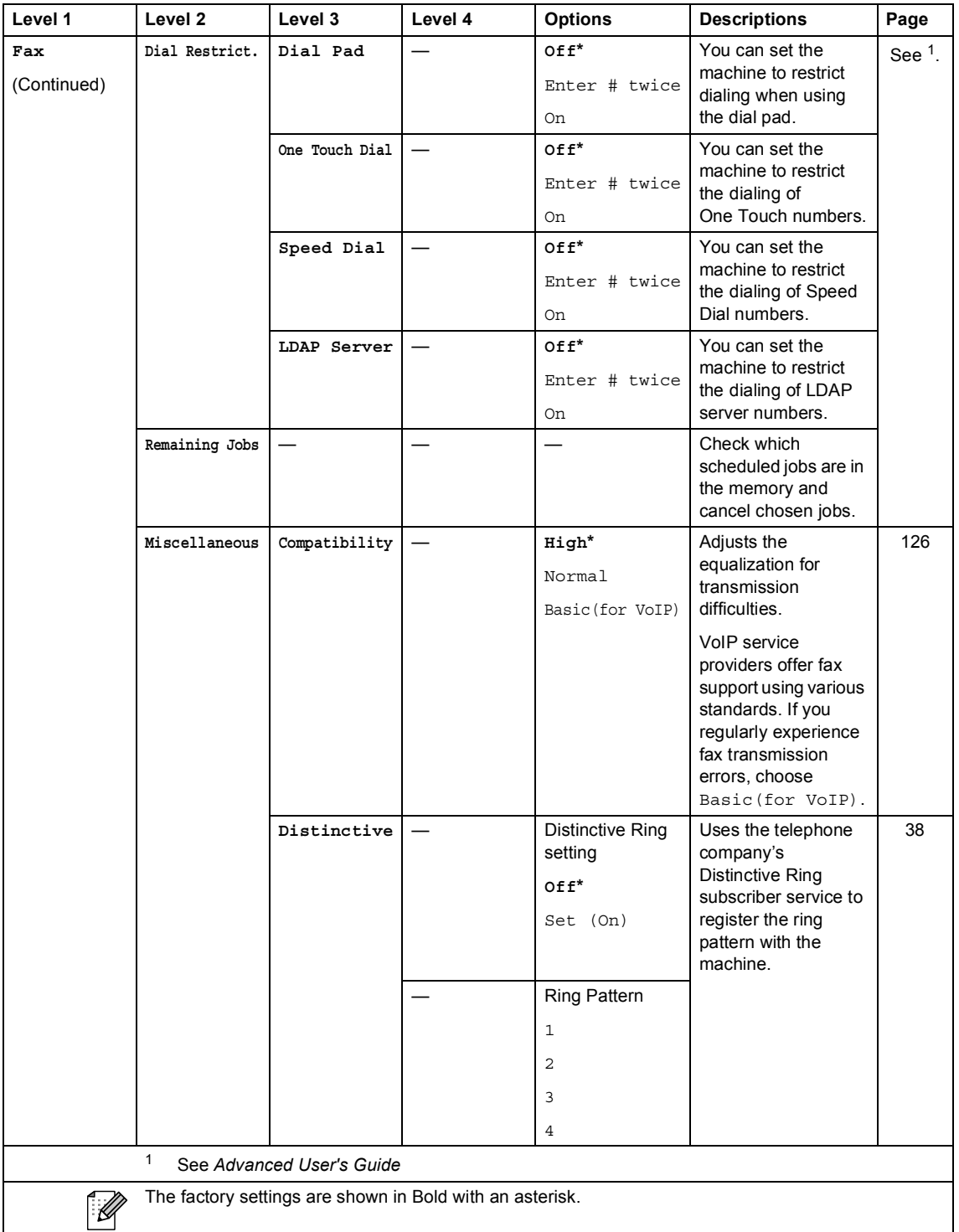
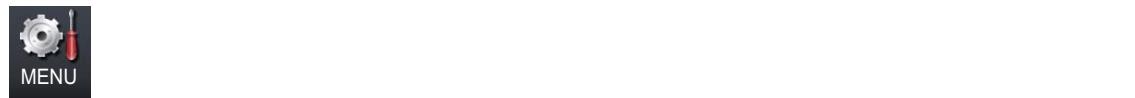

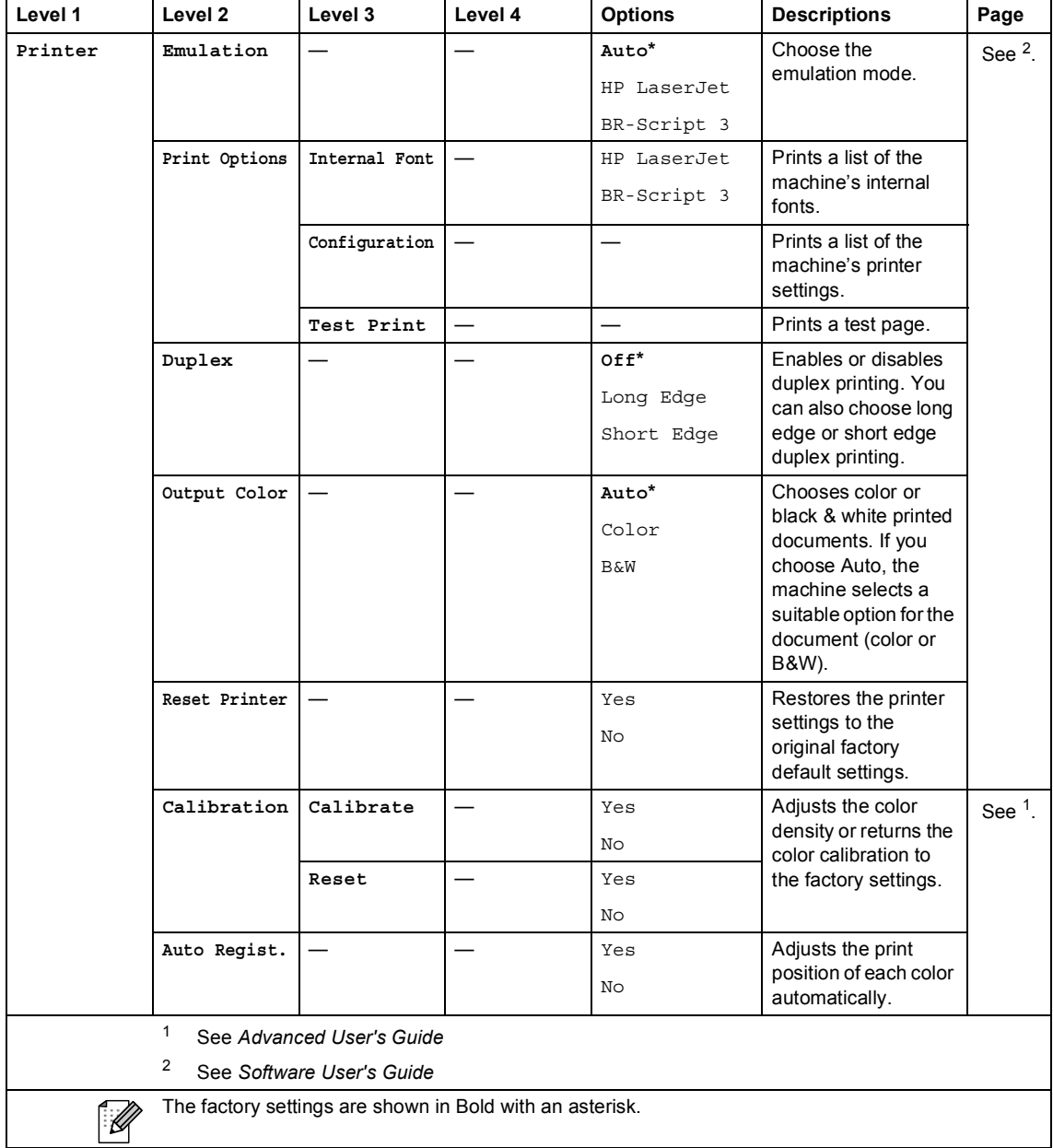

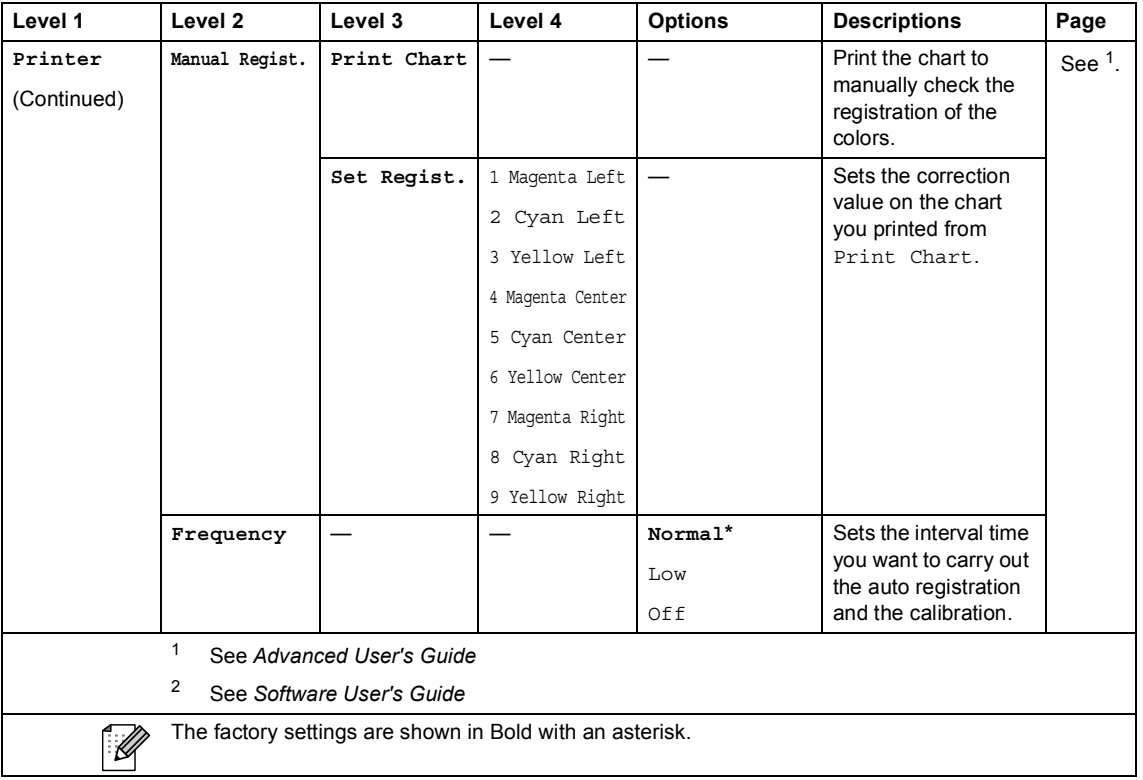

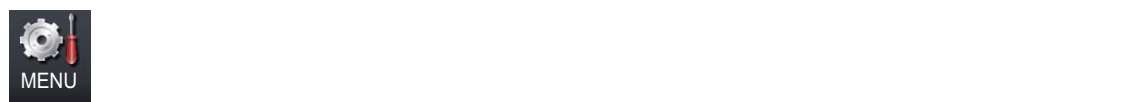

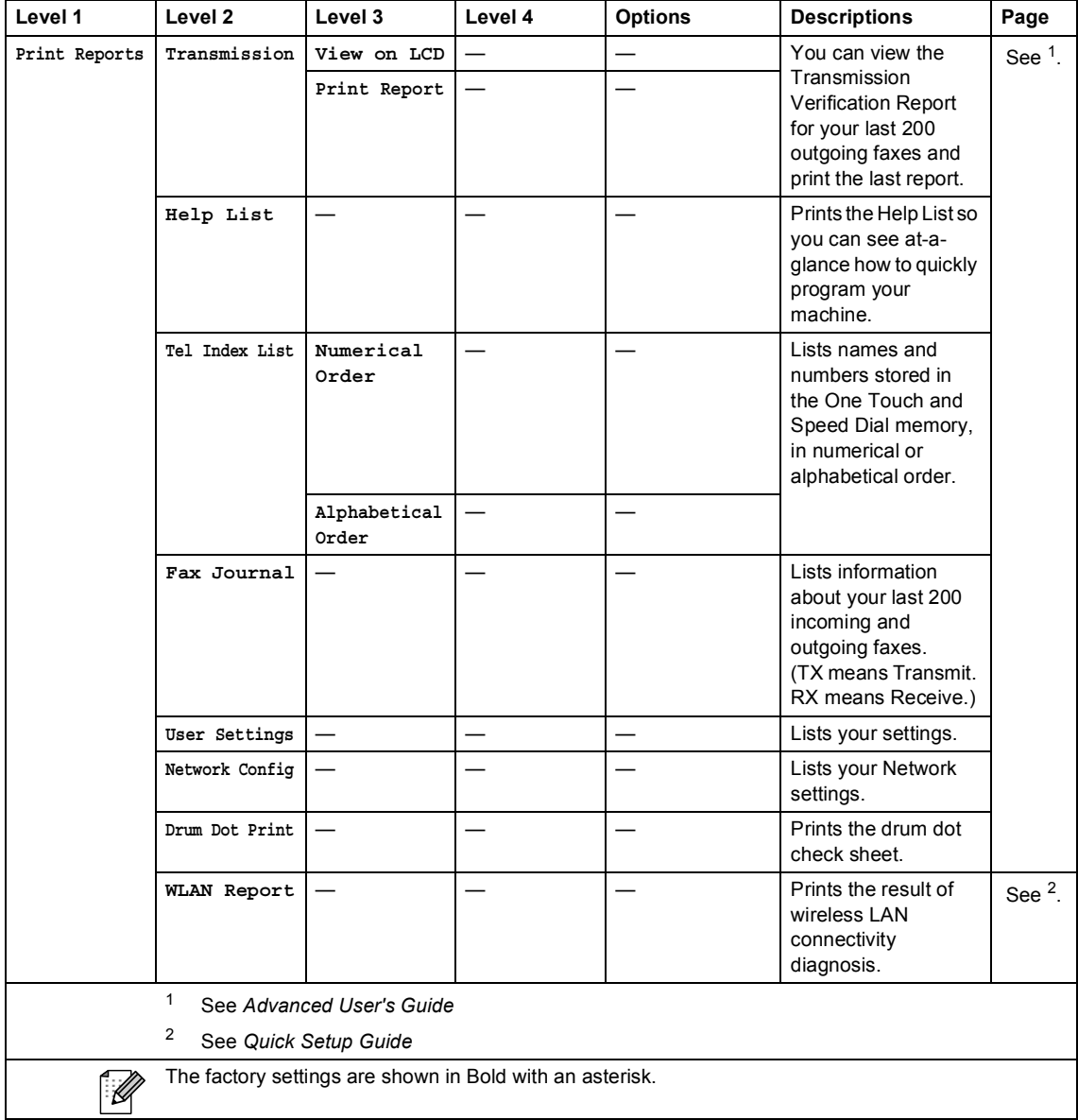

Menu and features

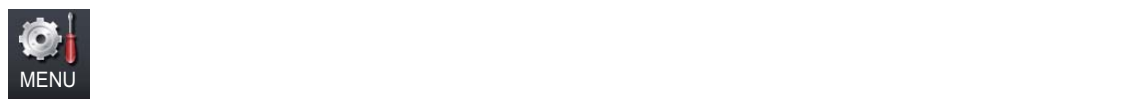

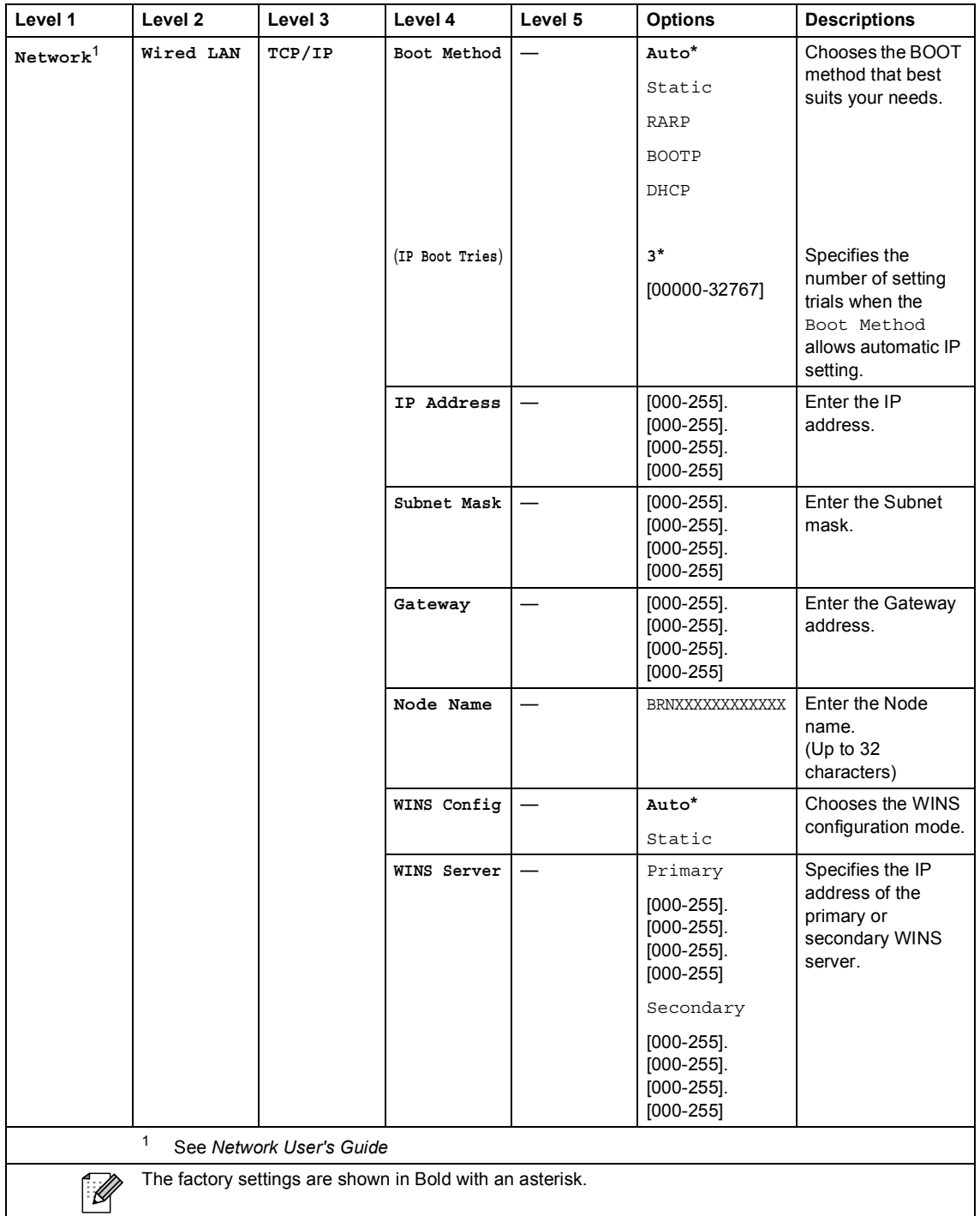

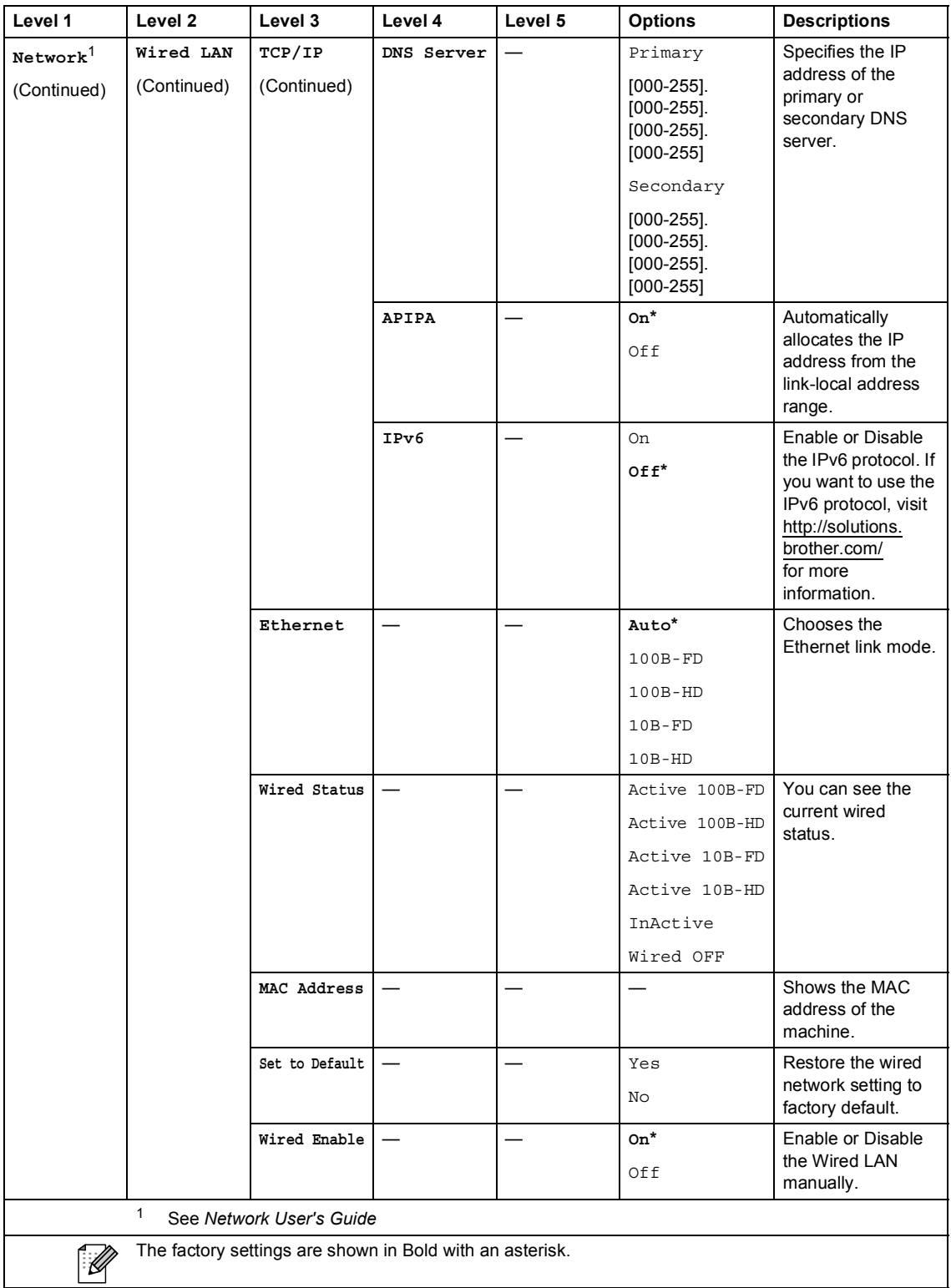

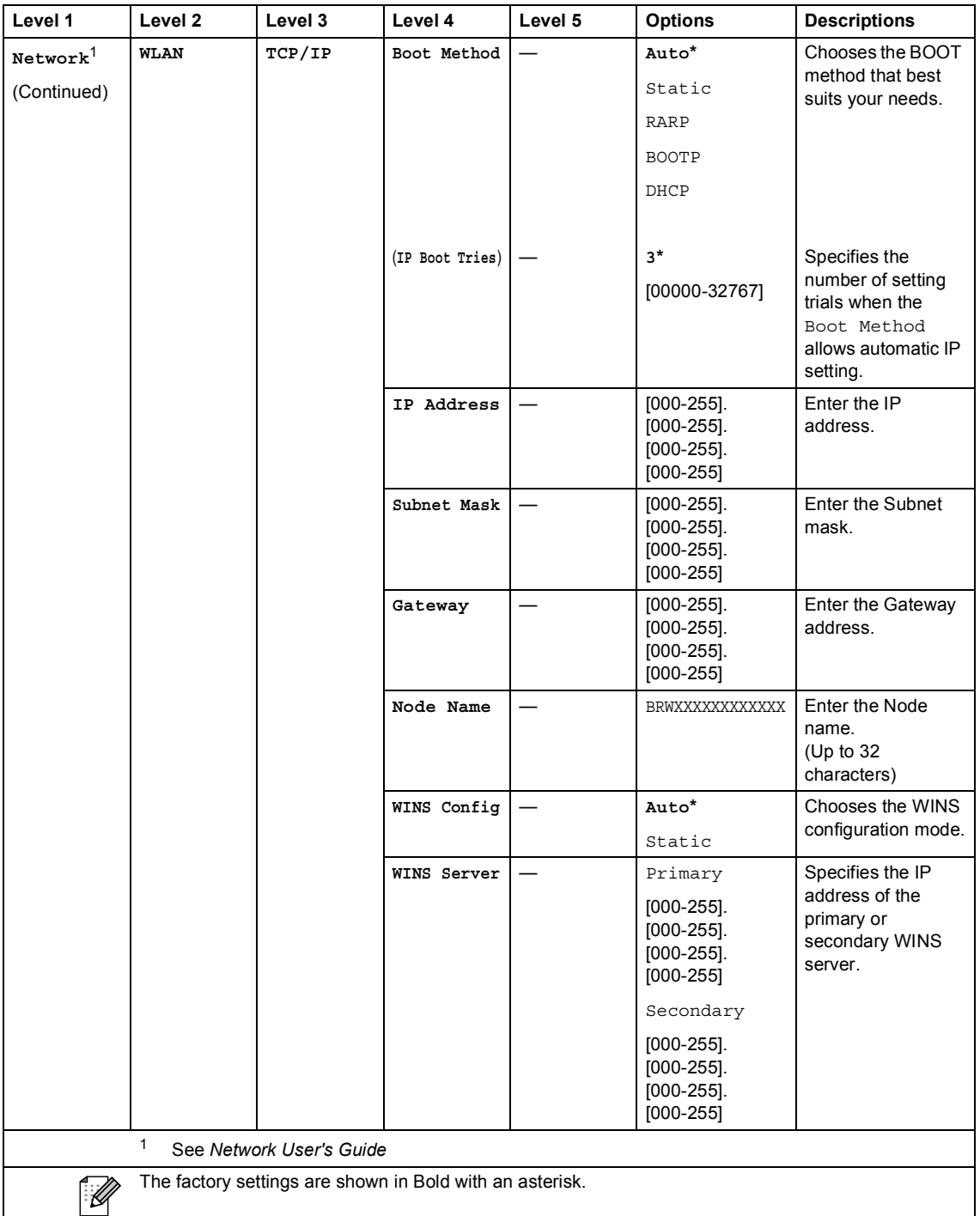

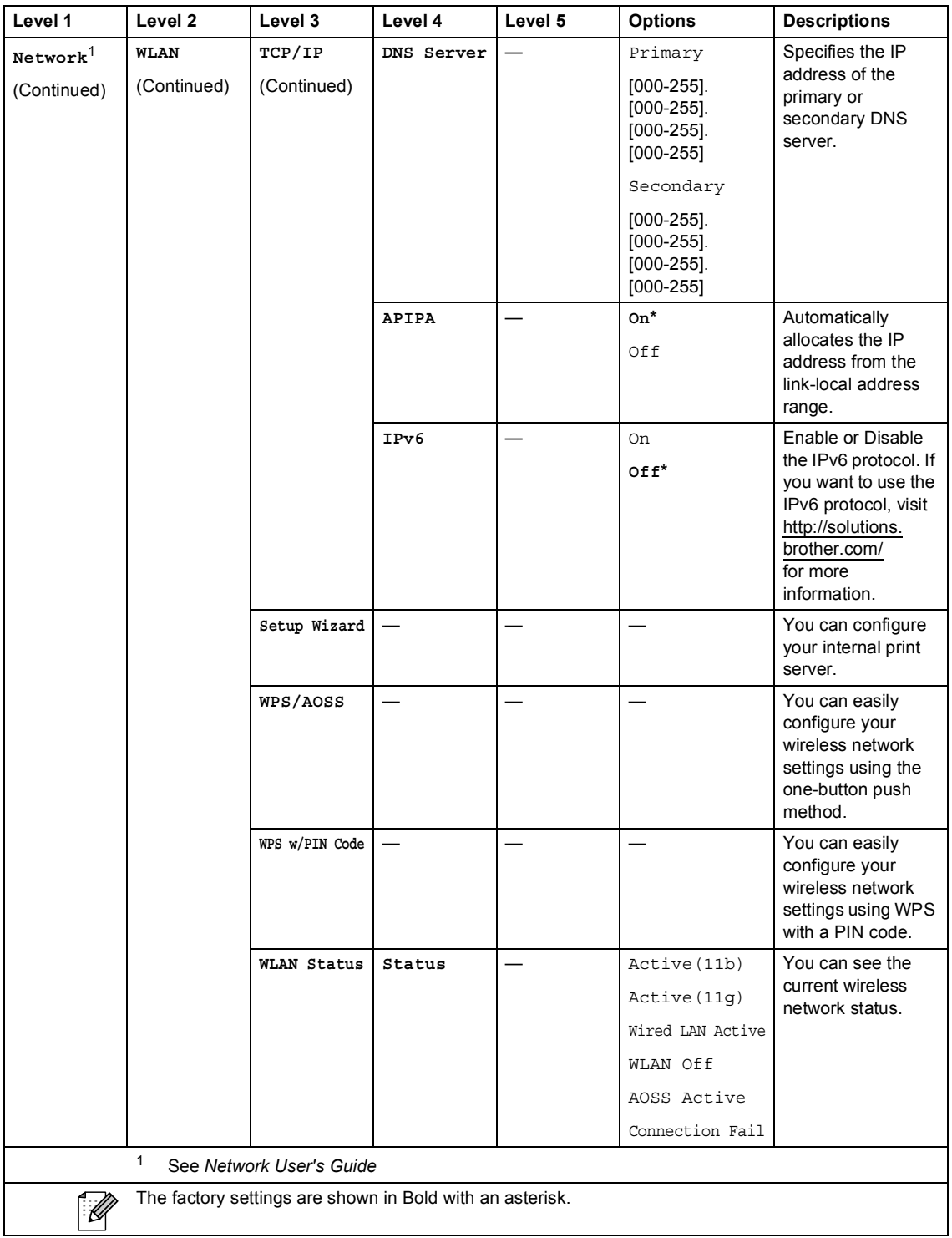

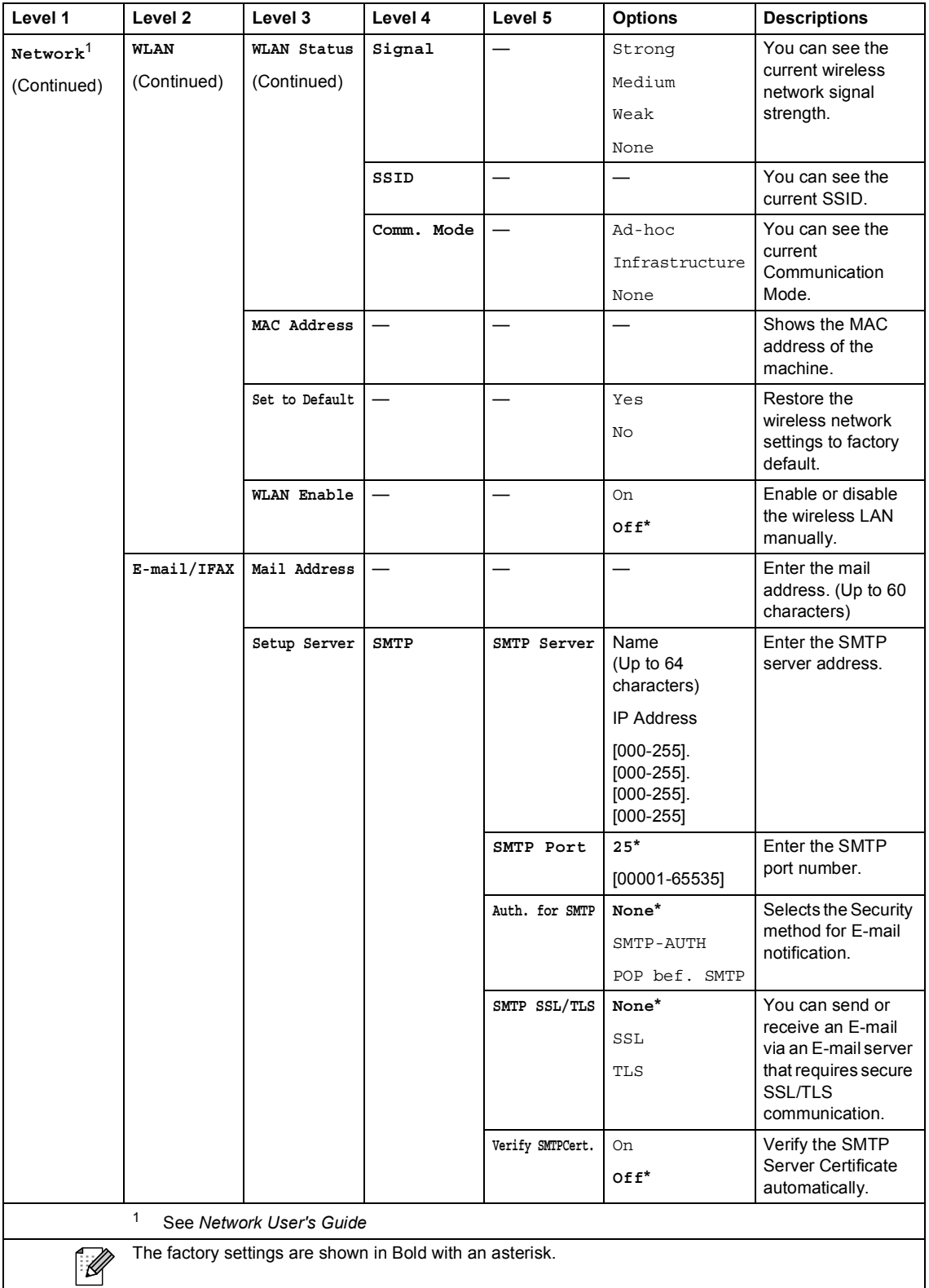

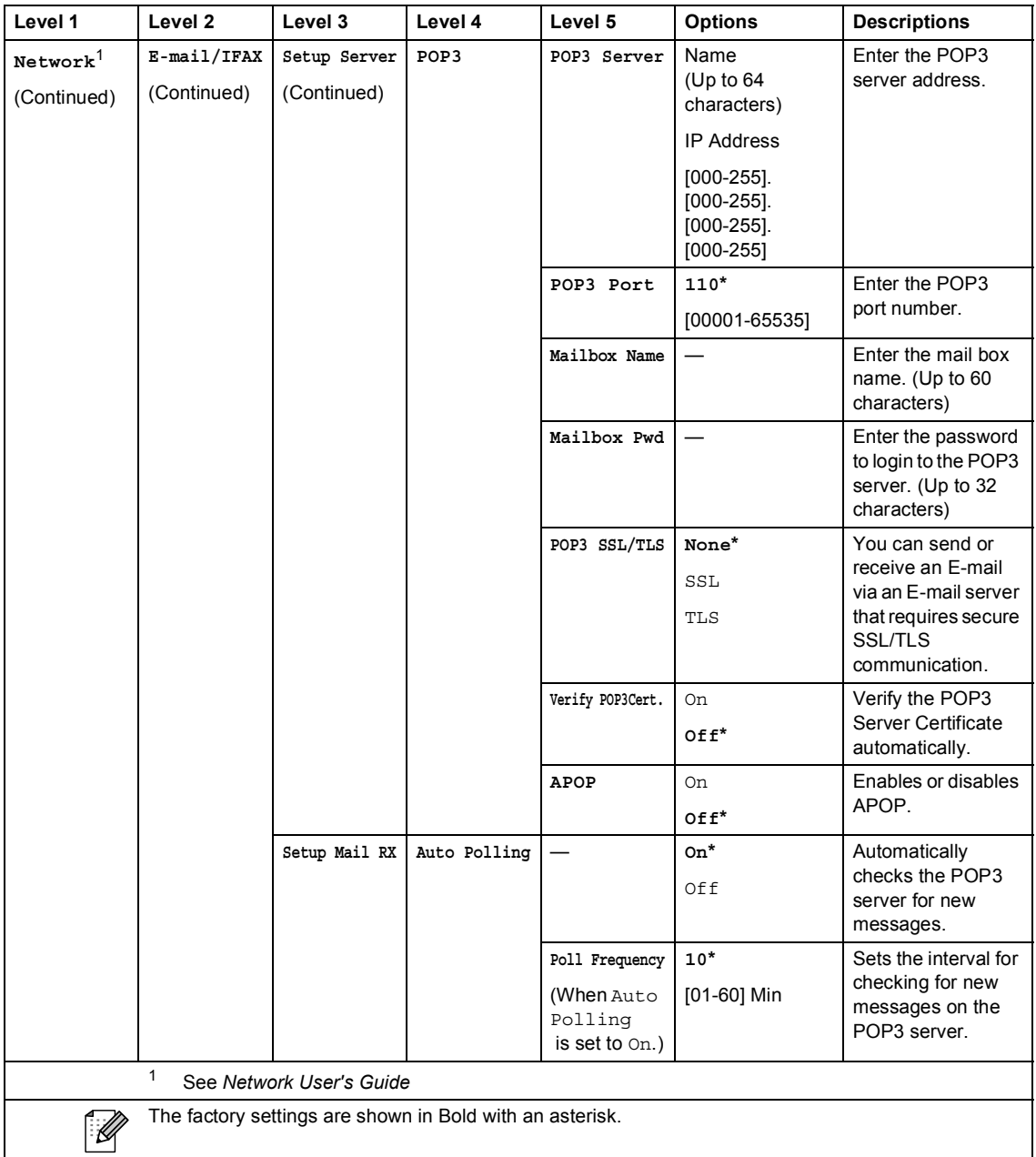

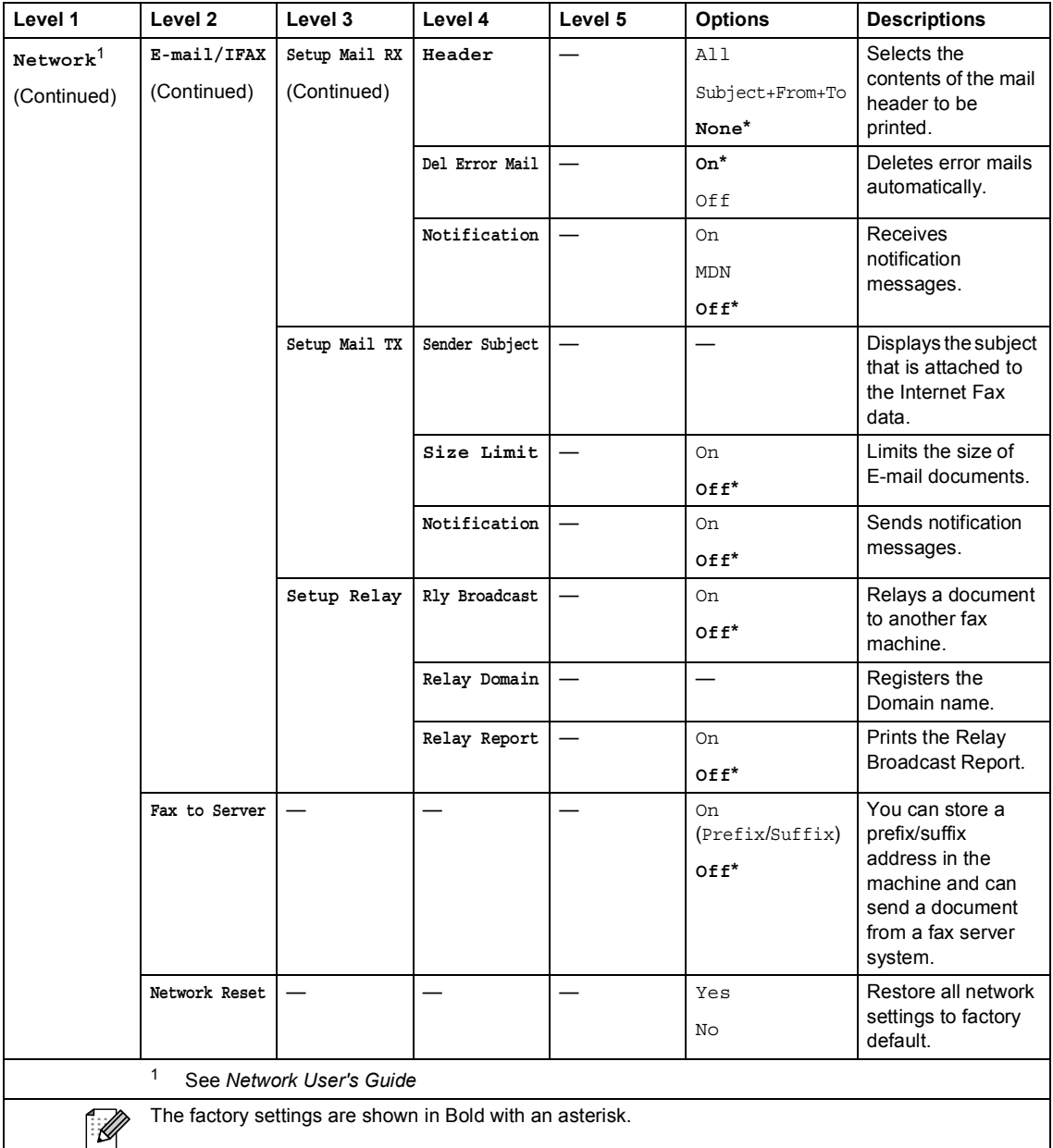

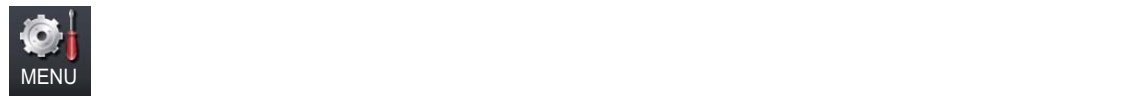

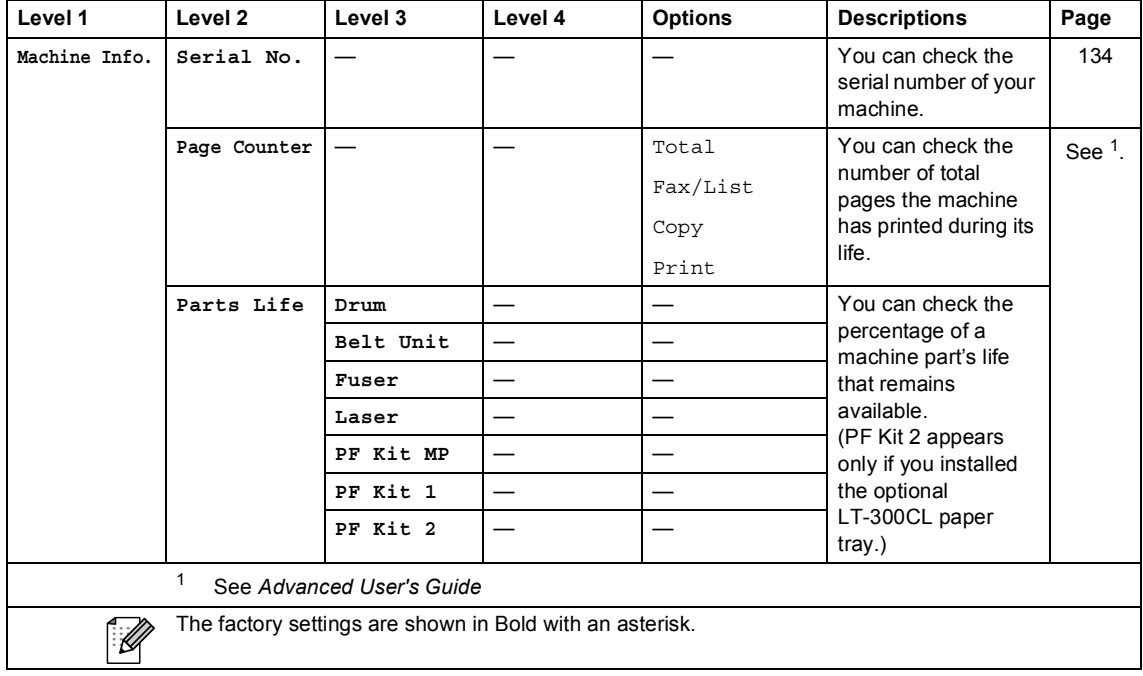

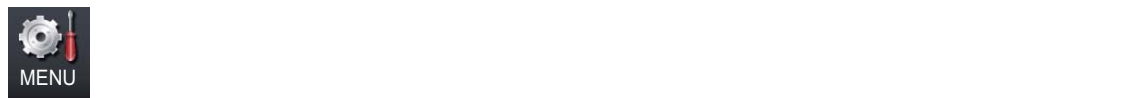

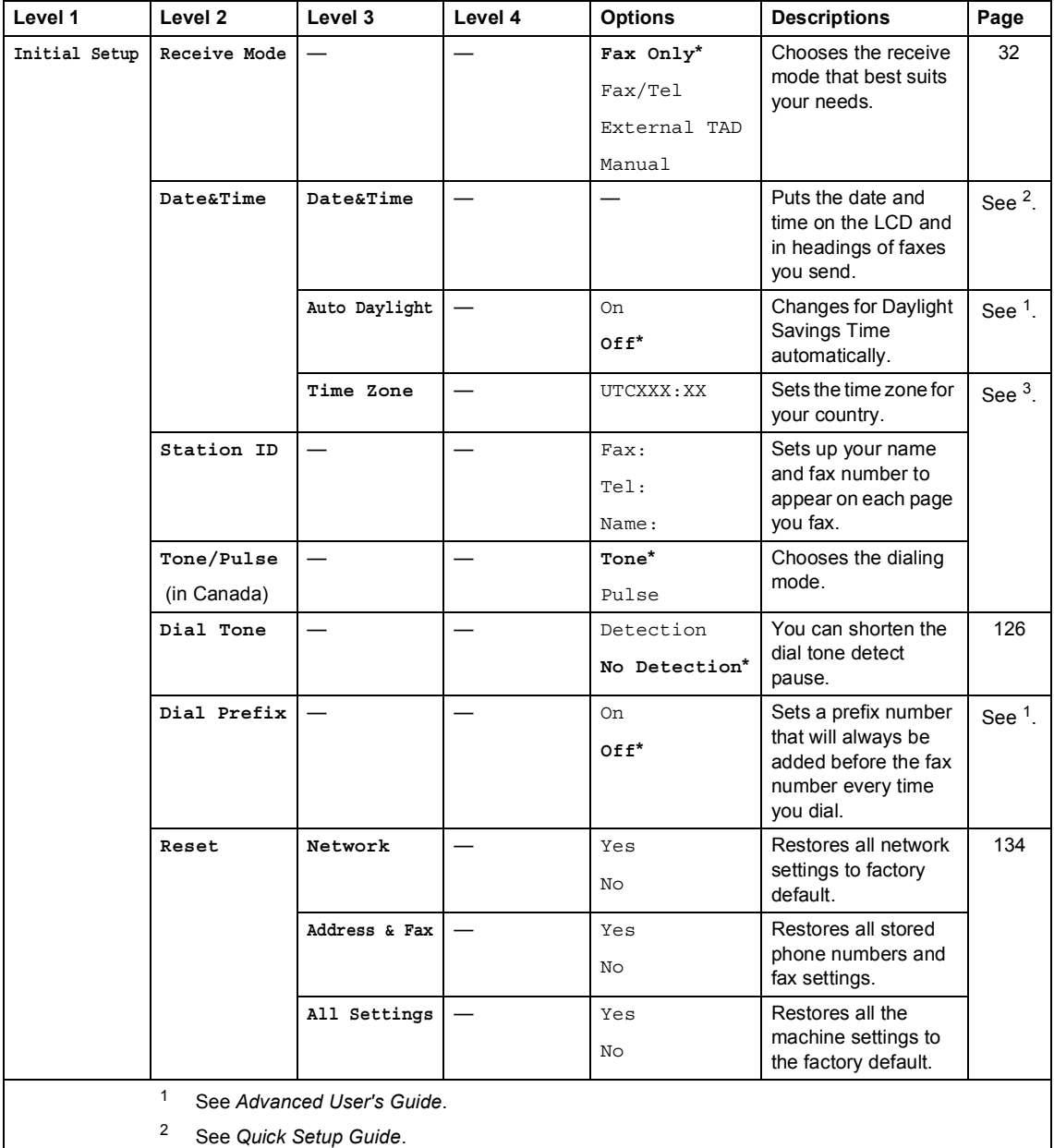

<sup>3</sup> See *Network User's Guide*.

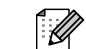

The factory settings are shown in Bold with an asterisk.

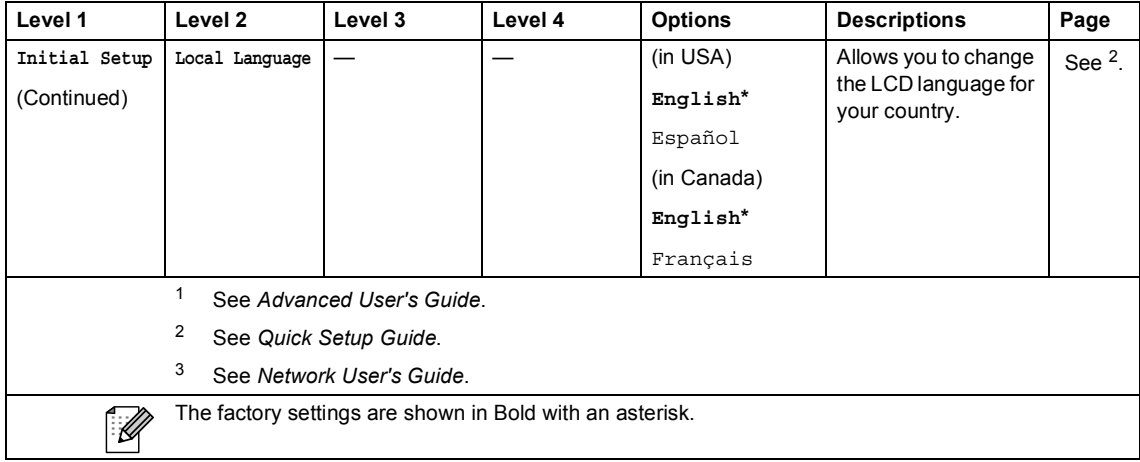

Menu and features

## **FAX** ( $\textcircled{f}$ )

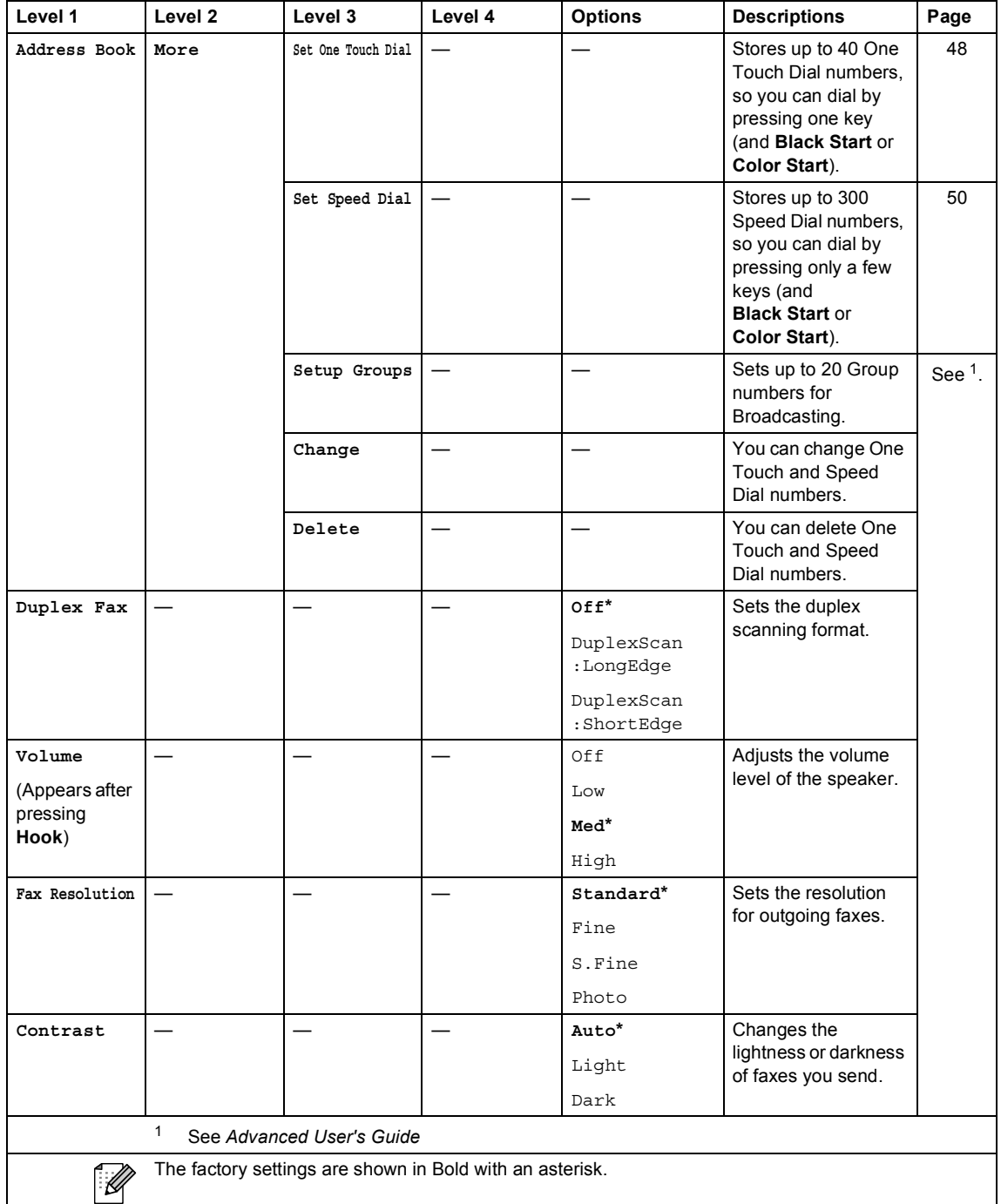

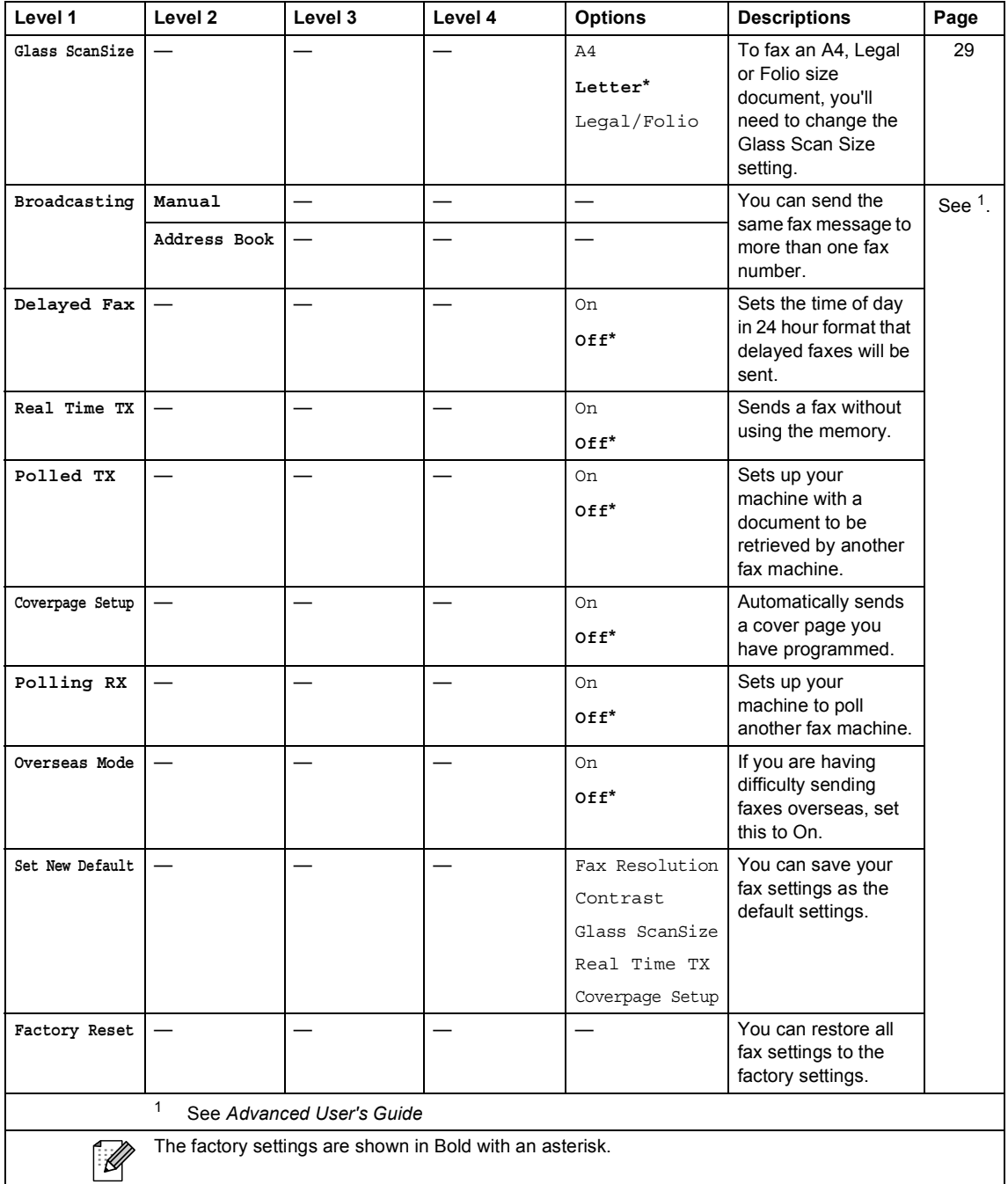

Menu and features

## **COPY** ( $\textcircled{\scriptsize\textcircled{\tiny\textcircled{\tiny\textcirc}}}$ )

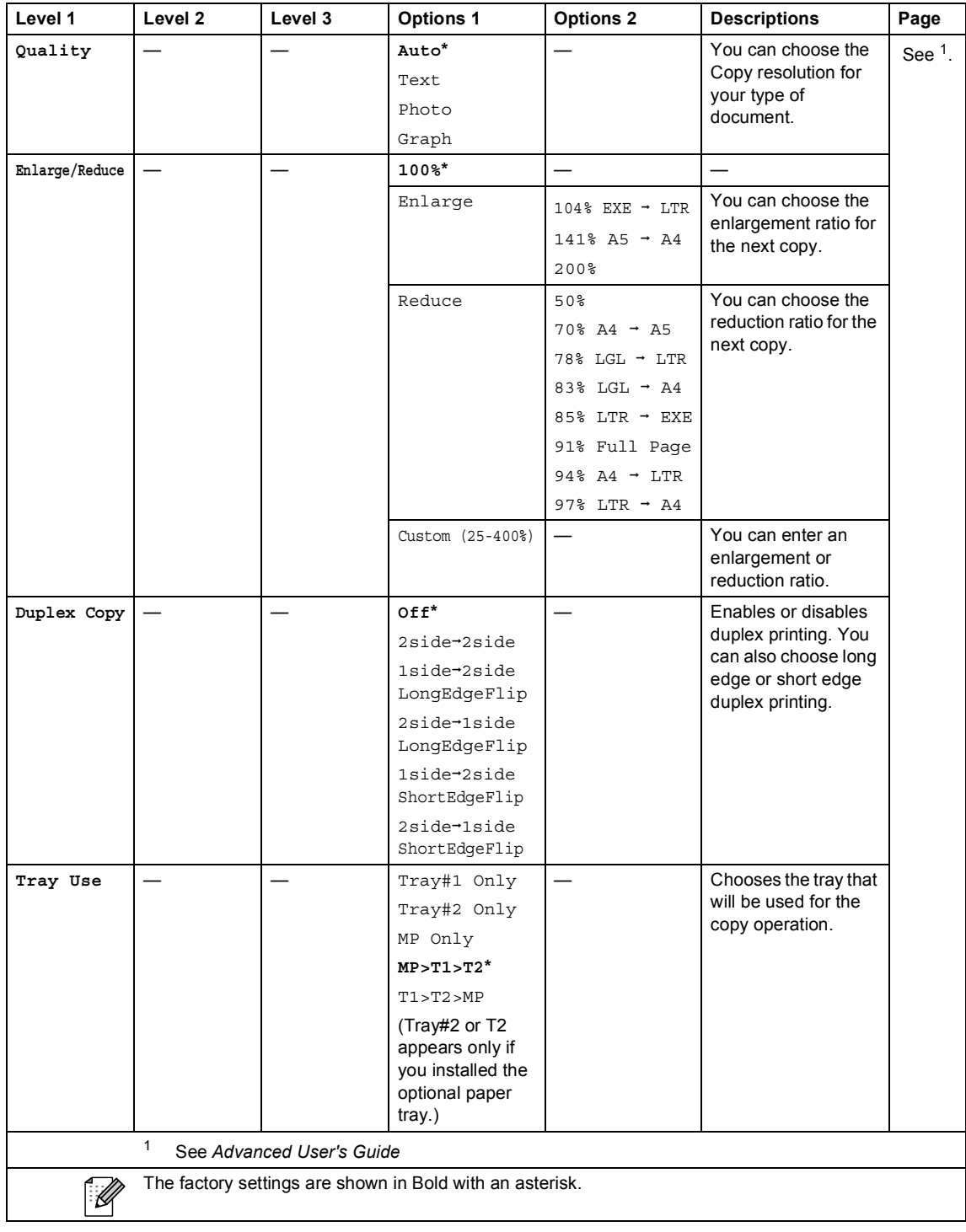

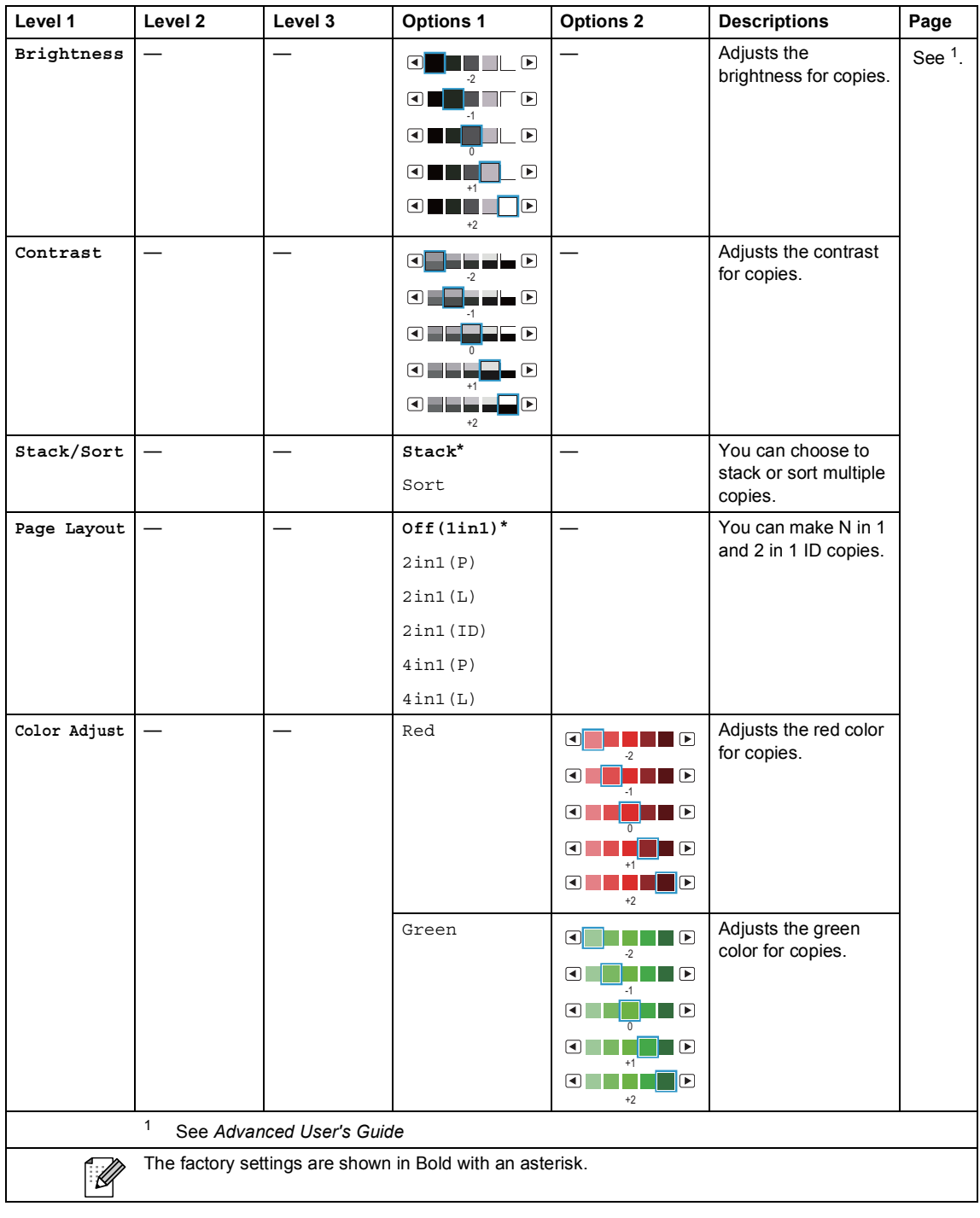

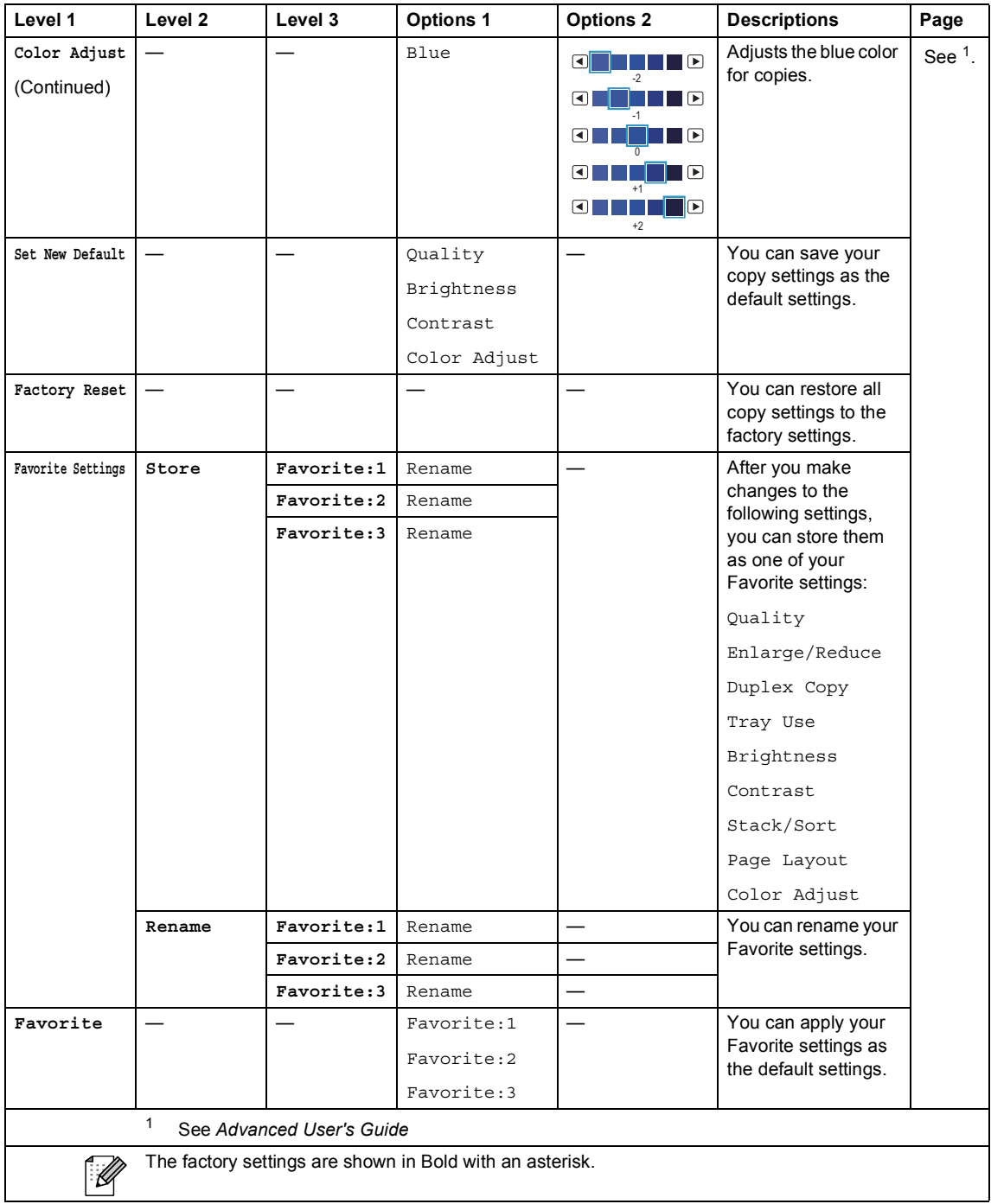

## **SCAN** ( $\bigcirc$ )

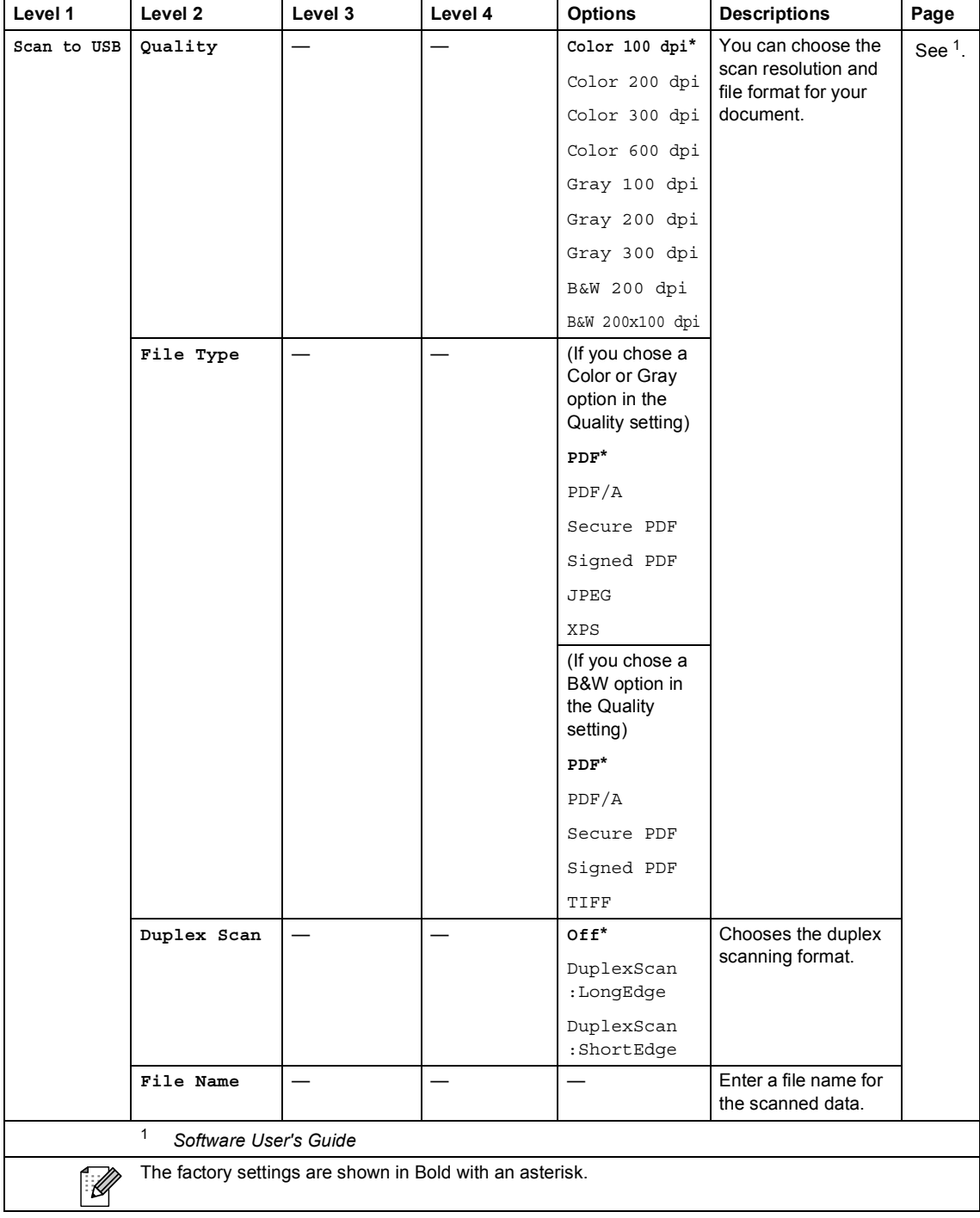

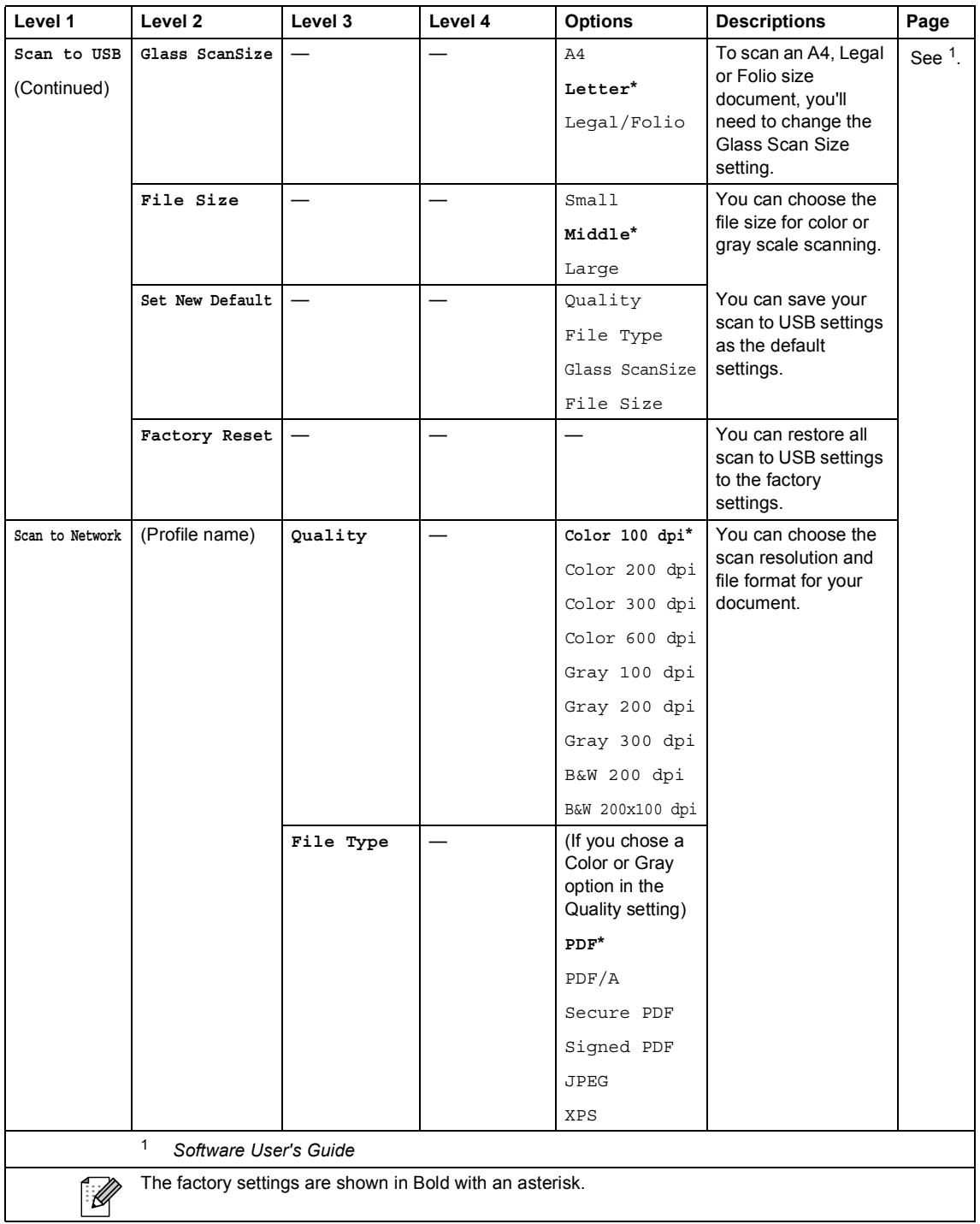

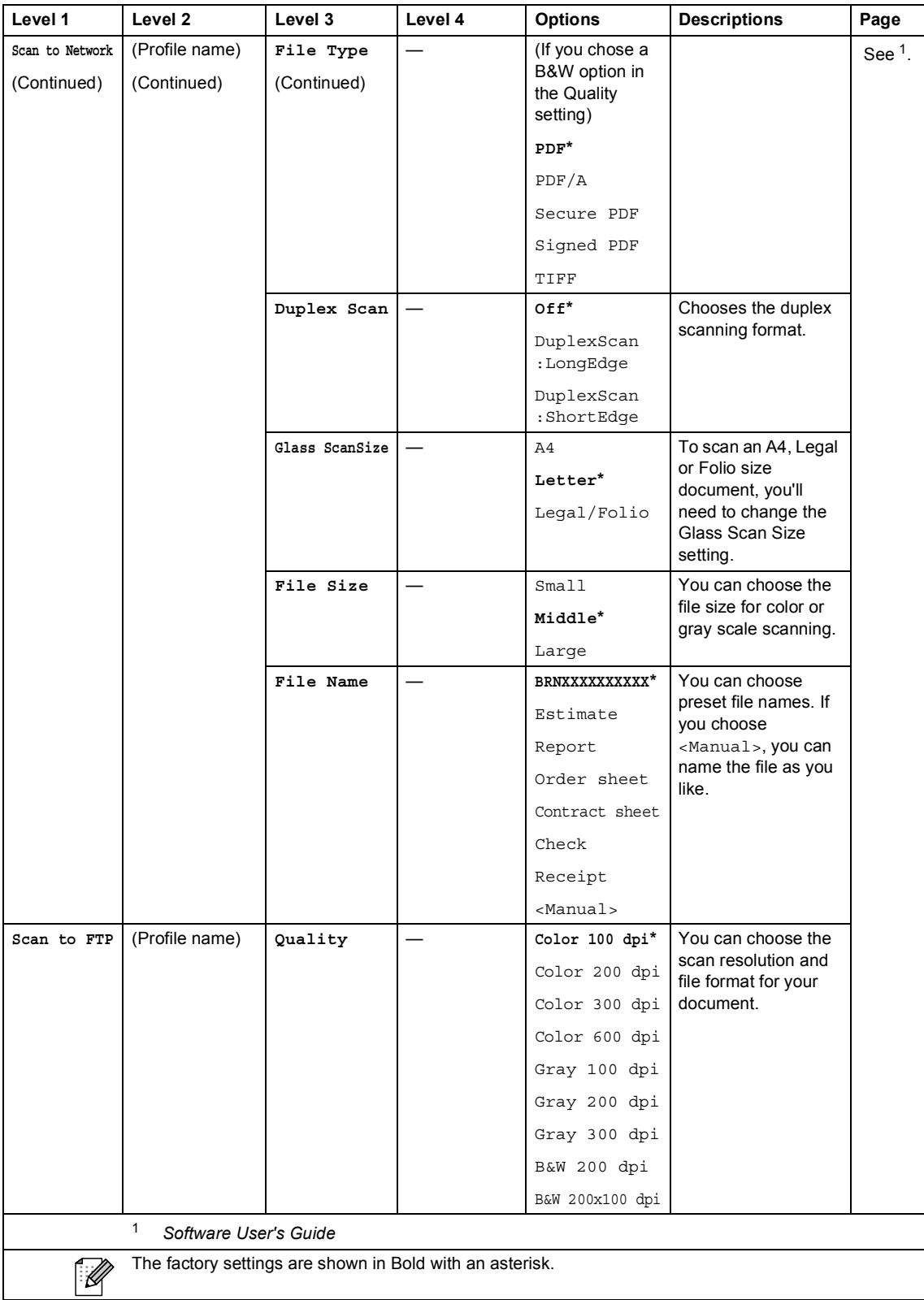

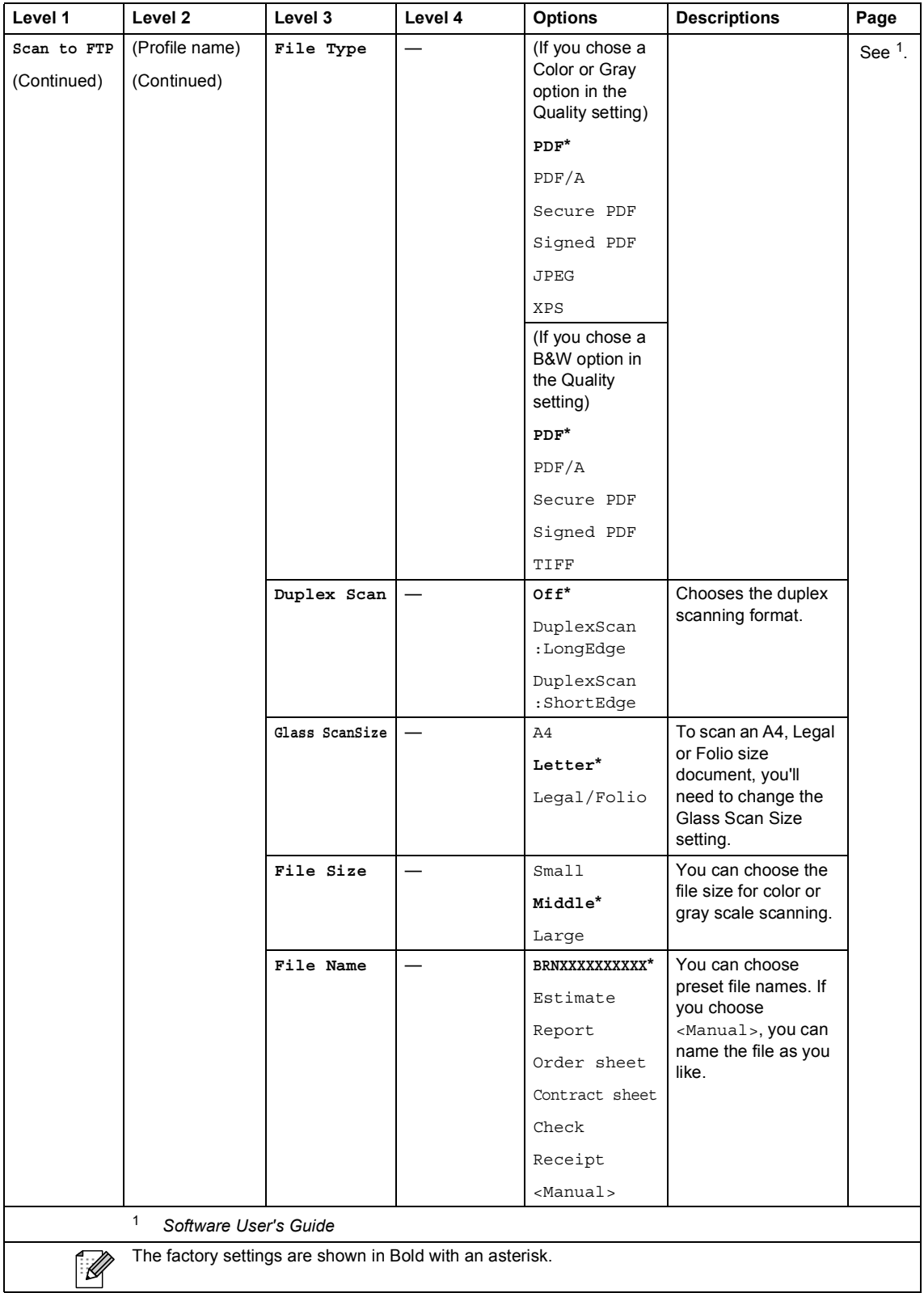

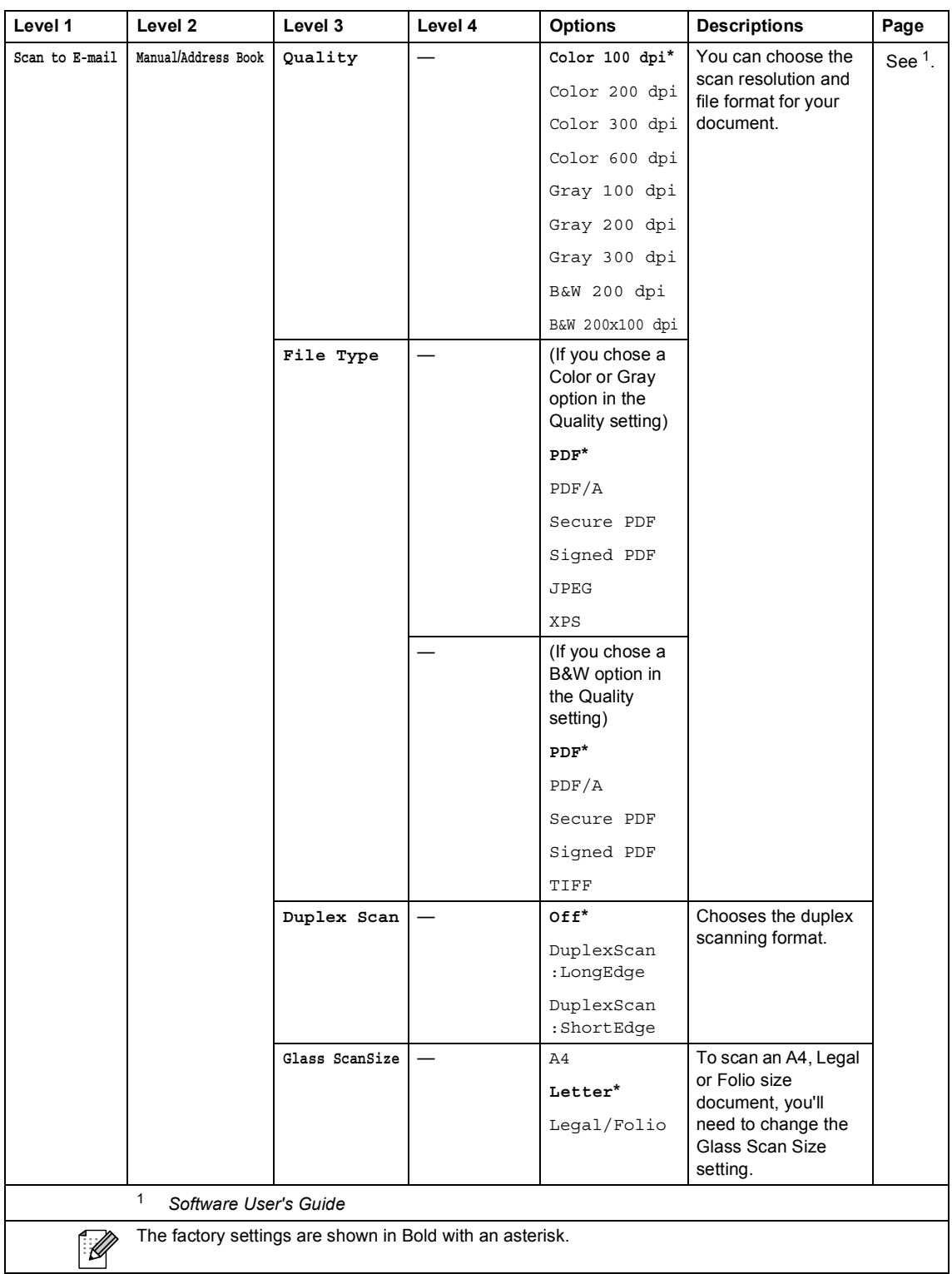

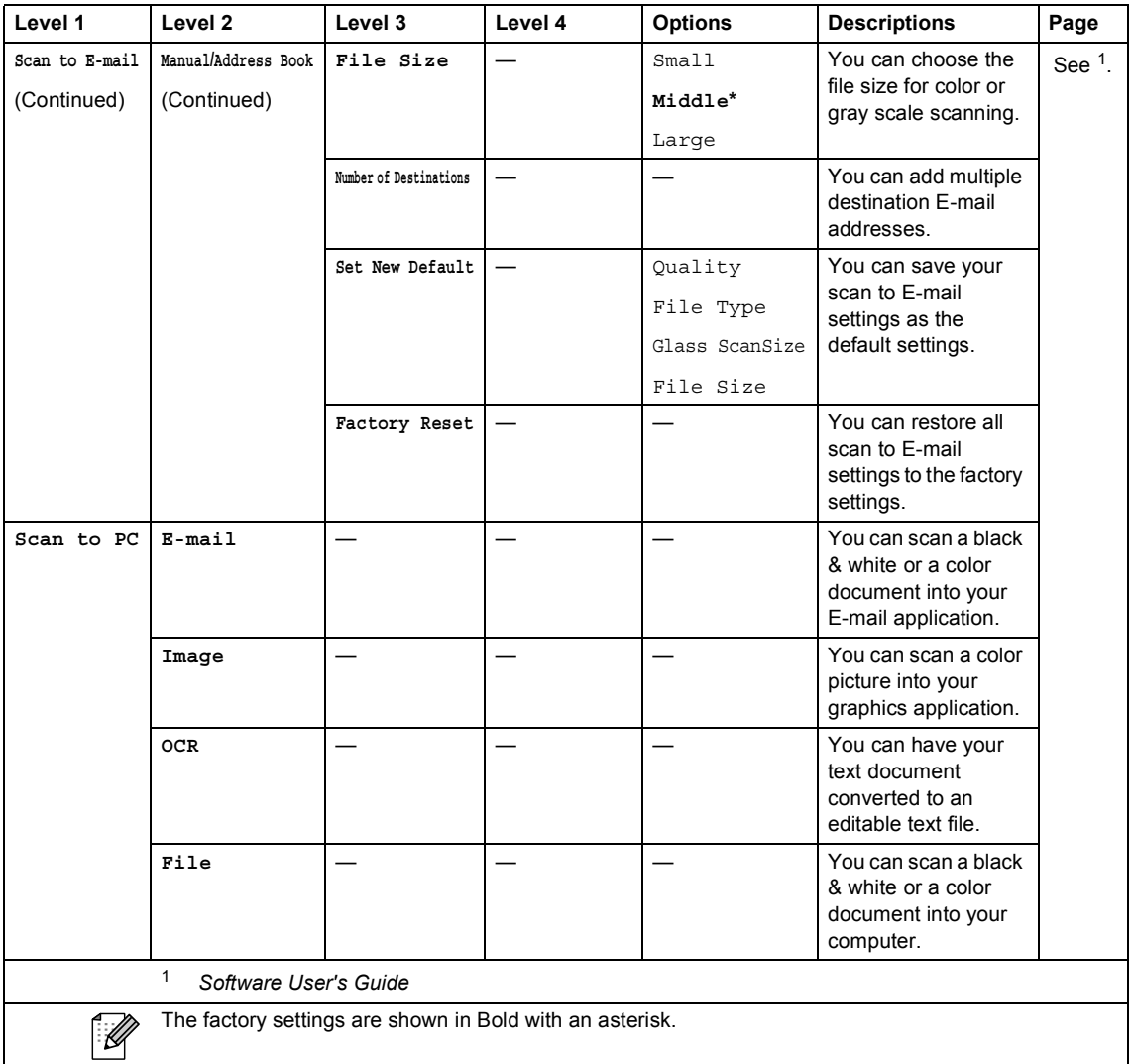

## **Other Functions**

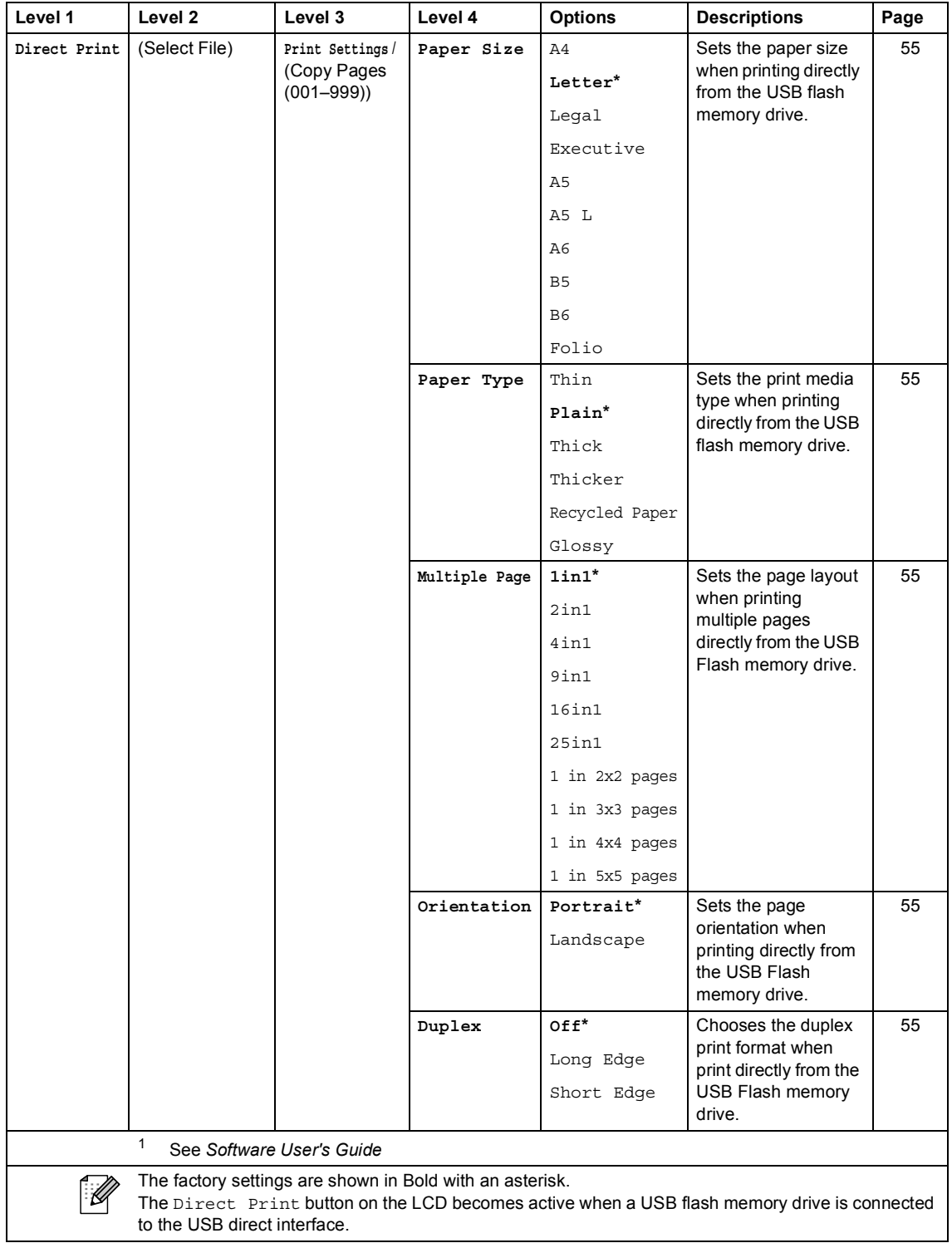

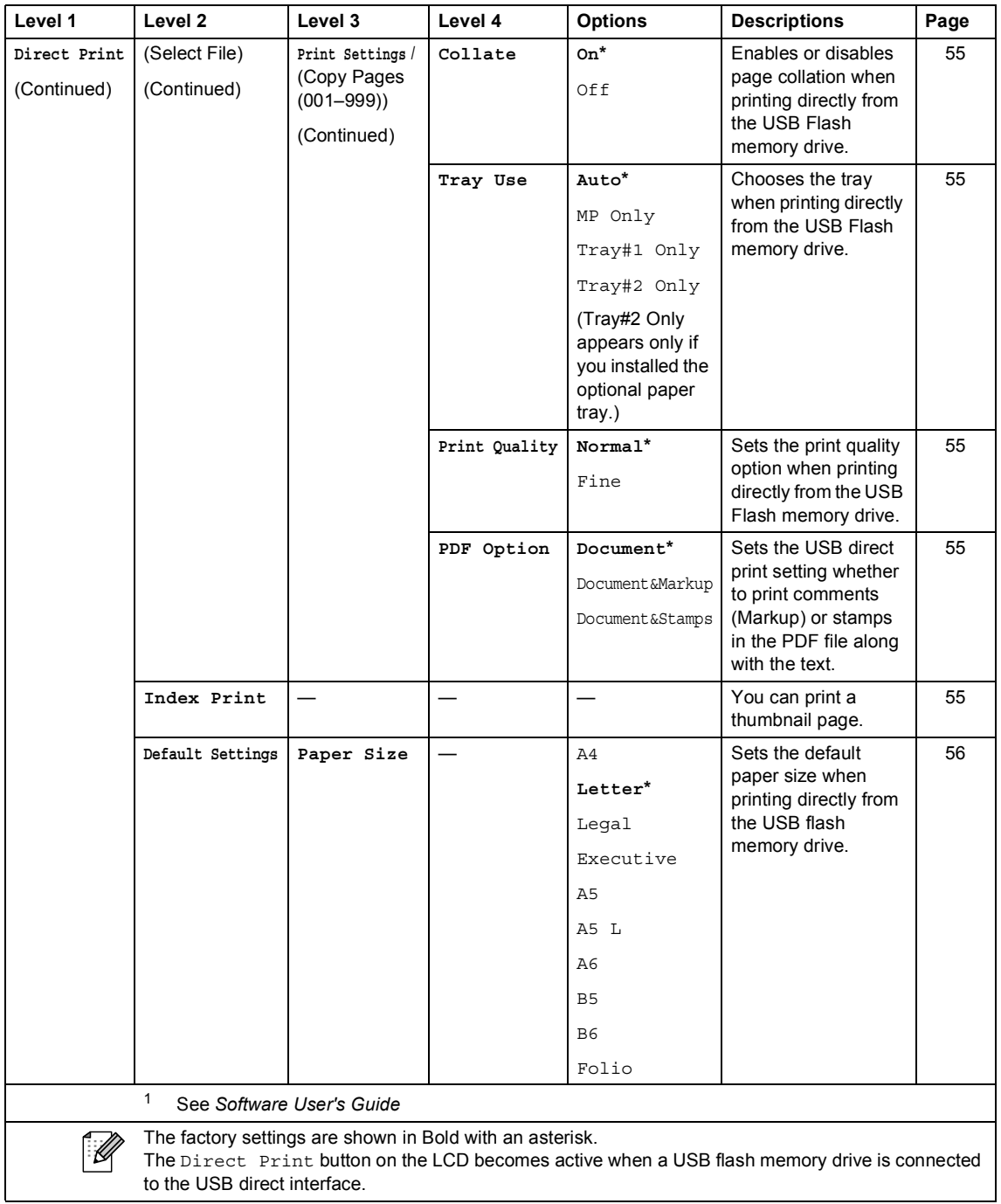

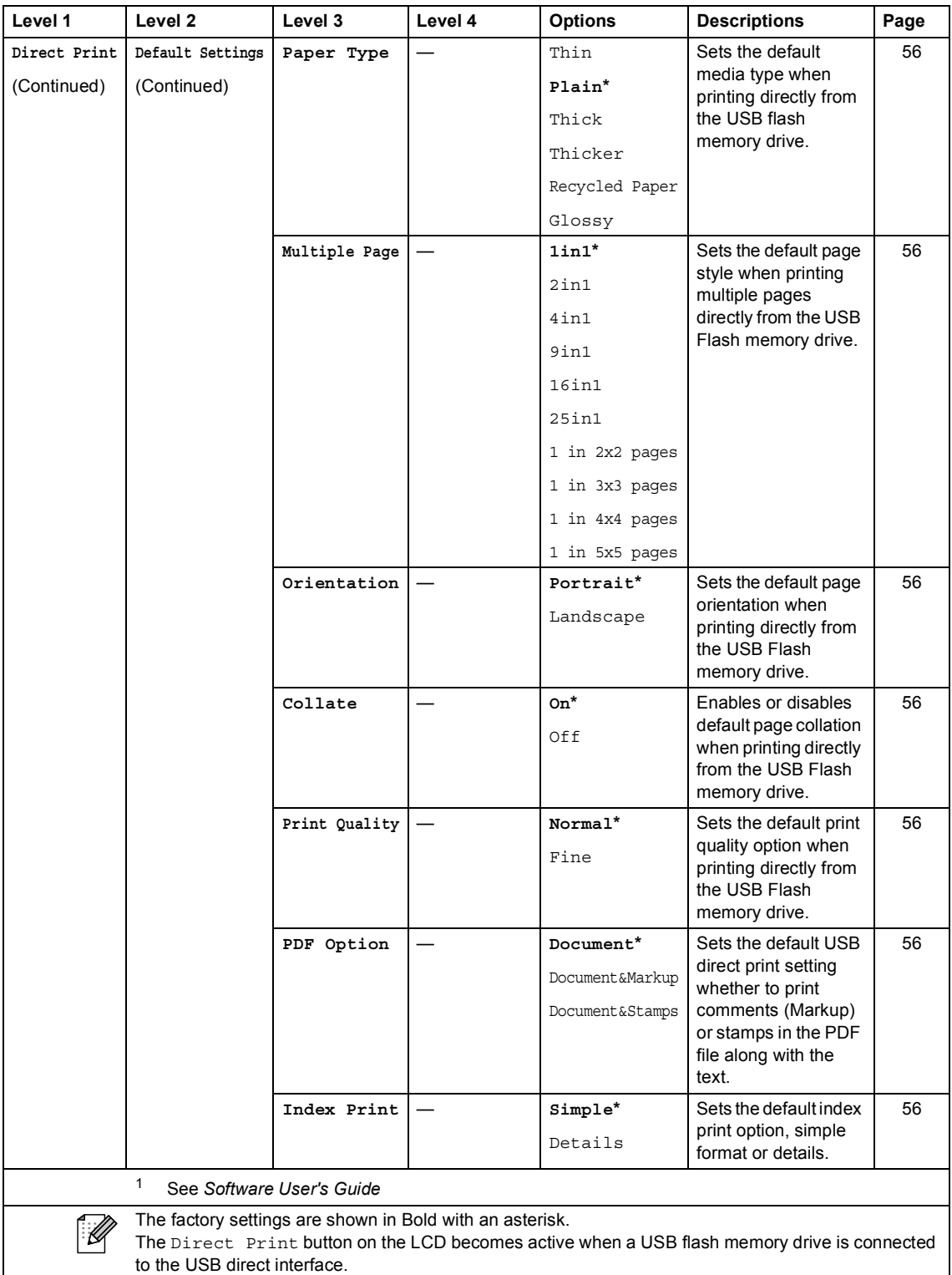

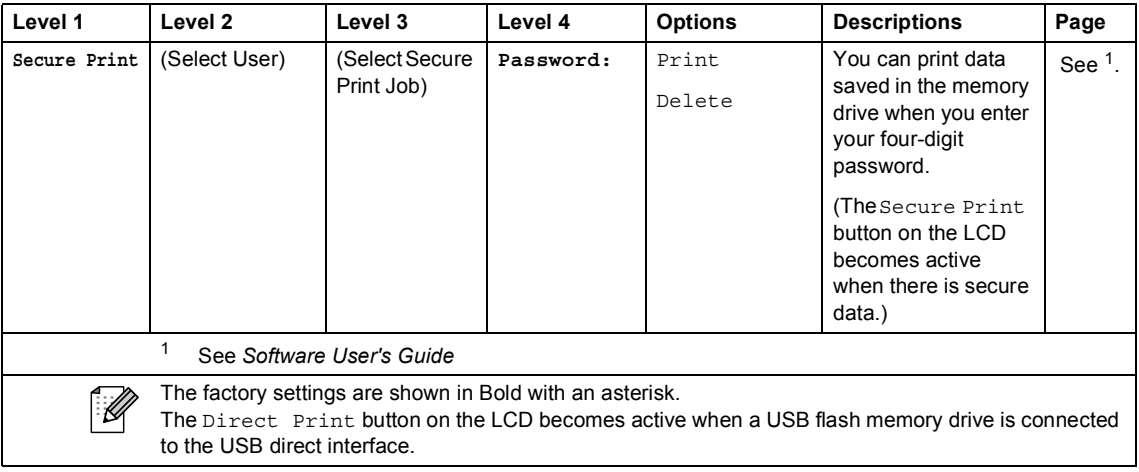

# **Entering text**

When you are setting certain menu selections, you may need to enter text into the machine.

Press A to choose numbers, letters or special characters. Up to six letters are assigned to each button on the LCD.

By pressing the correct button repeatedly, you can access the character you want.

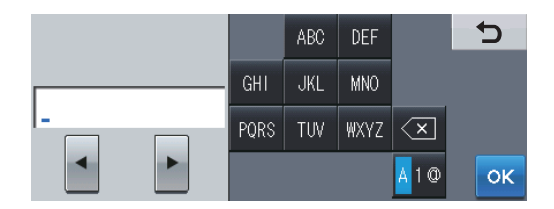

### **Inserting spaces**

To enter a space, press  $\triangle$  to choose special characters, then press the space button  $\triangle$  or  $\triangle$ .

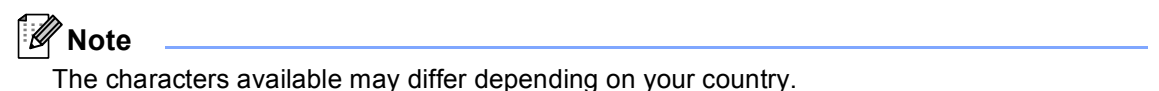

### **Making corrections**

If you entered an incorrect character and want to change it, use the arrow buttons to move the cursor under the incorrect character. Then press  $\triangleleft$ . Re-enter the correct character. You can also insert letters by moving the cursor and entering a character.

## **Repeating letters**

If you need to enter a letter that is on the same button as the letter before it, press  $\blacktriangleright$  to move the cursor to the right before you press the same button again.

**D**

# **Specifications**

# **General**

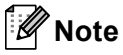

This chapter provides a summary of the machine's specifications. For additional specifications visit<http://www.brother.com/>for details.

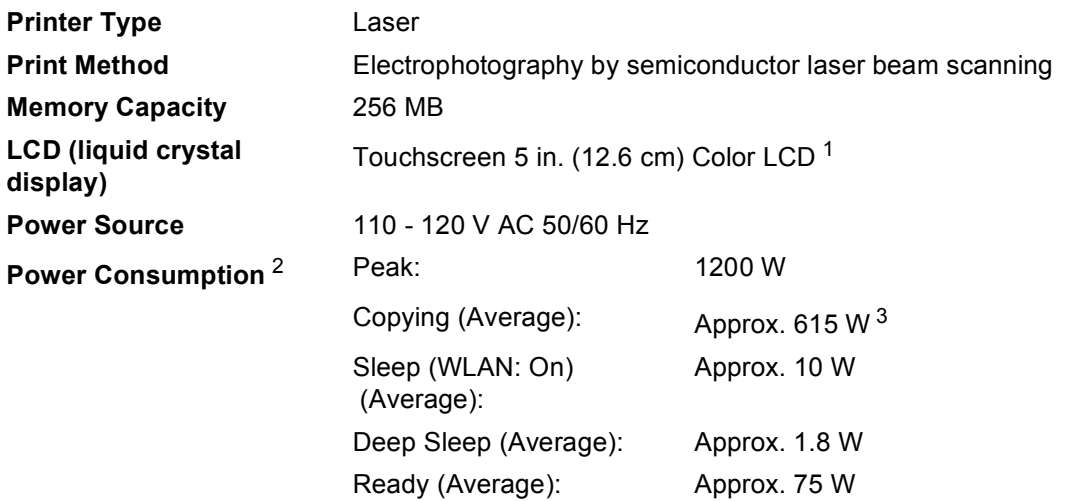

<span id="page-209-0"></span><sup>1</sup> Measured diagonally

<span id="page-209-1"></span><sup>2</sup> USB connection to PC

<span id="page-209-2"></span><sup>3</sup> When making a copy from one sheet

## **Dimensions**

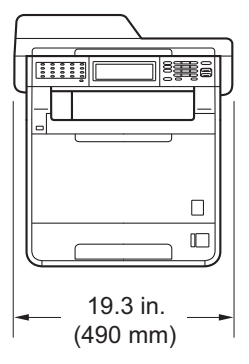

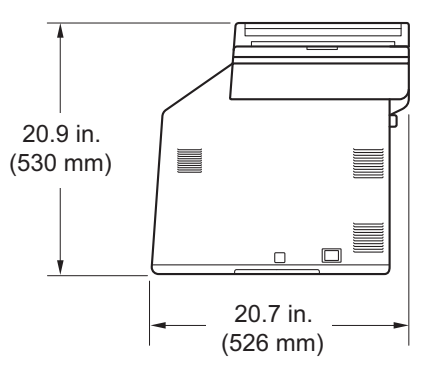

**Weight** With Consumables: 62.8 lb (28.5 kg)

**D**

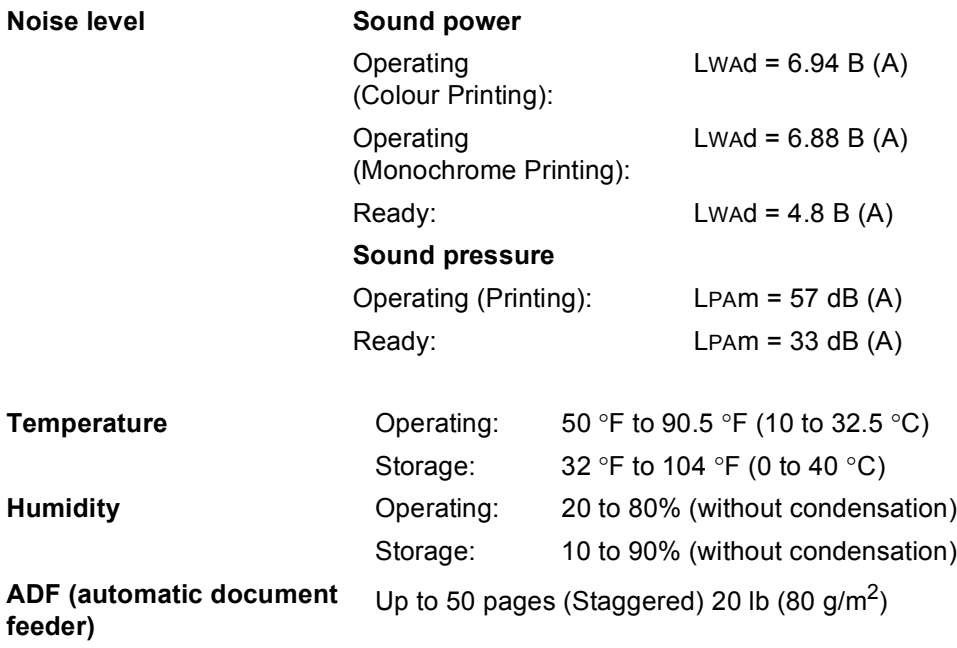

# **Document Size**

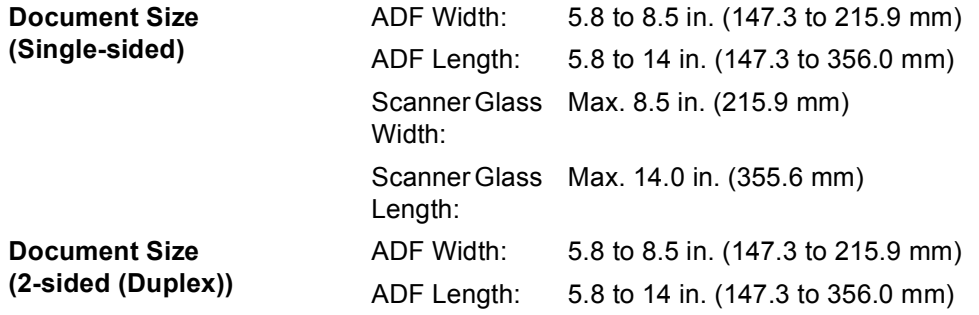

**D**

## **Print media**

### **Paper Input Paper Tray**

- 
- 
- 
- Maximum Paper Tray

■ Paper Type: Plain Paper, Thin Paper or Recycled Paper ■ Paper Size: Letter, A4, B5 (ISO/JIS), A5, A5 (Long Edge), B6 (ISO), A6, Executive, Legal and Folio

**Paper Weight:** 16 to 28 lb (60 to 105 g/m<sup>2</sup>)

Maximum Paper Tray  $Up$  to 250 sheets of 20 lb (80 g/m<sup>2</sup>)<br>Capacity: Plain Paper Plain Paper

Glossy Paper, Thin Paper, Thick Paper,

Thicker Paper, Recycled Paper, Bond Paper or Plain Paper

Length: 4.57 to 16 in. (116.0 to 406.4 mm)

### **Multi-purpose tray (MP tray)**

**Paper Type:** Envelope, Env. Thin, Env. Thick, Labels  $\frac{1}{1}$  $\frac{1}{1}$  $\frac{1}{1}$ ,

■ Paper Size: Width: 2.75 to 8.5 in. (69.8 to 216 mm)

Paper Weight:  $16 \text{ to } 43 \text{ lb } (60 \text{ to } 163 \text{ g/m}^2)$ 

**Maximum Paper Tray** Capacity:

Up to 50 sheets of 20 lb  $(80 \text{ g/m}^2)$  Plain Paper

## **Paper Tray 2 (option)**

- 
- 
- 
- **Maximum Paper Tray** Capacity:

### **Paper Output Face-Down Output Tray** Up to 150 sheets (*face down* print delivery

**Paper Type:** Plain Paper, Thin Paper or Recycled Paper ■ Paper Size: Letter, A4, B5 (ISO/JIS), A5, B6 (ISO),

Executive, Legal and Folio

Paper Weight:  $16 \text{ to } 28 \text{ lb } (60 \text{ to } 105 \text{ q/m}^2)$ 

Up to 500 sheets of 20 lb  $(80 \text{ g/m}^2)$ Plain Paper

to the *Face down* output tray)

**Face-Up Output Tray** One sheet (*face up* print delivery to the *Face up* output tray)

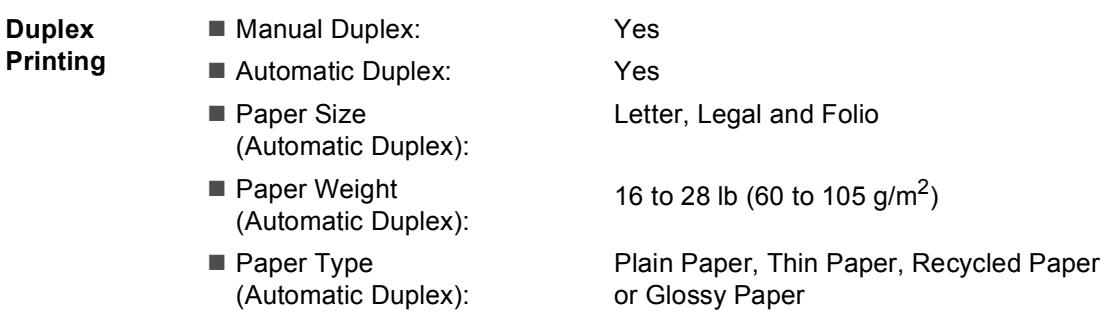

<span id="page-213-0"></span> $1$  For labels, we recommend removing printed pages from the output paper tray immediately after they exit the machine to avoid the possibility of smudging.

**D**

## **Fax <sup>D</sup>**

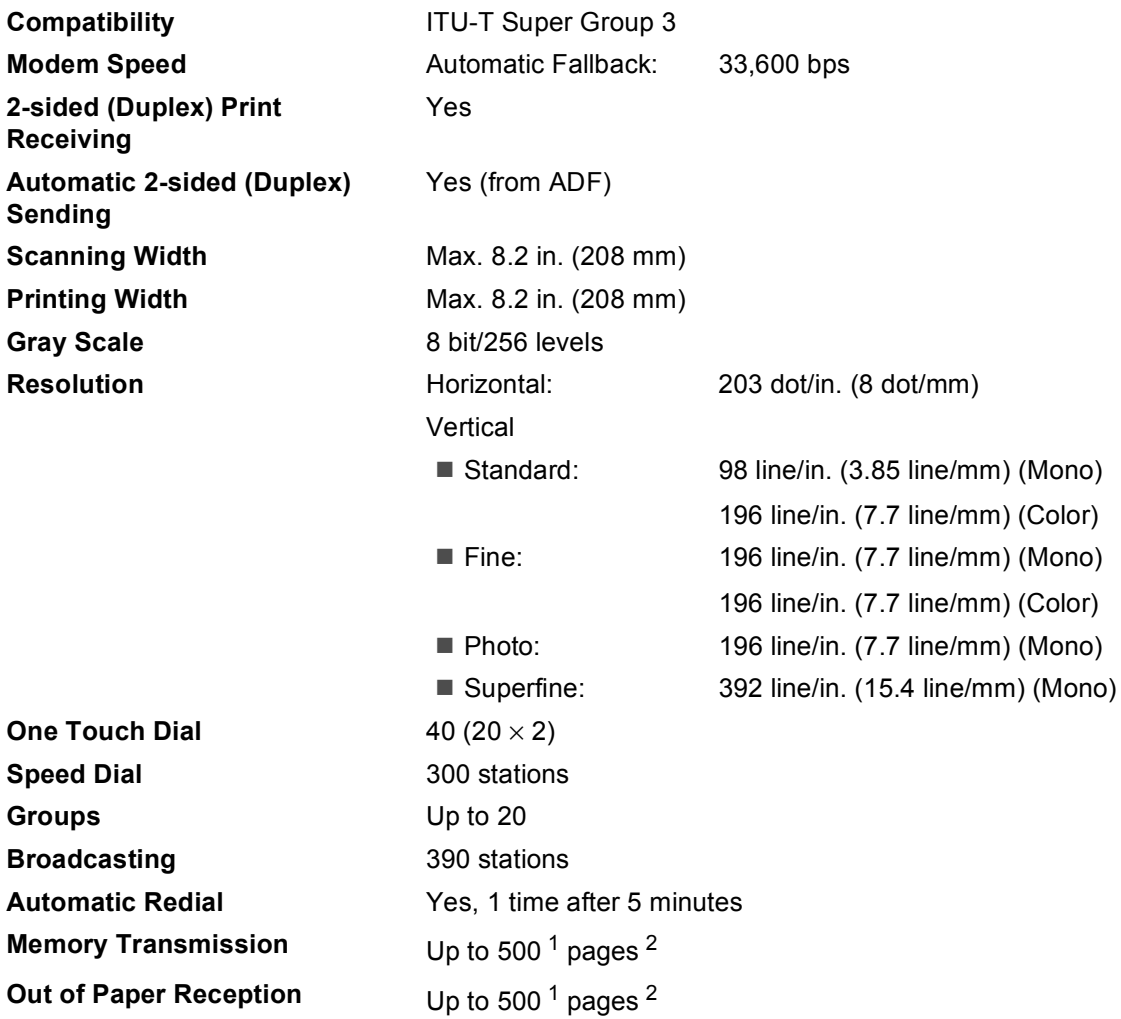

<span id="page-214-0"></span><sup>1</sup> 'Pages' refers to the 'ITU-T Test Chart #1' (a typical business letter, Standard resolution, JBIG code). Specifications and printed materials are subject to change without prior notice.

<span id="page-214-1"></span><sup>2</sup> Black & White only

# $\mathbf{Copy}$

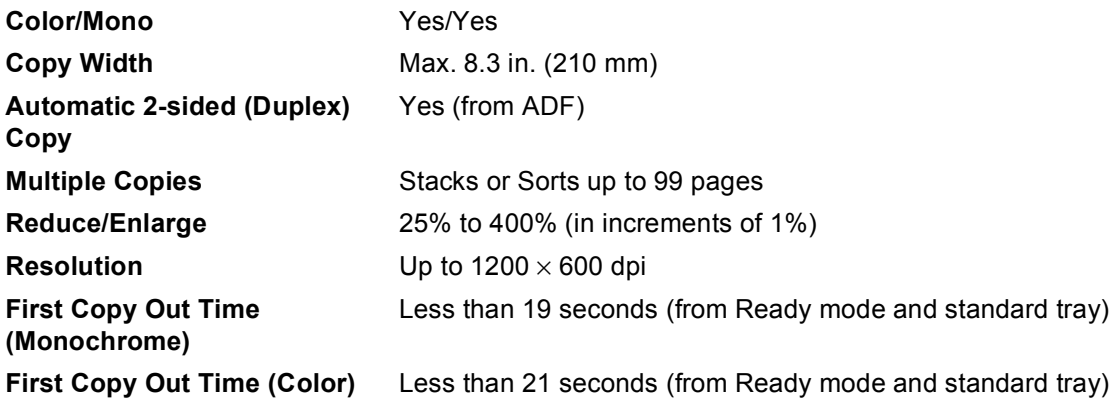
### <span id="page-216-3"></span>**Scanner**

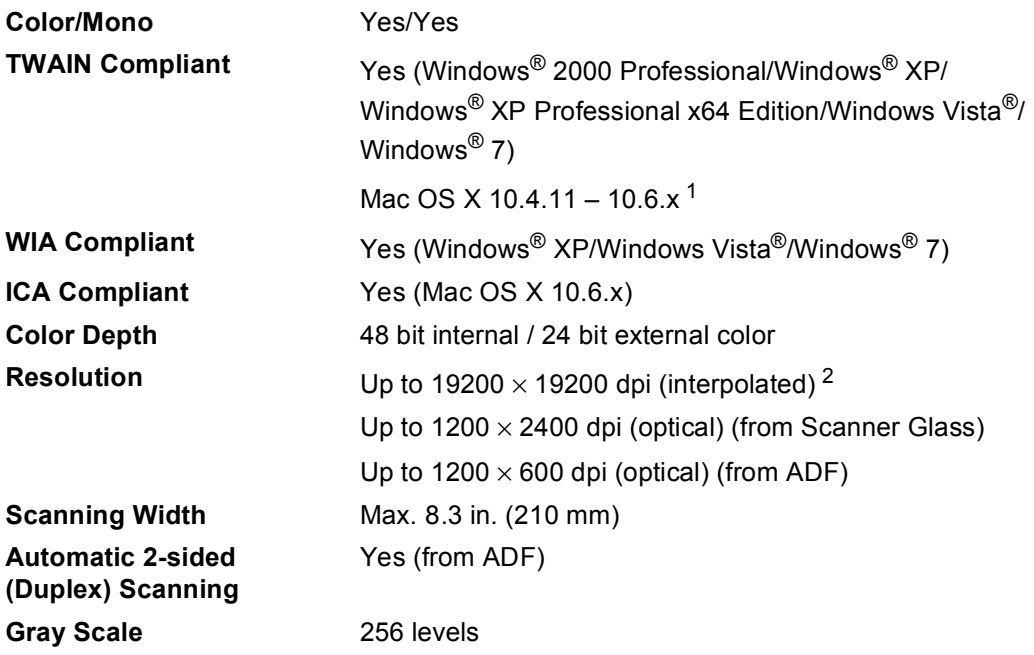

<span id="page-216-2"></span><span id="page-216-0"></span><sup>1</sup> For the latest driver updates for the Mac OS X you are using, visit us at [http://solutions.brother.com/.](http://solutions.brother.com/)

<span id="page-216-1"></span> $^2$  Maximum 1200  $\times$  1200 dpi scanning with the WIA driver in Windows® XP, Windows Vista® and Windows® 7 (resolution up to 19200  $\times$  19200 dpi can be chosen by using the scanner utility)

### <span id="page-217-1"></span>**Printer**

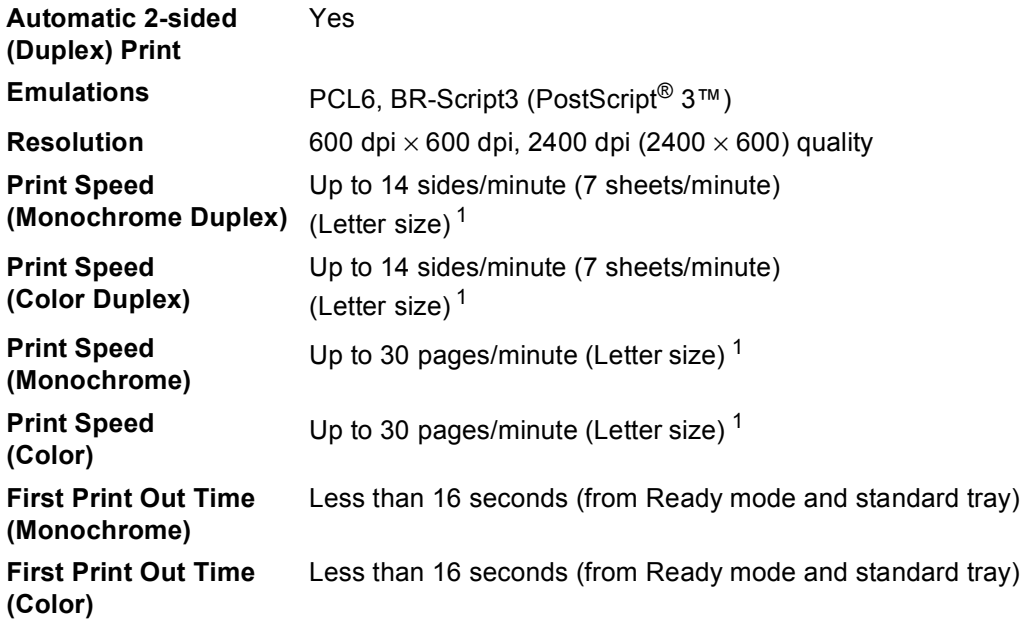

<span id="page-217-0"></span><sup>1</sup> The print speed may vary depending on the type of document you print.

**D**

### **Interfaces**

**USB** It is recommended you use a USB 2.0 cable (Type A/B) that is no more than 6 feet (2 meters) long. <sup>[1](#page-218-0)2</sup> **Ethernet**<sup>[3](#page-218-2)</sup> Use an Ethernet UTP cable category 5 or greater.

#### **Wireless LAN** <sup>[3](#page-218-2)</sup> IEEE 802.11 b/g (Infrastructure / Ad-hoc Mode)

- <span id="page-218-0"></span><sup>1</sup> Your machine has a Hi-Speed USB 2.0 interface. The machine can also be connected to a computer that has a USB 1.1 interface.
- <span id="page-218-1"></span><sup>2</sup> Third party USB ports are not supported.
- <span id="page-218-2"></span><sup>3</sup> See *[Network \(LAN\)](#page-224-0)* on page 188 and the Network User's Guide for detailed network specifications.

### <span id="page-219-1"></span>**Direct Print feature**

**Compatibility** PDF version 1.7<sup>1</sup>, JPEG, Exif + JPEG, PRN (created by Brother printer driver), TIFF (scanned by all Brother MFC or DCP models), PostScript<sup>®</sup> 3™ (created by Brother BR-Script 3 printer driver), XPS version 1.0. **Interface** USB direct interface

<span id="page-219-0"></span> $1$  PDF data including a JBIG2 image file, a JPEG2000 image file or a transparency file is not supported.

**D**

### **Scan to USB feature**

**File formats** Black and white

TIFF, PDF, PDF/A, Secure PDF, Signed PDF Color and Gray document JPEG, PDF, PDF/A, Secure PDF, Signed PDF, XPS

Specifications

## <span id="page-221-0"></span>**Computer requirements**

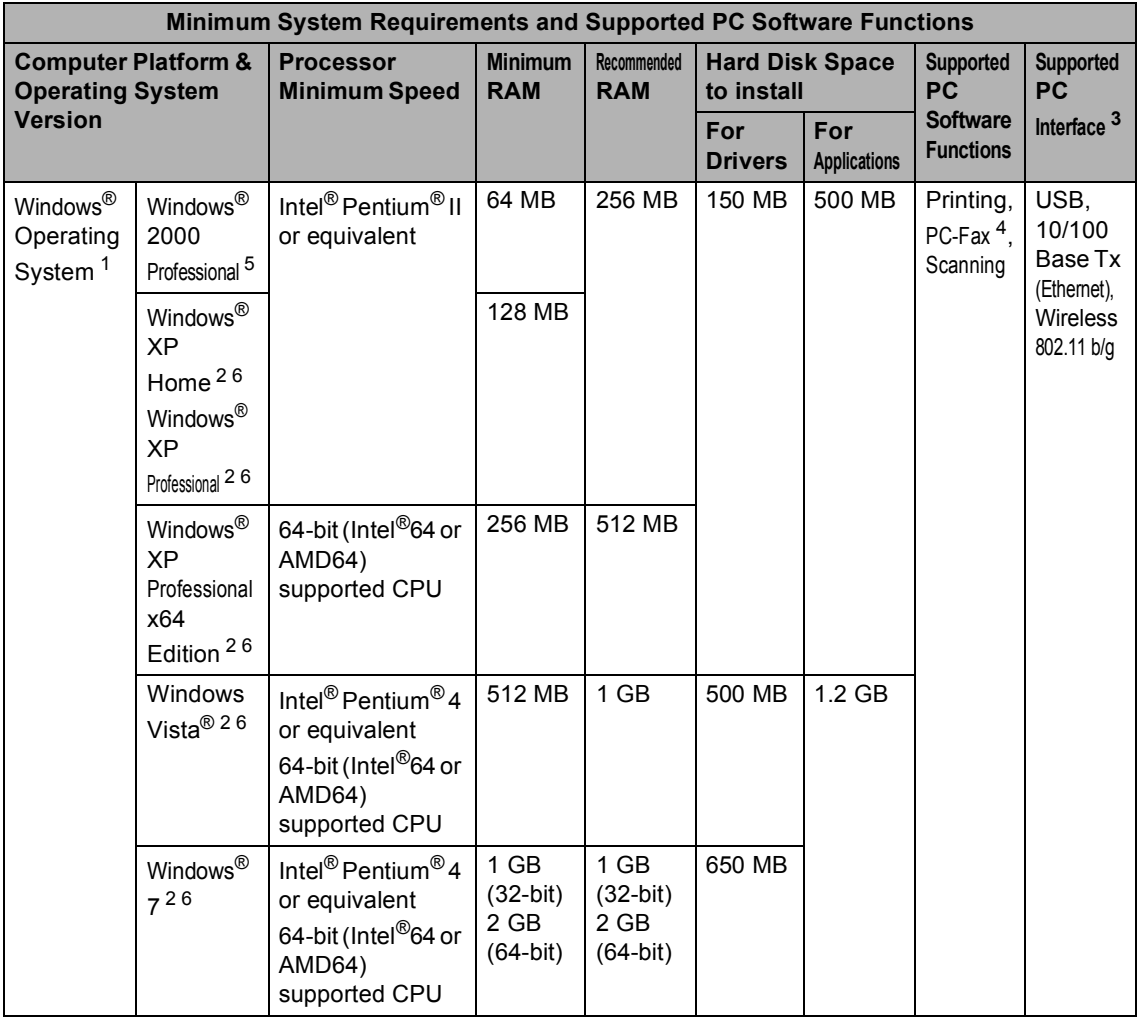

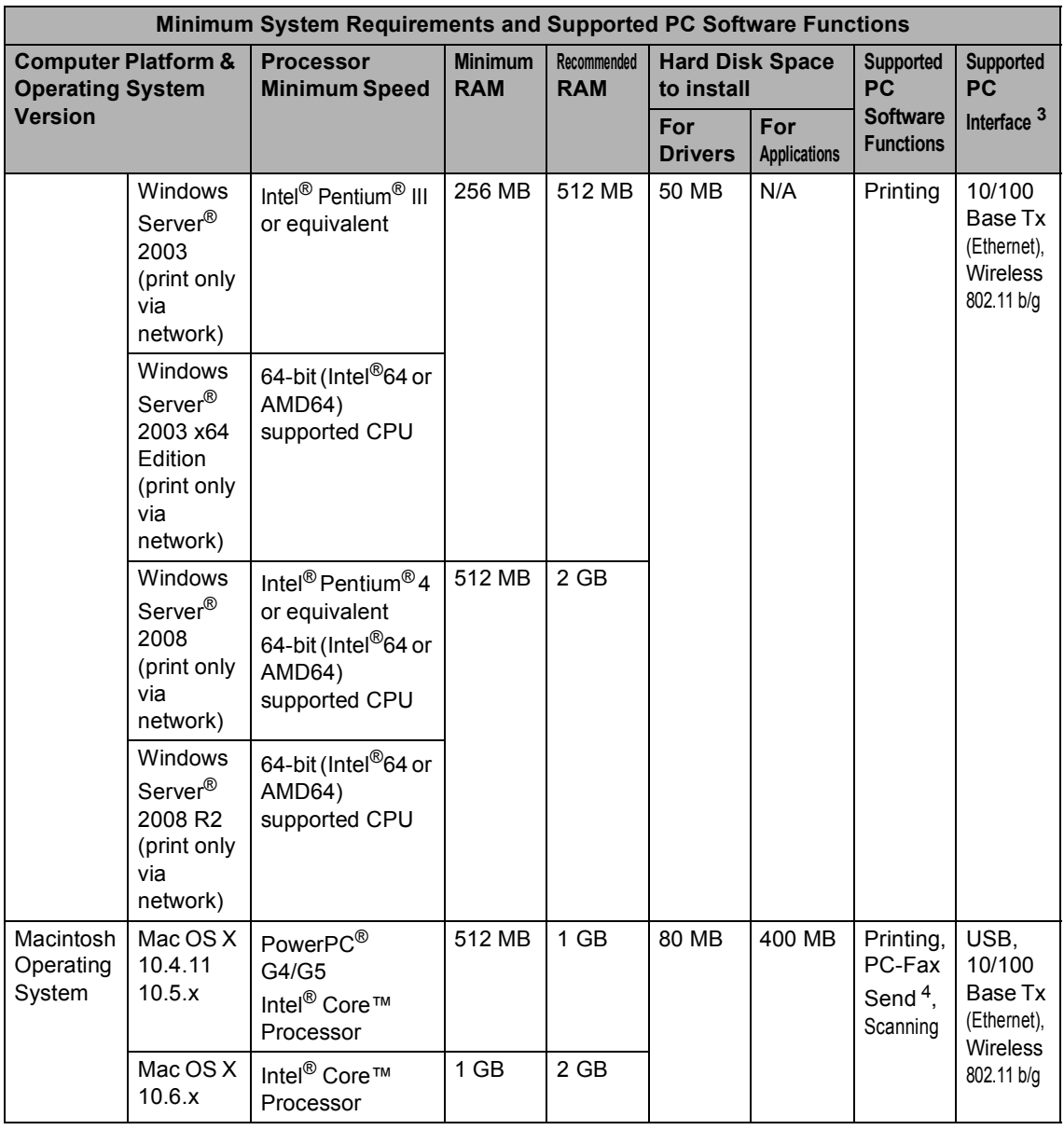

<span id="page-222-1"></span><sup>1</sup> Internet Explorer<sup>®</sup> 6.0 or greater.

<span id="page-222-4"></span><sup>2</sup> For WIA, 1200 x 1200 resolution. Brother Scanner Utility enables to enhance up to 19200 x 19200 dpi.

<span id="page-222-0"></span><sup>3</sup> Third party USB ports are not supported.

<span id="page-222-3"></span><sup>4</sup> PC-Fax supports black and white only. (Letter/A4 size)

<span id="page-222-2"></span><sup>5</sup> PaperPort™ 11SE supports Microsoft® SP4 or higher for Windows® 2000. (Available from the Internet)

<span id="page-222-5"></span>6 PaperPort™ 12SE supports Microsoft® SP3 or higher for Windows® XP and SP2 or higher for Windows Vista® and Windows® 7.

For the latest driver updates, visit [http://solutions.brother.com/.](http://solutions.brother.com/)

All trademarks, brand and product names are property of their respective companies.

### **Consumable items**

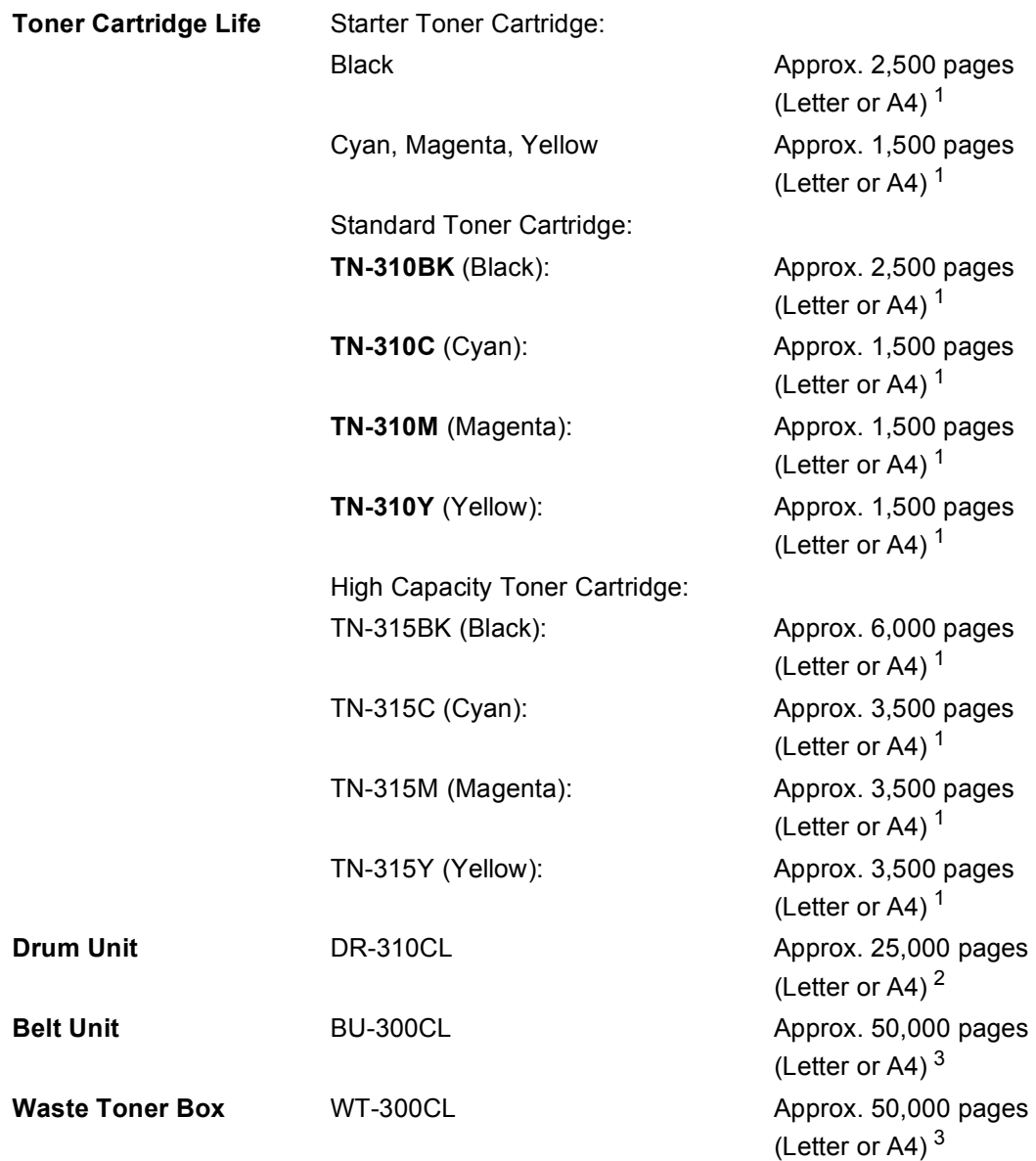

<span id="page-223-0"></span><sup>1</sup> Approx. cartridge yield is declared in accordance with ISO/IEC 19798.

<span id="page-223-1"></span><sup>2</sup> Drum yield is approximate, and may vary by type of use.

<span id="page-223-2"></span><sup>3</sup> Approx. yield is based on Letter or A4 single-sided pages.

## <span id="page-224-0"></span>**Network (LAN)**

### **Note**

For details about the full Network specifications, see *Network User's Guide*.

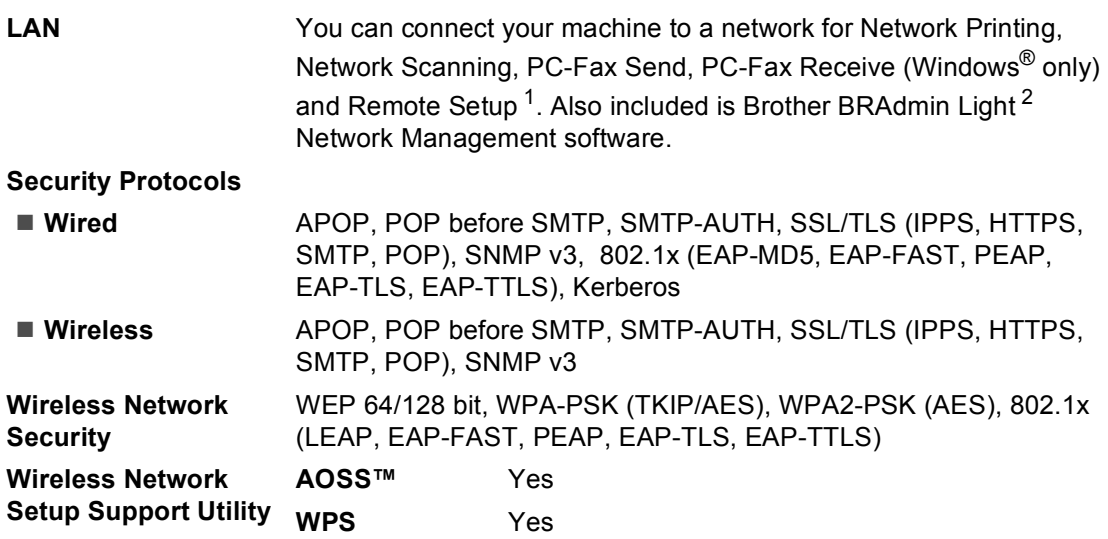

<span id="page-224-1"></span><sup>1</sup> See *[Computer requirements](#page-221-0)* on page 185.

<span id="page-224-2"></span><sup>2</sup> BRAdmin Professional and Web BRAdmin are available as a download from [http://solutions.brother.com/.](http://solutions.brother.com/)

**E Index**

### **A E**

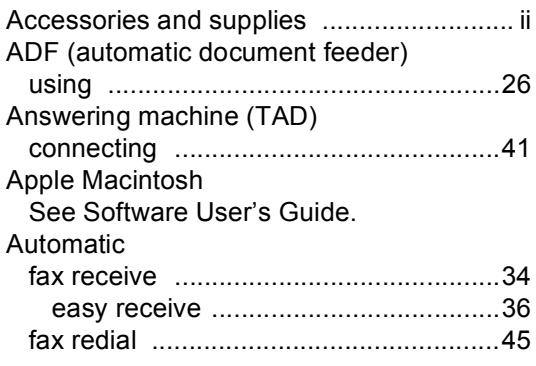

#### **B**

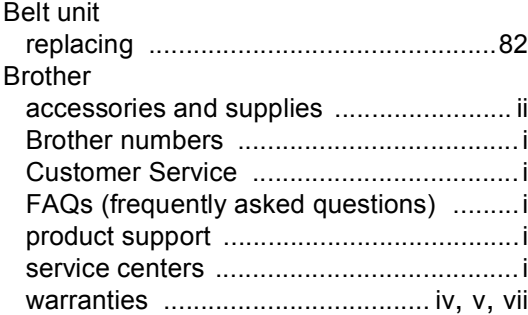

### **C**

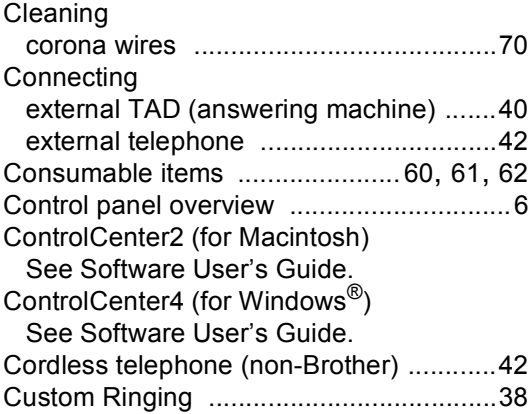

### **D**

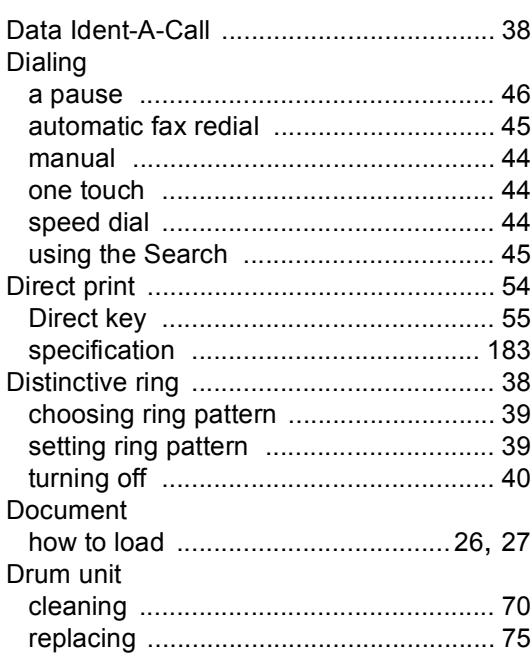

#### **E**

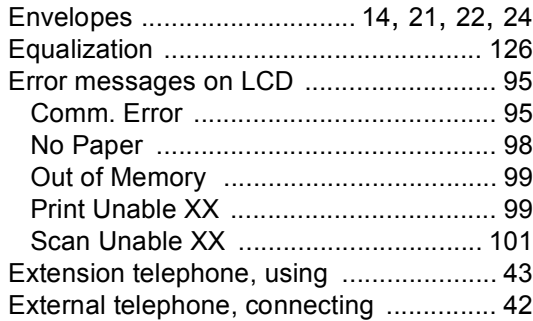

#### **F**

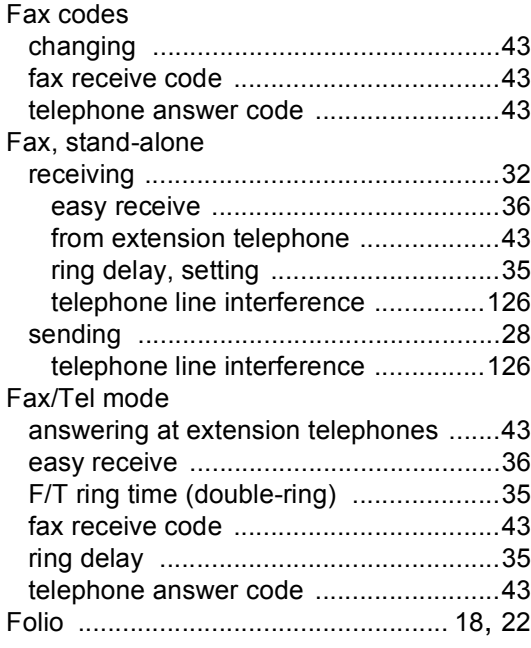

### **G**

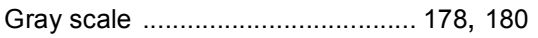

### **H**

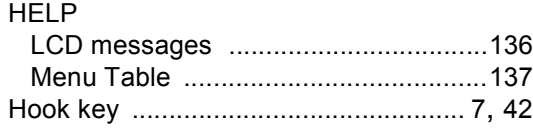

#### **I**

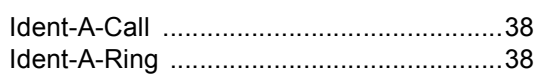

#### **J**

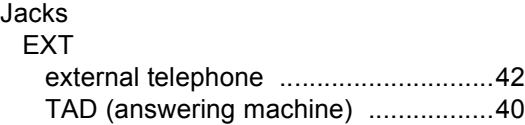

### **L**

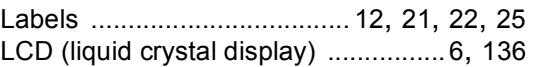

#### **M**

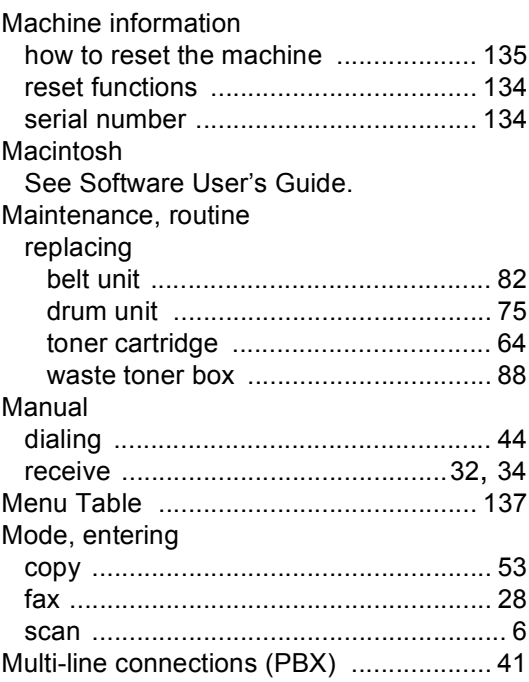

## **N**

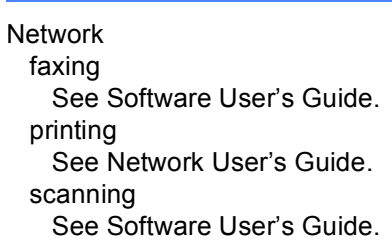

### **O**

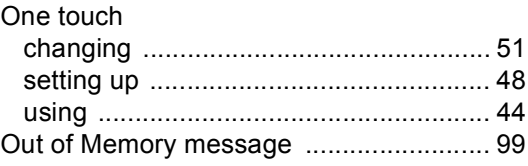

#### **P**

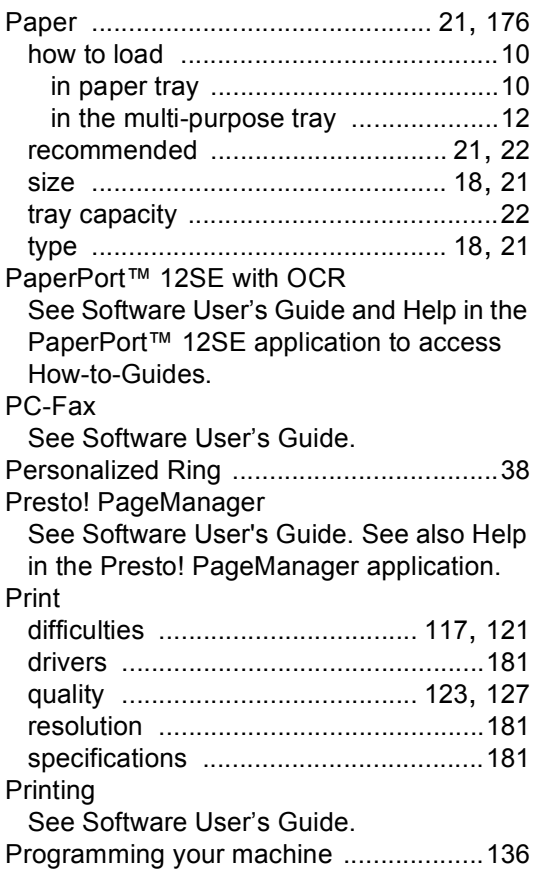

### **Q**

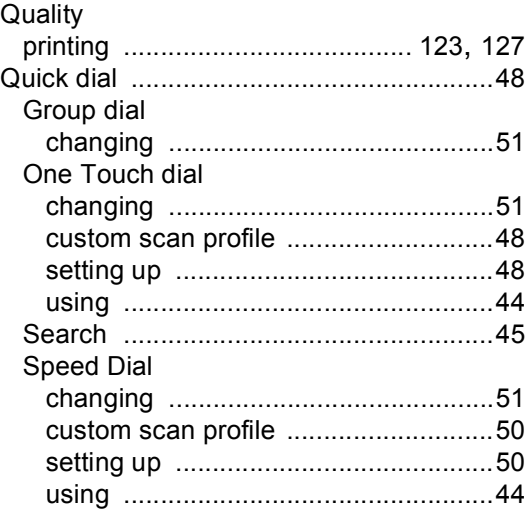

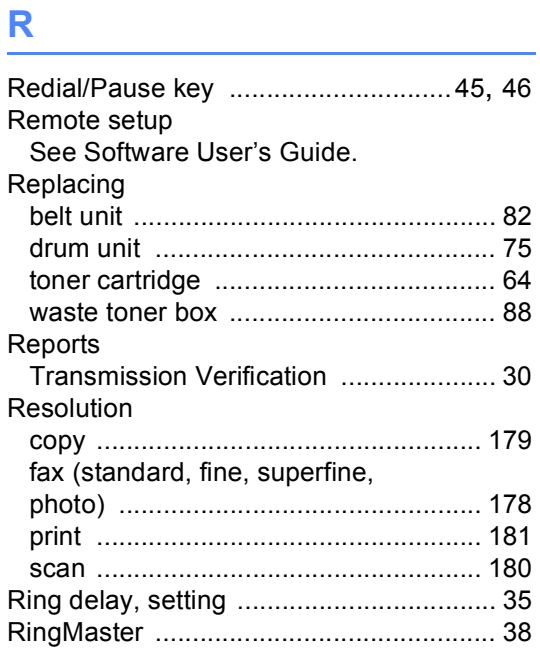

### **S**

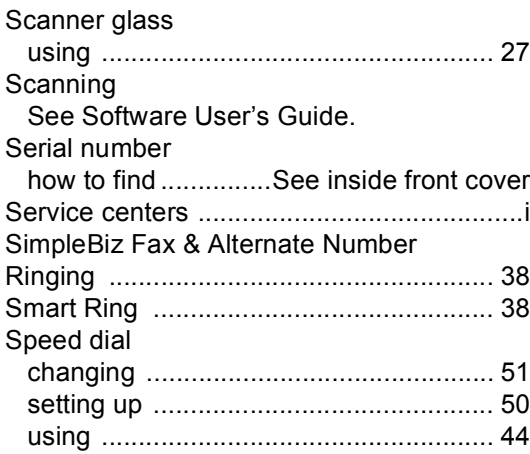

### **T**

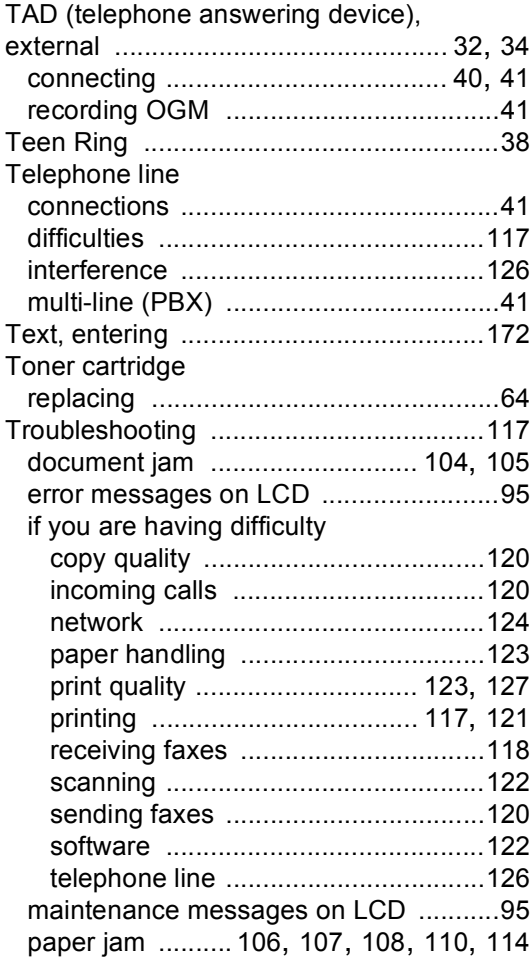

#### **V**

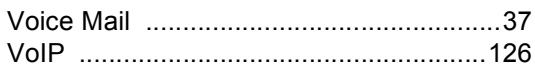

#### **W**

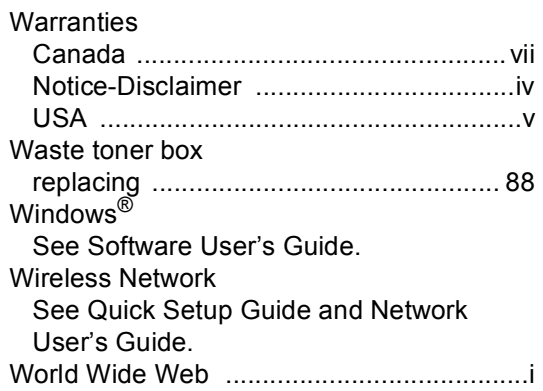

#### **EQUIPMENT ATTACHMENT LIMITATIONS (Canada only)**

#### **NOTICE**

This product meets the applicable Industry Canada technical specifications.

#### **NOTICE**

The Ringer Equivalence Number is an indication of the maximum number of devices allowed to be connected to a telephone interface. The termination on an interface may consist of any combination of devices subject only to the requirement that the sum of the RENs of all the devices does not exceed five.

Brother International Corporation 100 Somerset Corporate Boulevard P.O. Box 6911 Bridgewater, NJ 08807-0911 USA

Brother International Corporation (Canada) Ltd. 1 rue Hôtel de Ville, Dollard-des-Ormeaux, QC, Canada H9B 3H6

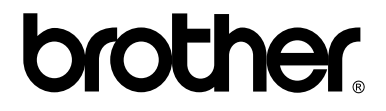

**Visit us on the World Wide Web <http://www.brother.com/>**

This machine is approved for use in the country of purchase only. Local Brother companies or their dealers will only support machines purchased in their own countries.

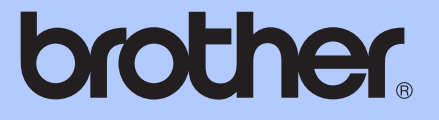

# ADVANCED USER'S GUIDE

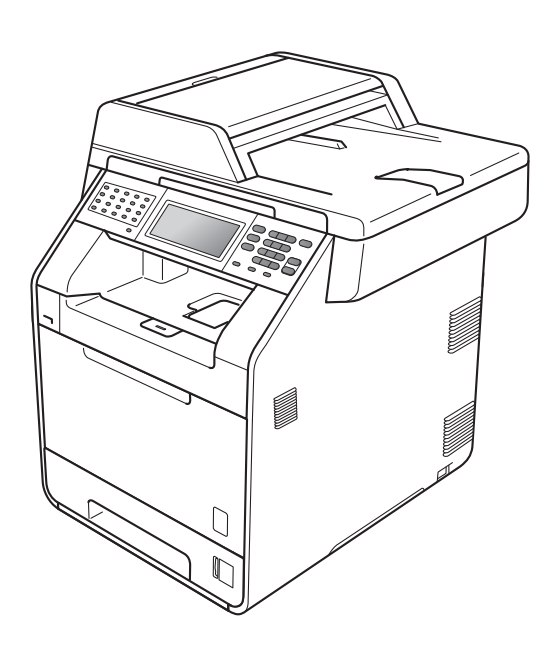

## MFC-9970CDW

Version A

USA/CAN

## **User's Guides and where do I find it?**

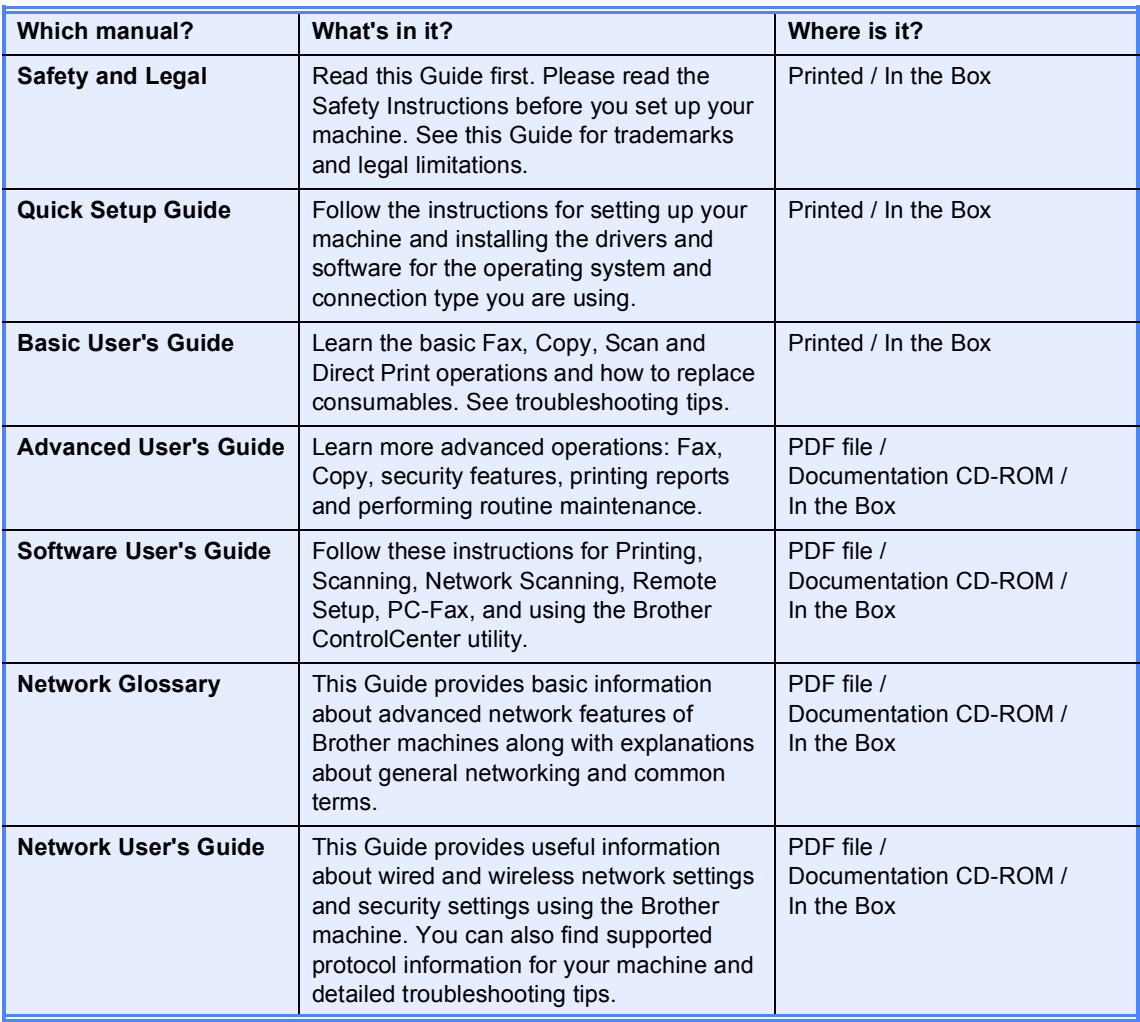

## **Table of Contents**

#### $\mathbf{1}$ **General Setup**

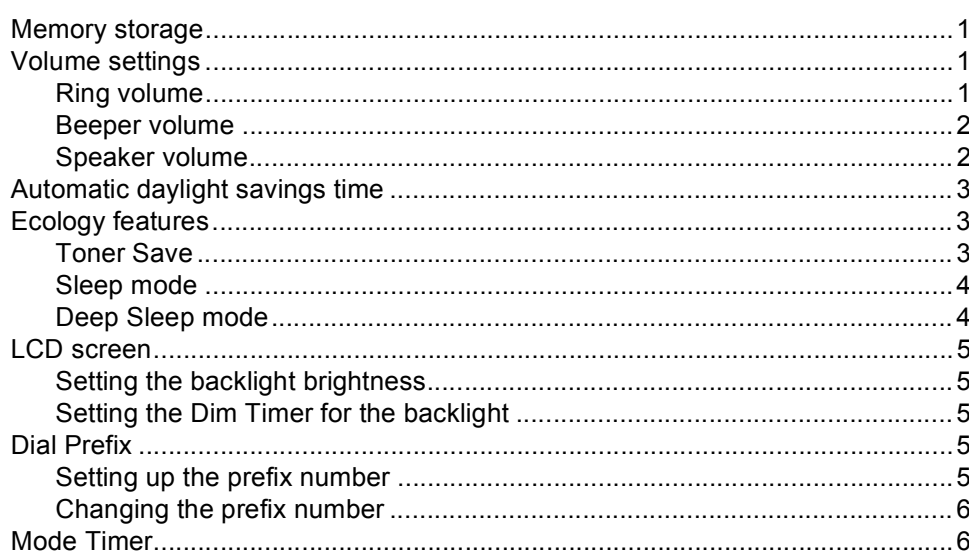

#### $\overline{2}$ **Security features**

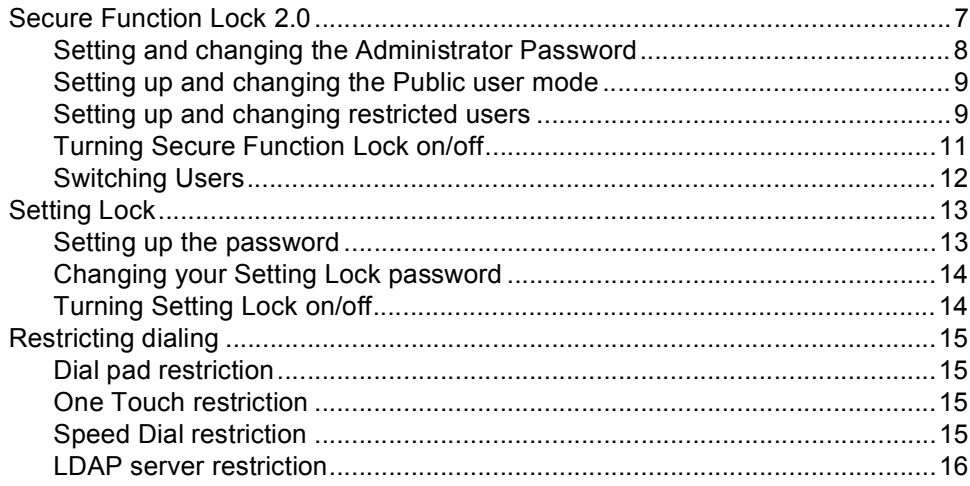

#### $\mathbf{3}$ Sending a fax

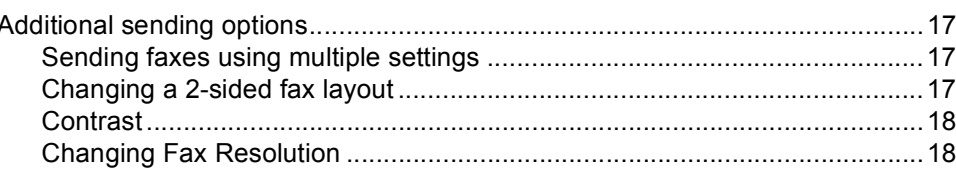

 $17$ 

 $\mathbf 1$ 

 $\overline{7}$ 

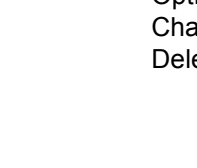

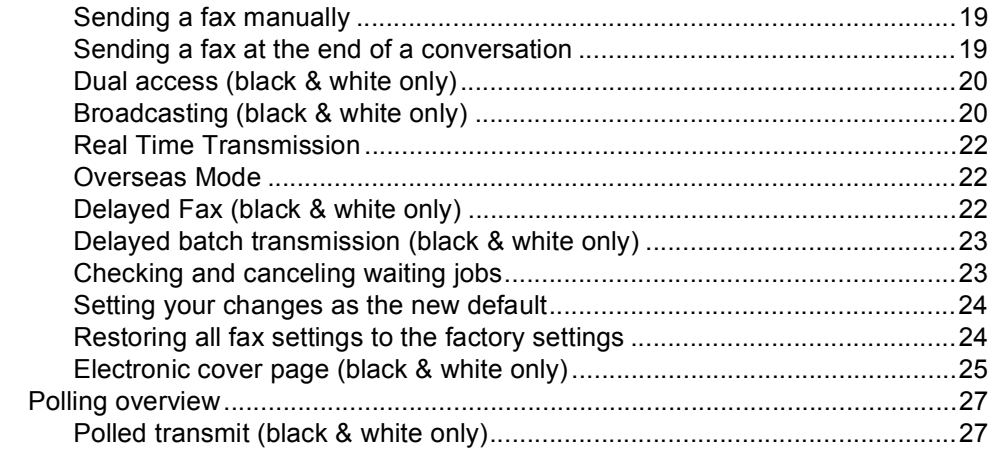

#### Receiving a fax 4

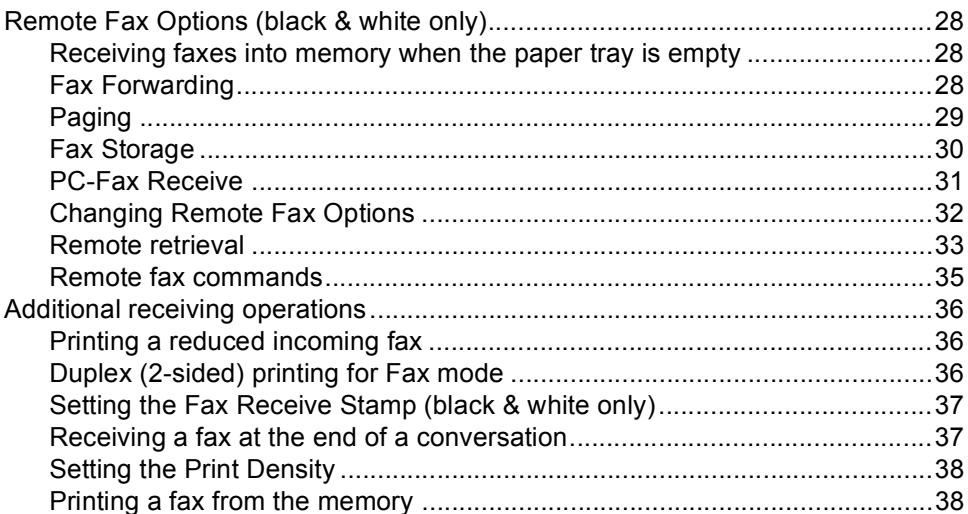

#### 5 Dialing and storing numbers

Printing a

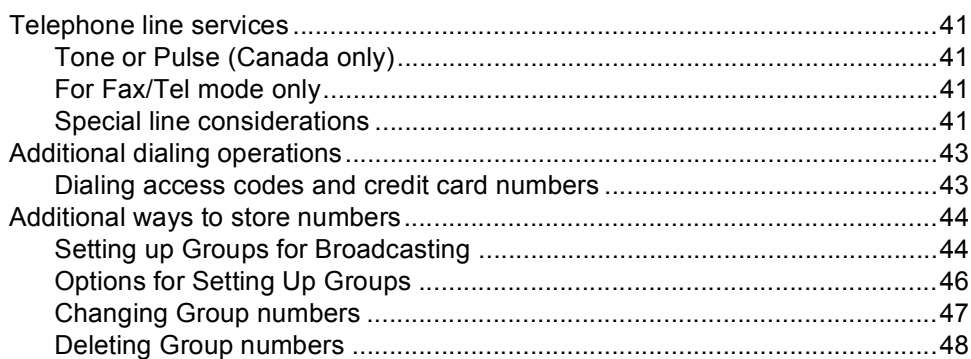

#### 41

#### 28

#### $6\overline{6}$ **Printing reports**

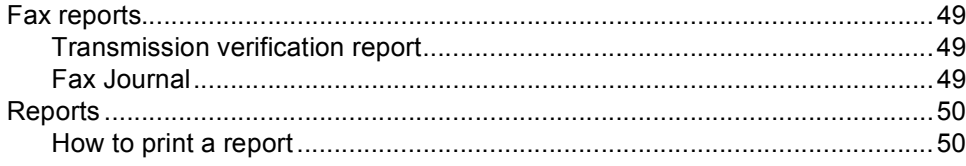

#### $\overline{7}$ **Making copies**

#### 51

49

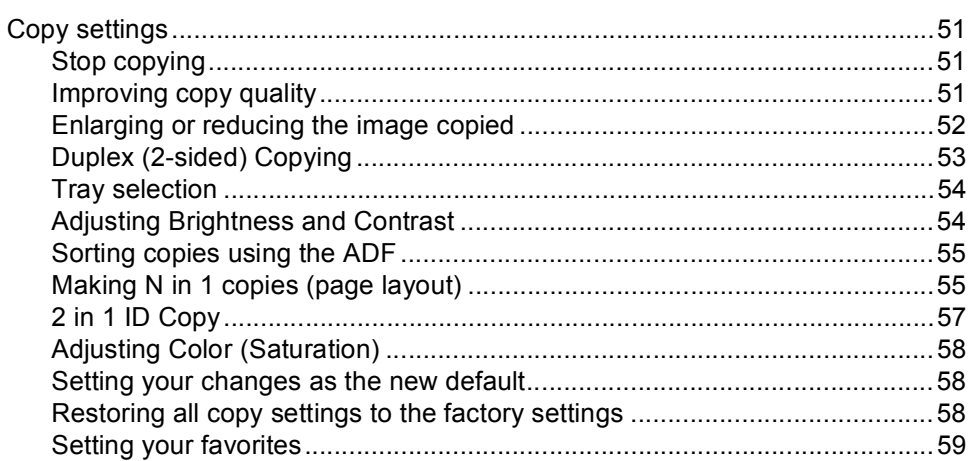

#### $\mathbf{A}$ Routine maintenance

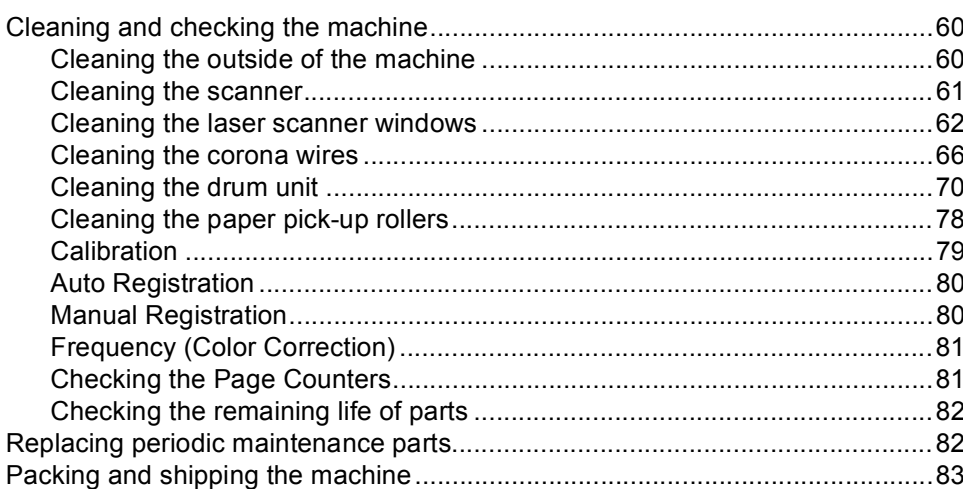

#### **Options**  $\, {\bf B} \,$

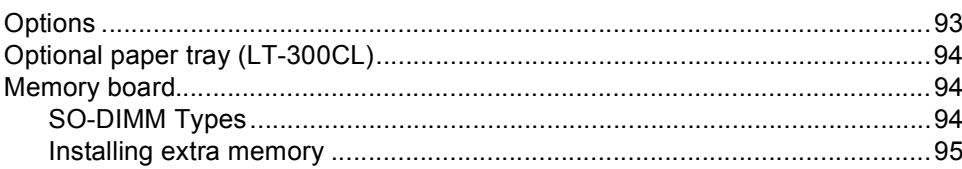

#### 60

#### $iv$

93

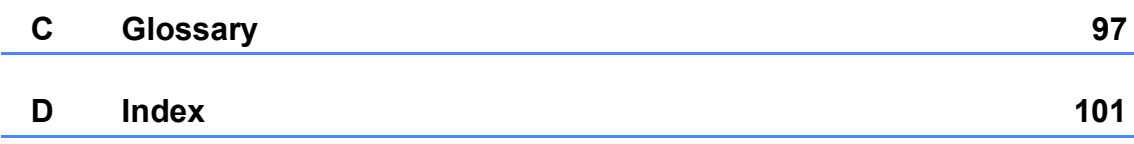

**1**

## <span id="page-237-0"></span>**General Setup <sup>1</sup>**

### <span id="page-237-1"></span>**Memory storage**

Your menu settings are stored permanently, and in the event of a power failure will *not* be lost. Temporary settings (for example, Contrast, Overseas Mode) *will* be lost. Also, during a power failure the machine will retain the date and time and programed fax timer jobs (for example, Delayed Fax) for approximately 60 hours. Other fax jobs in the machine memory will not be lost.

### <span id="page-237-2"></span>**Volume settings <sup>1</sup>**

### <span id="page-237-3"></span>**Ring volume**

You can choose a range of ring volume levels, from High to Off.

Press MENU. **2** Press  $\triangle$  or  $\triangledown$  to display General Setup. Press General Setup. **3** Press  $\triangle$  or  $\nabla$  to display Volume. Press Volume. 4 Press Ring. Press Low, Med, High or Off.

**6** Press Stop/Exit.

#### <span id="page-238-0"></span>**Beeper volume**

When the beeper is on, the machine will beep when you press a key, make a mistake, or after you send or receive a fax. You can choose a range of volume levels, from High to  $Off$ .

- Press MENU.
- **2** Press  $\triangle$  or  $\blacktriangledown$  to display General Setup. Press General Setup.
- **8** Press  $\triangle$  or  $\nabla$  to display Volume. Press Volume.
- 4 Press Beeper.
- **b** Press Low, Med, High or Off.
- Press Stop/Exit.

#### <span id="page-238-1"></span>**Speaker volume**

You can choose a range of speaker volume levels, from High to Off.

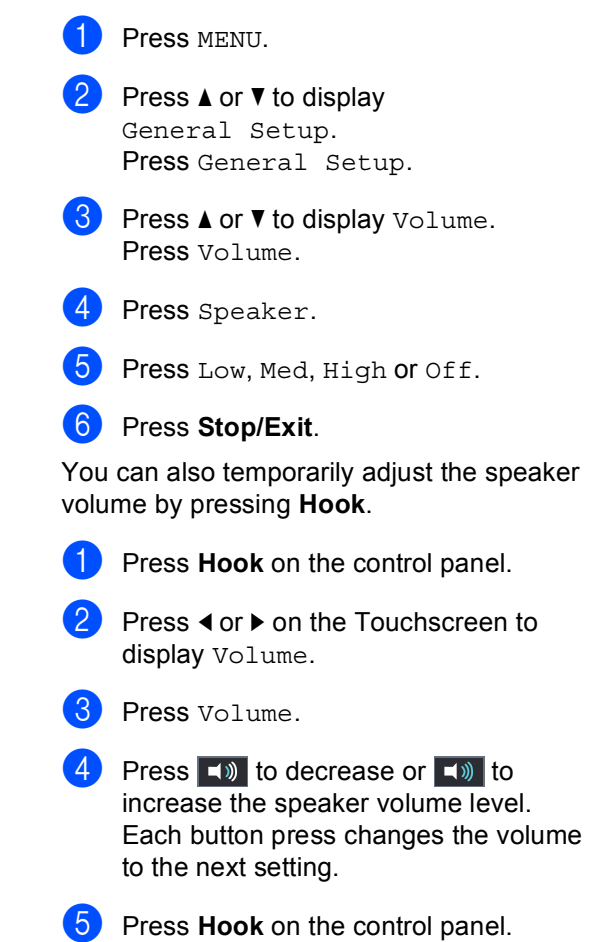

### <span id="page-239-0"></span>**Automatic daylight savings time <sup>1</sup>**

You can set the machine to change automatically for Daylight Savings Time. It will set itself forward one hour in the Spring, and back one hour in the Fall.

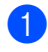

- 1 Press MENU.
	- Press  $\triangle$  or  $\nabla$  to display Initial Setup. Press Initial Setup.
- **3** Press  $\triangle$  or  $\nabla$  to display Date&Time. Press Date&Time.
- 4 Press Auto Daylight.
- **6** Press on or Off.
- **6** Press Stop/Exit.

## <span id="page-239-1"></span>**Ecology features**

<span id="page-239-2"></span>**Toner Save <sup>1</sup>**

You can save toner using this feature. When you set Toner Save to On, print appears lighter. The default setting is Off.

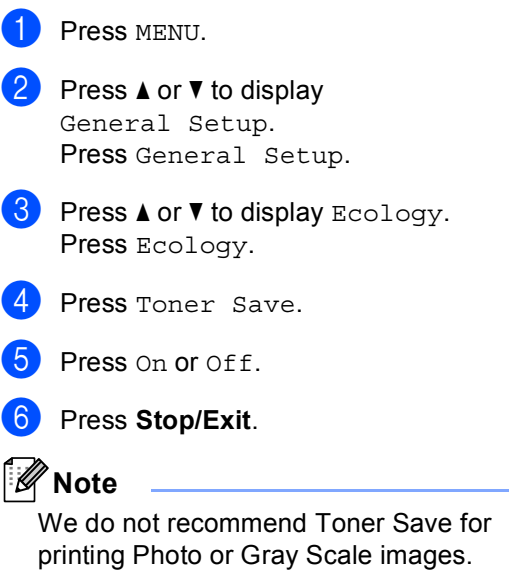

#### <span id="page-240-0"></span>**Sleep mode <sup>1</sup>**

The Sleep Mode Setting can reduce power consumption. When the machine is in Sleep Mode (Power Save mode) it acts as though it were turned off. Receiving data or starting an operation wakes up the machine from Sleep mode to Ready mode.

The timer will restart if any operation is carried out on the machine, such as receiving a fax or computer data or making a copy. The default setting is 3 minutes.

When the machine goes into Sleep mode, the LCD back light turns off.

Press MENU.

- Press  $\triangle$  or  $\nabla$  to display General Setup. Press General Setup.
- **3** Press  $\triangle$  or  $\nabla$  to display Ecology. Press Ecology.
- 
- 4 Press Sleep Time.
- **b** Using the dial pad on the Touchscreen, enter the length of time the machine will remain idle before entering sleep mode. Press OK.
- **Press Stop/Exit.**

#### <span id="page-240-1"></span>**Deep Sleep mode <sup>1</sup>**

If the machine is in Sleep mode and does not receive any jobs for a certain length of time, the machine will go into Deep Sleep mode automatically. Deep Sleep mode uses less power than Sleep mode. The machine will wake up and start warming up when the machine receives a fax or computer data, or when you press the Touchscreen or a key on the control panel.

When the machine is in Deep Sleep mode, the LCD backlight is Off and the mode keys are dimmed.

If a wireless network is enabled, the machine will not enter Deep Sleep mode. To disable the wireless network, see *Chapter 5* in the *Network User's Guide*.

If the machine has secure print data it will not enter Deep Sleep mode.

## <span id="page-241-0"></span>**LCD screen <sup>1</sup>**

#### <span id="page-241-1"></span>**Setting the backlight brightness <sup>1</sup>**

You can adjust the brightness of the LCD backlight. If you are having difficulty reading the LCD, try changing the brightness setting.

- - Press MENU.

Press  $\triangle$  or  $\nabla$  to display General Setup. Press General Setup.

- **3** Press  $\triangle$  or  $\nabla$  to display LCD Settings. Press LCD Settings.
- 4 Press Backlight.
- Press Light, Med or Dark.
- Press Stop/Exit.

#### <span id="page-241-2"></span>**Setting the Dim Timer for the backlight <sup>1</sup>**

You can set how long the LCD backlight stays on after you go back to the Ready screen.

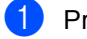

Press MENU.

- **2** Press  $\triangle$  or  $\triangledown$  to display General Setup. Press General Setup.
- **3** Press  $\triangle$  or  $\nabla$  to display LCD Settings. Press LCD Settings.
- - Press Dim Timer.
- **b** Press Off, 10 Secs, 20 Secs or 30 Secs.
- **6** Press Stop/Exit.

## <span id="page-241-3"></span>**Dial Prefix <sup>1</sup>**

The Dial Prefix setting will automatically dial a predefined number before every fax number you dial. For example: If your telephone system requires a 9 to dial an outside number use this setting to automatically dial 9 for every fax you send.

### <span id="page-241-4"></span>**Setting up the prefix number <sup>1</sup>**

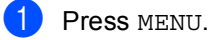

- Press  $\triangle$  or  $\nabla$  to display Initial Setup. Press Initial Setup.
- **8** Press  $\triangle$  or  $\nabla$  to display Dial Prefix. Press Dial Prefix.

#### Do one of the following:

- $\blacksquare$  If you want to set the dial prefix feature to on, press On. Go to st[e](#page-241-5)p  $\mathbf{\Theta}$ .
- $\blacksquare$  If you want to set the dial prefix feature to off, press Off. Go to step  $\bullet$ .
- <span id="page-241-5"></span>Press Dial Prefix.
- Enter the prefix number (up to 5 digits) by pressing the buttons on the Touchscreen. Press OK.

#### **Note**

- You can use the numbers and symbols 0 to 9, #, and  $\star$ . (You cannot use ! with any other numbers or symbols.)
- If your telephone system requires a time break recall (hookflash), press ! to enter the break.
- (Canada only) If pulse dialing mode is on, # and  $*$  are not available to use.

<span id="page-241-6"></span>Press Stop/Exit.

**5**

### <span id="page-242-0"></span>**Changing the prefix number**

- **Press MENU.** 
	- Press  $\triangle$  or  $\nabla$  to display Initial Setup. Press Initial Setup.
	- Press  $\triangle$  or  $\nabla$  to display Dial Prefix. Press Dial Prefix.
- $\overline{4}$  Press On (or Off). You can turn off the prefix number by pressing Off. The prefix number will remain off until you press On.
- 5 Press Dial Prefix.
	- Do one of the following using the buttons on the Touchscreen.
		- $\blacksquare$  To change the prefix number, press  $\triangle$  or  $\triangleright$  to position the cursor under the digit to be deleted and press the Back Space button  $\boxed{\infty}$ . Then press the correct digit.

Repeat until the prefix number is correct, and then press OK.

 $\blacksquare$  To exit without making a change, press OK.

### **Note**

- You can use the numbers and symbols 0 to 9, #, and  $\ast$ . (You cannot use ! with any other numbers or symbols.)
- If your telephone system requires a time break recall (hookflash), press ! to enter the break.
- (Canada only) If pulse dialing mode is on, # and  $*$  are not available to use.

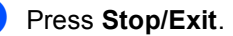

### <span id="page-242-1"></span>**Mode Timer <sup>1</sup>**

The machine has three mode keys on the control panel: **FAX**, **SCAN**, and **COPY**.

You can set how much time the machine takes after the last Copy or Scan operation to return to Fax mode. If you choose  $\text{Of } f$ , the machine will stay in the mode you used last.

This setting also sets the time the machine will change from a restricted user to the Public mode when using Secure Function Lock. (See *[Switching Users](#page-248-0)* on page 12.)

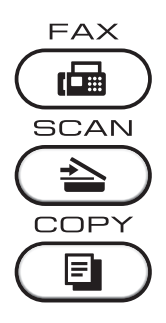

Press MENU.

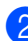

Press  $\triangle$  or  $\nabla$  to display General Setup. Press General Setup.

**Press**  $\triangle$  **or**  $\nabla$  **to display Mode Timer.** Press Mode Timer.

4 Press 0 Sec, 30 Secs, 1 Min, 2 Mins, 5 Mins or Off.

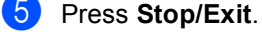

**2**

## <span id="page-243-0"></span>**Security features <sup>2</sup>**

### <span id="page-243-1"></span>**Secure Function Lock 2.0**

Secure Function Lock lets you restrict Public access to the following machine functions:

- Fax Tx
- Fax Rx
- Copy
- $\blacksquare$  Scan
- Direct Print
- Print
- Color Print

This feature also prevents users from changing the Default settings of the machine by limiting access to the MENU settings.

Before using the security features you must first enter an administrator password.

Access to restricted operations can be enabled by creating a restricted user. Restricted users must enter a user password to use the machine.

Make a careful note of your password. If you forget it, you will have to reset the password stored in the machine. For information about how to reset the password call Brother Customer Service.

#### **Note**

- Secure Function Lock can be set manually at the control panel or by using Web Based Management. We recommend using Web Based Management to configure this feature. For more information, see the *Network User's Guide*.
- Only administrators can set limitations and make changes for each user.
- Polling Receive is enabled only when both Fax Tx and Fax Rx are enabled.

#### <span id="page-244-0"></span>**Setting and changing the Administrator Password <sup>2</sup>**

#### **Setting up the password <sup>2</sup>**

The password you set in these steps is for the administrator. This password is used to set up users and to turn Secure Function Lock on or off. (See *[Setting up and changing](#page-245-2)  [restricted users](#page-245-2)* on page 9 and *[Turning](#page-247-1)  [Secure Function Lock on/off](#page-247-1)* on page 11.)

**Note**

Make a careful note of the administrator password. If you enter the wrong password, the LCD will show Wrong Password. Re-enter the correct password. If you forget it, please call Brother Customer Service.

- **1** Press MENU.
- Press  $\triangle$  or  $\nabla$  to display General Setup. Press General Setup.
- **3** Press  $\triangle$  or  $\nabla$  to display Security. Press Security.
- 4 Press Function Lock.
- $\overline{6}$  Enter a four-digit number for the password by pressing the buttons on the Touchscreen. Press OK.
- $\overline{6}$  Re-enter the password when the LCD shows Verify. Press OK.
- 

Press Stop/Exit.

#### **Changing the password <sup>2</sup>**

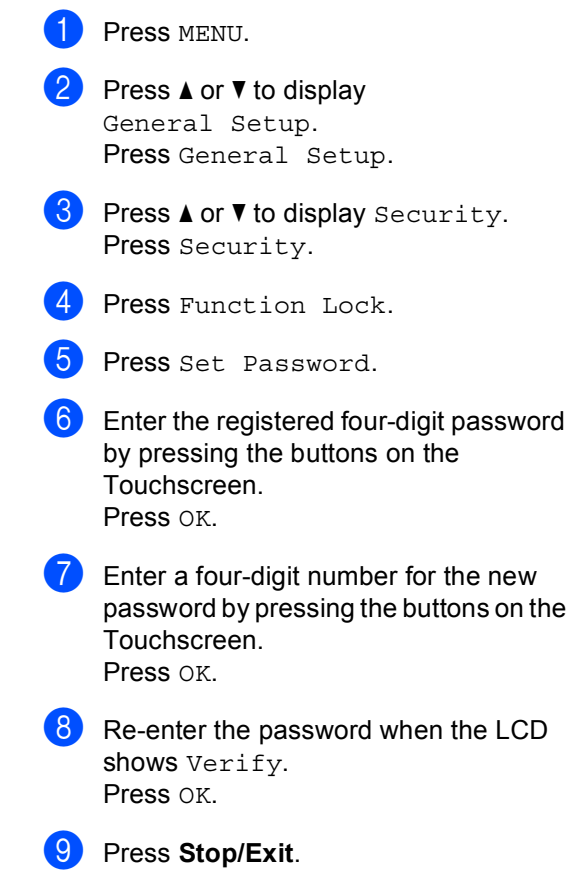

#### <span id="page-245-0"></span>**Setting up and changing the Public user mode <sup>2</sup>**

Public user mode restricts the functions that are available for Public users. Public users do not need to enter a password to access the features made available through this setting. You can set up one Public user.

- - Press MENU.
	- Press  $\triangle$  or  $\nabla$  to display General Setup. Press General Setup.
- **3** Press  $\triangle$  or  $\blacktriangledown$  to display Security. Press Security.
- Press Function Lock.
- 5 Press Setup ID.
- **6** Enter the administrator password by pressing the buttons on the Touchscreen. Press OK.
- **Press**  $\triangle$  **or**  $\nabla$  **to display** Public. Press Public.
- 

**8** Do one of the following:

- To set up the Public user, press Enable or Disable for each operation, as follows: Press Fax Tx. Then press Enable or Disable. After you have set Fax Tx, repeat these steps for Fax Rx, Copy, Scan, Direct Print, Print and Color Print.
- To change the Public user settings,  $pres$  or  $\blacktriangledown$  to display the setting you want to change. Press the setting and press Enable or Disable. Repeat this step until you finish changing settings.

#### i Press **Stop/Exit**.

#### <span id="page-245-2"></span><span id="page-245-1"></span>**Setting up and changing restricted users <sup>2</sup>**

You can set up users with restrictions and a password for functions that are available to them. You can set up more advanced restrictions, such as by page count or PC user login name, through Web Based Management. (For more information, see the *Network User's Guide*.) You can set up to 25 restricted users with restrictions and a password.

#### **Setting up restricted users <sup>2</sup>**

- Press MENU.
- **2** Press  $\triangle$  or  $\triangledown$  to display General Setup. Press General Setup.
- **8** Press  $\triangle$  or  $\nabla$  to display Security. Press Security.
- Press Function Lock.
- Press Setup ID.
- $\begin{bmatrix} 6 \end{bmatrix}$  Enter the four-digit administrator password by pressing the buttons on the Touchscreen. Press OK.
- <span id="page-245-3"></span>**Press**  $\triangle$  **or**  $\nabla$  **to display User01.** Press User01.
- $\left| \begin{array}{c} 8 \end{array} \right|$  Enter the user name by pressing the buttons on the Touchscreen. (See *Entering text* in *Appendix C* of the *Basic User's Guide*.) Press OK.
- $\Theta$  Enter a four-digit user password by pressing the buttons on the Touchscreen. Press OK.

**2**

- <span id="page-246-0"></span>**10** To set up a restricted user, press Enable or Disable for each operation, as follows: Press Fax Tx. Then press Enable or Disable. After you have set Fax Tx, repeat these steps for Fax Rx, Copy, Scan, Direct Print, Print and Color Print.
- $\bullet$  Repeat steps  $\bullet$  to  $\bullet$  for enterin[g](#page-245-3) each additional user and password.

#### l Press **Stop/Exit**.

#### **Note**

You cannot use the same name as another user's name.

#### **Changing user name, password or settings for restricted users <sup>2</sup>**

- Press MENU.
- Press  $\triangle$  or  $\nabla$  to display General Setup. Press General Setup.
- Press  $\triangle$  or  $\nabla$  to display Security. Press Security.
- Press Function Lock.
- Press Setup ID.
- $\delta$  Enter the four-digit administrator password by pressing the buttons on the Touchscreen. Press OK.
- Press  $\triangle$  or  $\nabla$  to display the existing restricted user you want to change. Press the user name.
- 8 Press Change. To change the user name, enter a new user name by pressing the buttons on the Touchscreen. (See *Entering text* in *Appendix C* of the *Basic User's Guide*.) Press OK.
- **i** To change the password, enter a new four-digit user password by pressing the buttons on the Touchscreen. Press OK.
- **iD** To change a restricted user's settings, press  $\blacktriangle$  or  $\nabla$  to display the setting you want to change. Press the setting and then press Enable or Disable. Repeat this step until you are finished making changes.
- 

#### **Note**

You cannot use the same name as another user's name.

#### **Reset existing restricted users <sup>2</sup>**

k Press **Stop/Exit**.

- Press MENU.
- Press  $\triangle$  or  $\nabla$  to display General Setup. Press General Setup.
- **3** Press  $\triangle$  or  $\nabla$  to display Security. Press Security.
- Press Function Lock.
- Press Setup ID.
- Enter the four-digit administrator password by pressing the buttons on the Touchscreen. Press OK.
- **Press**  $\triangle$  **or**  $\nabla$  to display the existing restricted user you want to reset. Press the user name.
- Press Reset.
- Press Yes to reset the existing restricted user.
- Press Stop/Exit.

#### <span id="page-247-1"></span><span id="page-247-0"></span>**Turning Secure Function Lock on/off <sup>2</sup>**

#### **Turning Secure Function Lock on**

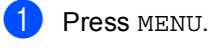

- 
- Press  $\triangle$  or  $\nabla$  to display General Setup. Press General Setup.
- **3** Press  $\triangle$  or  $\nabla$  to display Security. Press Security.
- 4 Press Function Lock.
	- Press Lock  $Off\rightarrow On$ .
- 6 Enter the registered four-digit administrator password by pressing the buttons on the Touchscreen. Press OK.

#### **Turning Secure Function Lock off**

**Press** Public or  $x$ xxxx (where xxxxx is the user's name).

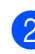

2 Press Lock On-Off.

**3** Enter the registered four-digit administrator password by pressing the buttons on the Touchscreen. Press OK.

### **Note**

If you enter the wrong password, the LCD will show Wrong Password. Re-enter the correct password.

**2**

#### <span id="page-248-0"></span>**Switching Users**

This setting allows you to switch between registered restricted users or Public mode when Secure Function Lock is turned on.

#### **Changing to the restricted user Mode**

- **Press Public or xxxxx (where xxxxx is** the user's name). Press Change User.
- Press  $\blacktriangle$  or  $\blacktriangledown$  to display your user name.
- **3** Press your user name.
- $\left(4\right)$  Enter the registered four-digit user password by pressing the buttons on the Touchscreen. Press OK.

#### **Changing to the Public Mode**

- Press xxxxx. (where xxxxx is the user's name.)
- Press Go to Public.

#### ł **Note**

- After a restricted user has finished using the machine, it will return to the Public setting within the same time as the Mode Timer setting. (See *[Mode Timer](#page-242-1)* [on page 6.](#page-242-1))
- If your ID has set page limit restrictions and already reached the maximum number of pages, the LCD will show Limit Exceeded when you print data. Contact your administrator to check your Secure Function Lock Settings.
- If your ID has set Color Print restrictions to Disable, the LCD will show No Permission when you try to print colored data. The machine prints the data in black & white only.

**2**

## <span id="page-249-0"></span>**Setting Lock**

Setting Lock lets you set a password to stop other people from accidentally changing your machine settings.

Make a careful note of your password. If you forget it, you will have to reset the passwords stored in the machine. Please call your administrator or Brother Customer Service.

While Setting Lock is On, you cannot access MENU and Address Book settings.

Also, machine settings cannot be changed through the Remote Setup utility while Setting Lock is On.

#### <span id="page-249-1"></span>**Setting up the password <sup>2</sup>**

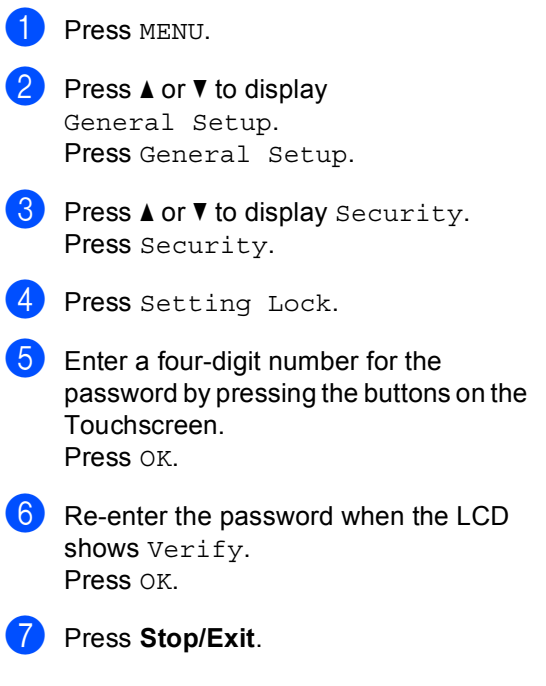

### <span id="page-250-0"></span>**Changing your Setting Lock password <sup>2</sup>**

- Press MENU.
- Press  $\triangle$  or  $\nabla$  to display General Setup. Press General Setup.
- **C** Press  $\triangle$  or  $\nabla$  to display Security. Press Security.
- 4 Press Setting Lock.
- 5 Press Set Password.
- **6** Enter the registered four-digit password by pressing the buttons on the Touchscreen. Press OK.
- Enter a four-digit number for the new password by pressing the buttons on the Touchscreen. Press OK.
- **b** Re-enter the password when the LCD shows Verify. Press OK.
- i Press **Stop/Exit**.

### <span id="page-250-1"></span>**Turning Setting Lock on/off <sup>2</sup>**

If you enter the wrong password when following the instructions below, the LCD will show Wrong Password. Re-enter the correct password.

#### **Turning Setting Lock on**

- Press MENU.
	-

Press  $\triangle$  or  $\nabla$  to display General Setup. Press General Setup.

- **3** Press  $\triangle$  or  $\nabla$  to display Security. Press Security.
- Press Setting Lock.

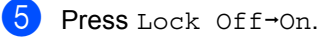

6 Enter the registered four-digit administrator password by pressing the buttons on the Touchscreen. Press OK.

#### **Turning Setting Lock off**

- Press Setting Lock on the LCD.
- Enter the registered four-digit administrator password by pressing the buttons on the Touchscreen. Press OK.

**2**

## <span id="page-251-0"></span>**Restricting dialing <sup>2</sup>**

This feature is to prevent users from sending a fax or call to a wrong number by mistake. You can set the machine to restrict dialing by using the dial pad, One Touch and Speed Dial.

If you choose Off, the machine does not restrict the dialing method.

If you choose Enter # twice, the machine will prompt you to re-enter the number, and then if you re-enter the same number correctly, the machine will start dialing. If you re-enter the wrong number, the LCD will show an error message.

If you choose On, the machine will restrict all fax sending and outbound calls for that dialing method.

#### <span id="page-251-1"></span>**Dial pad restriction <sup>2</sup>**

**1** Press MENU.

- Press  $\triangle$  or  $\nabla$  to display Fax. Press Fax.
- **C** Press  $\triangle$  or  $\nabla$  to display Dial Restrict. Press Dial Restrict.
- 4 Press Dial Pad.
- Press Off, Enter # twice or On.
- **6** Press Stop/Exit.

### <span id="page-251-2"></span>**One Touch restriction**

<span id="page-251-3"></span>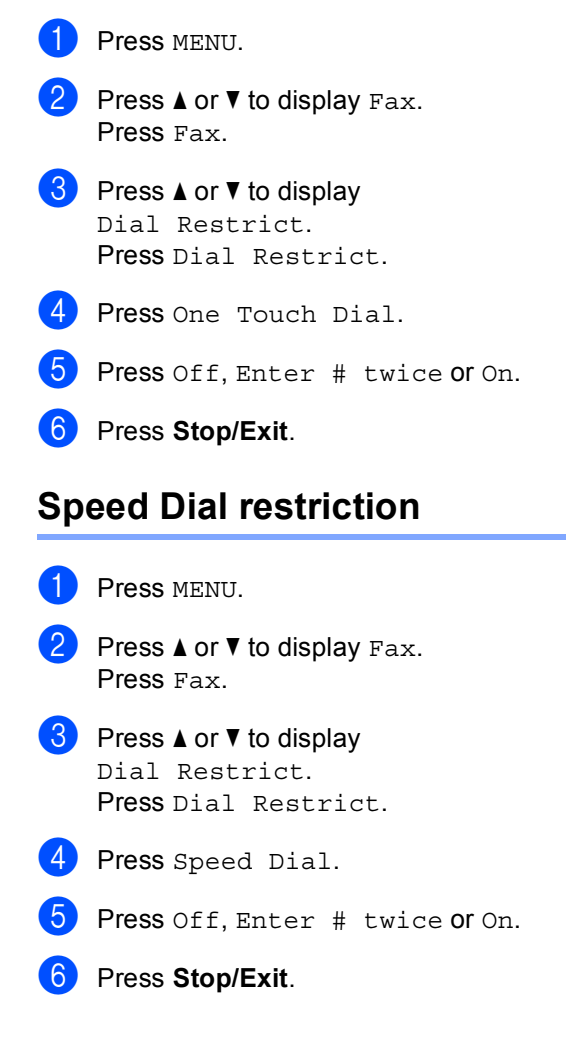
#### **LDAP server restriction <sup>2</sup>**

**1** Press MENU. **2** Press  $\triangle$  or  $\nabla$  to display Fax. Press Fax. **3** Press  $\triangle$  or  $\triangledown$  to display Dial Restrict. Press Dial Restrict. 4 Press LDAP server. **b** Press Off, Enter # twice or On. **6** Press Stop/Exit.

#### **Note**

- The Enter # twice setting will not work if you use an external phone or press **Hook** before entering the number. You will not be asked to re-enter the number.
- You can not restrict dialing when you use **Redial/Pause**.
- If you chose On or Enter # twice, you cannot use the Broadcasting feature and cannot combine quick dial numbers when dialing.

**3**

# **Additional sending options <sup>3</sup>**

### **Sending faxes using multiple settings <sup>3</sup>**

Before you send a fax, you can change any combination of these settings: duplex fax, contrast, resolution, overseas mode, delayed fax timer, polling transmission, real time transmission, broadcast, glass scan size or cover page settings.

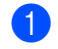

**i** Press  $(\Box \Box)$  (FAX). The LCD shows:

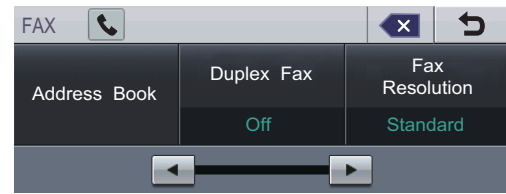

<span id="page-253-0"></span>**2** Press  $\triangleleft$  or  $\triangleright$  to display a setting you want to change and press the setting, then press the option you want.

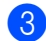

**3** Do one of the following:

- Repeat step  $\bullet$  $\bullet$  $\bullet$  to change more settings.
- $\blacksquare$  If you are finished choosing settings, go to the next step for sending your fax.

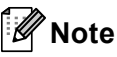

- Most settings are temporary and the machine returns to its default settings after you send a fax.
- You can save some of the settings you use most often by setting them as the default. These settings will stay until you change them again. (See *[Setting your](#page-260-0)  [changes as the new default](#page-260-0)* on page 24.)

## **Changing a 2-sided fax layout**

You need to choose the duplex scanning format before you send a 2-sided fax. The format you choose will depend on the layout of your 2-sided document.

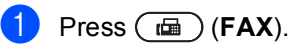

Press  $\triangleleft$  or  $\triangleright$  to display Duplex Fax. Press Duplex Fax.

 $\overline{3}$  Do one of the following:

 $\blacksquare$  If your document is flipped on the Long edge, press DuplexScan :LongEdge.

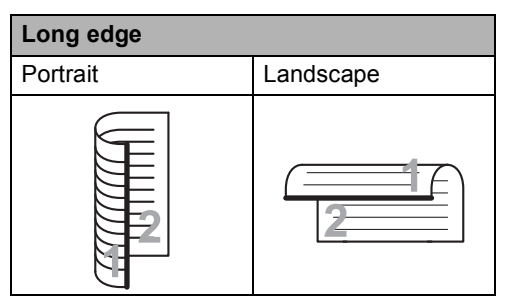

If your document is flipped on the Short edge, press DuplexScan :ShortEdge.

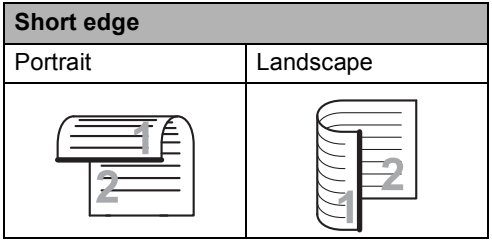

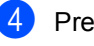

Press Stop/Exit.

### **Contrast <sup>3</sup>**

For most documents the default setting of Auto will give the best results. Auto automatically chooses the suitable contrast for your document.

If your document is very light or very dark, changing the contrast may improve the quality of the fax.

Use Dark to make the faxed document lighter.

Use Light to make the faxed document darker.

- **i** Press  $(\Box \Box)$  (FAX).
- Press  $\triangleleft$  or  $\triangleright$  to display Contrast. Press Contrast.
- 

**3** Press Auto, Light or Dark.

**Note**

Even if you choose Light or Dark, the machine will send the fax using the Auto setting if you choose Photo as the Fax Resolution.

### **Changing Fax Resolution <sup>3</sup>**

The quality of a fax can be improved by changing the Fax Resolution. Resolution can be changed for the next fax.

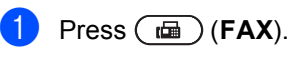

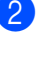

Press  $\triangleleft$  or  $\triangleright$  to display Fax Resolution. Press Fax Resolution.

**3** Press Standard, Fine, S.Fine or Photo.

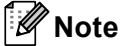

You can choose four different resolution settings for black & white faxes and two for colour.

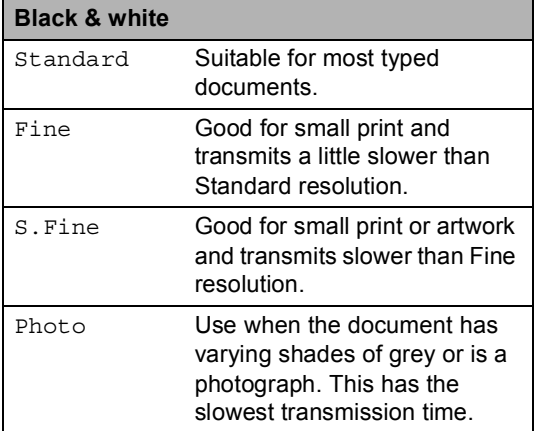

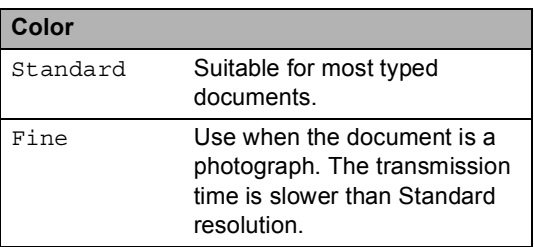

If you choose S. Fine or Photo and then use the **Color Start** key to send a fax, the machine will send the fax using the Fine setting.

# **Additional sending operations <sup>3</sup>**

### **Sending a fax manually <sup>3</sup>**

#### **Manual transmission <sup>3</sup>**

Manual transmission lets you hear the dialing, ringing and fax-receiving tones while sending a fax.

- Make sure you are in Fax mode  $(\Box)$ (**FAX**).
- - **Load your document.**
- **6** Press **Hook** and listen for a dial tone. Or pick up the handset of the external telephone and listen for a dial tone.
- $\overline{a}$  Dial the fax number you want to call.
- $\overline{\mathbf{6}}$  When you hear the fax tones, press **Black Start** or **Color Start**.
	- $\blacksquare$  If you are using the scanner glass, press Send.
- $\overline{6}$  Replace the handset of an external telephone.

#### **Sending a fax at the end of a conversation <sup>3</sup>**

At the end of a conversation you can send a fax to the other party before you both hang up.

- $\blacksquare$  Ask the other party to wait for fax tones (beeps) and then to press the Start or Send key before hanging up.
- Make sure you are in Fax mode  $(\Box)$ (**FAX**).
- **3** Load your document.
- d Press **Black Start** or **Color Start**.
	- $\blacksquare$  If you are using the scanner glass, press Send.
- Replace the handset of an external telephone.

### **Dual access (black & white only) <sup>3</sup>**

You can dial a number, and start scanning the fax into memory—even when the machine is sending from memory, receiving faxes or printing PC data. The LCD will show the new job number.

The number of pages you can scan into the memory will vary depending on the data that is printed on them.

# **Note**

If you get an Out of Memory message while scanning the first page of a fax, press **Stop/Exit** to cancel scanning. If you get an Out of Memory message while scanning a subsequent page, you can press **Black Start** to send the pages scanned so far, or press **Stop/Exit** to cancel the operation.

#### **Broadcasting (black & white only) <sup>3</sup>**

Broadcasting lets you send the same fax message to more than one fax number. You can include Groups, One Touch, Speed Dial numbers and up to 50 manually dialed numbers in the same broadcast.

You can broadcast up to 390 different numbers. This will depend on how many groups, access codes or credit card numbers you have stored, and on how many delayed or stored faxes in memory.

#### **Before you begin the broadcast <sup>3</sup>**

One Touch and Speed Dial numbers must be stored in the machine's memory before they can be used in a broadcast. (See *Storing One Touch Dial numbers* and *Storing Speed Dial numbers* in *Chapter 7* of the *Basic User's Guide*.)

Group numbers must also be stored in the machine's memory before they can be used in a broadcast. Group numbers include many stored One Touch Dial and Speed Dial numbers for easier dialing. (See *[Setting up](#page-280-0)  [Groups for Broadcasting](#page-280-0)* on page 44.)

#### **How to broadcast a fax**

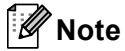

To help you choose numbers easily, press Address Book or  $\Box$  (Search).

Press  $(\Box \Box)$  (**FAX**).

- Load your document.
- <span id="page-257-0"></span>Press  $\triangleleft$  or  $\triangleright$  to display Broadcasting. Press Broadcasting.
	- You can add numbers to the broadcast in the following ways:
		- Press Manual and enter a number by pressing the buttons on the Touchscreen. (See *How to dial* in *Chapter 7* of the *Basic User's Guide*.)

Press OK.

**Press Address Book. Press #001 A** to search by Alphabetical Order or Numerical Order. Put a check in the check box beside each number you want to include in the broadcast.

Press OK.

### **Note**

One Touch Dial numbers begin with  $\ast$ . Speed Dial numbers begin with #.

 $\bullet$  After you have entered all the fax numbers by repeating step  $\bullet$ , press OK.

#### **6** Press **Black Start**.

After the broadcast is finished the machine will print a broadcast report to let you know the results.

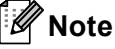

The scan profile of the One Touch, Speed Dial or Group number you chose *first* will be applied to the broadcast.

#### **Canceling a Broadcast in progress <sup>3</sup>**

While broadcasting you can cancel the fax currently being sent or the whole broadcast job.

#### **1** PressStop/Exit.

Do one of the following:

- To cancel the entire broadcast, press Entire Broad[c](#page-257-1)ast. Go to step  $\bigcirc$ .
- $\blacksquare$  To cancel the current job, press the button that displays the number being [d](#page-257-2)ialed. Go to step  $\bigcirc$ .
- $\blacksquare$  To exit without canceling, press **Stop/Exit**.
- <span id="page-257-1"></span>**3** When the LCD asks if you want to cancel the entire broadcast, do one of the following:
	- Press Yes to confirm.
	- $\blacksquare$  To exit without canceling, press No or **Stop/Exit**.
- <span id="page-257-2"></span>Do one of the following:
	- $\blacksquare$  To cancel the current job, press Yes.
	- $\blacksquare$  To exit without canceling, press No or **Stop/Exit**.

### **Real Time Transmission <sup>3</sup>**

When you are sending a fax, the machine will scan the documents into the memory before sending it. Then, as soon as the telephone line is free, the machine will start dialing and sending.

Sometimes, you may want to send an important document immediately, without waiting for memory transmission. You can turn on Real Time TX.

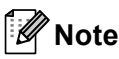

- If the memory is full and you are sending a black and white fax from the ADF, the machine will send the document in real time (even if Real Time TX is set to Off). If the memory is full, faxes from the scanner glass cannot be sent until you clear some of the memory.
- In Real Time Transmission, the automatic redial feature does not work when using the scanner glass.
- Press  $(\Box \Box)$  (**FAX**).
- **Load your document.**
- Press  $\triangleleft$  or  $\triangleright$  to display Real Time TX. Press Real Time TX.
- Press On.

### **Overseas Mode <sup>3</sup>**

If you are having difficulty sending a fax overseas due to a bad connection, then turning on Overseas Mode may help.

This is a temporary setting, and will only be active for your next fax.

- Press  $(\Box \Box)$  (**FAX**).
	- Load your document.
	- Press  $\triangleleft$  or  $\triangleright$  to display Overseas Mode. Press Overseas Mode.

Press On.

#### **Delayed Fax (black & white only) <sup>3</sup>**

You can store up to 50 faxes in the memory to be sent within a twenty-four hour period.

- Press  $(\Box \Box)$  (**FAX**).
- Load your document.
- Press  $\triangleleft$  or  $\triangleright$  to display Delayed Fax. Press Delayed Fax.
- Press On.
- $\overline{6}$  Enter the time you want the fax to be sent (in 24-hour format) by pressing the buttons on the Touchscreen. (For example, enter 19:45 for 7:45 PM.) Press OK.

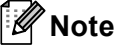

The number of pages you can scan into the memory depends on the amount of data printed on each page.

### **Delayed batch transmission (black & white only) <sup>3</sup>**

Before sending the delayed faxes, your machine will help you economize by sorting all the faxes in the memory by destination and scheduled time.

All delayed faxes that are scheduled to be sent at the same time to the same fax number will be sent as one fax to save transmission time.

- Press MENU.
- Press  $\triangle$  or  $\nabla$  to display Fax. Press Fax.
- **3** Press  $\triangle$  or  $\nabla$  to display Setup Send. Press Setup Send.
- Press Batch TX.
- Press On or Off.
- Press Stop/Exit.

#### <span id="page-259-1"></span>**Checking and canceling waiting jobs <sup>3</sup>**

Check which jobs are still waiting in the memory to be sent. If there are no jobs, the LCD will show No Jobs Waiting. You can cancel a fax job that is stored and waiting in the memory.

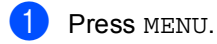

Press  $\triangle$  or  $\nabla$  to display Fax. Press Fax.

- **3** Press  $\triangle$  or  $\triangledown$  to display Remaining Jobs. Press Remaining Jobs. Jobs that are waiting will appear on the LCD.
- <span id="page-259-0"></span>**4** Press  $\triangle$  or  $\blacktriangledown$  to scroll through the jobs and press the job you want to cancel. Press OK.
- **b** Do one of the following:
	- To cancel, press Yes. If you want to cancel another job repeat step  $\bullet$ .
	- $\blacksquare$  To exit without canceling, press No.
	- When you have finished canceling jobs, press **Stop/Exit**.

### <span id="page-260-0"></span>**Setting your changes as the new default <sup>3</sup>**

You can save the fax settings for Fax Resolution, Contrast, Real Time TX, Glass Scan Size and Coverpage Setup you use most often by setting them as the default. These settings will stay until you change them again.

- **i** Press  $(\mathbf{m})$  (**FAX**).
- Press  $\triangleleft$  or  $\triangleright$  to choose the setting you want to change, and then press the new option. Repeat this step for each setting you want to change.
- $\overline{3}$  After changing the last setting, press  $\triangleleft$  or  $\triangleright$  to display Set New Default. Press Set New Default.
- Press Yes.
- **Press Stop/Exit.**

### **Restoring all fax settings to the factory settings <sup>3</sup>**

You can restore all the fax settings you have changed to the factory settings. These settings will stay until you change them again.

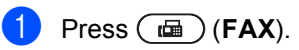

- After changing the last setting, press  $\triangleleft$  or  $\triangleright$  to display Factory Reset. Press Factory Reset.
- Press Yes.
- Press Stop/Exit.

### **Electronic cover page (black & white only) <sup>3</sup>**

This feature will *not* work unless you have already programmed your Station ID. (See the *Quick Setup Guide*.)

You can automatically send a cover page with every fax. Your cover page includes your Station ID, a comment, and the name (or number) stored in the One Touch or Speed Dial memory.

By choosing On you can also display the number of pages on the cover page.

You can choose one of the following preset comments.

- 1.Comment Off
- 2.Please Call
- 3.Urgent
- 4.Confidential

Instead of using one of the preset comments, you can enter two personal messages of your own, up to 27 characters long. Use the chart for *Entering text* in *Appendix C* of the *Basic User's Guide* for help entering characters.

(See *[Composing your own comments](#page-261-0)* [on page 25](#page-261-0).)

- 5.(User Defined)
- 6.(User Defined)

#### <span id="page-261-0"></span>**Composing your own comments <sup>3</sup>**

You can set up two comments of your own.

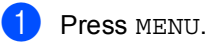

- Press  $\triangle$  or  $\nabla$  to display Fax. Press Fax.
- **3** Press  $\triangle$  or  $\nabla$  to display Setup Send. Press Setup Send.
- 4 Press Coverpage Setting.
- Press Coverpage Message.
- Press 5 or 6 to store your own comment.
- Enter your own comment by pressing the buttons on the Touchscreen. Press OK.

Press **A**<sup>t</sup> **o** to choose numbers, letters or special characters. (Use the chart for *Entering text* in *Appendix C* of the *Basic User's Guide* for help entering characters.)

Press Stop/Exit.

**3**

#### **Send a cover page for all faxes <sup>3</sup>**

You can set the machine to send a cover page whenever you send a fax.

- **i** Press  $(\mathbf{m})$  (FAX).
- Press  $\triangleleft$  or  $\triangleright$  to display Coverpage Setup. Press Coverpage Setup.
- 3 Press On (or Off).
- $\overline{4}$  Press the comment you want to add.
- $\overline{\mathbf{b}}$  Enter two digits to show the number of pages you are sending. Press OK.

For example, enter 0 2 for 2 pages or 0 0 to leave the number of pages blank. If you make a mistake, press Clear to back up and re-enter the number of pages.

#### **Using a printed cover page <sup>3</sup>**

If you want to use a printed cover page that you can write on, you can print the sample page and attach it to your fax.

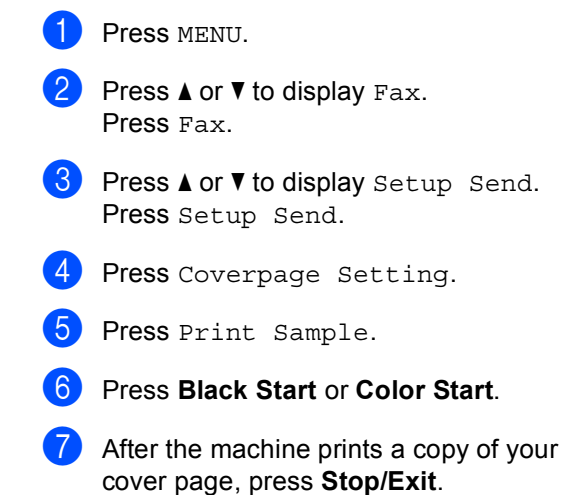

# **Polling overview <sup>3</sup>**

Polling lets you set up your machine so other people can receive faxes from you, but they pay for the call. It also lets you call somebody else's fax machine and receive a fax from it, so you pay for the call. The polling feature needs to be set up on both machines for this to work. Not all fax machines support polling.

#### **Polled transmit (black & white only) <sup>3</sup>**

Polled transmit lets you set up your machine to wait with a document so another fax machine can call and retrieve it.

#### **Setup for polled transmit <sup>3</sup>**

- **i** Press  $(\Box \Box)$  (**FAX**).
- Load your document.
- **8** Press  $\triangleleft$  or  $\triangleright$  to display Polled TX. Press Polled TX.
- Press On.
- **Press Black Start.**
- <span id="page-263-1"></span>**6** If you are using the scanner glass, the LCD will prompt you to choose one of the following options:
	- Press Yes to scan another page. Go to step  $\bullet$ .
	- **Press No or Black Start** to send the document.
- <span id="page-263-0"></span> $\overline{P}$  Place the next page on the scanner glass and press **Black Start**. Repeat steps  $\odot$  and  $\odot$  [f](#page-263-1)or each additional page.
- 8 Your machine will automatically send the fax.

### **Note**

The document will be stored and can be retrieved from any other fax machine until you delete the fax from memory.

To delete the fax from memory, press MENU, Fax, Remaining Jobs. (See *[Checking and canceling waiting jobs](#page-259-1)* [on page 23](#page-259-1).)

**4**

# **Remote Fax Options (black & white only) <sup>4</sup>**

Remote Fax Options are NOT available for color faxes.

Remote Fax Options let you receive faxes while you are away from the machine.

You can use *only one* Remote Fax Option at a time.

### **Receiving faxes into memory when the paper tray is empty <sup>4</sup>**

As soon as the paper tray becomes empty during fax reception, the LCD shows No Paper and begins receiving faxes into the machine's memory. Put some paper in the paper tray. (See *Loading paper and print media* in *Chapter 2* of the *Basic User's Guide*.)

The machine will carry on receiving the fax, with the remaining pages being stored in memory, if enough memory is available.

Incoming faxes will continue to be stored in the memory until the memory becomes full or paper is loaded in the paper tray. When the memory is full the machine will stop automatically answering calls. To print the faxes, put fresh paper in the tray.

### **Fax Forwarding**

The Fax Forwarding feature lets you automatically forward your received faxes to another machine.

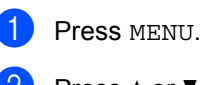

Press  $\triangle$  or  $\nabla$  to display Fax. Press Fax.

Press **A** or  $\P$  to display Setup Receive. Press Setup Receive.

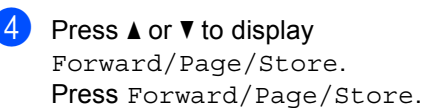

Press Fax Forward.

 $\boxed{6}$  Do one of the followings:

Press Manual to enter the forwarding fax number (up to 20 characters) or E-mail address (up to 60 characters) using the buttons on the Touchscreen. (See *Entering text* in *Appendix C* of the *Basic User's Guide*.)

Press OK.

Press Address Book.

Press  $\triangle$  or  $\nabla$  to scroll until you find the fax number or E-mail address you want your faxes to be forward to.

Press the fax number or E-mail address you want to use.

**4**

### **Note**

- You can enter an E-mail address by pressing  $\sqrt{a}$  on the Touchscreen.
- You can display your stored numbers and E-mail addresses in alphabetical order by pressing  $\frac{1}{2000}$  A on the Touchscreen.
- You cannot enter a forwarding number using a One Touch key on the control panel.
- Depending on the E-mail address you choose, you will be asked for the File Type. Choose TIFF or PDF and go to step  $\bullet$ .
- If you choose a Group number from the Address Book, the faxes will be forwarded to multiple fax numbers.
- <span id="page-265-0"></span>**7** Press Backup Print: On or Backup Print:Off.

#### **IMPORTANT** 4

If you choose Backup Print On, the machine will also print received faxes at your machine so you will have a copy. This is a safety feature in case there is a power failure before the fax is forwarded or a problem at the receiving machine.

Press Stop/Exit.

### **Paging <sup>4</sup>**

When Paging is chosen, the machine dials the cell phone or pager number you programmed. This activates your cell phone or pager so you will know that you have a fax message in the machine's memory.

- Press MENU.
- Press  $\triangle$  or  $\nabla$  to display Fax. Press Fax.
- **3** Press  $\triangle$  or  $\nabla$  to display Setup Receive. Press Setup Receive.
- Press  $\triangle$  or  $\nabla$  to display Forward/Page/Store. Press Forward/Page/Store.
- **6** Press Paging.
- Enter your cell phone number followed by # # (up to 20 digits) by pressing the buttons on the Touchscreen. Press OK. Do not include the area code if it is the

same as that of your machine.

For example, press

18005551234##.

- Do one of the following:
	- $\blacksquare$  If you pager needs a PIN, enter the PIN, press #, press Pause, enter your fax number followed by ##. Press OK. (For example, press: 1 2 3 4 5 # Pause 1 8 0 0 5 5 5 6 7 8 9 # #)
	- If you do not need a PIN, press  $OK.$
	- $\blacksquare$  If you are programming a cell phone number, press OK.

**8** Press Stop/Exit.

### **Note**

- If you have set Paging, a backup copy will automatically be printed at the machine.
- You cannot change a Paging or PIN number remotely.

#### <span id="page-266-0"></span>**Fax Storage**

The Fax Storage feature lets you store your received faxes in the machine's memory. You can retrieve stored fax messages from a fax machine at another location using the remote retrieval commands. (See *[Retrieving fax](#page-270-0)  messages* [on page 34.](#page-270-0)) Your machine will automatically print a copy of the stored fax.

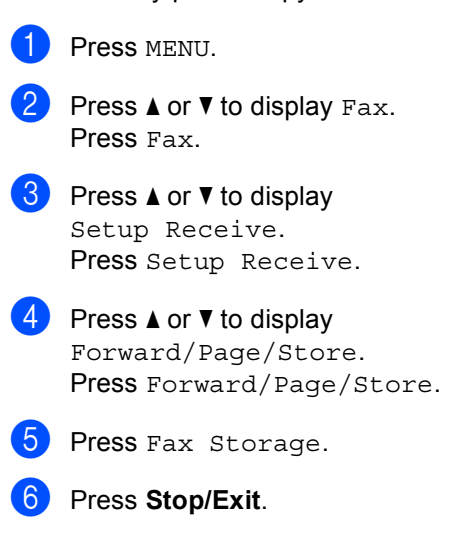

#### **PC-Fax Receive <sup>4</sup>**

If you turn on the PC-Fax Receive feature your machine will store received faxes in memory and send them to your PC automatically. You can then use your PC to view and store these faxes.

Even if you have turned off your PC (at night or on the weekend, for example), your machine will receive and store your faxes in its memory. The number of received faxes that are stored in the memory will appear on the LCD.

When you start your PC and the PC-Fax Receiving software runs, your machine transfers your faxes to your PC automatically.

For PC-Fax Receive to work you must have the PC-FAX Receive software running on your PC. (For details, see *PC-FAX Receiving* in the *Software User's Guide*.)

If you choose Backup Print On, the machine will also print the fax.

- Press MENU.
	- Press  $\triangle$  or  $\nabla$  to display Fax. Press Fax.
- Press  $\triangle$  or  $\nabla$  to display Setup Receive. Press Setup Receive.
- 4 Press  $\triangle$  or  $\nabla$  to display Forward/Page/Store. Press Forward/Page/Store.
- **b** Press PC Fax Receive.
- $\boxed{6}$  The LCD gives you options that you have set up in the PC-Fax receiving program on your PC. If you started the PC-FAX Receiving program on your computer, press OK. (See *PC-FAX Receiving* in the *Software User's Guide*.)
- Press **A** or **V** to choose <USB> or your computer name if the machine is connected to a network. Press OK.
- Press Backup Print: On or Backup Print:Off.
- i Press **Stop/Exit**.

#### **IMPORTANT** A

If you choose Backup Print On, the machine will also print the fax at your machine so you will have a copy. This is a safety feature in case there is a power failure before the fax is forwarded or a problem at the receiving machine.

# **Note**

- Before you can set up PC-Fax Receive you must install the MFL-Pro Suite software on your PC. Make sure your PC is connected and turned on. (For details see *PC-FAX Receiving* in the *Software User's Guide*.)
- If your machine has a problem and is unable to print faxes in memory, you can use this setting to transfer your faxes to a PC. (For details, see *Transferring your faxes or Fax Journal report* in *Appendix B* of the *Basic User's Guide*.)
- PC-Fax Receive is not supported in Mac OS.
- Even if you have turned on the PC-Fax Receive feature, color faxes will not be transferred to your PC. The machine prints received color faxes.

#### <span id="page-268-0"></span>**Changing Remote Fax Options <sup>4</sup>**

If received faxes are left in your machine's memory when you change to another Remote Fax Option, the LCD will ask you one of the following questions:

- Erase All Fax?
- Print All Fax?
	- If you press Yes, faxes in the memory will be erased or printed before the setting changes. If a backup copy has already been printed it will not be printed again.
	- $\cdot$  If you press  $No$ , faxes in the memory will not be erased or printed and the setting will be unchanged.

If received faxes are left in the machine's memory when you change to PC Fax Receive from another remote fax option (Fax Forward, Paging or Fax Storage), the LCD will ask you the following question:

- Send Fax to PC?
	- If you press Yes, faxes in the memory will be sent to your PC before the setting changes. Faxes in the memory will be sent to your PC when the PC-Fax Receive icon is active on your PC. (See the *Software User's Guide*.)
	- If you press No, faxes in the memory will not be erased or transferred to your PC and the setting will be unchanged.
- Backup Print: On Backup Print:Off

```
Press Backup Print:On or 
Backup Print:Off.
```
## **IMPORTANT**

If you choose Backup Print On, the machine will also print received faxes at your machine so you will have a copy. This is a safety feature in case there is a power failure before the fax is forwarded or a problem at the receiving machine.

#### **Turning off Remote Fax Options <sup>4</sup>**

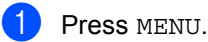

- Press  $\triangle$  or  $\nabla$  to display Fax. Press Fax.
- **3** Press  $\triangle$  or  $\nabla$  to display Setup Receive. Press Setup Receive.

**4** Press  $\triangle$  or  $\nabla$  to display Forward/Page/Store. Press Forward/Page/Store.

Press Off.

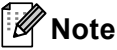

The LCD will give you more options if there are received faxes still in your machine's memory. (See *[Changing](#page-268-0)  [Remote Fax Options](#page-268-0)* on page 32.)

#### **Press Stop/Exit.**

### **Remote retrieval <sup>4</sup>**

The remote retrieval feature lets you retrieve your stored fax messages when you are not at the machine. You can call your machine from any touch tone telephone or fax machine, then use the Remote Access Code to retrieve your messages.

#### **Setting a Remote Access Code <sup>4</sup>**

The Remote Access Code feature lets you access the remote retrieval features when you are away from your machine. Before you use the remote access and retrieval features, you have to set up your own code. The default code is an inactive code:  $-\frac{1}{2}$ .

Press MENU.

- Press  $\triangle$  or  $\nabla$  to display Fax. Press Fax.
- **3** Press  $\triangle$  or  $\triangledown$  to display Remote Access. Press Remote Access.
- <span id="page-269-0"></span> $\overline{4}$  Enter a three-digit code using the numbers  $0 - 9$ ,  $*$  or #. Press OK.
- e Press **Stop/Exit**.

#### **Note**

DO NOT use the same code used for your Fax Receive Code  $(*51)$  or Telephone Answer Code (#51). (See *Using Remote Codes* in *Chapter 6* of the *Basic User's Guide*.)

You can change your code at any time. If you want to make your code inactive, press Clear an[d](#page-269-0) then  $OK$  in  $\bullet$  to restore the inactive setting  $- - +$ .

#### **Using your Remote Access Code <sup>4</sup>**

- Dial your fax number from a telephone or another fax machine using touch tone.
- When your machine answers, immediately enter your Remote Access Code (3 digits followed by  $\star$ ).
- The machine signals if it has received messages:
	- *No beeps*

No messages received.

*1 long beep*

Fax message received.

- The machine gives two short beeps to tell you to enter a command (See *[Remote fax commands](#page-271-0)* on page 35). The machine will hang up if you wait longer than 30 seconds before entering a command. If you enter an invalid command the machine will beep three times.
- **b** Press **90** to reset the machine when you have finished.

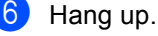

**Note**

If your machine is set to Manual mode, you can still access the remote retrieval features. Dial the fax number as normal and let the machine ring. After 100 seconds you will hear a long beep to tell you to enter the remote access code. You will then have 30 seconds to enter the code.

#### <span id="page-270-0"></span>**Retrieving fax messages**

- $\blacksquare$  Dial your fax number from a telephone or another fax machine using touch tone.
- 2 When your machine answers, immediately enter your Remote Access Code (3 digits followed by  $\angle$ ). If you hear one long beep, you have messages.
- $\overline{3}$  When you hear two short beeps, use the dial pad to press **9 6 2**.
- $\overline{4}$  Wait for a long beep, and then use the dial pad to enter the number of the remote fax machine where you want your fax messages sent, followed by **##** (up to 20 digits).
- **5** Hang up after you hear your machine beep. Your machine will call the other machine, which will then print your fax messages.

#### **Note**

You can insert a pause in a fax number by using the # key.

#### <span id="page-270-1"></span>**Changing the Fax Forwarding number <sup>4</sup>**

You can change the default setting of your fax forwarding number from another telephone or fax machine using touch tone.

- $\Box$  Dial your fax number from a telephone or another fax machine using touch tone.
- When your machine answers, immediately enter your Remote Access Code (3 digits followed by  $\angle$ ). If you hear one long beep, you have messages.
- $\overline{3}$  When you hear two short beeps, use the dial pad to press **9 5 4**.
- Wait for a long beep, and then use the dial pad to enter the new number of the remote fax machine where you want your fax messages forwarded followed by **##** (up to 20 digits).
- **EXT** Press **9 0** to reset the machine when you have finished.
- $\begin{matrix} 6 \end{matrix}$  Hang up after you hear your machine beep.

#### **Note**

You can insert a pause in a fax number by using the # key.

### <span id="page-271-0"></span>**Remote fax commands <sup>4</sup>**

Follow the commands below to access features when you are away from the machine. When you call the machine and enter your Remote Access Code (3 digits followed by  $\star$ ), the system will give two short beeps and you must enter a remote command.

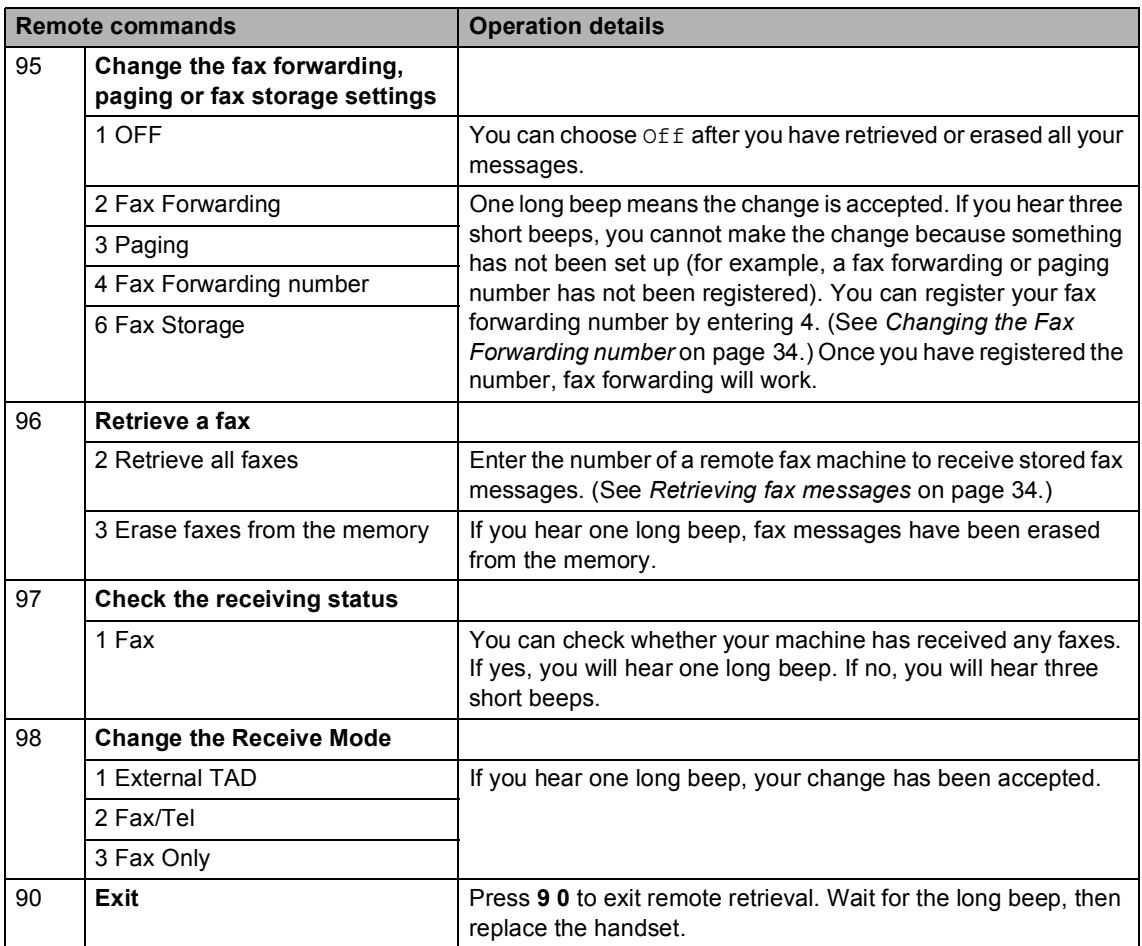

# **Additional receiving operations <sup>4</sup>**

### **Printing a reduced incoming fax <sup>4</sup>**

If you choose On, the machine automatically reduces each page of an incoming fax to fit on one page of A4, Letter, Legal or Folio size paper.

The machine calculates the reduction ratio by using the page size of the fax and your Paper Size setting (MENU, General Setup, Tray Setting, Tray Use: Fax). See *Paper Size and Type* in *Chapter 2* of the *Basic User's Guide*.

- Press MENU.
- Press  $\triangle$  or  $\nabla$  to display Fax. Press Fax.
- **3** Press  $\triangle$  or  $\triangledown$  to display Setup Receive. Press Setup Receive.
- **4** Press  $\triangle$  or  $\nabla$  to display Auto Reduction. Press Auto Reduction.
- Press On (or Off).
- Press Stop/Exit.

### **Duplex (2-sided) printing for Fax mode <sup>4</sup>**

Your machine can automatically print received faxes onto both sides of the paper when Duplex is set to On.

You can use Letter, Legal or Folio  $(8.5$  in.  $\times$  13 in.) size paper for this function [16 to 28 lb (60 to 105 g/m<sup>2</sup>)]

![](_page_272_Picture_350.jpeg)

Press  $\triangle$  or  $\nabla$  to display Fax. Press Fax.

- **3** Press  $\triangle$  or  $\triangledown$  to display Setup Receive. Press Setup Receive.
- **4** Press  $\triangle$  or  $\nabla$  to display Duplex. Press Duplex.
- $\overline{5}$  Press On (or Off).

![](_page_272_Picture_19.jpeg)

#### : Ki **Note**

- When Duplex is turned on incoming faxes will automatically be reduced to fit the size of paper in the paper tray.
- When Duplex is set to On, the LCD

displays 1 2 (Duplex icon).

### **Setting the Fax Receive Stamp (black & white only) <sup>4</sup>**

You can set the machine to print the received date and time in the top center of each received fax page.

![](_page_273_Picture_3.jpeg)

Press MENU.

Press  $\blacktriangle$  or  $\nabla$  to display Fax. Press Fax.

- **3** Press  $\triangle$  or  $\triangledown$  to display Setup Receive. Press Setup Receive.
- **4** Press  $\triangle$  or  $\nabla$  to display Fax Rx Stamp. Press Fax Rx Stamp.
- **b** Press On or Off.
- **6** Press Stop/Exit.

#### **Note**

- The received time and date will not appear when using Internet Fax.
- Make sure you have set the current date and time in the machine. (See the *Quick Setup Guide*.)

### **Receiving a fax at the end of a conversation <sup>4</sup>**

At the end of a conversation you can ask the other party to send you a fax before you both hang up.

- $\blacksquare$  Ask the other party to place the document in their machine and to press the Start or Send key.
- When you hear the CNG tones (slowly repeating beeps), press **Black Start** or **Color Start**.
- Press Receive to receive a fax.
- Replace the external handset.

### **Setting the Print Density <sup>4</sup>**

You can adjust the Print Density setting to make your printed pages darker or lighter.

- **1** Press MENU.
- - Press  $\triangle$  or  $\nabla$  to display Fax. Press Fax.
	- **3** Press  $\triangle$  or  $\triangledown$  to display Setup Receive. Press Setup Receive.
- **4** Press  $\triangle$  or  $\triangledown$  to display Print Density. Press Print Density.
- **Example 3** Press  $\triangleright$  to make the print darker. Or, press  $\triangleleft$  to make the print lighter. Press OK.
- **6** Press Stop/Exit.

### **Printing a fax from the memory <sup>4</sup>**

If you are using the Fax Storage feature (MENU, Fax, Setup Receive, Forward/Page/Store), you can still print a fax from the memory when you are at your machine. (See *[Fax Storage](#page-266-0)* on page 30.)

![](_page_274_Picture_228.jpeg)

# **Polling overview <sup>4</sup>**

Polling lets you set up your machine so other people can receive faxes from you, but they pay for the call. It also lets you call somebody else's fax machine and receive a fax from it, so you pay for the call. The polling feature needs to be set up on both machines for this to work. Not all fax machines support polling.

### **Polling receive <sup>4</sup>**

Polling receive lets you call another fax machine to receive a fax.

- $\blacktriangleright$  Press  $(\Box \Box)$  (**FAX**).
- Press  $\triangleleft$  or  $\triangleright$  to display Polling RX. Press Polling RX.
- Press On.
- $\overline{4}$  Enter the fax number you are polling using One Touch, Speed Dial, or the dial pad. Press **Black Start** or **Color Start**.

#### **Sequential polling <sup>4</sup>**

Sequential polling lets you request documents from several fax machines in one operation. Afterwards, a Sequential Polling Report will be printed.

![](_page_275_Picture_11.jpeg)

**Press** (aa) (**FAX**).

- Press  $\triangleleft$  or  $\triangleright$  to display Polling RX. Press Polling RX.
- Press On.
- 4 Press  $\triangleleft$  or  $\triangleright$  to display Broadcasting. Press Broadcasting.
- <span id="page-275-0"></span>**b** Do one of the following:
	- Press Manual and enter a number by pressing the buttons on the Touchscreen.

Press OK.

**Press Address Book. Press HOOI A** to choose Alphabetical Order or Numerical Order. Press ▲ or ▼ to select a number.

Press OK.

### **Note**

One Touch Dial numbers begin with  $\ast$ . Speed Dial numbers begin with #.

 $\delta$  After you have entered all the fax numb[e](#page-275-0)rs by repeating step  $\bigcirc$ , press OK.

#### g Press **Black Start**.

The machine polls each number or Group number in turn for a document.

Press **Stop/Exit** while the machine is dialing to cancel the polling process.

To cancel all sequential polling receive jobs, see *[Canceling a Sequential Polling Job](#page-275-1)* [on page 39](#page-275-1).

#### <span id="page-275-1"></span>**Canceling a Sequential Polling Job <sup>4</sup>**

a Press **Stop/Exit**.

Do one of the following:

- To cancel the entire sequential polling job, press Entire Seq. Poll. Go to step  $\bigcirc$  $\bigcirc$  $\bigcirc$ .
- $\blacksquare$  To cancel the current job, press the button that displays the number being [d](#page-276-1)ialed. Go to step  $\bigcirc$ .
- $\blacksquare$  To exit without canceling, press **Stop/Exit**.

#### Chapter 4

- <span id="page-276-0"></span>**3** When the LCD asks if you want to cancel the entire sequential polling job, do one of the following:
	- Press Yes to confirm.
	- $\blacksquare$  To exit without canceling, press No or **Stop/Exit**.
- <span id="page-276-1"></span>4 Do one of the following:
	- $\blacksquare$  To cancel the current job, press Yes.
	- $\blacksquare$  To exit without canceling, press No or **Stop/Exit**.

**5**

# **Dialing and storing numbers <sup>5</sup>**

# **Telephone line services <sup>5</sup>**

### **Tone or Pulse (Canada only) <sup>5</sup>**

If you have a Pulse dialing service, but need to send Tone signals (for example, for telephone banking), follow the instructions below. If you have Touch Tone service, you will not need this feature to send tone signals.

![](_page_277_Picture_5.jpeg)

 $\blacksquare$  Pick up the handset of the external telephone or press **Hook**.

**2** Press # on the machine's control panel. Any digits dialed after this will send tone signals.

When you hang up, the machine will return to the Pulse dialing service.

### **For Fax/Tel mode only <sup>5</sup>**

When the machine is in Fax/Tel mode, it will use the F/T Ring Time

(pseudo/double-ringing) to alert you to pick up a voice call.

Lift the external telephone's handset, and then press **Hook** to answer.

If you are at an extension telephone, you will need to lift the handset during the F/T Ring Time and then press **#51** between the pseudo/double rings. If no one is on the line, or if someone wants to send you a fax, send the call back to the machine by pressing  $*51$ .

### **Special line considerations <sup>5</sup>**

#### **Roll over telephone lines**

A roll over telephone system is a group of two or more separate telephone lines that pass incoming calls to each other if they are busy. The calls are usually passed down or "rolled over" to the next available telephone line in a preset order.

Your machine can work in a roll over system as long as it is the last number in the sequence, so the call cannot roll away. Do not put the machine on any of the other numbers; when the other lines are busy and a second fax call is received, the fax call would be transferred to a line that does not have a fax machine. **Your machine will work best on a dedicated line.**

#### **Two-line telephone system**

A two-line telephone system is nothing more than two separate telephone numbers on the same wall outlet. The two telephone numbers can be on separate jacks (RJ11) or combined into one jack (RJ14). Your machine must be plugged into an RJ11 jack. RJ11 and RJ14 jacks may be equal in size and appearance and both may contain four wires (black, red, green, yellow). To test the type of jack, plug in a two-line telephone and see if it can access both lines. If it can, you must separate the line for your machine.

#### **Converting telephone wall outlets <sup>5</sup>**

There are three ways to convert to an RJ11 jack. The first two ways may require assistance from the telephone company. You can change the wall outlets from one RJ14 jack to two RJ11 jacks. Or, you can have an RJ11 wall outlet installed and slave or jump one of the telephone numbers to it.

Chapter 5

The third way is the easiest: Buy a triplex adapter. You can plug a triplex adapter into an RJ14 outlet. It separates the wires into two separate RJ11 jacks (Line 1, Line 2) and a third RJ14 jack (Lines 1 and 2). If your machine is on Line 1, plug the machine into L1 of the triplex adapter. If your machine is on Line 2, plug it into L2 of the triplex adapter.

![](_page_278_Figure_2.jpeg)

#### **Installing machine, external two-line TAD and two-line telephone <sup>5</sup>**

When you are installing an external two-line telephone answering device (TAD) and a two-line telephone, your machine must be isolated on one line at both the wall jack and at the TAD. The most common connection is to put the machine on Line 2, which is explained in the following steps. The back of the two-line TAD must have two telephone jacks: one labeled L1 or L1/L2, and the other labeled L2. You will need at least three telephone line cords, the one that came with your machine and two for your external two-line TAD. You will need a fourth line cord if you add a two-line telephone.

- Put the two-line TAD and the two-line telephone next to your machine.
- **2** Plug one end of the telephone line cord for your machine into the L2 jack of the triplex adapter. Plug the other end into the LINE jack on the back of the machine.
- **3** Plug one end of the first telephone line cord for your TAD into the L1 jack of the triplex adapter. Plug the other end into the L1 or L1/L2 jack of the two-line TAD.

Plug one end of the second telephone line cord for your TAD into the L2 jack of the two-line TAD. Plug the other end into the EXT. jack on the left side of the machine.

![](_page_278_Figure_9.jpeg)

- **1 Triplex Adapter**
- **2 Two Line Telephone**
- **3 External Two Line TAD**
- **4 Machine**

You can keep two-line telephones on other wall outlets as always. There are two ways to add a two-line telephone to the machine's wall outlet. You can plug the telephone line cord from the two-line telephone into the L1+L2 jack of the triplex adapter. Or, you can plug the two-line telephone into the TEL jack of the two-line TAD.

Dialing and storing numbers

# **Additional dialing operations <sup>5</sup>**

#### **Dialing access codes and credit card numbers <sup>5</sup>**

Sometimes you may want to choose from several long distance carriers when you send a fax. Rates may vary depending on the time and destination. To take advantage of low rates, you can store the access codes of long distance carriers and credit card numbers as One Touch and Speed Dial numbers. You can store these long dialing sequences by dividing them and setting them up as separate One Touch and Speed Dial numbers in any combination. You can even include manual dialing using the dial pad. See *Storing numbers* in *Chapter 7* of the *Basic User's Guide*.

For example, you might have stored '555' on Speed Dial #003 and '7000' on Speed Dial #002. You can use them both to dial '555-7000' if you press the following keys:

Press Address Book, #003 and Send a fax.

Press Address Book, #002, Send a fax and **Black Start** or **Color Start**.

Numbers can be added manually by entering them on the dial pad:

Press Address Book, #003, Send a fax, **7001** (on the dial pad), and **Black Start** or **Color Start**.

This would dial '555–7001'. You can also add a pause by pressing **Redial/Pause**.

# **Additional ways to store numbers <sup>5</sup>**

### <span id="page-280-0"></span>**Setting up Groups for Broadcasting <sup>5</sup>**

If you often want to send the same fax message to many fax numbers you can set up a Group.

Groups are stored on a One Touch key or a Speed Dial number. Each Group uses up a One Touch key or a Speed Dial location. You can then send the fax message to all the numbers stored in a Group just by pressing a One Touch key or entering a Speed Dial number, and then pressing **Black Start**.

Before you can add numbers to a Group, you need to store them as One Touch or Speed Dial numbers. You can have up to 20 small Groups, or you can assign up to 339 numbers to one large Group.

Press Address Book.

- Press More.
- Press Setup Groups.
- Press Set Speed Dial or Set One Touch Dial to choose where you want to store the new Group.

### **Note**

The machine automatically allocates an available Speed Dial number or One Touch Dial location to the new Group.

5 Do one of the following:

- $\blacksquare$  Press  $OK$  to accept the displayed One Touch or Speed Dial number.
- $\blacksquare$  Enter a new number using the buttons on the Touchscreen.

Press OK.

 $6$  Enter the Group name (up to 15 characters) by pressing the buttons on the Touchscreen. Press **All<sup>o</sup>** to choose numbers, letters or special characters. (Use the chart for *Entering text* in *Appendix C* of the *Basic User's Guide* for help entering characters.) Press OK.

- Do one of the following:
	- $\blacksquare$  Press  $OK$  to accept the displayed Group number.
	- Enter a new Group number using the buttons on the Touchscreen. Press OK.
- <span id="page-280-1"></span>To select the Registration Type (Dial type) and the file type, press  $\triangleleft$  or  $\triangleright$  to display Fax/IFAX,

E-Mail B&W PDF,

- E-Mail B&W TIFF,
- E-Mail Color PDF,
- E-Mail Color JPEG,
- E-Mail Color XPS,
- E-Mail Gray PDF,
- E-Mail Gray JPEG,
- E-Mail Gray XPS.

Press the option you want.

**9** Add One Touch or Speed Dial numbers to the Group by pressing the check box to display a red check mark. If you want to list the numbers in alphabetical order, press  $\frac{1000}{4}$  A. Press OK.

#### M **Note**

- One Touch Dial numbers begin with  $\ast$ . Speed Dial numbers begin with #.
- If the stored Registration Type (Dial type) of a One Touch Dial number or a Speed Dial number is not compatible with the Registration Type (Dial type) selected in step  $\odot$ , t[h](#page-280-1)e One Touch Dial number or Speed Dial number will be dimmed on the LCD.

 $\bigcirc$  To choose the fax/scan resolution for the Group number, go to the appropriate next step as shown in the following table.

![](_page_281_Picture_338.jpeg)

- <span id="page-281-0"></span>Select the resolution from Standard, Fine, S.Fine <sup>1</sup> or Photo and go to ste[p](#page-281-5)  $\mathbf{\circledcirc}$ .
	- $1 \,$  S. Fine is available if the Group is constituted by only fax numbers.
- <span id="page-281-4"></span><span id="page-281-1"></span>**12** Select the resolution from 200 dpi or 200 x 100 dpi.
	- $\blacksquare$  If you chose E-Mail B&W PDF, go t[o](#page-281-6) step  $\mathbf{\circledB}$ .
	- If you chose E-Mail B&W TIFF, go to ste[p](#page-281-5)  $\mathbf{\circledcirc}$ .
- <span id="page-281-2"></span>Select the resolution from  $100 \text{ dpi}$ , 200 dpi, 300 dpi or 600 dpi.
	- If you chose E-Mail Color PDF, g[o](#page-281-6) to step  $\mathbf{\circledB}$ .
	- If you chose E-Mail Color JPEG or E-Mail Color XPS, go to ste[p](#page-281-5)  $\mathbf{\circledcirc}.$
- <span id="page-281-3"></span>14 Select the resolution from 100 dpi, 200 dpi or 300 dpi.
	- If you chose E-Mail Gray PDF, go t[o](#page-281-6) step  $\mathbf{\circledbullet}.$
	- If you chose E-Mail Gray JPEG or  $E$ -Mail Gray XPS, go to ste[p](#page-281-5)  $\circledR$ .

<span id="page-281-6"></span>Select the PDF type from PDF, PDF/A, Secure PDF or Signed PDF that will be used to send E-mail.

**Note**

If you choose Secure PDF, the machine will ask you to enter a four-digit password using numbers 0-9 before it starts scanning.

<span id="page-281-5"></span>![](_page_281_Picture_18.jpeg)

Press OK to confirm. Press Stop/Exit.

**5**

### **Options for Setting Up Groups <sup>5</sup>**

The following chart shows the selections for setting up Group numbers. When you store numbers, the LCD instructs you to choose from the options shown in the following steps.

![](_page_282_Picture_380.jpeg)

<span id="page-282-0"></span><sup>1</sup> S. Fine does not appear if you add an E-mail address in step 5.

#### **Note**

- If you choose Signed PDF, you must install a certificate to your machine using Web Based Management. Choose **Configure Signed PDF Settings** from **Administrator Settings** in Web Based Management. For how to install a certificate, see the *Network User's Guide*.
- PDF/A is a PDF file format intended for long-term archiving. This format contains all the necessary information to be able to reproduce the document after long-term storage.
- A Signed PDF helps prevent data tampering and the impersonation of an author by including a digital certificate within the document.

# **Changing Group numbers <sup>5</sup>**

You can change a Group number that has already been stored. If the Group has a fax forwarding number, it will be dimmed on the LCD. You cannot select the number to make changes.

#### **Changing a Group name, Resolution or PDF type**

![](_page_283_Picture_4.jpeg)

Press Address Book.

![](_page_283_Picture_6.jpeg)

- Press Change.
- Press  $\triangle$  or  $\nabla$  to display the Group you want to change. Press the Group.
- **6** You can change the Group settings:
	- $\blacksquare$  If you chose Name, enter the name (up to 15 characters) by pressing the buttons on the Touchscreen.

Press OK

- If you chose Resolution, press one of the available resolution options displayed on the LCD.
- If you chose PDF type, press one of the available file type options displayed on the LCD.

The LCD will display your new setting.

# **Note**

How to change the stored name or number:

If you want to change a character, press  $\blacktriangleleft$  or  $\blacktriangleright$  to position the cursor under the character you want to change, and then press  $\boxed{\infty}$ . Re-enter the character.

 $\overline{6}$  When you are finished making changes to the Group, press OK.

- **Adding and deleting numbers in a Group**
- Press Address Book.
- Press More.
- Press Change.
- **4** Press  $\triangle$  or  $\nabla$  to display the Group you want to change. Press the Group.
- 5 Press Add/Delete.
- **6** Press  $\triangle$  or  $\blacktriangledown$  to display the number you want to add or delete.
	- Press the check box of the number you want to add to check it. Press the check box of the number you want to delete to uncheck it. Press OK to confirm.
- Press OK.
- i Press **Stop/Exit**.

![](_page_283_Picture_29.jpeg)

Press Stop/Exit.

**5**

### **Deleting Group numbers <sup>5</sup>**

You can delete a Group number that has already been stored. If a Group has a scheduled job or fax forwarding number, it will be dimmed on the LCD. You cannot select the number to delete it.

![](_page_284_Picture_3.jpeg)

- 2 Press More.
- 3 Press Delete.
- **4** Press  $\triangle$  or  $\blacktriangledown$  to display the Group you want to delete. Press the check box of the Group you want to delete to check it. Press OK.

![](_page_284_Picture_7.jpeg)

- **b** Do one of the following:
	- To Delete the Group, press Yes.
	- To exit without deleting the Group, press No.

**6** Press Stop/Exit.

**6**

# **Printing reports <sup>6</sup>**

# **Fax reports <sup>6</sup>**

Some fax reports (transmission verification and fax journal) can be printed automatically and manually.

### **Transmission verification report <sup>6</sup>**

You can use the Transmission Verification Report as proof that you sent a fax. (For details about how to set up the type of report you want, see *Transmission Verification Report* in *Chapter 4* of the *Basic User's Guide*.)

### **Fax Journal <sup>6</sup>**

You can set the machine to print a fax journal (activity report) at specific intervals (every 50 faxes, 6, 12 or 24 hours, 2 or 7 days). The default setting is Every 50 Faxes, this means that your machine will print the journal when the machine has stored 50 jobs.

If you set the interval to  $\circ$  f f, you can still print the report by following the steps on the next page.

![](_page_285_Picture_9.jpeg)

**1** Press MENU.

- Press  $\triangle$  or  $\nabla$  to display Fax. Press Fax.
- 
- Press  $\triangle$  or  $\nabla$  to display Report Settings. Press Report Settings.

![](_page_285_Picture_14.jpeg)

Press Journal Period.

- **b** Press  $\triangleleft$  or  $\triangleright$  to choose an interval
	- 6, 12, 24 hours, 2 or 7 days

The machine will print the report at the chosen time and then erase all jobs from its memory.

If the machine's memory becomes full with 200 jobs before the time you chose has passed, the machine will print the Journal early and then erase all jobs from the memory. If you want an extra report before it is due to print, you can print it without erasing the jobs from the memory.

■ Every 50 Faxes

The machine will print the Journal when the machine has stored 50 jobs.

- **6** Do one of the following:
	- If you chose Every 50 Faxes
		- Go to step  $\bullet$ .
	- If you chose Every 6, 12, 24 hours or 2 Days

Enter the time to start printing in 24-hour format. (For example: enter 19:45 for 7:45 PM.)

Press OK.

If you chose Every 7 Days

Enter the time to start printing in 24-hour format. (For example: enter 19:45 for 7:45 PM.)

Press OK.

Press  $\triangleleft$  or  $\triangleright$  to choose the day of the week.

<span id="page-285-0"></span>![](_page_285_Picture_32.jpeg)

Press Stop/Exit.

**6**

Chapter 6

# **Reports <sup>6</sup>**

The following reports are available:

1 Transmission

Displays the Transmission Verification Report for your last outgoing 200 faxes and prints the last report.

2 Help List

Prints a list of commonly used functions to help you program your machine.

3 Tel Index List

Prints a list of names and numbers stored in the One Touch and Speed Dial memory in numerical or alphabetical order.

4 Fax Journal

Prints a list of information about your last 200 incoming and outgoing faxes. (TX: transmit.) (RX: receive.)

5 User Settings

Print a list of your current settings.

6 Network Config

Lists your network settings.

7 Drum Dot Print

Prints the drum dot check sheet to troubleshoot a dotted print problem.

8 WLAN Report

Prints the result of wireless LAN connectivity diagnosis.

### **How to print a report <sup>6</sup>**

- **Press MENU.** 
	- Press  $\triangle$  or  $\nabla$  to display Print Reports. Press Print Reports.
- **C** Press  $\triangle$  or  $\nabla$  to display the report you want to print. Press the report you want to print.

4 Do one of the following:

- If you chose Transmission, press Print Report.
- If you chose Tel Index List, press Numerical Order or Alphabetical Order.
- $\blacksquare$  If you chose other than Transmission or T[e](#page-286-0)l Index List, go to  $\bigcirc$ .
- <span id="page-286-0"></span>**Press Black Start or Color Start.**
- Press Stop/Exit.

**7**

# **Making copies <sup>7</sup>**

# **Copy settings <sup>7</sup>**

You can change the copy settings temporarily for the next copy.

These settings are temporary, and the machine returns to its default settings one minute after copying, unless you have set the Mode Timer to 30 seconds or less. (See *[Mode Timer](#page-242-0)* on page 6.)

To change a setting, press (**COPY**) and then press  $\triangleleft$  or  $\triangleright$  to scroll through the copy settings. When the setting you want is displayed, press the button.

When you are finished choosing settings, press **Black Start** or **Color Start**.

### **Stop copying**

To stop copying, press **Stop/Exit**.

### **Improving copy quality <sup>7</sup>**

You can choose from a range of quality settings. The default setting is Auto.

Auto

Auto is the recommended mode for ordinary printouts. Suitable for documents that contain both text and photographs.

**Text** 

Suitable for documents containing only text.

 $\blacksquare$  Photo

Suitable for copying photographs.

- Graph Suitable for copying receipts.
- a Press (**COPY**).
- Load your document.
- Enter the number of copies you want.
- **4** Press  $\triangleleft$  or  $\triangleright$  to display Quality. Press Quality.
- **b** Press Auto, Text, Photo or Graph.
- $\begin{bmatrix} 6 \end{bmatrix}$  If you do not want to change additional settings, press **Black Start** or **Color Start**.

**51**
### **Enlarging or reducing the image copied <sup>7</sup>**

To enlarge or reduce the next copy follow the instructions below:

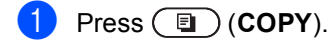

- 2 Load your document.
- **3** Enter the number of copies you want.
- 4 Press  $\triangleleft$  or  $\triangleright$  to display Enlarge/Reduce. Press Enlarge/Reduce.
- **b** Press 100%, Enlarge, Reduce or Custom(25-400%).

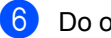

- $\left| \begin{array}{cc} 6 \end{array} \right|$  Do one of the following:
	- **If you chose Enlarge or Reduce,** press the enlargement or reduction ratio button you want.
	- If you chose Custom (25-400%), enter an enlargement or reduction ratio from 25% to 400%.

Press OK.

If you chose  $100$ <sup>§</sup>, [g](#page-288-0)o to step  $\odot$ .

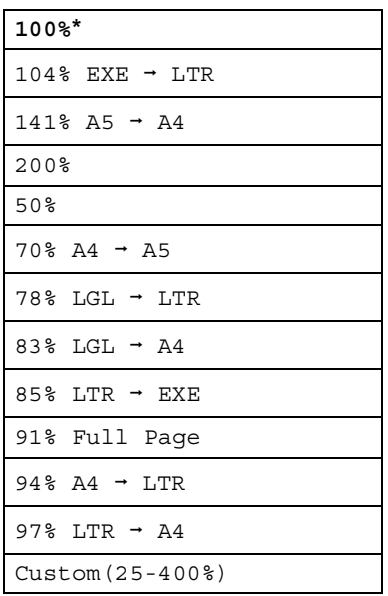

<span id="page-288-0"></span> $\mathbf{I}$  If you do not want to change additional settings, press **Black Start** or **Color Start**.

**Note**

#### Page Layout Options 2 in 1 (P), 2 in 1 (L), 2 in 1 (ID), 4 in 1 (P) and 4 in 1 (L) are *not* available with Enlarge/Reduce.

## **Duplex (2-sided) Copying <sup>7</sup>**

If you want to use the automatic duplex copy feature, load your document in the ADF.

If you get an Out of Memory message while you are making duplex copies, try installing extra memory. (See *[Installing extra memory](#page-331-0)* [on page 95](#page-331-0).)

You must choose a 2-sided copy layout from the following options before you can start duplex copying. The layout of your document determines which 2-sided copy layout you should choose.

#### ■ 2side<sup>→</sup>2side

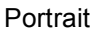

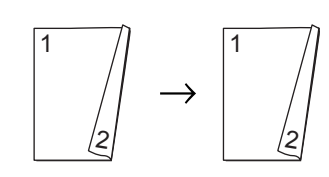

Landscape

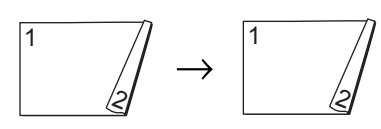

■ 1side<sup>→</sup>2side Long Edge Flip

Portrait

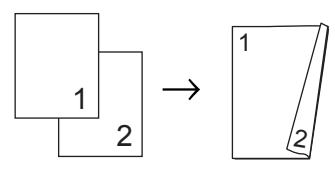

Landscape

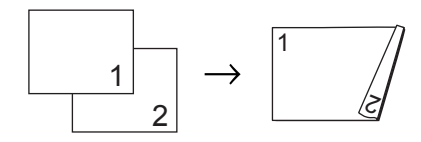

#### ■ 2side<sup>→</sup>1side Long Edge Flip

#### **Portrait**

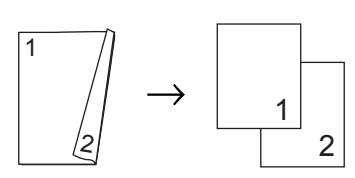

Landscape

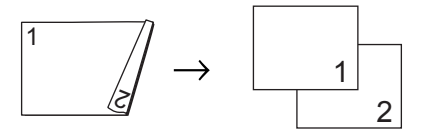

■ 1side<sup>→</sup>2side Short Edge Flip

**Portrait** 

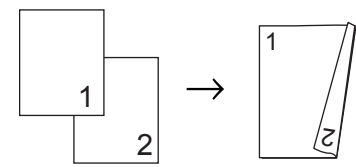

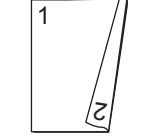

Landscape

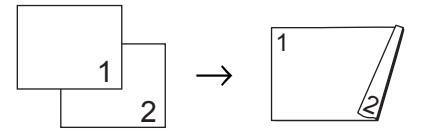

■ 2side<sup>→</sup>1side Short Edge Flip **Portrait** 

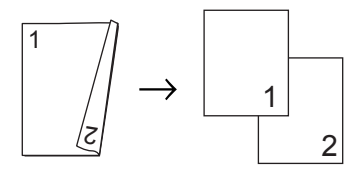

Landscape

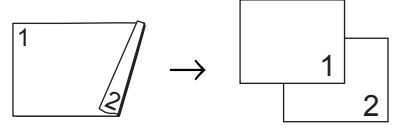

- Press (**E**) (COPY).
	- Load your document.
	- Enter the number of copies you want.

```
Chapter 7
```
**4** Press  $\triangleleft$  or  $\triangleright$  to display Duplex Copy. Press Duplex Copy.

```
Example 3 Press \triangleleft or \triangleright to display the following
layout options:
2side \rightarrow 2side,1side<sup>→</sup>2side LongEdgeFlip,
2side-1side LongEdgeFlip,
1side-2side ShortEdgeFlip,
2side-1side ShortEdgeFlip,
Off
```
Press the option you want.

**6** If you do not want to change additional settings, press **Black Start** or **Color Start**.

#### **Tray selection <sup>7</sup>**

You can change the Tray Use option for the next copy.

- Press (**D**) (COPY).
- **Load your document.**
- Enter the number of copies you want.
- **4** Press  $\triangleleft$  or  $\triangleright$  to display Tray Use. Press Tray Use.
- **b** Press MP>T[1,](#page-290-0) MP>T1>T2<sup>1</sup>, T1>MP,  $T1 > T2 > MP$  $T1 > T2 > MP$  $T1 > T2 > MP$ <sup>1</sup>, Tray#1 Only, Tray#2 Only<sup>[1](#page-290-0)</sup> or MP Only.
	- T2 and Tray#2 Only appears only if the optional lower tray is installed.
- <span id="page-290-0"></span>If you do not want to change additional settings, press **Black Start** or **Color Start**.

#### **Note**

To change the default setting for Tray Use, see *Tray Use in copy mode* in *Chapter 2* of the *Basic User's Guide*.

### **Adjusting Brightness and Contrast <sup>7</sup>**

#### **Brightness <sup>7</sup>**

Adjust the copy brightness to make copies darker or lighter.

- $Press$   $\textcircled{F}$   $\textcircled{F}$   $\textcircled{F}$   $\textcircled{F}$   $\textcircled{F}$   $\textcircled{F}$
- Load your document.
- Enter the number of copies you want.
- **4** Press  $\triangleleft$  or  $\triangleright$  to display Brightness. Press Brightness.
- **b** Press  $\triangleleft$  to make a darker copy or press  $\blacktriangleright$  to make a lighter copy. Press OK.
- $\begin{pmatrix} 6 \end{pmatrix}$  If you do not want to change additional settings, press **Black Start** or **Color Start**.

#### **Contrast <sup>7</sup>**

Adjust the contrast to help an image look sharper and more vivid.

- Press  $\binom{r}{\mathbb{Z}}$  (COPY).
- Load your document.
- Enter the number of copies you want.
- **4** Press  $\triangleleft$  or  $\triangleright$  to display Contrast. Press Contrast.
- **b** Press  $\triangleleft$  to decrease the contrast or  $pres$  to increase the contrast. Press OK.
- $\begin{pmatrix} 6 \end{pmatrix}$  If you do not want to change additional settings, press **Black Start** or **Color Start**.

### **Sorting copies using the ADF**

You can sort multiple copies. Pages will be stacked in the order 1 2 3, 1 2 3, 1 2 3, and so on.

a Press (**COPY**).

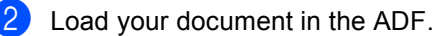

- $\blacksquare$  Enter the number of copies you want.
- Press  $\triangleleft$  or  $\triangleright$  to display Stack/Sort. Press Stack/Sort.
	- Press Sort.
	- If you do not want to change additional settings, press **Black Start** or **Color Start**.

#### **Note**

Sort is available only when the document is in the ADF.

#### **Making N in 1 copies (page layout) <sup>7</sup>**

You can reduce the amount of paper used when copying by using the N in 1 copy feature. This allows you to copy two or four pages onto one page. If you want to copy both sides of an ID card onto one page, see *[2 in 1 ID Copy](#page-293-0)* on page 57.

#### **IMPORTANT** W

- Please make sure the paper size is set to Letter, A4, Legal or Folio.
- You cannot use the Enlarge/Reduce setting with the N in 1 feature.
- (P) means Portrait and  $(L)$  means Landscape.
- a Press (**COPY**). **Load your document.** Enter the number of copies you want. Press  $\blacktriangleleft$  or  $\blacktriangleright$  to display Page Layout. Press Page Layout.
- **Press**  $\triangleleft$  **or**  $\triangleright$  **to display** Off(1in1),  $2in1(P), 2in1(L), 2in1(ID)$  $2in1(P), 2in1(L), 2in1(ID)$  $2in1(P), 2in1(L), 2in1(ID)$ <sup>1</sup>, 4in1(P) or 4in1(L). Press the button you want.
	- <sup>1</sup> For details about 2in1(ID), see *[2 in 1 ID](#page-293-0)  Copy* [on page 57.](#page-293-0)
- <span id="page-291-0"></span>If you do not want to change additional settings, press **Black Start** or **Color Start** to scan the page. If you placed the document in the ADF, the machine scans the pages and starts printing.

**If you are using the scanner glass, go**  to step  $\odot$ .

<span id="page-291-1"></span>After the machine scans the page, press Yes to scan the next page.

Chapter 7

<span id="page-292-0"></span>8 Place the next page on the scanner glass.

Press **Black Start** or **Color Start**. Repeat steps  $\bigcirc$  $\bigcirc$  $\bigcirc$  and  $\bigcirc$  for eac[h](#page-292-0) page of the layout.

**9** After all the pages have been scanned, press  $N \circ in$  step  $\bigcirc$  $\bigcirc$  $\bigcirc$  to finish.

#### *If you are copying from the ADF:* **<sup>7</sup>**

Insert your document *face up* in the direction shown below:

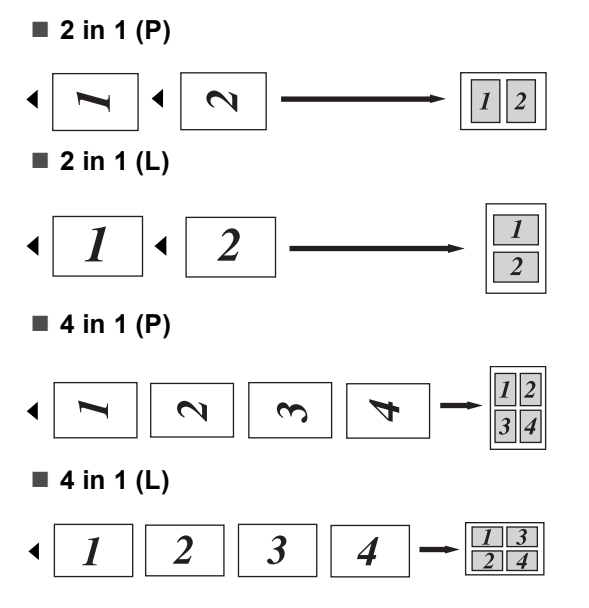

#### *If you are copying from the scanner glass:* **<sup>7</sup>**

Insert your document *face down* in the direction shown below:

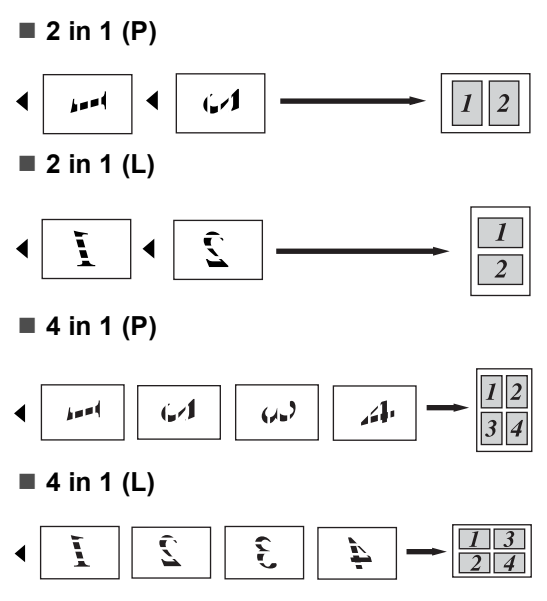

## <span id="page-293-0"></span>**2 in 1 ID Copy <sup>7</sup>**

You can copy both sides of your identification card onto one page, keeping the original card size.

#### **Note**

You can copy an identification card to the extent permitted under applicable laws. See *Legal limitations for copying* in the *Safety and Legal Booklet*.

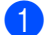

**i** Press  $\left(\blacksquare\right)$  (COPY).

b Place your identification card *face down* on the left side of the scanner glass.

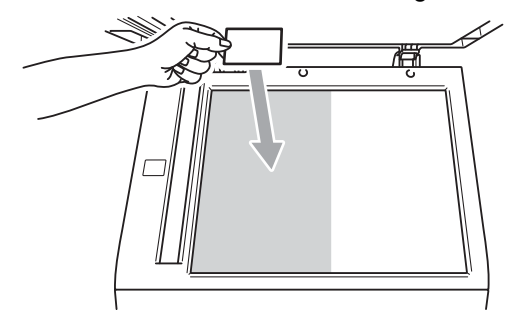

- Even if a document is placed on the ADF, the machine scans the data from the scanner glass.
- **3** Enter the number of copies you want.
- $\overline{4}$  Press  $\overline{4}$  or  $\overline{6}$  to display Page Layout. Press Page Layout.
- **b** Press  $\triangleleft$  or  $\triangleright$  to display  $2 \text{ in } 1$  (ID). Press 2in1(ID).
- **f** Press Black Start or Color Start. After the machine scans the first side of the card, the LCD will display Turn over the ID Card Then Press Start.
	- Turn over your identification card and place it on the left side of the scanner glass.

**8** Press **Black Start** or **Color Start**. The machine scans the other side of the card and prints the page.

#### **Note**

When 2 in 1 ID Copy is chosen, the machine sets the quality to Photo and the contrast to  $+2$ .

## **Adjusting Color (Saturation) <sup>7</sup>**

You can change the default setting for color saturation.

- **i** Press  $\left(\blacksquare\right)$  (COPY).
- **Load your document.**
- Enter the number of copies you want.
- Press  $\triangleleft$  or  $\triangleright$  to display Color Adjust. Press Color Adjust.
- <span id="page-294-0"></span>**b** Press Red, Green or Blue.
- <span id="page-294-1"></span>**6** Press  $\triangleleft$  to decrease or  $\triangleright$  to increase the color saturation. Press OK.
- R[e](#page-294-0)peat steps  $\bigcirc$  and  $\bigcirc$  i[f](#page-294-1) you want to adjust the next color. Press  $\boxed{\rightarrow}$ .
- **8** If you do not want to change additional settings, press **Black Start** or **Color Start**.

#### **Setting your changes as the new default <sup>7</sup>**

You can save the copy settings for Quality, Brightness, Contrast and Color Adjust you use most often by setting them as the default. These settings will stay until you change them again.

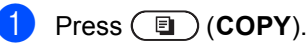

Press  $\triangleleft$  or  $\triangleright$  to choose the setting you want to change, and then press the new option. Repeat this step for each setting you want to change.

**3** After changing the last setting, press **∢or > to display** Set New Default. Press Set New Default.

4 Press Yes.

e Press **Stop/Exit**.

#### **Restoring all copy settings to the factory settings <sup>7</sup>**

You can restore all the copy settings you have changed to the factory settings. These settings will stay until you change them again.

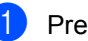

**i** Press  $\textcircled{\textbf{F}}$  (COPY).

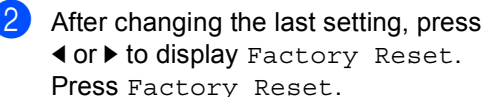

Press Yes.

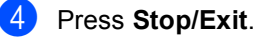

### **Setting your favorites <sup>7</sup>**

You can store the copy settings that you use most often by setting them as a favorite. You can set up to three favorites.

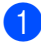

Press (**E**) (COPY).

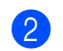

Choose the copy option and settings you want to store.

**3** Press  $\triangleleft$  or  $\triangleright$  to display Favorite Settings. Press Favorite Settings.

- 4 Press Store.
- $\boxed{5}$  Press the location where you want to store your setting for Favorite: 1, Favorite:2 or Favorite:3.
- 
- **6** Do one of the following:
	- $\blacksquare$  If you want to rename your setting, press  $\overline{\otimes}$  to delete characters. Then enter the new name (up to 12 characters). Press OK.
	- $\blacksquare$  If you do not want to rename your setting, press OK.
	- Press Stop/Exit.

#### **Retrieving your favorite setting <sup>7</sup>**

When you are ready to use one of your favorite set of settings, you can recall it.

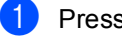

**d** Press (**E**) (COPY).

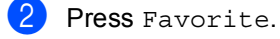

**Press the favorite setting you want to** retrieve.

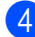

**Press Black Start or Color Start.** 

#### **Rename your favorite setting <sup>7</sup>**

After you stored your favorite setting, you can rename it.

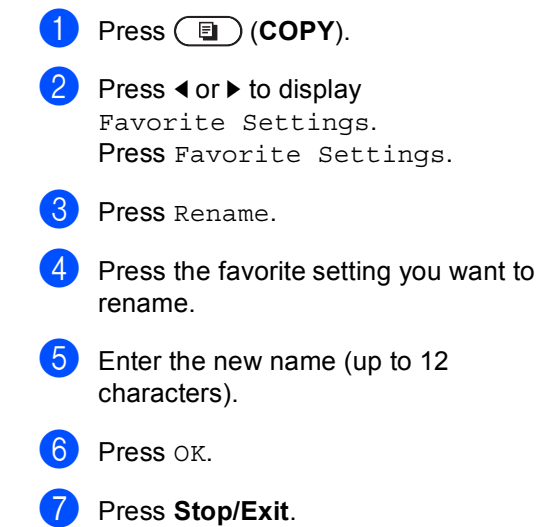

**A**

# **Routine maintenance**

## **Cleaning and checking the machine**

Clean the outside and inside of the machine regularly with a dry, lint-free cloth. When you replace the toner cartridge or the drum unit, make sure that you clean the inside of the machine. If printed pages are stained with toner, clean the inside of the machine with a dry, lint-free cloth.

## **WARNING**

DO NOT use cleaning materials that contain ammonia, alcohol, any type of spray, or any type of flammable substance to clean the outside or inside of the machine. Doing this may cause a fire or electrical shock.

See *To use the product safely* in the *Safety and Legal Booklet* for how to clean the machine.

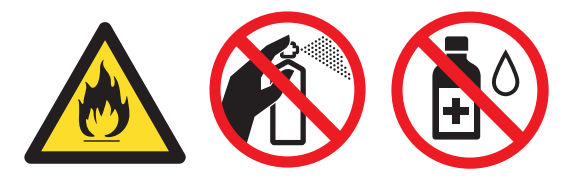

Be careful not to inhale toner.

## *I* IMPORTANT

Use neutral detergents. Cleaning with volatile liquids such as thinner or benzine will damage the surface of the machine.

#### **Cleaning the outside of the machine**

**1** Turn off the machine's power switch. Unplug the telephone line cord first, disconnect all cables, and then unplug the power cord from the AC power outlet.

**2** Pull the paper tray completely out of the machine.

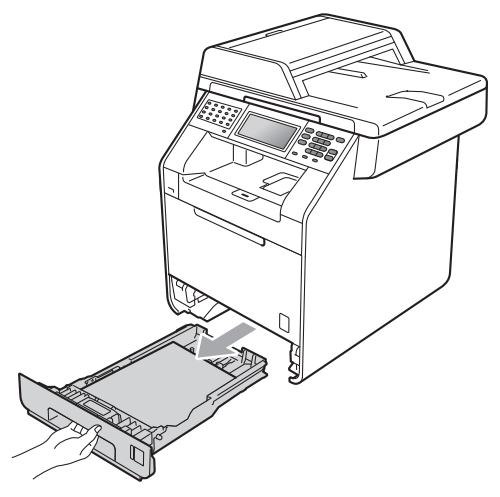

**3** Wipe the outside of the machine with a dry, lint-free soft cloth to remove dust.

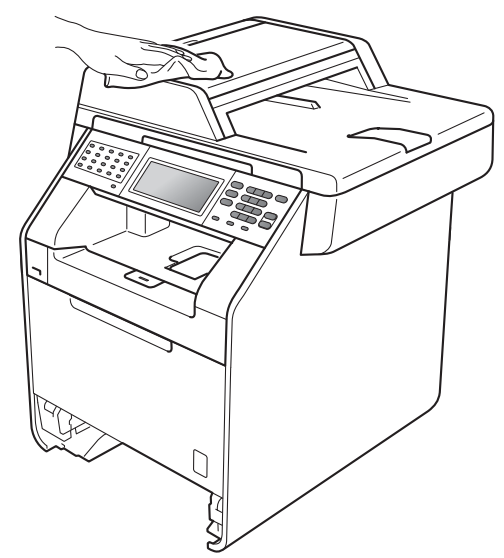

- $\overline{4}$  Remove any paper that is in the paper tray.
- $\overline{6}$  Wipe the inside and the outside of the paper tray with a dry, lint-free soft cloth to remove dust.

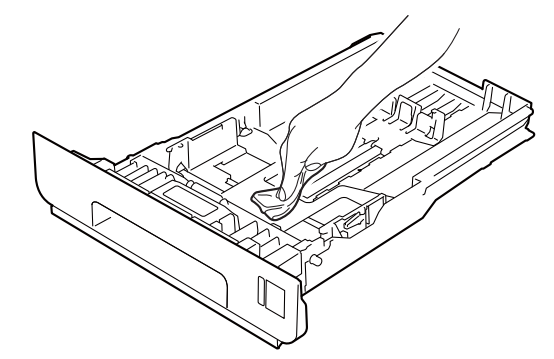

- $\bullet$  Re-load the paper and put the paper tray firmly back in the machine.
- $\overline{P}$  Plug the machine's power cord back into the AC power outlet first, connect all cables, and then plug in the telephone line cord. Turn on the machine's power switch.

### **Cleaning the scanner**

- Turn off the machine's power switch. Unplug the telephone line cord first, disconnect all cables, and then unplug the power cord from the AC power outlet.
- **2** Unfold the ADF document support  $(1)$ and then open the ADF cover (2). Clean the white bar (3) and the scanner glass strip (4) underneath it with a soft lint-free cloth moistened with water. Close the ADF cover (2) and fold the ADF document support (1).

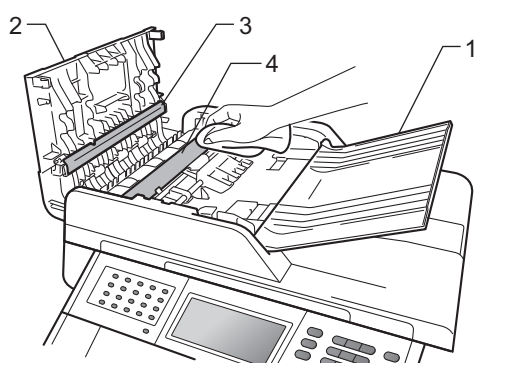

 $\overline{3}$  Lift the document cover (1). Clean the white plastic surface (2) and scanner glass (3) underneath it with a soft lint-free cloth moistened with water.

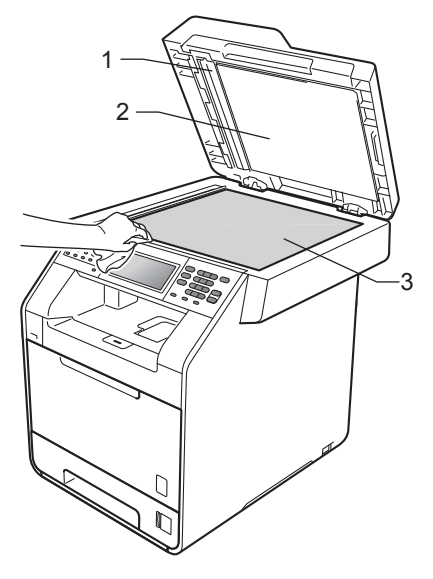

 $\overline{4}$  In the ADF unit, clean the white bar (1) and the glass strip (2) underneath it with a soft lint-free cloth moistened with water.

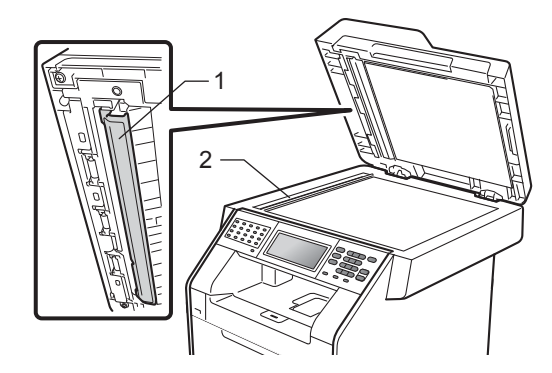

#### **Note**

In addition to cleaning the scanner glass and glass strip with a soft lint-free cloth moistened with water, run your finger tip over the glass to see if you can feel anything on it. If you feel dirt or debris, clean the glass again concentrating on that area. You may need to repeat the cleaning process three or four times. To test, make a copy after each cleaning.

 $\overline{6}$  Plug the machine's power cord back into the AC power outlet first, connect all cables, and then plug in the telephone line cord. Turn on the machine's power switch.

#### **Cleaning the laser scanner**   $w$ *M*

Turn off the machine's power switch. Unplug the telephone line cord first, disconnect all cables, and then unplug the power cord from the AC power outlet.

Press the front cover release button and then open the front cover.

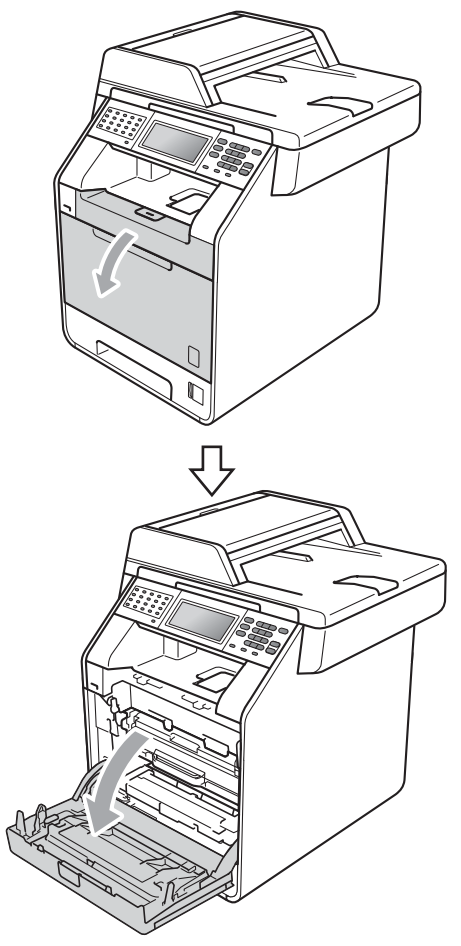

**3** Hold the green handle of the drum unit. Pull the drum unit out until it stops.

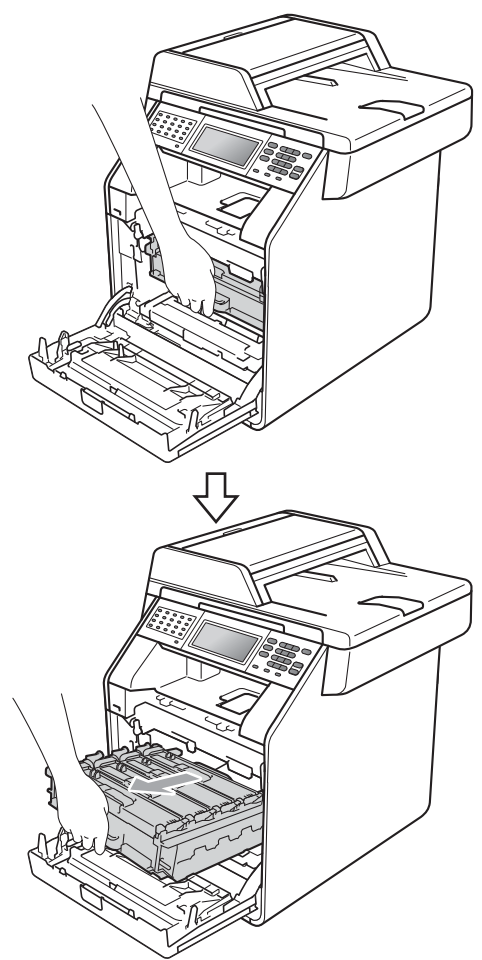

 $\left(4\right)$  Turn the green lock lever (1) at the left of the machine counterclockwise to the release position. Holding the green handles of the drum unit, lift the front of the drum unit and remove it from the machine.

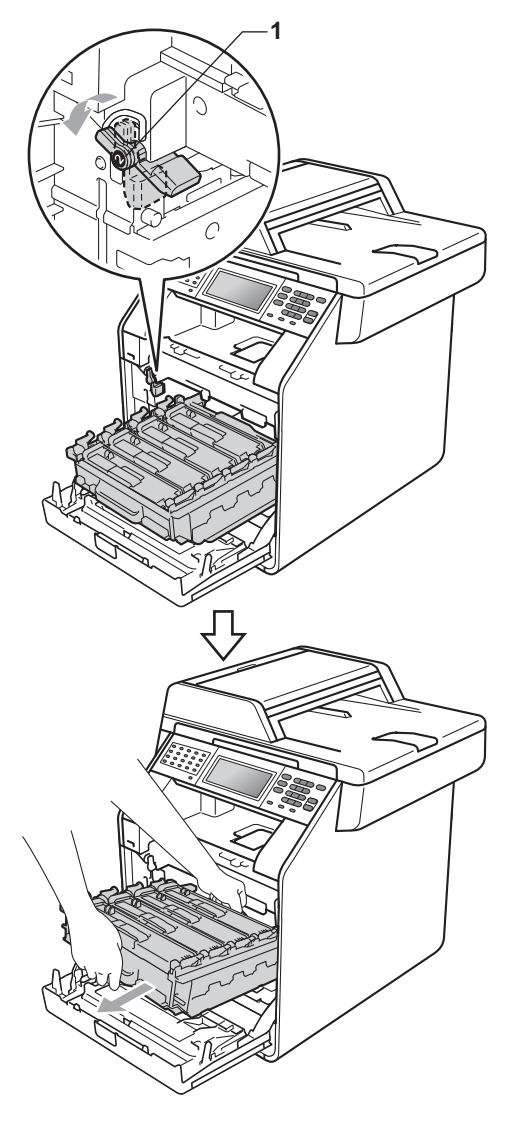

## **IMPORTANT**

- We recommend that you place the drum unit and/or the toner cartridge on a clean, flat surface with a sheet of disposable paper or cloth underneath it in case you accidentally spill or scatter toner.
- To prevent damage to the machine from static electricity, DO NOT touch the electrodes shown in the illustration.

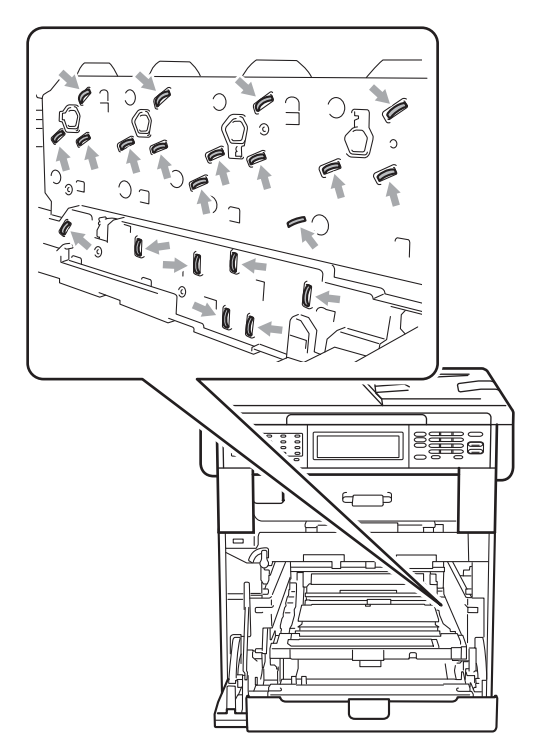

• Hold the green handles of the drum unit when you carry it. DO NOT hold the sides of the drum unit.

 $\overline{5}$  Wipe the four scanner windows (1) with a dry, lint-free cloth.

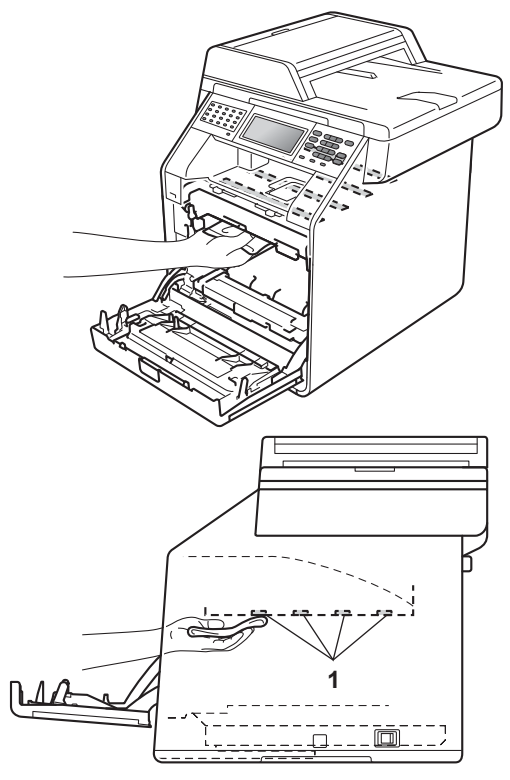

 $\begin{bmatrix} 6 \end{bmatrix}$  Make sure the green lock lever (1) is in the release position as shown in the illustration.

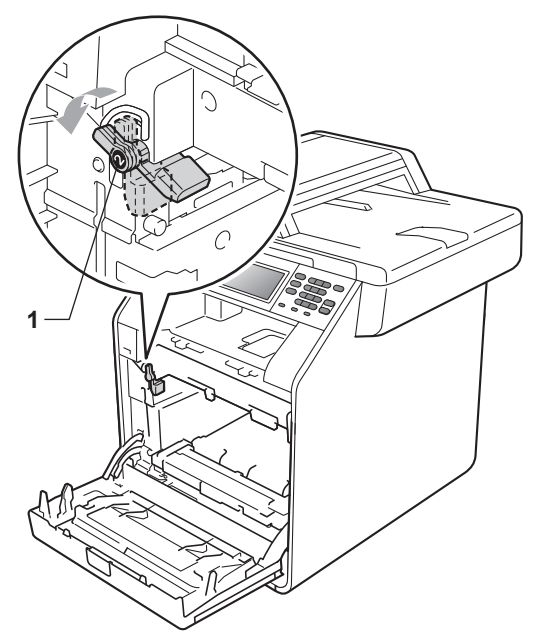

 $\overline{7}$  Match the guide ends (2) of the drum unit to the  $\blacktriangleright$  marks (1) on both sides of the machine, then gently slide the drum unit into the machine until it stops at the green lock lever.

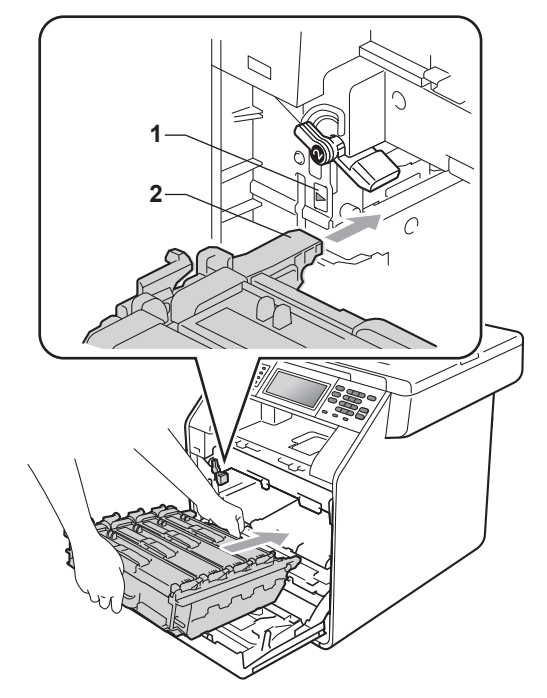

 $\begin{array}{c} 8 \\ \hline \end{array}$  Turn the green lock lever (1) clockwise to the lock position.

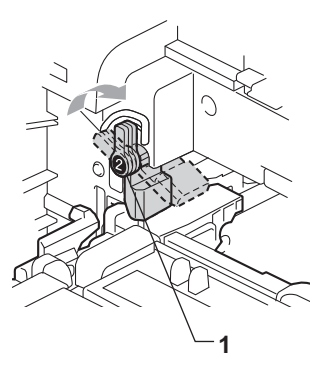

**9** Push the drum unit in until it stops.

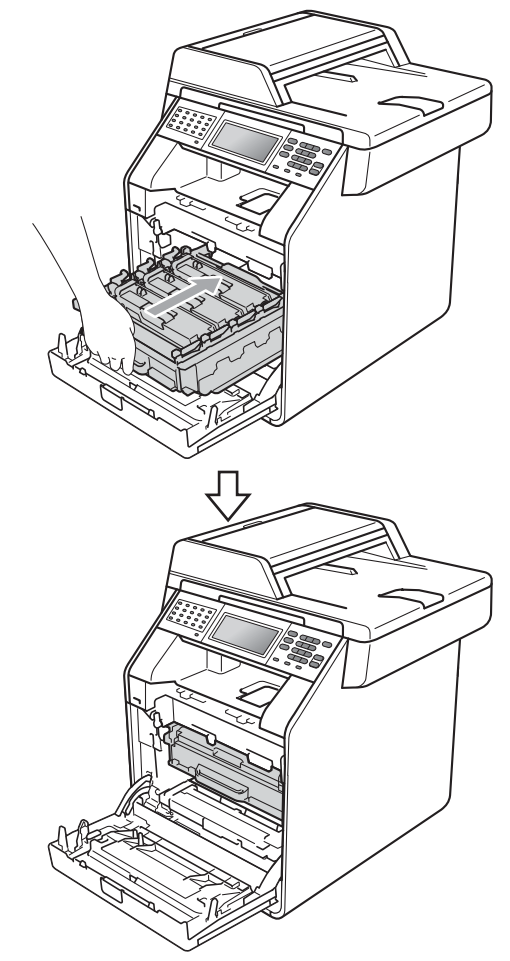

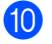

**iD** Close the front cover of the machine.

**ii** Plug the machine's power cord back into the AC power outlet first, connect all cables, and then plug in the telephone line cord. Turn on the machine's power switch.

## **Cleaning the corona wires**

If you have print quality problems, clean the four corona wires as follows:

**Press the front cover release button and** then open the front cover.

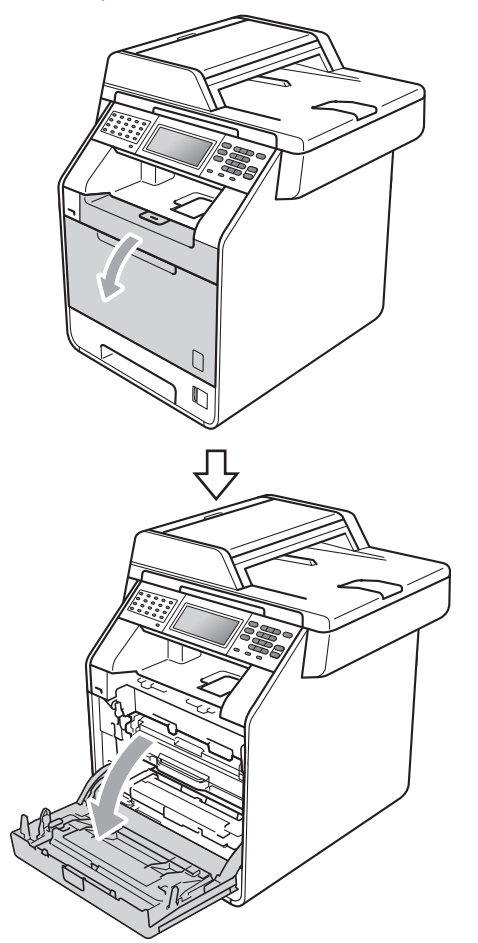

**2** Hold the green handle of the drum unit. Pull the drum unit out until it stops.

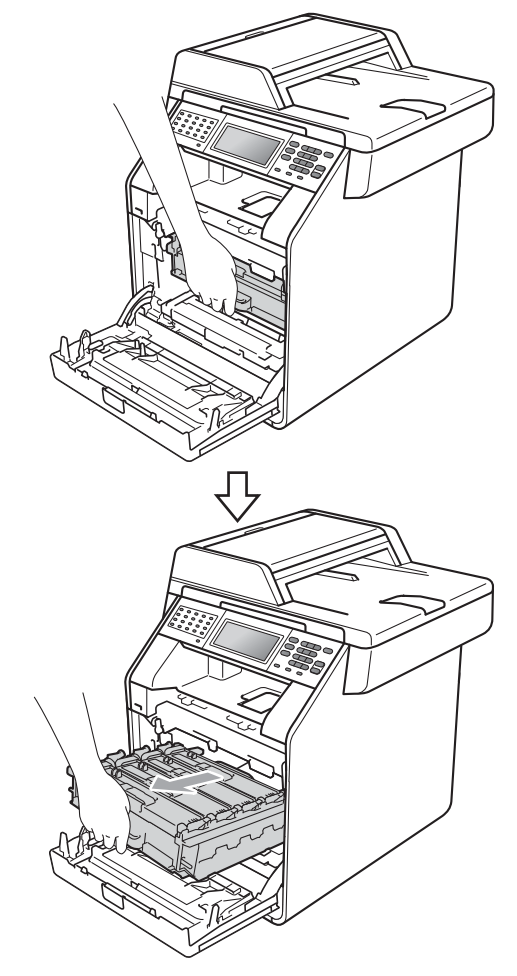

**3** Hold the handle of the toner cartridge and slightly push it toward the machine to unlock it. Then pull it out of the drum unit. Repeat this for all the toner cartridges.

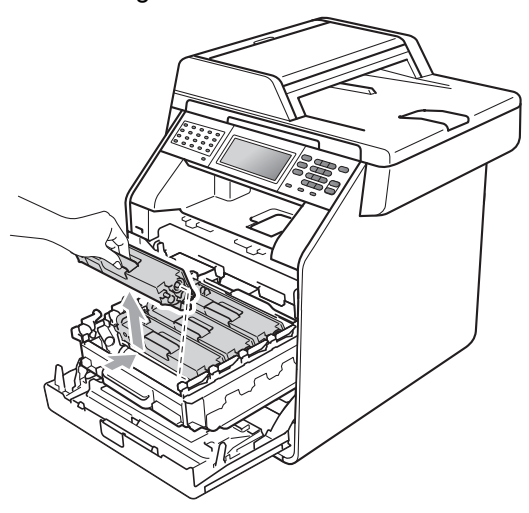

<span id="page-303-0"></span> $\overline{4}$  Push to release the latches of the corona wire cover (1), and then open the cover.

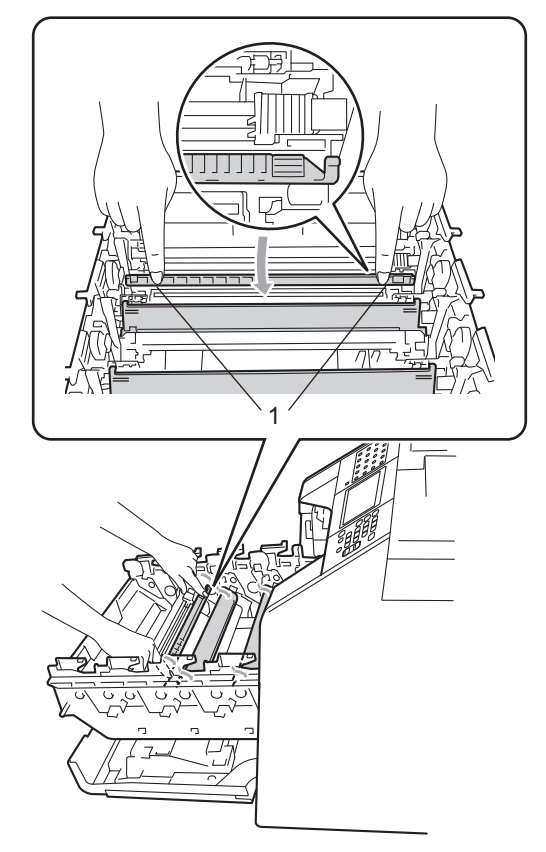

 $\overline{6}$  Clean the corona wires inside the drum unit by gently sliding the green tabs from left to right and right to left several times.

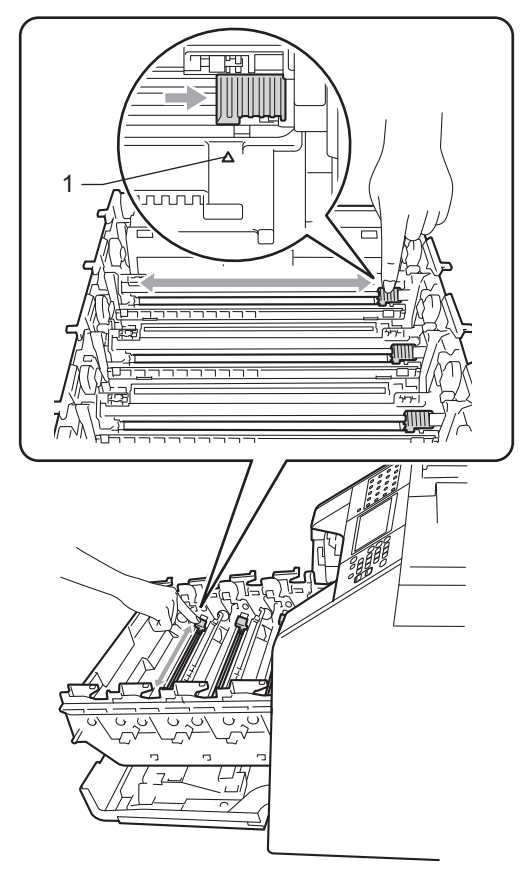

#### **Note**

- Be sure to return the tab to the home position  $(A)$  (1). If you do not, printed pages may have a vertical stripe.
- We recommend that you clean the corona wire for each color. If you want to clean only the corona wire of the color that caused the print quality problem, see the illustration below to identify the position of each of the corona wires.

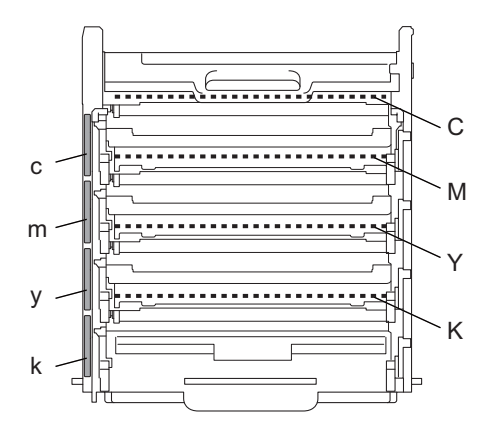

- C: Corona wire for Cyan
- M: Corona wire for Magenta
- Y: Corona wire for Yellow
- K: Corona wire for Black
- c: Cyan toner position label
- m: Magenta toner position label
- y: Yellow toner position label
- k: Black toner position label

The corona wires for black, yellow and magenta are located under the next toner cartridge. For example, when you clean the corona wire for black, you need to remove the yellow toner cartridge to access the corona wire for black.

#### <span id="page-305-0"></span>6 Close the corona wire cover.

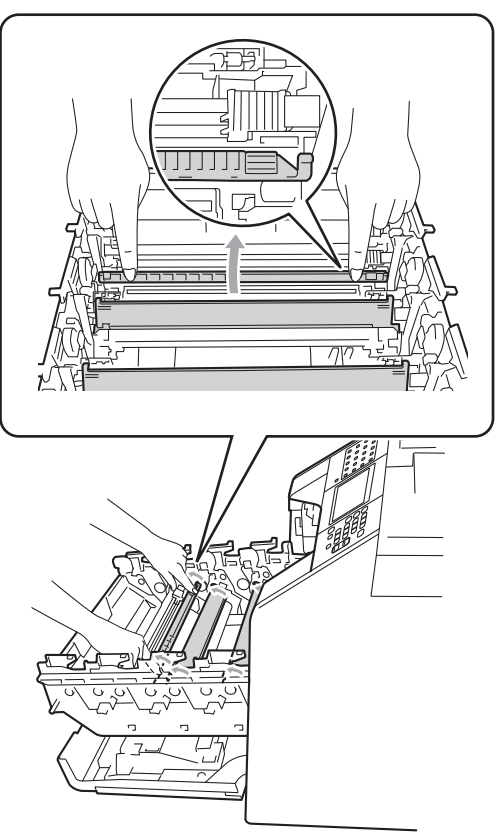

Repeat steps  $\bigcirc$  to  $\bigcirc$  to clean each o[f](#page-305-0) three remaining corona wires.

8 Hold the handle of the toner cartridge and slide the toner cartridge into the drum unit, then slightly pull it toward you until you hear it click into place. Make sure that you match the toner cartridge color to the same color label on the drum unit. Repeat this for all the toner cartridges.

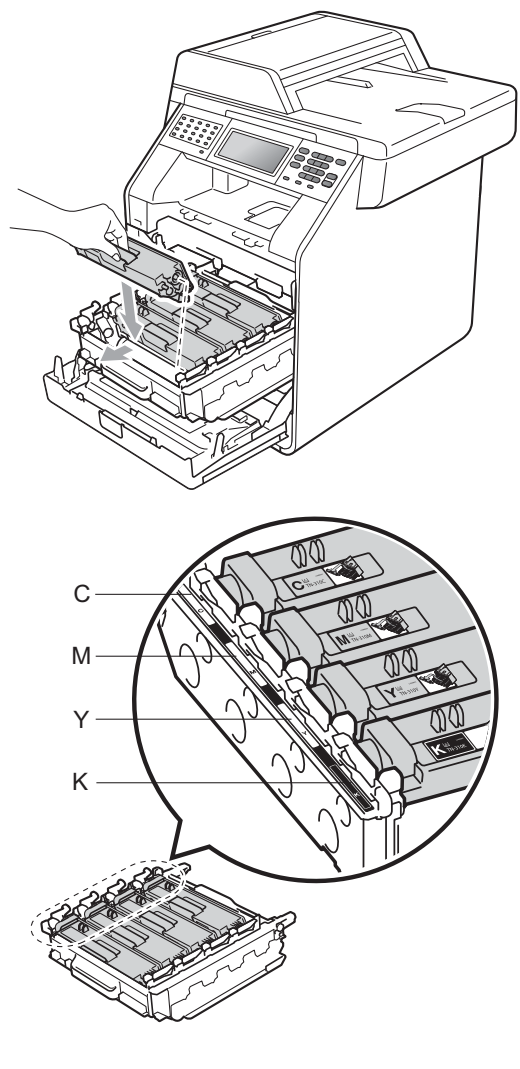

- Y Yellow K Black
- C Cyan M Magenta

**A**

**69**

**9** Push the drum unit in until it stops.

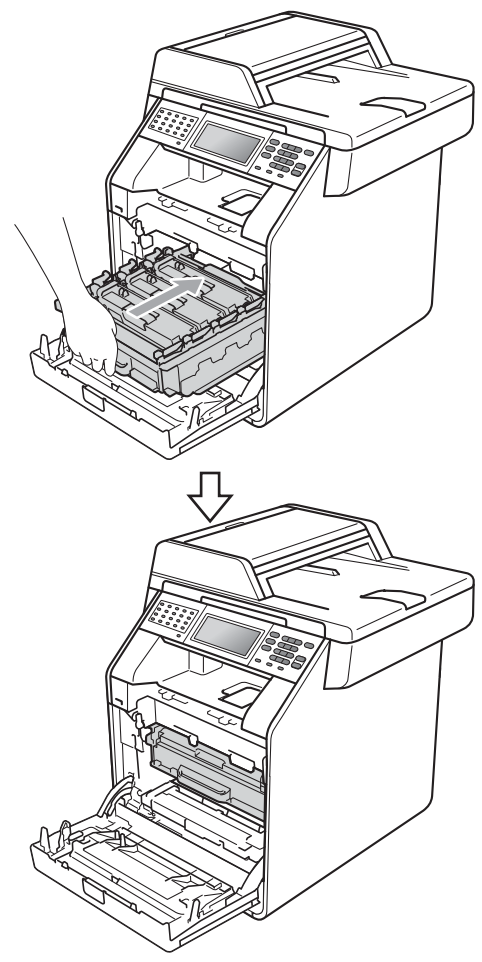

 $\bigcirc$  Close the front cover of the machine.

### **Cleaning the drum unit**

If your printout has colored dots or other repeating marks at 3.7 in. (94 mm) intervals, the drum may have foreign material, such as glue from a label stuck on the drum surface. Follow the steps below to solve the problem.

- Make sure that the machine is in the Ready mode.
- Press MENU.
- **3** Press  $\triangle$  or  $\triangledown$  to display Print Reports. Press Print Reports.
- Press **A** or  $\Psi$  to display Drum Dot Print. Press Drum Dot Print.
- $\overline{6}$  The machine will display Press Start. Press **Black Start** or **Color Start**.
- **6** Turn off the machine's power switch. Unplug the telephone line cord first, disconnect all cables, and then unplug the power cord from the AC power outlet.

**T** Press the front cover release button and then open the front cover.

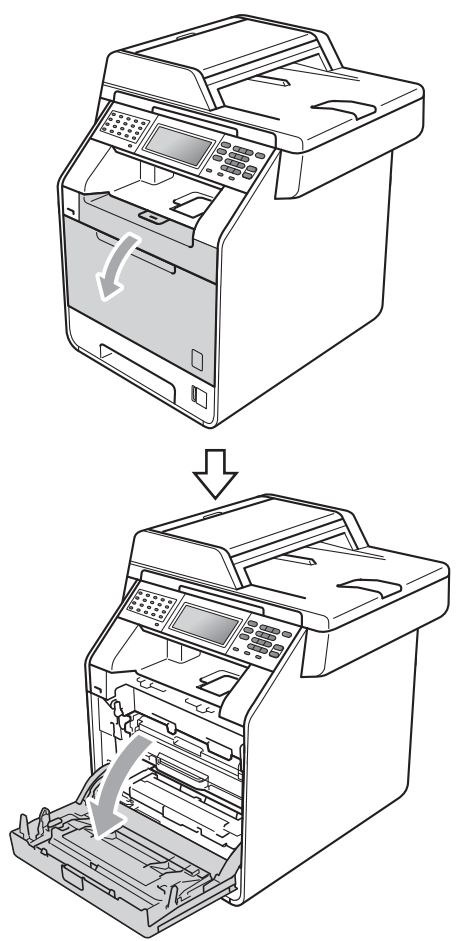

8 Hold the green handle of the drum unit. Pull the drum unit out until it stops.

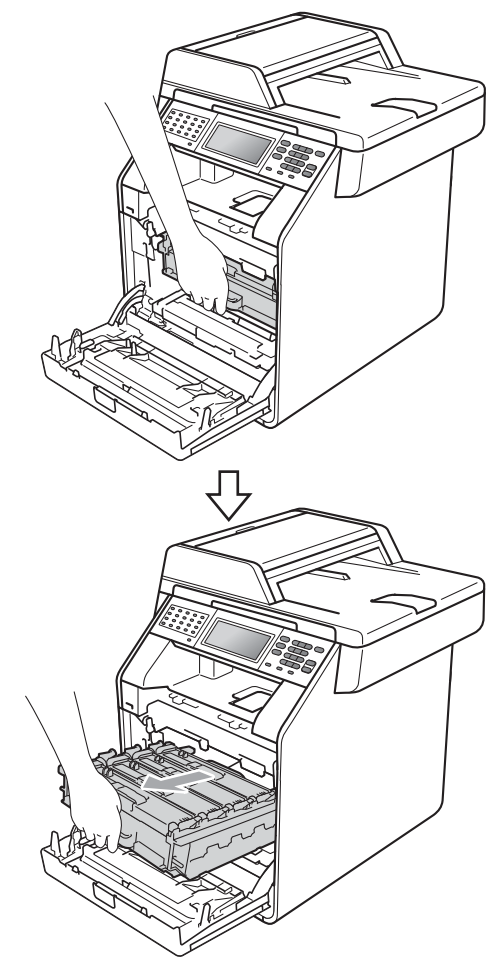

 $\bullet$  Turn the green lock lever (1) at the left of the machine counterclockwise to the release position. Holding the green handles of the drum unit, lift the front of the drum unit and remove it from the machine.

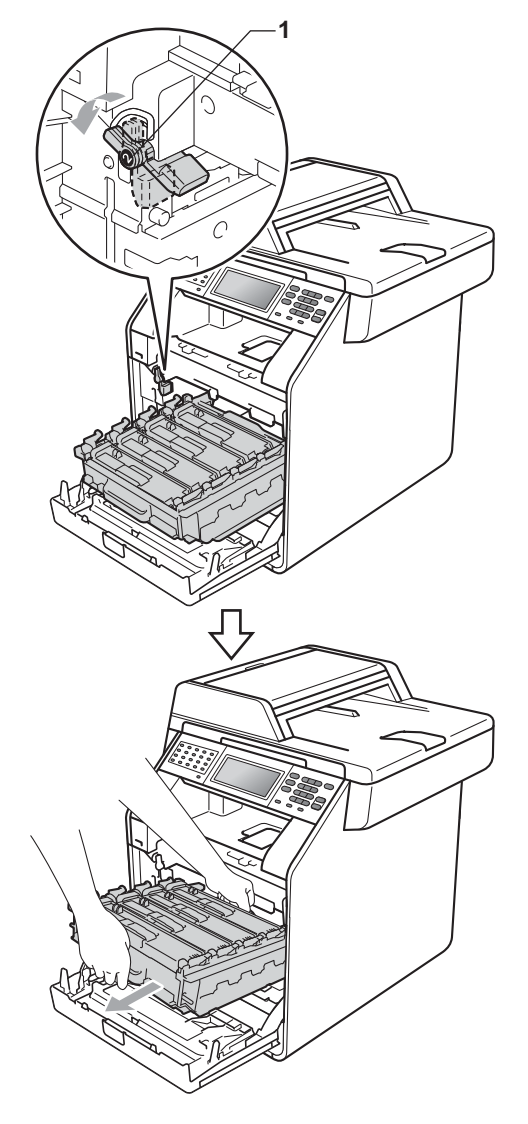

### **IMPORTANT**

- We recommend that you place the drum unit on a clean, flat surface with a sheet of disposable paper or cloth underneath it in case you accidentally spill or scatter toner.
- To prevent damage to the machine from static electricity, DO NOT touch the electrodes shown in the illustration.

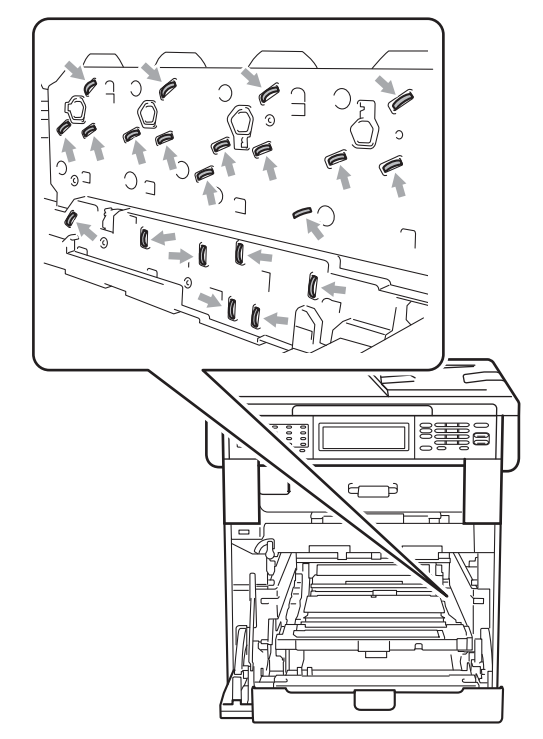

• Hold the green handles of the drum unit when you carry it. DO NOT hold the sides of the drum unit.

**i** Hold the handle of the toner cartridge and slightly push it to unlock it. Then pull it out of the drum unit. Repeat this for all the toner cartridges.

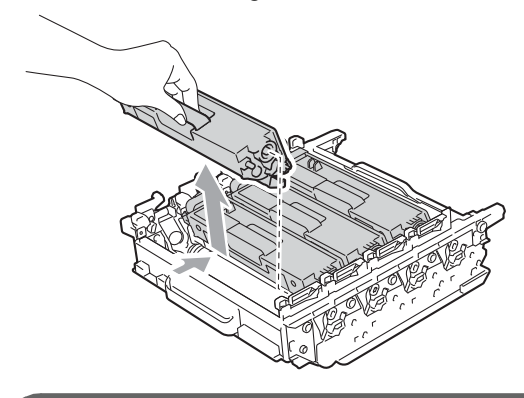

## **IMPORTANT**

- We recommend that you place the toner cartridges on a clean, flat surface with a sheet of disposable paper or cloth underneath it in case you accidentally spill or scatter toner.
- Handle the toner cartridge carefully. If toner scatters on your hands or clothes, immediately wipe or wash it off with cold water.

• To prevent damage to the machine from static electricity, DO NOT touch the electrodes shown in the illustration.

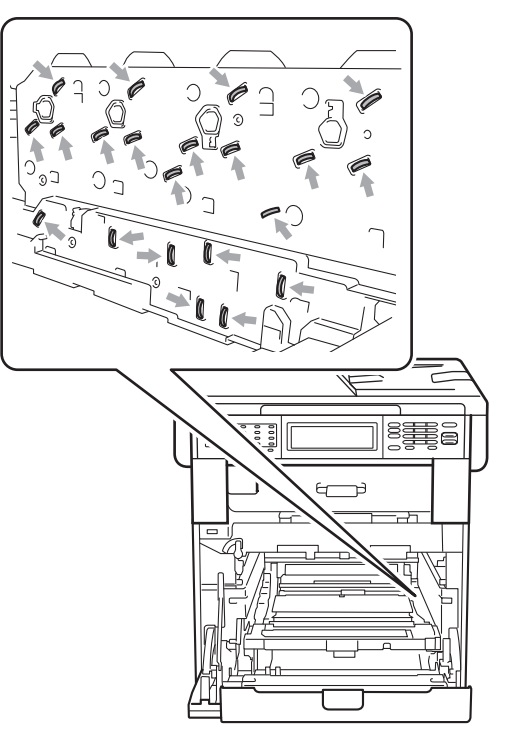

• To avoid print quality problems, DO NOT touch the shaded parts shown in the illustrations.

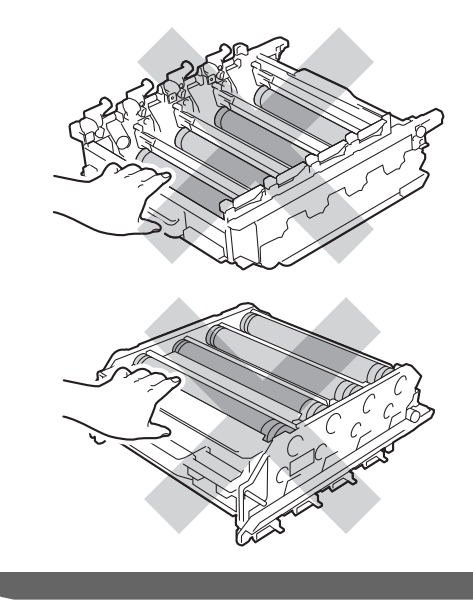

**A**

**f** Turn the drum unit over by holding the green handles. Make sure that the drum unit gears (1) are on the left hand side.

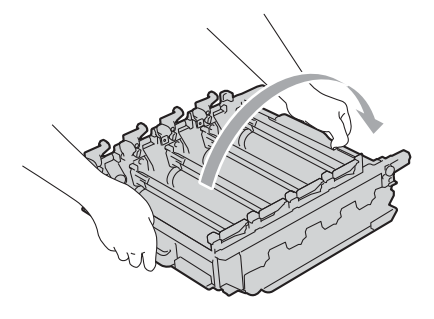

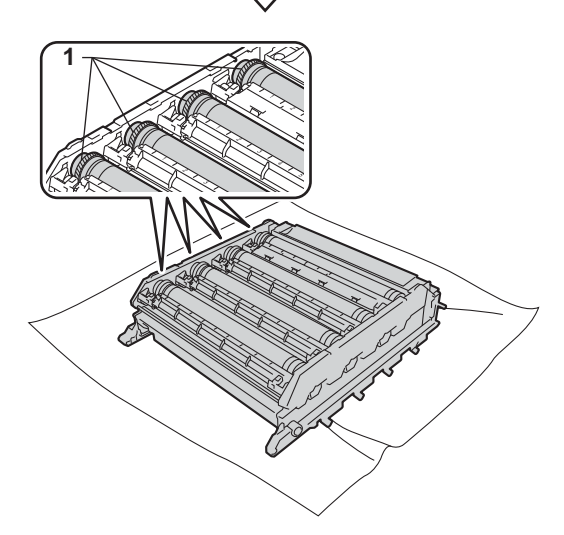

- **2** Read following information from the drum dot check sheet.
	- Dot color:

The color of printed dots is the color of the drum you should clean.

Dot location:

The sheet has eight numbered columns. The number of the column with the printed dots in it is used to find the dot position on the drum.

**13** Confirm suspected area of the appropriate color drum by using the numbers beside the drum which relate to the column numbers.

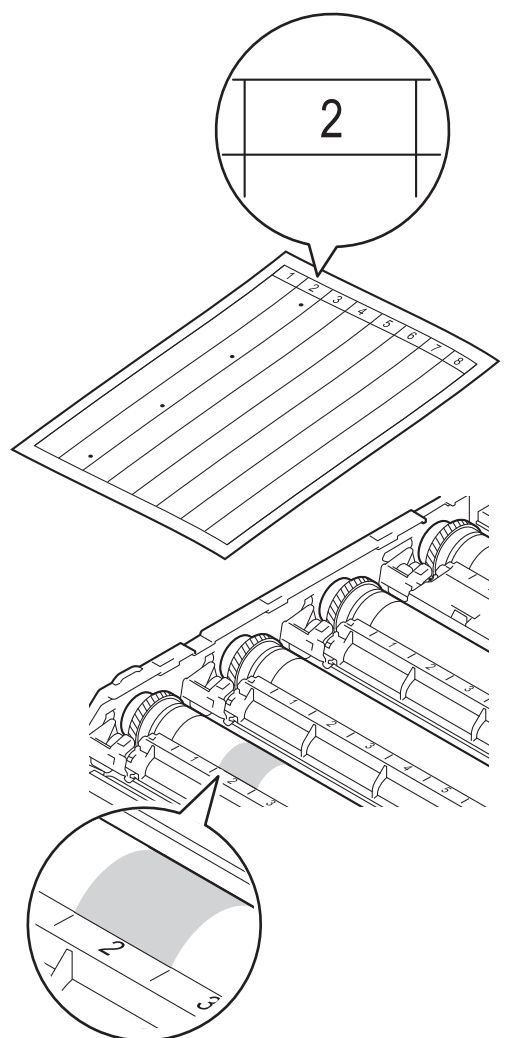

 $\left( 4 \right)$  Turn the drum unit gear toward you by hand while looking at the surface of the suspected area.

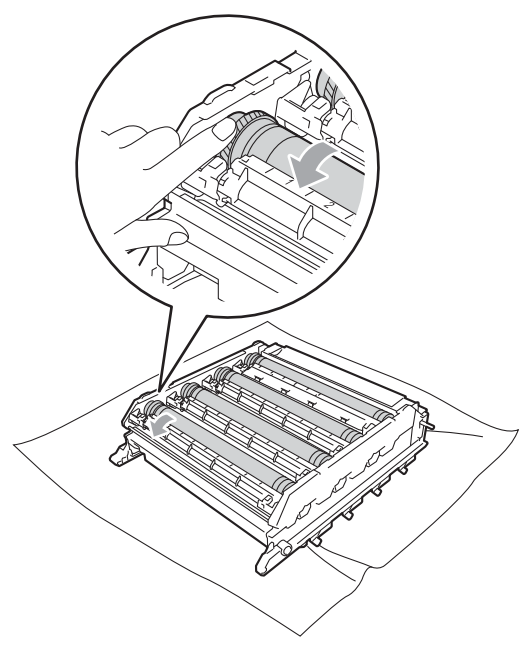

**b** When you have found the mark on the drum that matches the drum dot check sheet, wipe the surface of the drum gently with a cotton swab until the mark on the surface comes off.

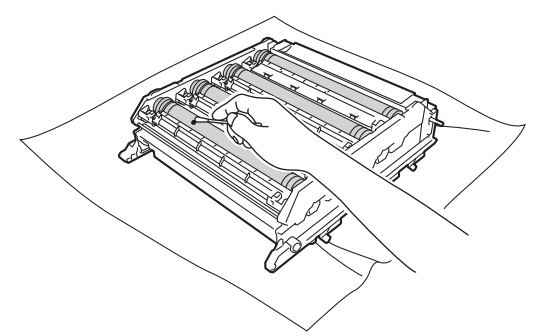

## **IMPORTANT**

- The drum is photosensitive so DO NOT touch it with your fingers.
- DO NOT clean the surface of the photosensitive drum with a sharp object or any liquids.
- DO NOT use a scrubbing or wiping motion because this might damage the drum.
- **13** Turn the drum unit over by holding the green handles.

**A**

**T** Hold the handle of the toner cartridge and slide the toner cartridge into the drum unit, then slightly pull it toward you until you hear it click into place. Make sure that you match the toner cartridge color to the same color label on the drum unit. Repeat this for all the toner cartridges.

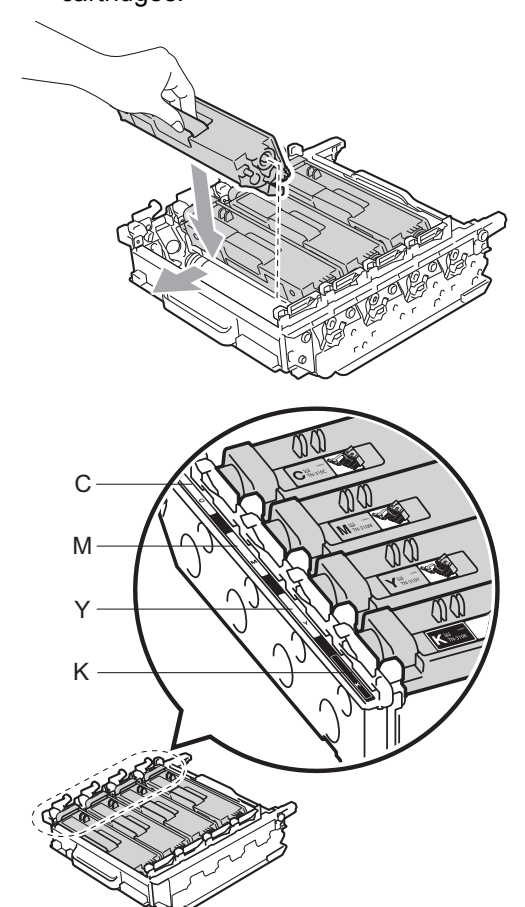

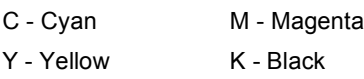

**18** Make sure the green lock lever (1) is in the release position as shown in the illustration.

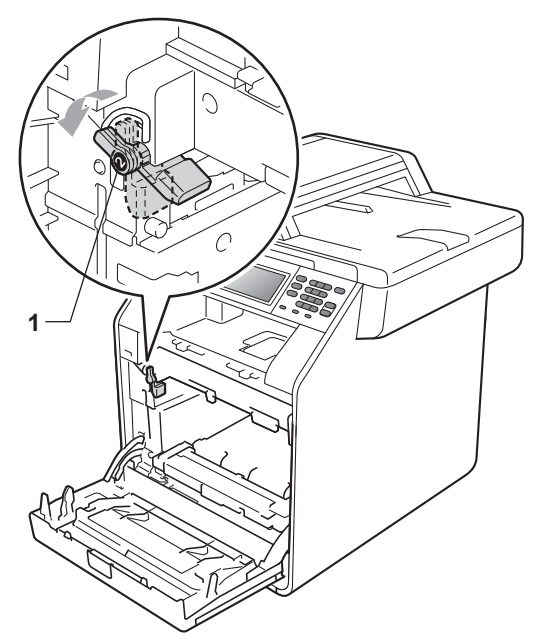

 $\bigcirc$  Match the guide ends (2) of the drum unit to the  $\blacktriangleright$  marks (1) on both sides of the machine, then gently slide the drum unit into the machine until it stops at the green lock lever.

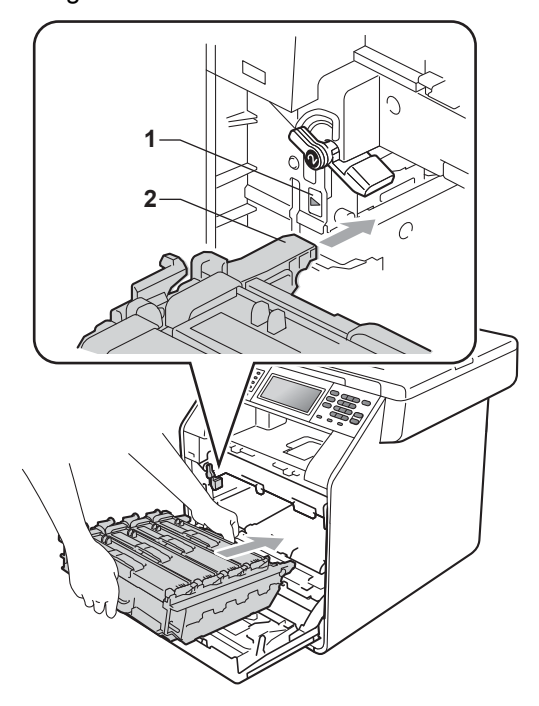

Routine maintenance

 $\overline{20}$  Turn the green lock lever (1) clockwise to the lock position.

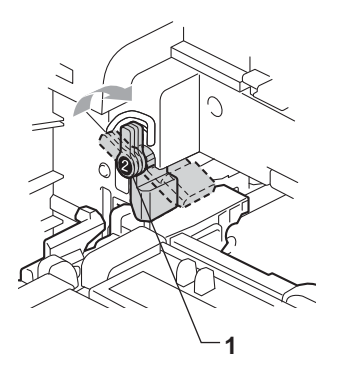

23 Plug the machine's power cord back into the AC power outlet first, connect all cables, and then plug in the telephone line cord. Turn on the machine's power switch.

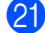

**21** Push the drum unit in until it stops.

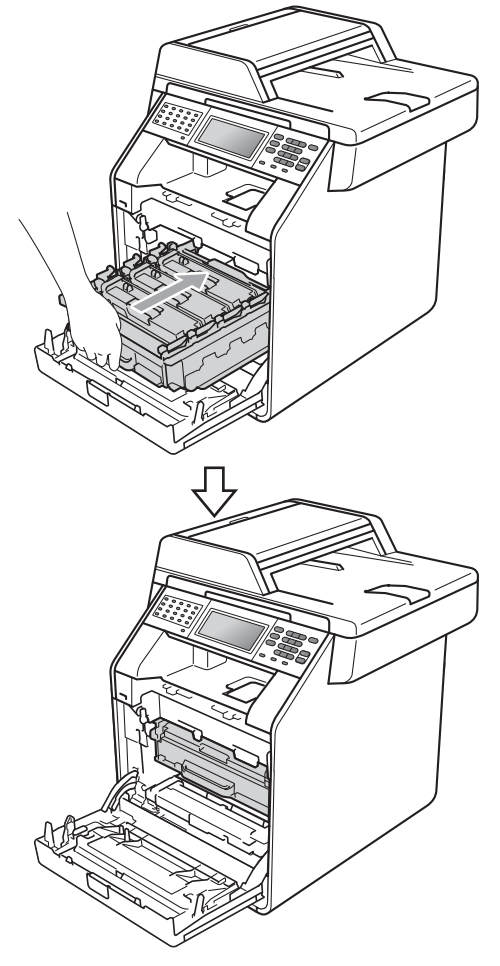

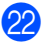

22 Close the front cover of the machine.

**A**

#### **Cleaning the paper pick-up**   $r$ ollers

If you have paper feed problems, clean the pick-up rollers as follows:

- $\blacksquare$  Turn off the machine's power switch. Unplug the power cord from the AC power outlet.
- $\overline{2}$  Pull the paper tray completely out of the machine.

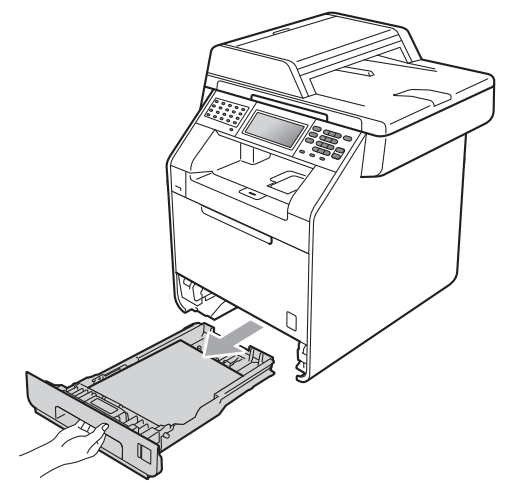

**3** Tightly wring out a lint-free cloth soaked in lukewarm water, and then wipe the separator pad (1) of the paper tray with it to remove dust.

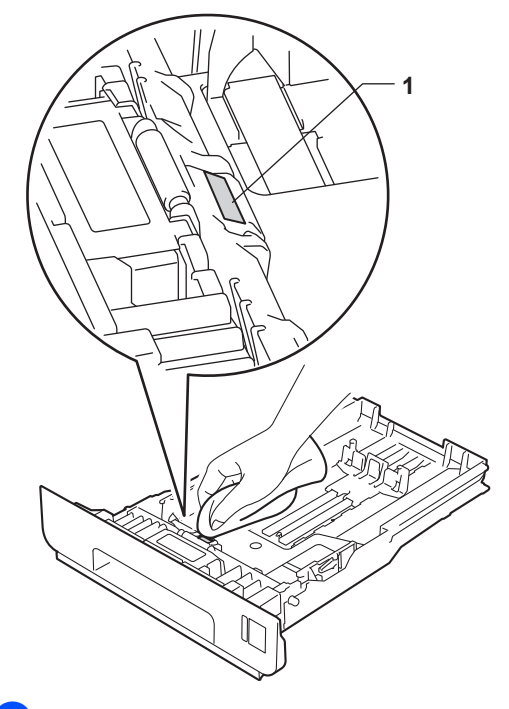

Wipe the two pick-up rollers (1) inside of the machine to remove dust.

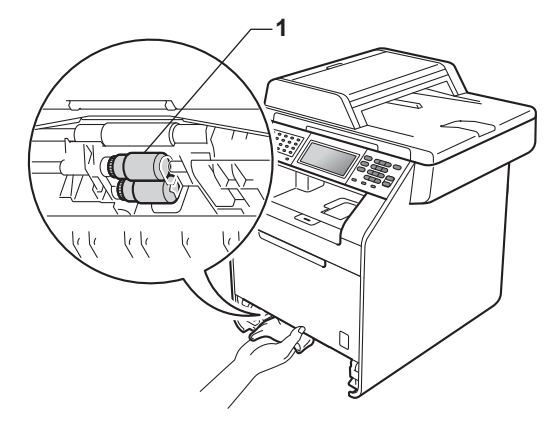

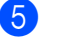

 $\overline{\textbf{e}}$  Put the paper tray back in the machine.

 $\begin{bmatrix} 6 \end{bmatrix}$  Plug the machine's power cord back into the AC power outlet. Turn on the machine's power switch.

### $C$ alibration

The output density for each color may vary depending on the environment the machine is in, such as temperature and humidity. Calibration helps you to improve the color density.

- Press MENU.
- Press  $\triangle$  or  $\nabla$  to display Printer. Press Printer.
- **3** Press  $\triangle$  or  $\nabla$  to display Calibration. Press Calibration.
- 4 Press Calibrate.
- The machine will display Calibrate?. Press Yes to confirm.
- $\boxed{6}$  The machine will display Completed.
- **7** Press Stop/Exit.

You can reset the calibration parameters back to those set at the factory.

- Press MENU.
- Press  $\triangle$  or  $\nabla$  to display Printer. Press Printer.
- Press  $\triangle$  or  $\nabla$  to display Calibration. Press Calibration.
- Press Reset.
- The machine will display Reset?. Press Yes to confirm.
- $\boxed{6}$  The machine will display Completed.

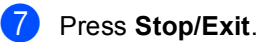

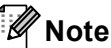

- If an error message is displayed, press **Black Start** or **Color Start** and try again. (For more information, see *Error and maintenance messages* in *Appendix B* of the *Basic User's Guide*.)
- If you print using the Windows<sup>®</sup> printer driver, the driver will get the calibration data automatically if both **Use Calibration Data** and **Get Device Data Automatically** are on. (The default settings are on. See *Advanced tab* in the *Software User's Guide*.)
- If you print using the Macintosh printer driver, you need to perform the calibration using the **Status Monitor**. After turning the **Status Monitor** on, choose Color Calibration from the Control menu. (See *Status Monitor* in the *Software User's Guide*. When the **Status Monitor** is open, choose **Control / Color Calibration** from the menu bar.)

### **Auto Registration <sup>A</sup>**

#### **Registration**

If solid areas of color or images have cyan, magenta or yellow fringes, you can use the auto-registration feature to correct the problem.

- **Press MENU.**
- Press  $\triangle$  or  $\nabla$  to display Printer. Press Printer.
- **3** Press  $\triangle$  or  $\nabla$  to display Auto Regist.. Press Auto Regist..
- $\overline{4}$  The machine will display Registration?. Press Yes.
- **b** The machine will display Completed.
- Press Stop/Exit.

### **Manual Registration**

If color still appears incorrectly after autoregistration, you will need to perform manual registration.

- Press MENU. Press  $\triangle$  or  $\nabla$  to display Printer. Press Printer. **3** Press  $\triangle$  or  $\triangledown$  to display
	- Manual Regist.. Press Manual Regist..
- Press Print Chart.
- e Press **Mono Start** or **Color Start**.
- $\overline{6}$  When the machine has finished printing the registration chart, press Set Regist. to correct the color manually.
- $\overline{a}$  Starting at 1 Magenta Left on the chart, check which colored bar has the most uniform print density. Press 1 Magenta Left and choose the

number on the Touchscreen, using **∢** or  $\triangleright$  to display more numbers if

#### necessary.

- Repeat for 2 Cyan Left,
- 3 Yellow Left,
- 4 Magenta Center,
- 5 Cyan Center, 6 Yellow Center, 7 Magenta Right, 8 Cyan Right, and 9 Yellow Right, using  $\triangle$  or  $\nabla$  to display all the options to set.
- $\bullet$  Press  $\circ$ K if you finished entering the numbers.
	- i Press **Stop/Exit**.

## **Frequency (Color Correction)**

You can set how often the color correction (Color Calibration and Auto Registration) occurs. The default setting is Normal. The color correction process consumes some amount of the toner.

- Press MENU.
- **2** Press  $\triangle$  or  $\nabla$  to display Printer. Press Printer.
- **3** Press  $\triangle$  or  $\nabla$  to display Frequency. Press Frequency.
- Press Normal, Low or Off.
- e Press **Stop/Exit**.

### **Checking the Page Counters**

You can see the machine's Page Counters for copies, printed pages, reports and lists, faxes or a summary total.

- Press MENU.
	- Press  $\triangle$  or  $\nabla$  to display Machine Info.. Press Machine Info..
- **3** Press Page Counter. The LCD shows number of pages for Total, Fax/List, Copy or Print.
- 4 Press Total, Fax/List, Copy or Print to see the page counters for Color and Black & White.
- **b** Do one of the following:
	- To see the other options, press  $\boxed{\rightarrow}$
	- To exit, press **Stop/Exit**.

### **Checking the remaining life of parts**

You can see the machine's parts life on the LCD.

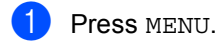

Press  $\triangle$  or  $\blacktriangledown$  to display Machine Info.. Press Machine Info..

- **3** Press Parts Life.
- **4** Press  $\triangle$  or  $\nabla$  to see the approximate remaining parts life of the Drum, Belt Unit, Fuser, Laser, PF Kit MP, PF Kit 1 and PF Kit 2.
- e Press **Stop/Exit**.

#### **Note**

The life check will be accurate only if you have reset the part counter when you installed a new part. It will not be accurate if that part's life counter was reset during the life of the used part.

## **Replacing periodic maintenance parts**

The periodic maintenance parts will need to be replaced regularly to maintain the print quality. The parts listed below will have to be replaced after printing approximately 50,000 pages  $<sup>1</sup>$  $<sup>1</sup>$  $<sup>1</sup>$  for PF Kit MP and 100,000 pages  $<sup>1</sup>$ </sup></sup> for PF Kit 1, PF Kit 2, Fuser and Laser. Please call Brother Customer Service when the following messages appear on the LCD.

<span id="page-318-0"></span>Letter or A4 size single-sided pages.

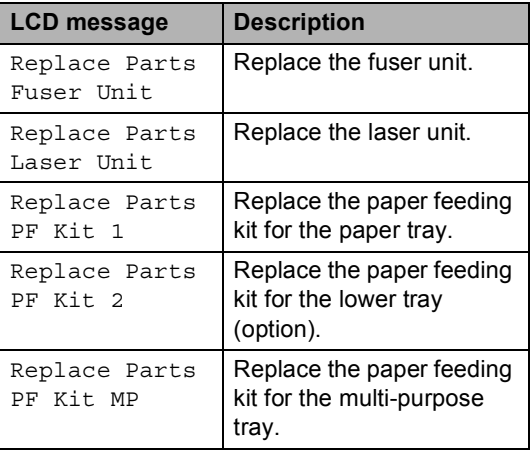

## **Packing and shipping the machine**

## **A WARNING**

This machine is heavy and weighs approximately 62.8 lb (28.5 kg). To prevent possible injuries at least two people should lift the machine. Be careful not to pinch your fingers when you put the machine down.

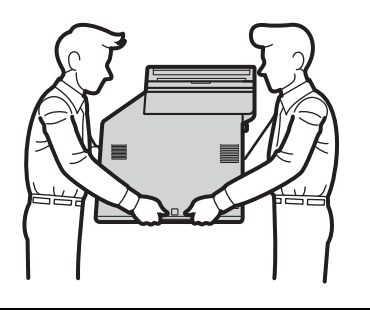

If you use a Lower Tray, carry it separately from your machine.

## **IMPORTANT**

When shipping the machine, the waste toner box must be removed from the machine and put in a plastic bag, and then sealed. Failure to remove it and put it in a plastic bag before shipping may cause severe damage to the machine and may void the warranty.

## **Note**

- If for any reason you must ship your machine, carefully repack the machine in the original packaging to avoid any damage during transit. The machine should be adequately insured with the carrier.
- If you are returning your machine to Brother as part of the Exchange Service, pack only the machine. Keep all separate parts, including the drum unit, the toner cartridges, and printed materials to use with your 'Exchange' machine.

Make sure that you have the following parts for repacking:

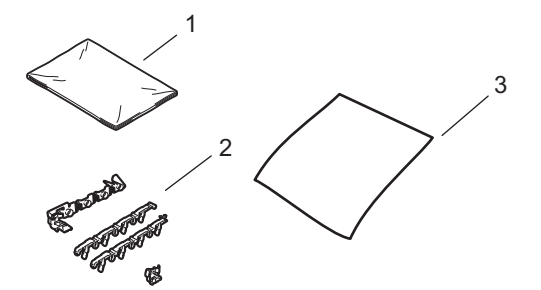

- **1 Plastic bag for the waste toner box**
- **2 Orange packing materials for locking the internal parts (4 pieces)**
- **3 A piece of paper (Letter or A4) to protect the belt unit (Please supply this yourself)**

 $\blacksquare$  Turn off the machine's power switch. Unplug the telephone line cord first, disconnect all cables, and then unplug the power cord from the AC power outlet.

2 Press the front cover release button and then open the front cover.

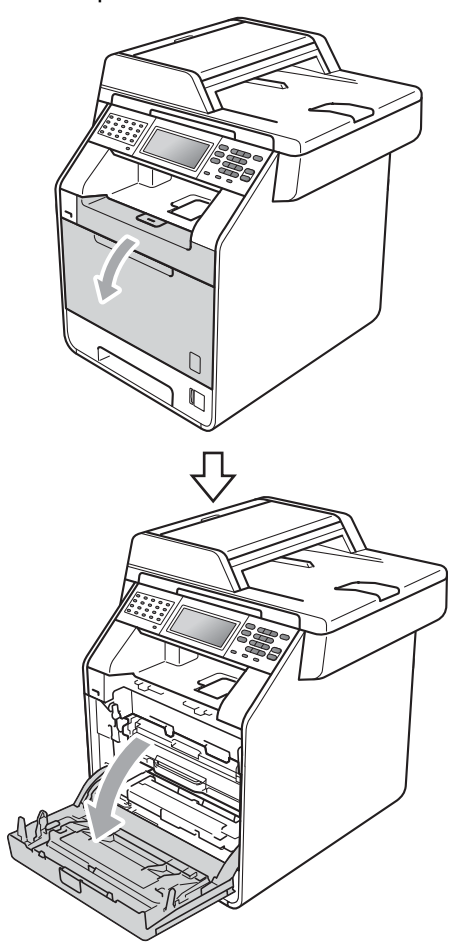

**6** Hold the green handle of the drum unit. Pull the drum unit out until it stops.

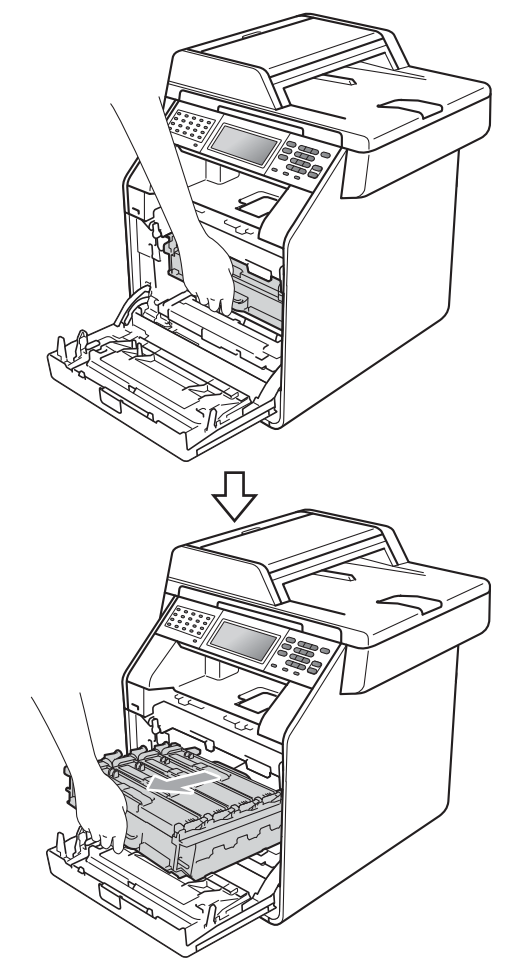

 $\left(4\right)$  Turn the green lock lever (1) at the left of the machine counterclockwise to the release position. Holding the green handles of the drum unit, lift the front of the drum unit and remove it from the machine.

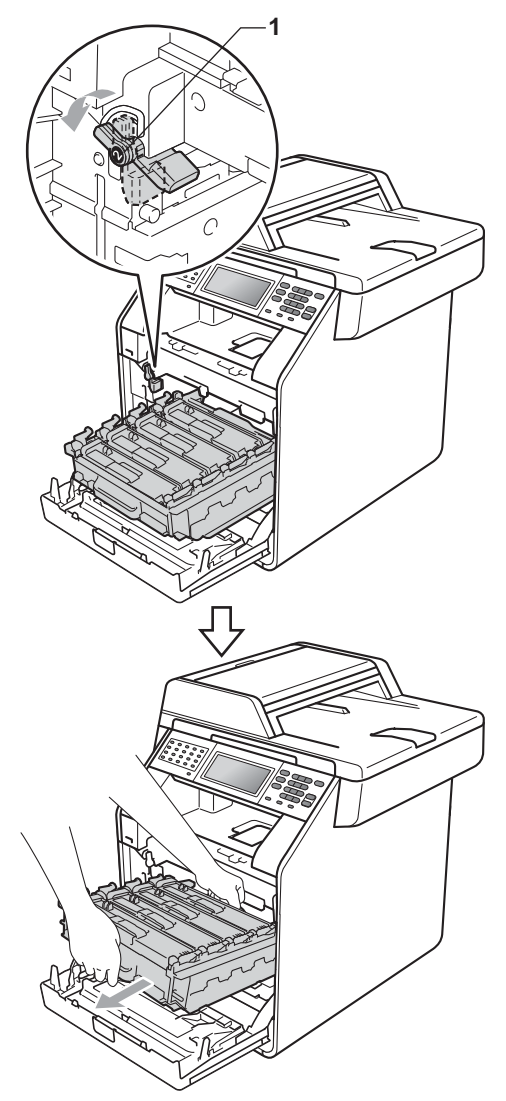

### **IMPORTANT**

- Hold the green handles of the drum unit when you carry it. DO NOT hold the sides of the drum unit.
- We recommend that you place the drum unit on a clean, flat surface with a piece of disposable paper underneath it in case you accidentally spill or scatter toner.
- Handle the toner cartridge and the waste toner box carefully. If toner scatters on your hands or clothes, immediately wipe or wash it off with cold water.
- To prevent damage to the machine from static electricity, DO NOT touch the electrodes shown in the illustration.

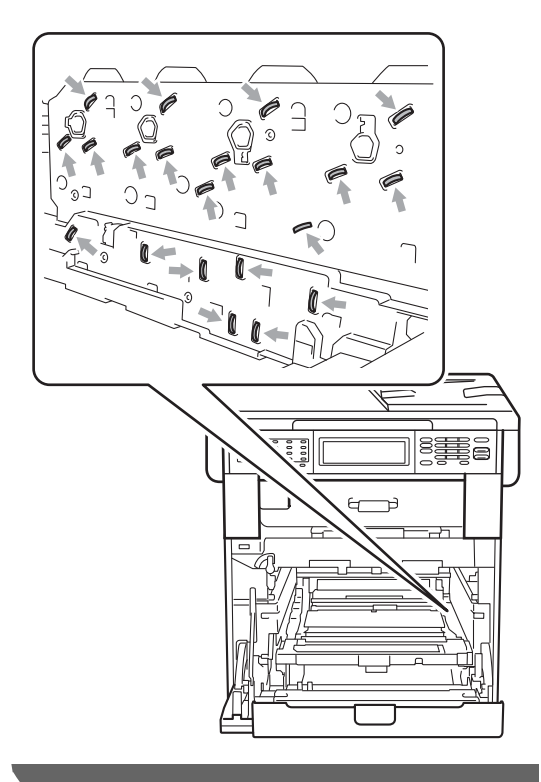

**b** Hold the green handle of the belt unit with both hands and lift the belt unit up, then pull it out.

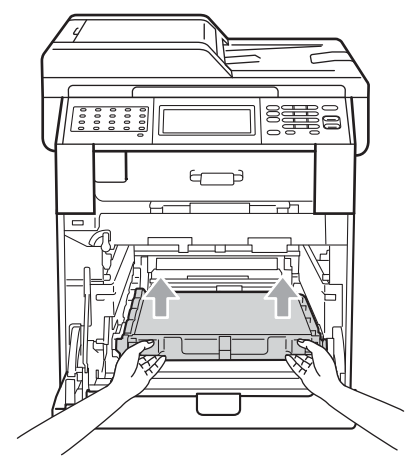

6 Remove the two pieces of orange packing material and discard them.

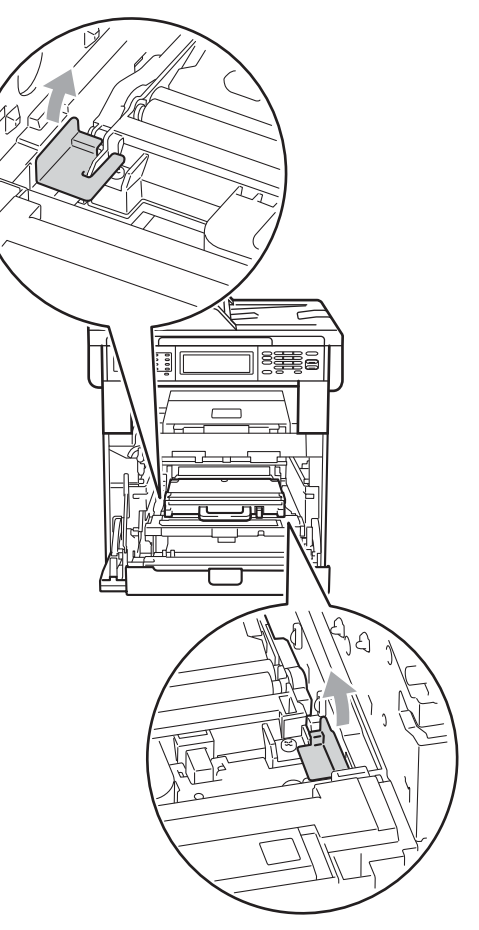

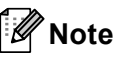

This step is only necessary when you are replacing the waste toner box for the first time, and is not required for the replacement waste toner box. The orange packing pieces are installed at the factory to protect your machine during shipment from the factory.

 $\overline{z}$  Remove the waste toner box from the machine using the green handle, and then put it in a plastic bag and seal the bag completely.

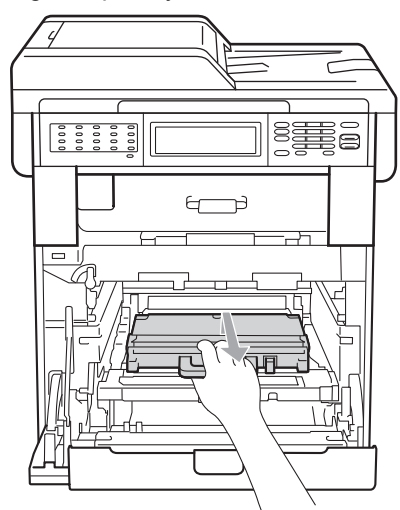

### **IMPORTANT**

Handle the waste toner box carefully. If toner scatters on your hands or clothes, immediately wipe or wash it off with cold water.

8 Put the belt unit back into the machine. Make sure the belt unit is level and fits firmly into place.

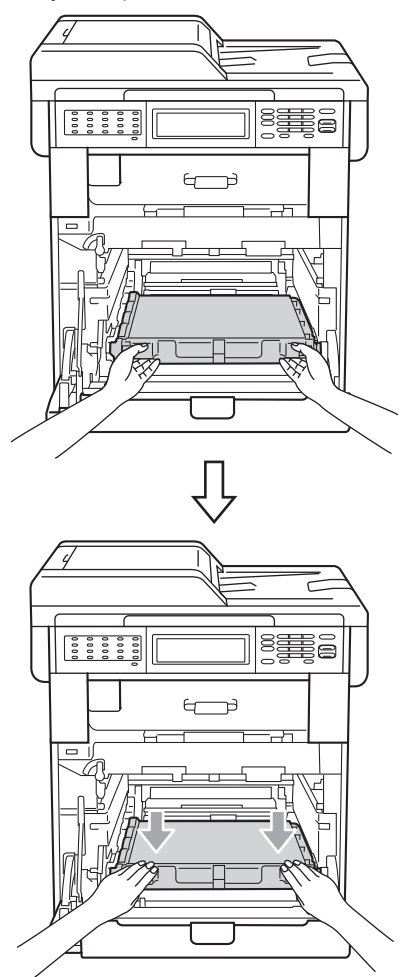
- **9** Install orange packing materials to the drum unit as follows:
	- To secure the toner cartridges, install the matching orange packing strips (1) (marked L and R) to the drum unit on the left and right sides, as shown in the illustration.
	- Attach the orange packing strip  $(2)$  to the left side of the drum unit, as shown in the illustration.
	- Slide the small orange packing material (3) onto the metal shaft on the right side of the drum unit, as shown in the illustration.

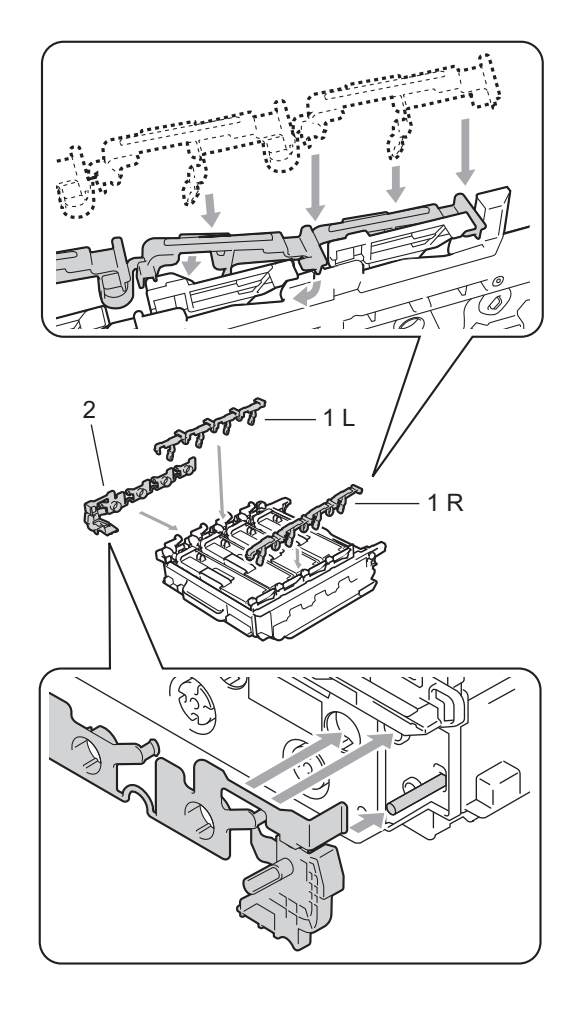

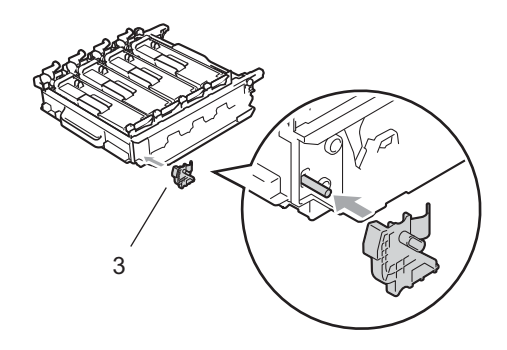

 $\bullet$  Put a piece of paper (Letter or A4) on the belt unit to prevent damage to the belt unit.

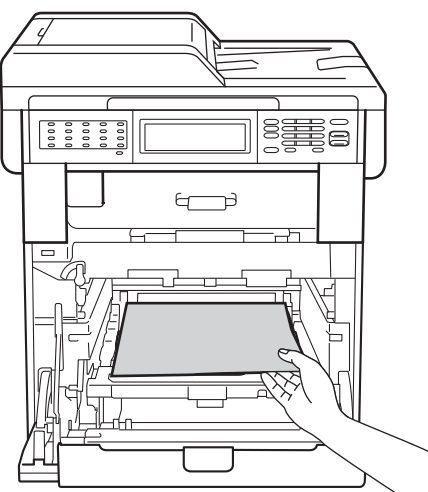

 $\bullet$  Make sure the green lock lever (1) is in the release position as shown in the illustration.

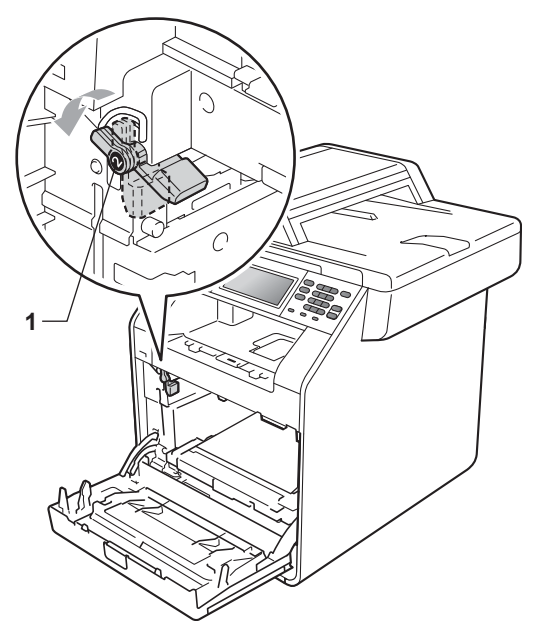

12 Match the guide ends (2) of the drum unit to the  $\blacktriangleright$  marks (1) on both sides of the machine, then gently slide the drum unit into the machine until it stops at the green lock lever.

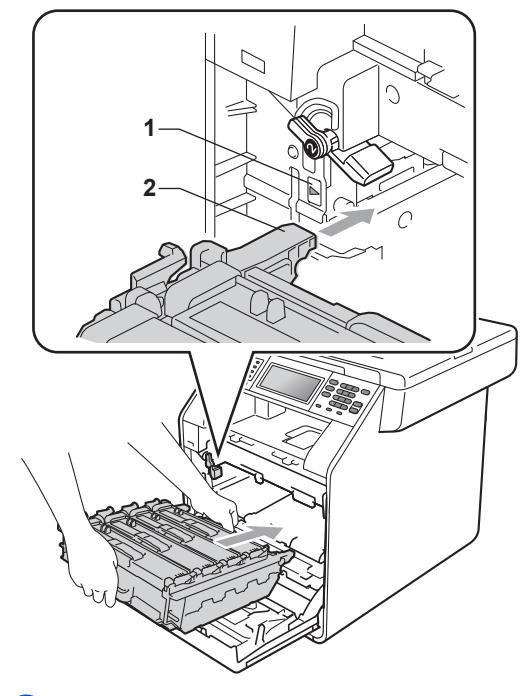

 $\boxed{3}$  Turn the green lock lever (1) clockwise to the lock position.

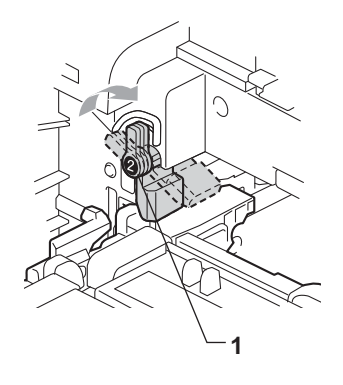

14 Push the drum unit in until it stops.

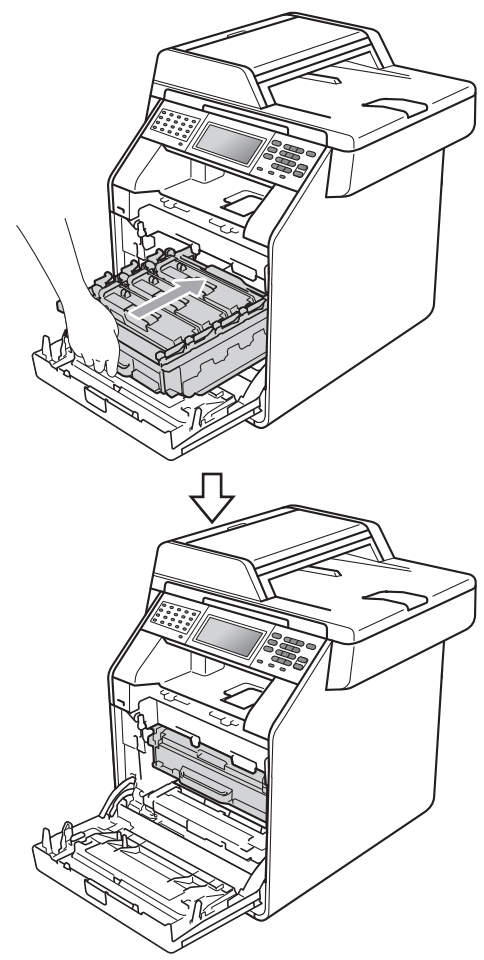

 $\overline{15}$  Close the front cover of the machine.

 $\bigcirc$  Put the Styrofoam piece (2) into the lower carton (1). Then put the waste toner box in the Styrofoam piece.

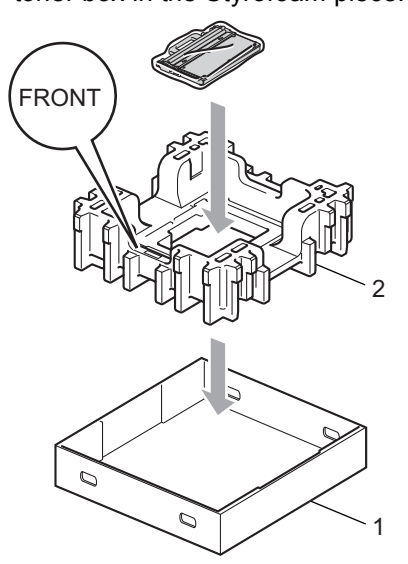

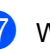

Wrap the machine with a plastic bag. Put the machine on the Styrofoam piece (1).

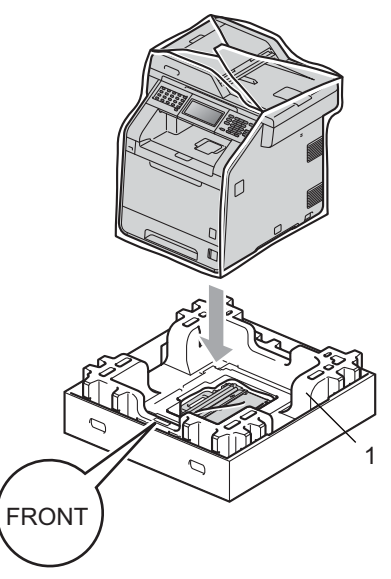

**8** Put the Styrofoam piece (2) into the back side of Styrofoam piece (1) as shown in the illustration.

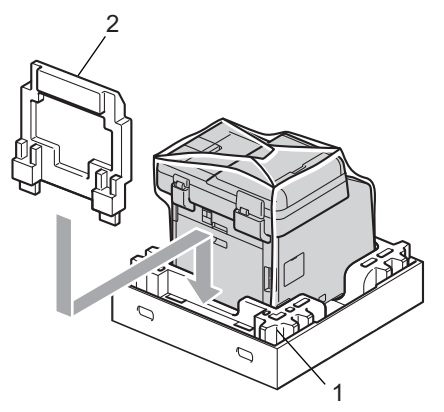

 $\boxed{9}$  Place the upper carton (1) over the machine and the lower carton (2). Align the joint holes of the upper carton with the joint holes of the lower carton. Secure the upper carton to the lower carton using the four plastic joints (3) as shown in the illustration.

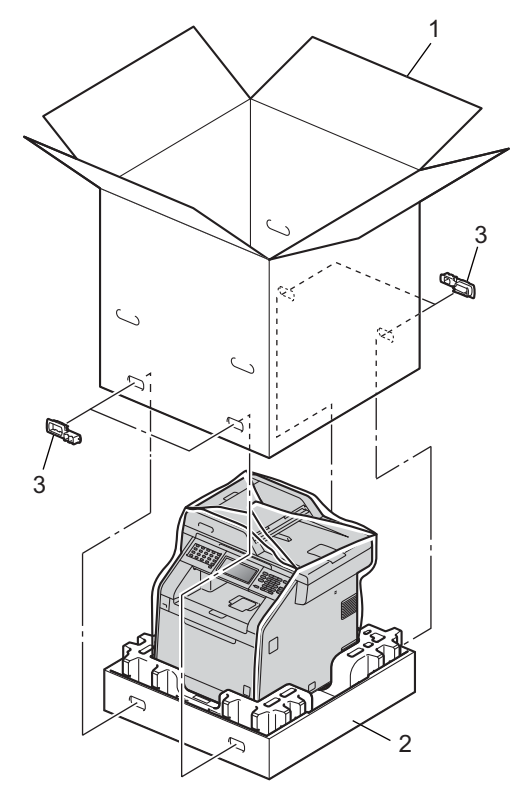

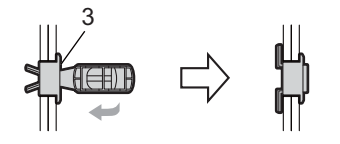

**91**

**A**

**20** Put the two Styrofoam pieces  $(1)$  into the carton matching the right of the machine to the "RIGHT" mark on one of the Styrofoam pieces, and the left of the machine to the "LEFT" mark on the other Styrofoam piece. Put the AC power cord and printed materials in the original carton as shown in the illustration.

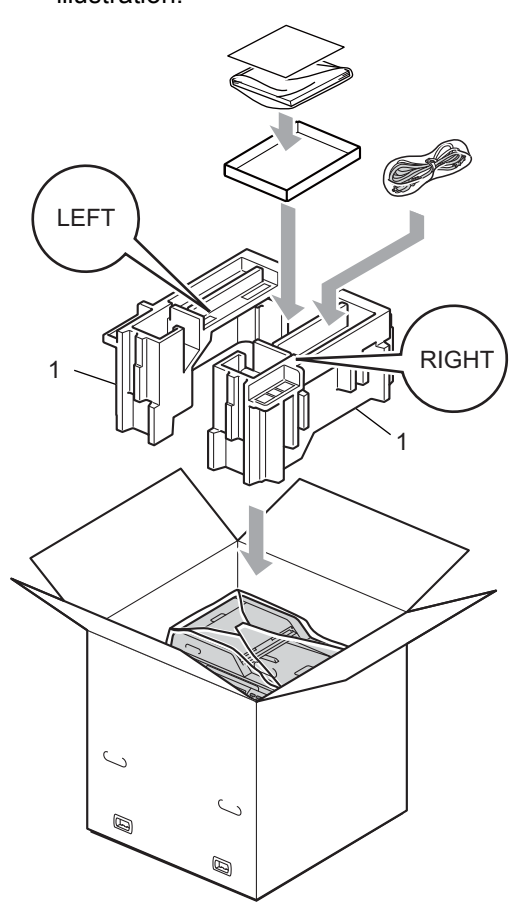

## **Note**

If you are returning your machine to Brother as part of the Exchange Service, pack only the machine. Keep all separate parts, including the drum unit, toner cartridges, and printed materials to use with your 'Exchange' machine.

21 Close the carton and tape it shut.

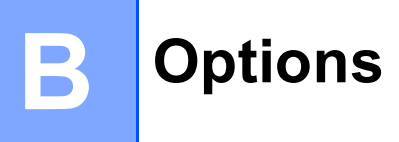

# **Options**

This machine has the following optional accessories. You can increase the capabilities of the machine with these items.

### Lower tray unit **SO-DIMM** memory

LT-300CL

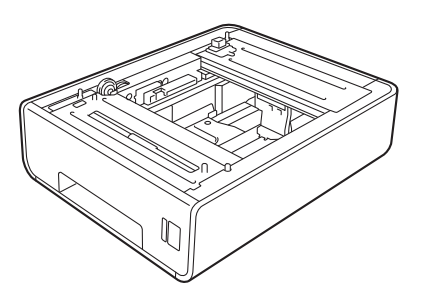

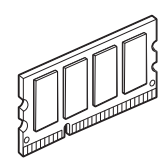

**B**

# **Optional paper tray (LT-300CL) <sup>B</sup>**

An optional lower tray can be installed, and it can hold up to 500 sheets of 20 lb  $(80 \text{ g/m}^2)$ paper.

When an optional tray is installed, the machine can hold up to 800 sheets of plain paper.

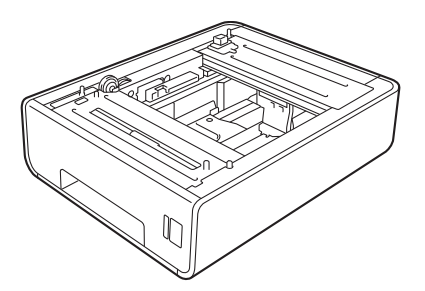

For setup, see the Instructions that we have supplied with the lower tray unit.

# <span id="page-330-0"></span>**Memory board**

MFC-9970CDW has 256 MB of standard memory. The machine has one slot for optional memory expansion. You can increase the memory up to maximum of 512 MB by installing one SO-DIMM (Small Outline Dual In-line Memory Module).

## **SO-DIMM Types**

You can install the following SO-DIMMs:

- 128 MB Kingston KTH-LJ2015/128
- 256 MB Kingston KTH-LJ2015/256
- 128 MB Transcend TS128MHP422A
- 256 MB Transcend TS256MHP423A

#### : Ø **Note**

- For more information, visit the Kingston Technology Web site at [http://www.kingston.com/.](http://www.kingston.com/)
- For more information, visit the Transcend Web site at<http://www.transcend.com.tw/>.

In general, the SO-DIMM must have the following specifications:

Type: 144-pin and 16-bit output

CAS latency: 4

Clock frequency: 267 MHz (533 Mb/S/Pin) or more

Capacity: 64, 128 or 256 MB

Height: 30.0 mm (1.18 in.)

DRAM type: DDR2 SDRAM

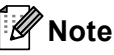

- There might be some SO-DIMMs that will not work with the machine.
- For more information, call the dealer you bought the machine from or Brother Customer Service.

# <span id="page-331-0"></span>**Installing extra memory <sup>B</sup> 1** Turn off the machine's power switch. Unplug the telephone line cord. **2** Disconnect the interface cable from the machine, and then unplug the power cord from the AC power outlet. **Note** Be sure to turn off the machine's power switch before you install or remove the SO-DIMM.  $\overline{3}$  Remove the plastic (1) and then metal (2) SO-DIMM covers.  $2\chi$  1 D  $\overline{4}$  Unpack the SO-DIMM and hold it by its edges.

## **IMPORTANT**

To prevent damage to the machine from static electricity, DO NOT touch the memory chips or the board surface.

Hold the SO-DIMM by the edges and align the notches in the SO-DIMM with the protrusions in the slot. Insert the SO-DIMM diagonally (1), then tilt it toward the interface board until it clicks into place (2).

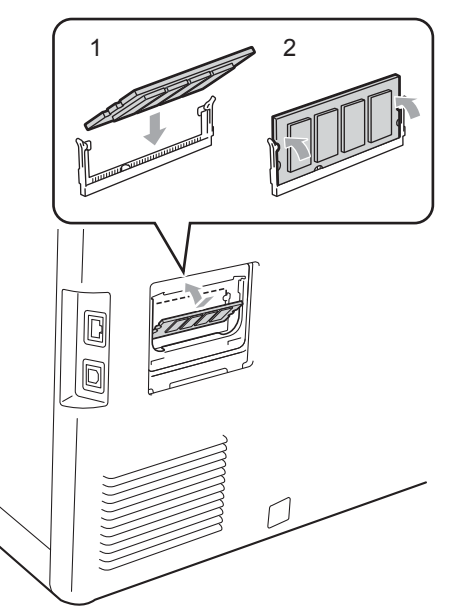

**6** Put the metal (2) and then the plastic (1) SO-DIMM covers back on.

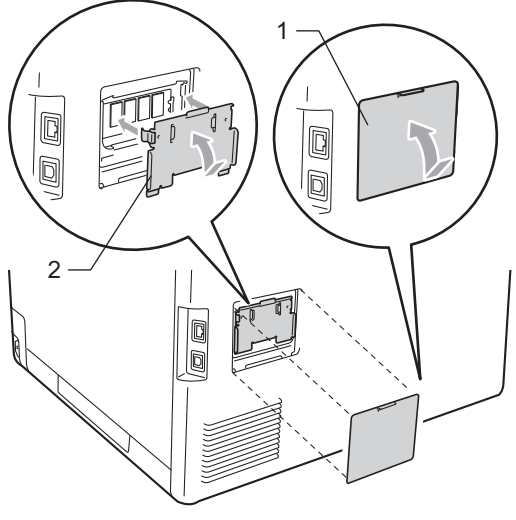

Plug the machine's power cord back into the AC power outlet first, and then connect the interface cable.

**B**

8 Plug in the telephone line cord. Turn on the machine's power switch.

## **Note**

To make sure that you have installed the SO-DIMM properly, you can print the user settings page that shows the current memory size. (See *[How to print a report](#page-286-0)* [on page 50](#page-286-0).)

**Glossary** 

This is a comprehensive list of features and terms that appear in Brother manuals. Availability of these features depends on the model you purchased.

#### **ADF (automatic document feeder)**

The document can be placed in the ADF and scanned one page at a time automatically.

#### **Auto Reduction**

**C**

Reduces the size of incoming faxes.

#### **Automatic fax transmission**

Sending a fax without picking up the handset of the external telephone or pressing **Hook**.

#### **Automatic Redial**

A feature that enables your machine to redial the last fax number after five minutes if the fax did not go through because the line was busy.

#### **Backup Print**

Your machine prints a copy of every fax that is received and stored in memory. This is a safety feature so you will not lose messages during a power failure.

#### **Batch Transmission**

As a cost saving feature, all delayed faxes to the same fax number will be sent as one transmission.

#### **Beeper Volume**

Volume setting for the beep when you press a key or make an error.

#### **Broadcasting**

The ability to send the same fax message to more than one location.

#### **Cancel Job**

Cancels a programmed print job and clears the machine's memory.

#### **CNG tones**

The special tones (beeps) sent by fax machines during automatic transmission to tell the receiving machine that a fax machine is calling.

#### **Coding method**

Method of coding the information contained in the document. All fax machines must use a minimum standard of Modified Huffman (MH). Your machine is capable of greater compression methods, Modified Read (MR), Modified Modified Read (MMR) and JBIG, if the receiving machine has the same capability.

#### **Communication error (or Comm. Error)**

An error during fax sending or receiving, usually caused by line noise or static.

#### **Compatibility group**

The ability of one fax unit to communicate with another. Compatibility is assured between ITU-T Groups.

#### **Contrast**

Setting to compensate for dark or light documents, by making faxes or copies of dark documents lighter and light documents darker.

#### **Delayed Fax**

Sends your fax at a specified later time that day.

#### **Distinctive Ring**

A subscriber service purchased from the telephone company that gives you another telephone number on an existing telephone line. The Brother machine uses the new number to simulate a dedicated fax line.

#### **Dual Access**

Your machine can scan outgoing faxes or scheduled jobs into memory at the same time it is sending a fax or receiving or printing an incoming fax.

**C**

#### **Easy Receive**

Enables your machine to respond to CNG tones if you interrupt a fax call by answering it.

#### **ECM (Error Correction Mode)**

Detects errors during fax transmission and resends the pages of the fax that had an error.

#### **Extension telephone**

A telephone on the fax number that is plugged into a separate telephone wall jack.

#### **External telephone**

A telephone that is plugged into the EXT jack of your machine.

#### **F/T Ring Time**

The length of time that the Brother machine pseudo/double-rings (when the Receive Mode setting is Fax/Tel) to notify you to pick up a voice call that it answered.

#### **Fax Forwarding**

Sends a fax received into the memory to another pre-programmed fax number.

#### **Fax Journal**

Lists information about the last 200 incoming and outgoing faxes. TX means Transmit. RX means Receive.

#### **Fax Receive Code**

Press this code  $(*51)$  when you answer a fax call on an extension or external telephone.

#### **Fax Storage**

You can store faxes in the memory.

#### **Fax tones**

The signals sent by sending and receiving fax machines while communicating information.

#### **Fax/Tel**

You can receive faxes and telephone calls. Do not use this mode if you are using a telephone answering device (TAD).

#### **Fine resolution**

Resolution is 203  $\times$  196 dpi. It is used for small print and graphs.

#### **Gray Scale**

The shades of gray available for copying and faxing photographs.

#### **Group number**

A combination of One Touch and Speed Dial numbers that are stored on an One Touch key or in a Speed Dial location for Broadcasting.

#### **Help List**

A printout of the complete Menu table that you can use to program your machine when you do not have the User's Guides with you.

#### **Journal Period**

The pre-programmed time period between automatically printed Fax Journal Reports. You can print the Fax Journal on demand without interrupting the cycle.

#### **LCD (liquid crystal display)**

The display screen on the machine that shows interactive messages during On-Screen Programming and shows the date and time when the machine is idle.

#### **Manual fax**

When you lift the handset of your external telephone or press **Hook** so you can hear the receiving fax machine answer before you press **Black Start** or **Color Start** to begin transmission.

#### **Menu mode**

Programming mode for changing your machine's settings.

#### **OCR (optical character recognition)**

ScanSoft™ PaperPort™ 12SE with OCR or Presto! PageManager software application converts an image of text to text you can edit.

#### **One Touch**

Keys on the machine's control panel where you can store numbers for easy dialing. You can store a second number on each key if you press **21-40** and the One Touch key together.

#### **Out of Paper Reception**

Receives faxes into the machine's memory when the machine is out of paper.

#### **Overseas Mode**

Makes temporary changes to the fax tones to accommodate noise and static on overseas telephone lines.

#### **Paging**

This feature enables your machine to call your pager when a fax is received into its memory.

#### **Pause**

<span id="page-335-0"></span>Allows you to place a 3.5 second delay in the dialing sequence while you are dialing using the dial pad or while you are storing One Touch and Speed Dial numbers. Press **Redial/Pause** as many times as needed for longer pauses.

#### **Polling**

The process of a fax machine calling another fax machine to retrieve waiting fax messages.

#### **Pulse (Canada only)**

A form of rotary dialing on a telephone line.

#### **Real Time Transmission**

When memory is full, you can send faxes in real time.

#### **Remaining Jobs**

You can check which programmed fax jobs are waiting in the memory and cancel the jobs individually.

#### **Remote Access Code**

Your own four-digit code  $(- - +\times)$  that allows you to call and access your machine from a remote location.

#### **Remote Retrieval Access**

The ability to access your machine remotely from a touch tone telephone.

#### **Resolution**

The number of vertical and horizontal lines per inch.

#### **Ring Delay**

The number of rings before the machine answers in Fax Only and Fax/Tel modes.

#### **Ring Volume**

Volume setting for the machine's ring.

#### **Scanning**

The process of sending an electronic image of a paper document into your computer.

#### **Search**

An electronic, alphabetical listing of stored One Touch, Speed Dial, Group numbers and LDAP

#### **Speed Dial**

A pre-programmed number for easy dialing.

#### **Station ID**

The stored information that appears on the top of faxed pages. It includes the sender's name and fax number.

#### **TAD (telephone answering device)**

You can connect an external device or answering machine to the EXT. jack of your machine.

#### **Telephone Answer Code (Fax/Tel mode only)**

When the machine answers a voice call, it pseudo/double-rings. You can pick up at an extension telephone by pressing this code (**#51**).

#### **Tel Index List**

A listing of names and numbers stored in One Touch and Speed Dial memory, in numerical order.

#### **Temporary settings**

You can choose certain options for each fax transmission and copy without changing the default settings.

#### **Tone**

A form of dialing on the telephone line used for Touch Tone telephones.

#### **Transmission**

The process of sending faxes over the telephone lines from your machine to the receiving fax machine.

#### **Transmission Verification Report**

A report for each transmission, that shows its date, time and number.

#### **User Settings List**

A printed report that shows the current settings of the machine.

**D Index**

### **A**

Apple Macintosh See Software User's Guide.

### **B**

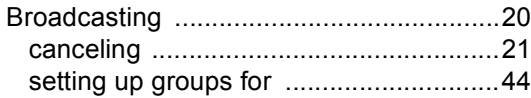

## **C**

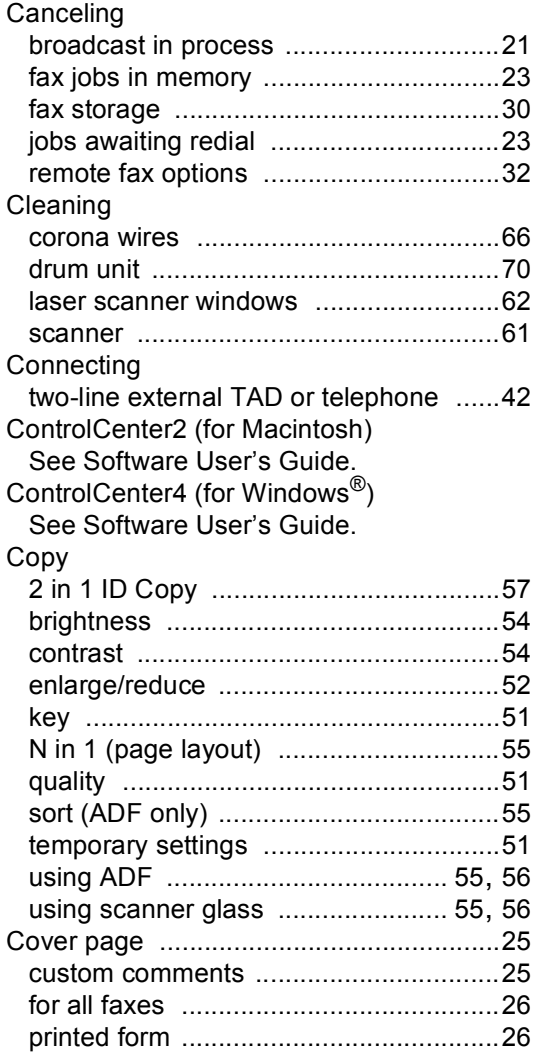

## **D**

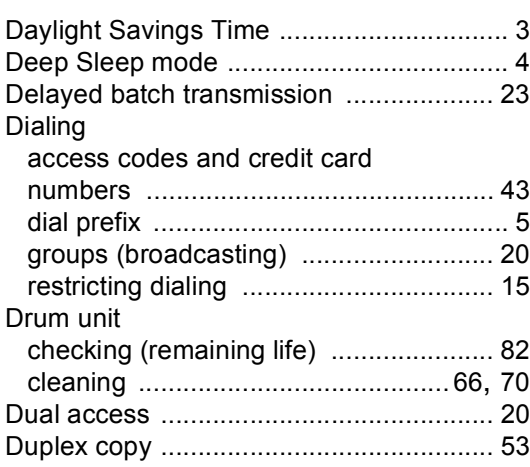

## **E**

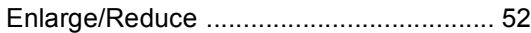

### **F**

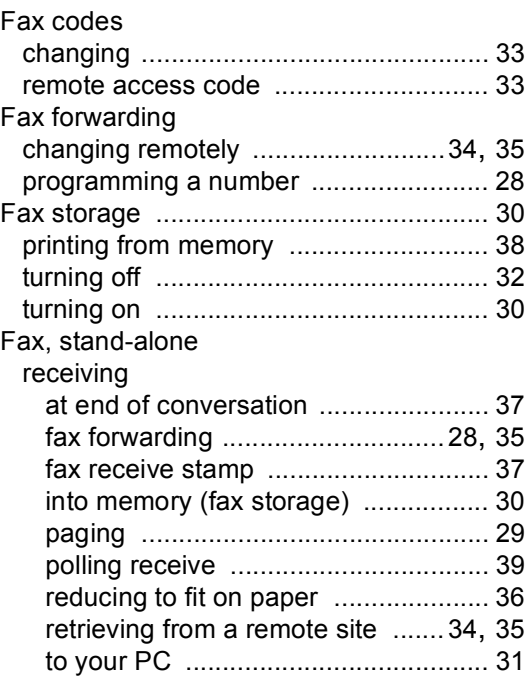

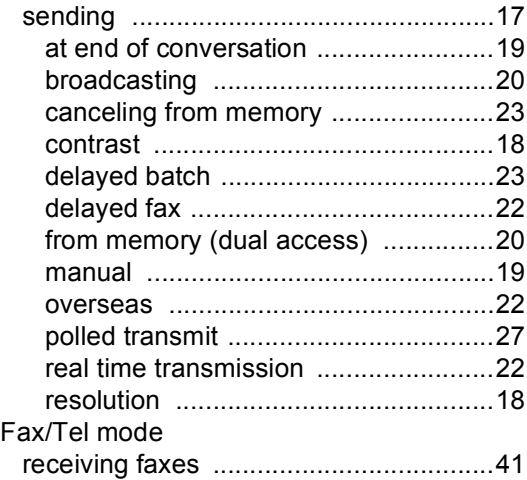

## **G**

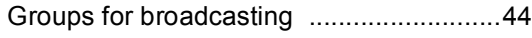

## **H H H H H H H H H**

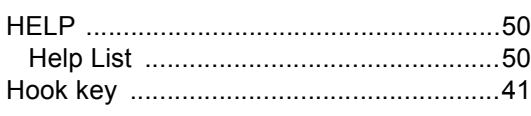

## **J**

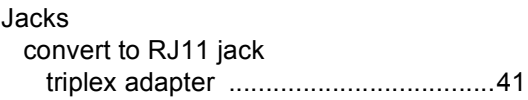

## **L**

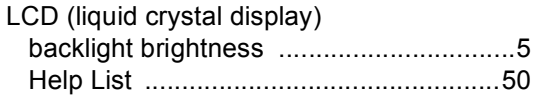

## **M**

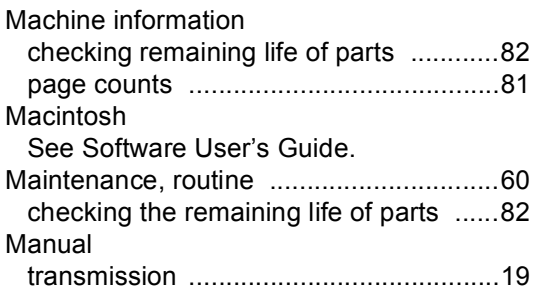

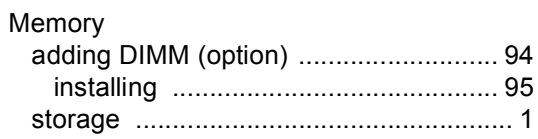

## **N**

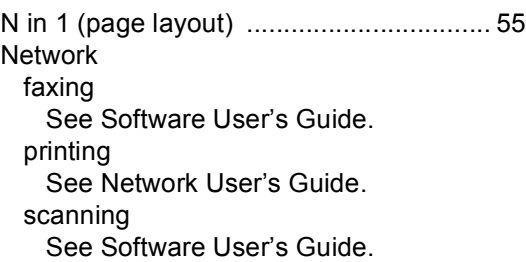

# **P**

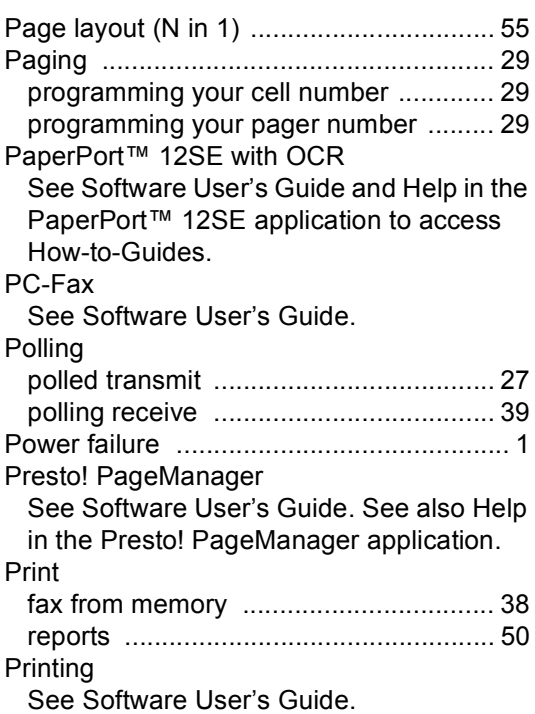

## **Q**

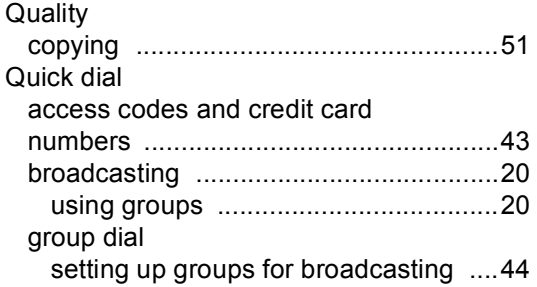

## **R**

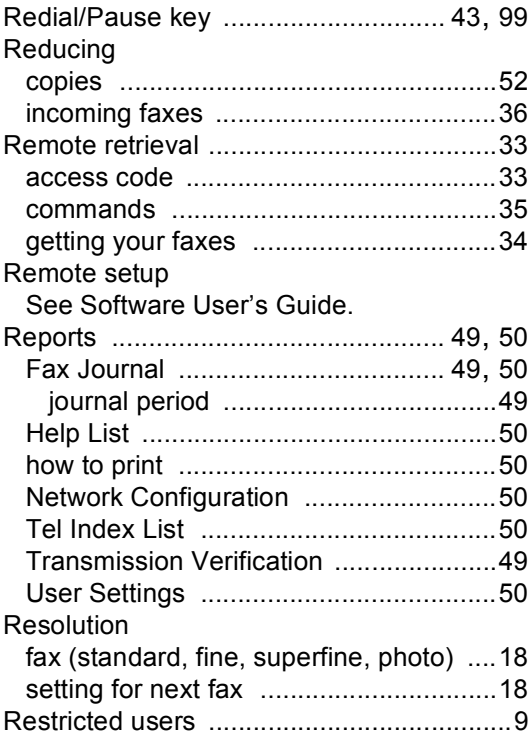

## **S**

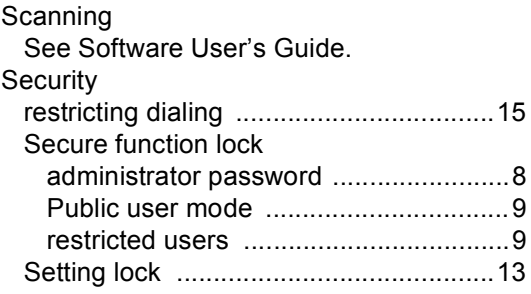

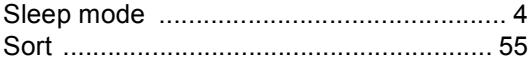

### **T**

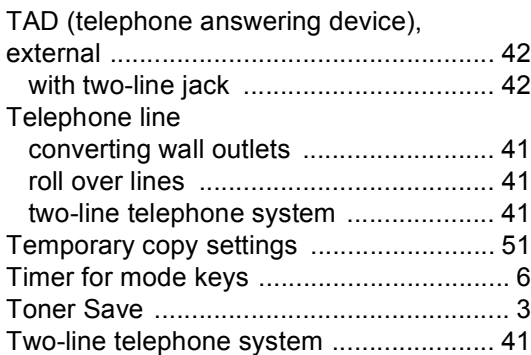

### **V**

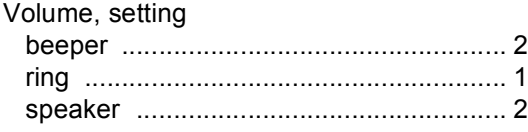

### **W**

Windows® See Software User's Guide. Wireless Network See Quick Setup Guide and Network User's Guide.

Brother International Corporation 100 Somerset Corporate Boulevard P.O. Box 6911 Bridgewater, NJ 08807-0911 USA

Brother International Corporation (Canada) Ltd. 1 rue Hôtel de Ville, Dollard-des-Ormeaux, QC, Canada H9B 3H6

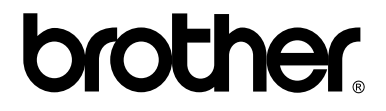

**Visit us on the World Wide Web <http://www.brother.com/>**

This machine is approved for use in the country of purchase only. Local Brother companies or their dealers will only support machines purchased in their own countries.